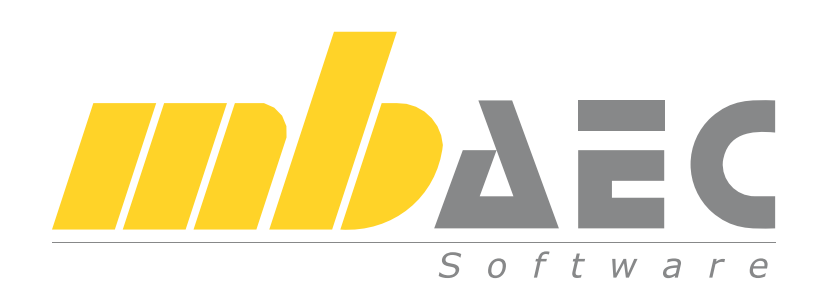

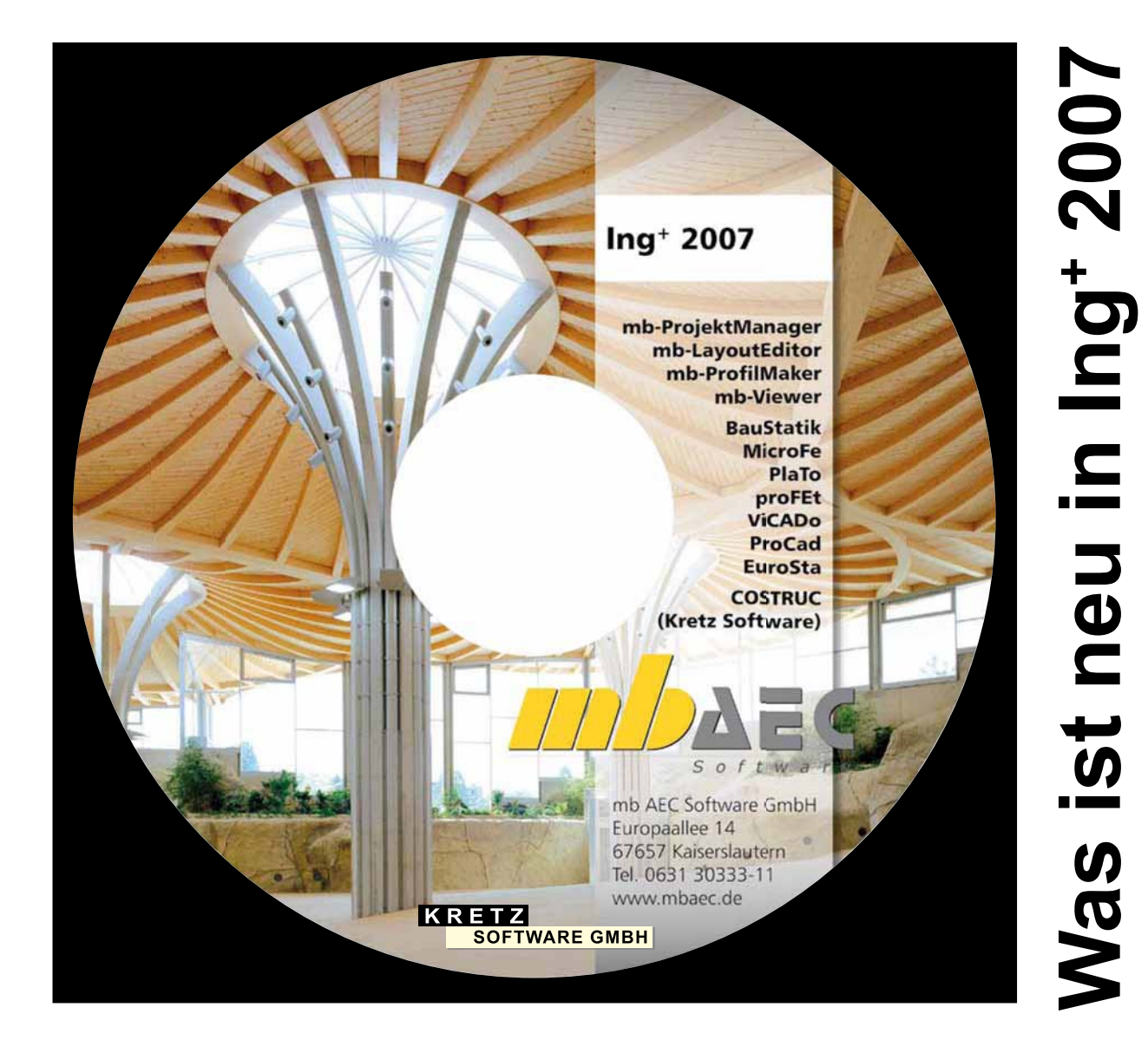

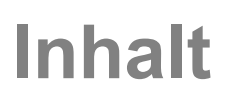

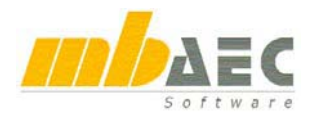

# **Ing+ 2007**

Kaiserslautern, im November 2006

Liebe Anwenderinnen und Anwender unserer Programme,

mit dieser Broschüre informieren wir Sie über die neusten Entwicklungen rund um:

## *Ing+ 2007*

#### *"das Komplettsystem für Tragwerksplaner und Architekten"*

Bereits letztes Jahr haben wir Ihnen die neue Oberfläche und die neue Arbeitsweise unserer weit verbreiteten Statik-Programme vorgestellt und seitdem viele Details weiter perfektioniert: Inhaltsverzeichnis an beliebiger Stelle, Teilprojekte zur Projektbearbeitung mit mehreren Mitarbeitern, PDF-Einfügen in ein vorhandenes Layout, der mb-Druckertreiber zur Integration von Ausgaben beliebiger Windowsprogramme in Ihre Statik, die Tabellenkalkulation S018 mit Lastübernahme / Lastweiterleitung, u.v.m., das ist die

## *BauStatik 2007*

#### *"die Dokument-orientierte Statik"*

Ebenfalls im Bereich der Dokumentverwaltung einen wichtigen Schritt weiter und noch intuitiver und schneller als es ohnehin schon war, sind

## *MicroFe, EuroSta, PlaTo 2007*

#### *mit neuer Ausgabenverwaltung, schnelleren Rechenzeiten u.v.m.*

Unsere verstärkte Hinwendung zur Architektur und die Leistungssteigerungen im Bereich der Tragwerksplanung kennzeichnen

## *ViCADo.ing, ViCADo.arc, ViCADo.plan 2007*

*Geschossorientierung, neues Dach mit Sparrenplänen u.v.m.*

auch erhältlich als

## *ViCADo.pos 2007*

*Einfaches CAD für einen Positionsplan, mit Integration in BauStatik 2007*

Neben konsequenter Pflege und Anpassung an neue Normen jetzt voll integriert in die Dokument-orientierte Statik:

## *COSTRUC*

#### *Das Programmsystem der Kretz Software GmbH zum Stahlverbundbau*

Wir wünschen Ihnen viel Spaß und Erfolg bei der Arbeit mit unserer Software und freuen uns auf eine weiterhin vertrauensvolle und erfolgreiche Zusammenarbeit.

Mit freundlichen Grüßen

*Dipl.-Ing. Uli Höhn* Dipl.-Ing. Johann Gottfried Löwenstein Ceschäftsführer - Vertrieb **Diplember 2009** Geschäftsführer - Entwicklung Geschäftsführer - Entwicklung mb AEC Software GmbH mb AEC Software GmbH

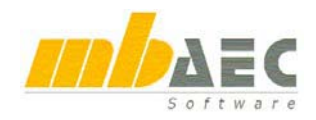

## Was ist neu in Ing<sup>+</sup> 2007?

## Inhalt

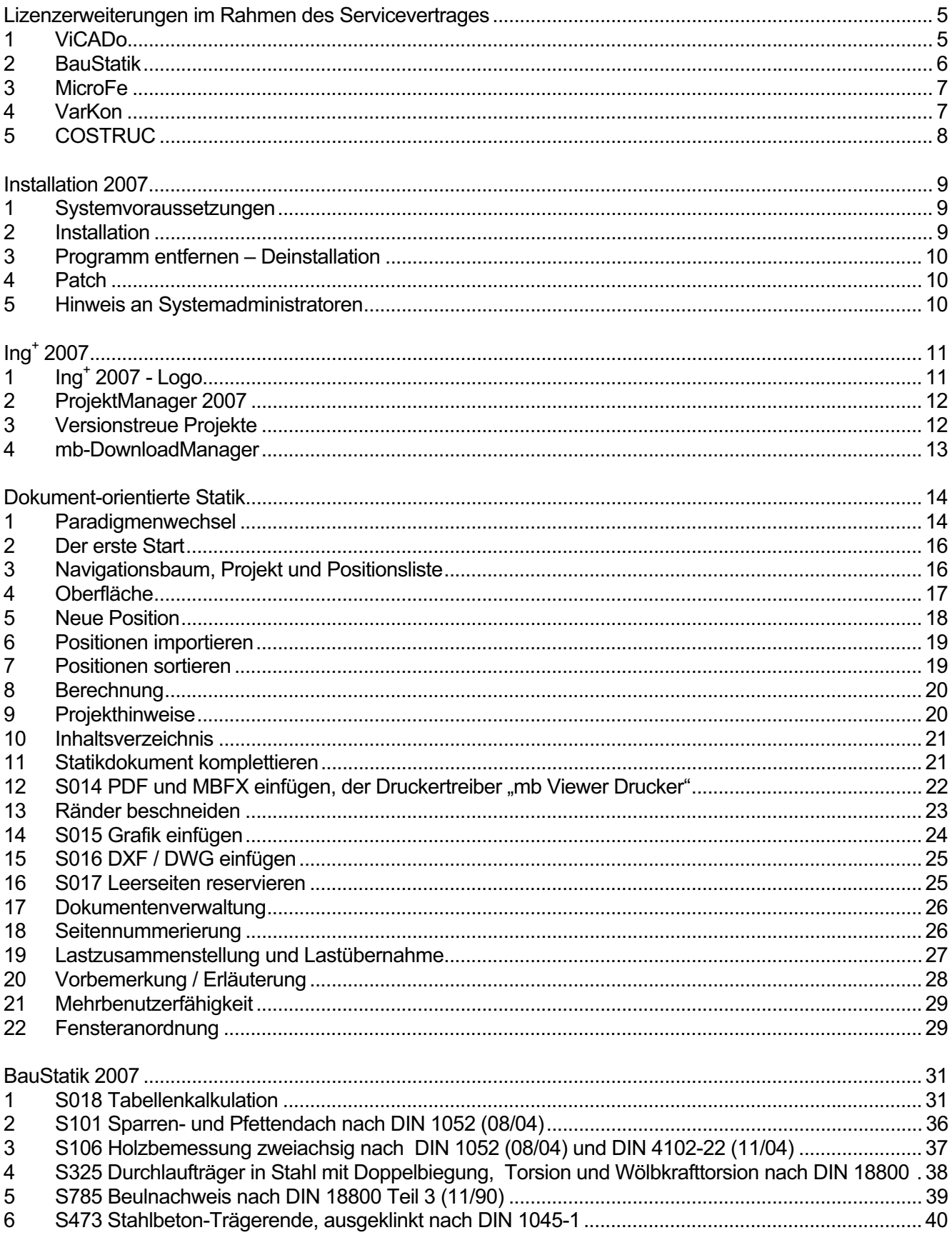

## **Inhalt**

<span id="page-4-1"></span><span id="page-4-0"></span>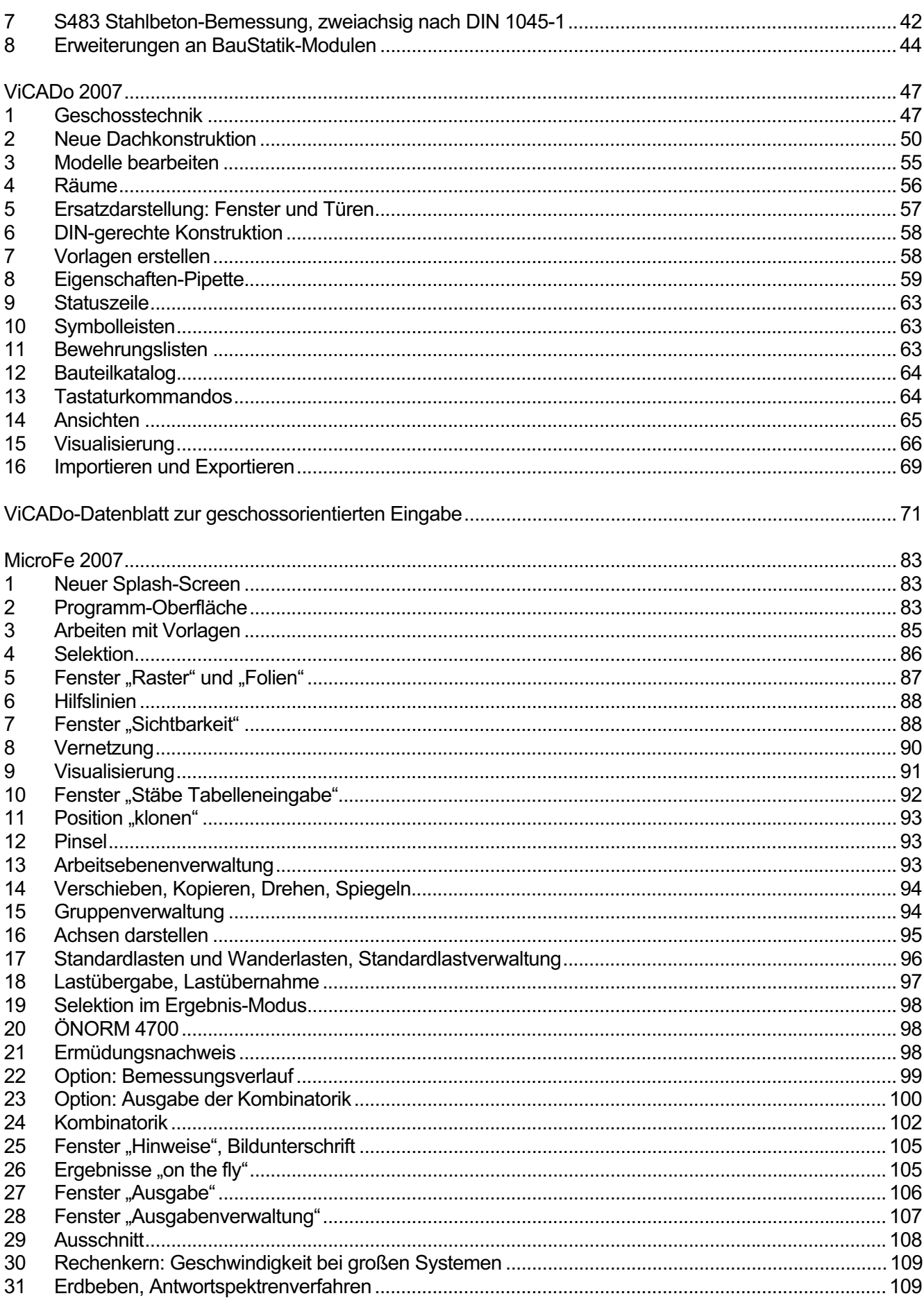

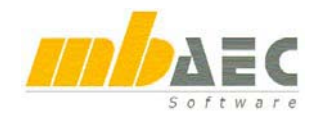

## **Was ist neu in Ing+ 2007 ?**

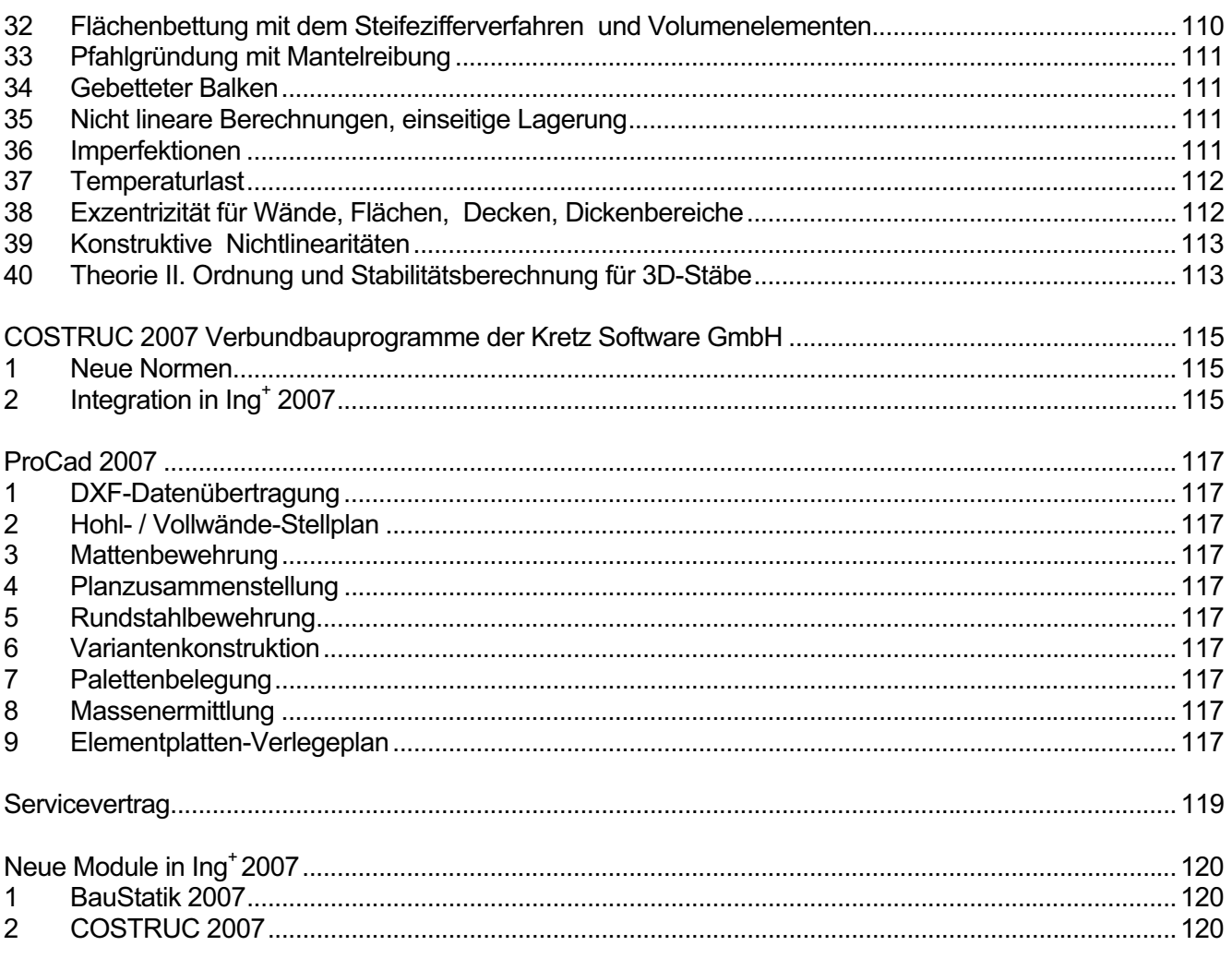

## **Hotline – der heiße Draht**

In der Hotline stehen Ihnen erfahrene und kompetente Mitarbeiter der mb AEC Software GmbH mit Rat und Tat zur Seite. Wenden Sie sich an die Hotline, wenn es darum geht, die mb-Programme noch effektiver einzusetzen oder wenn Sie einen kompetenten Gesprächspartner in die Beurteilung von Ergebnissen einbeziehen möchten.

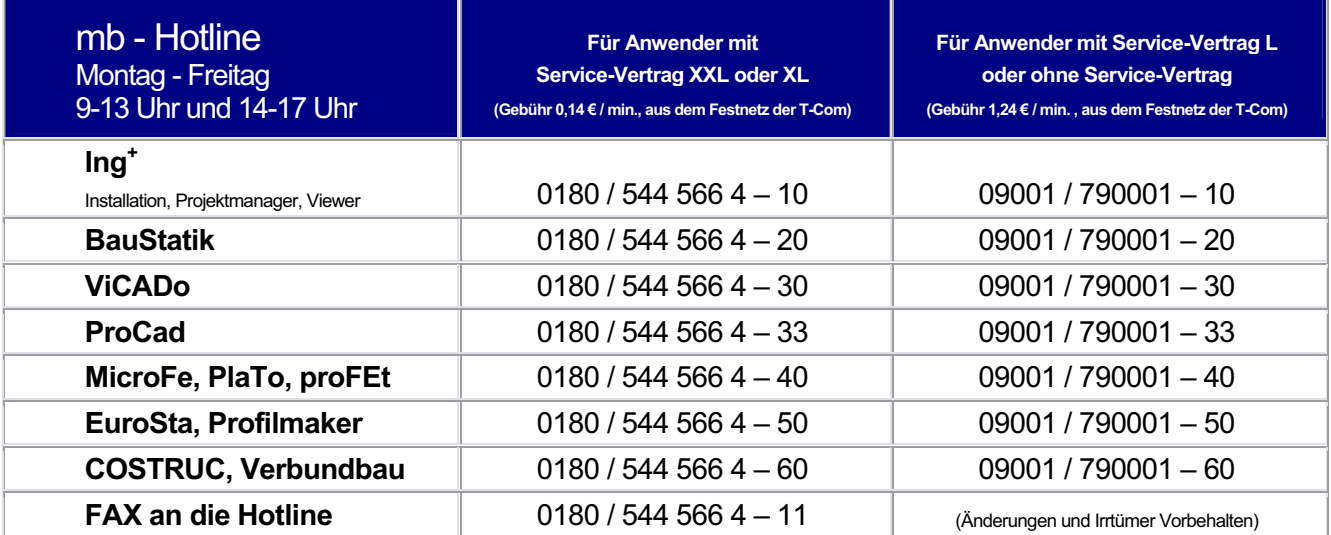

## **Lizenzerweiterungen im Rahmen des Servicevertrages**

**Die hier aufgeführten Lizenzerweiterungen sind für Anwender mit Servicevertrag kostenlos.** 

## **1 ViCADo**

#### **ViCADo 4.1 (Ing+ 6.0, Oktober 2002)**

Austausch von ProCad durch ViCADo

#### **ViCADo 2004 (Ing+ 2004, November 2003)**

CAD-Kunden erhalten folgende neue Treppenmodule in Massivbauweise, als Holztreppe und als Fertigteiltreppe kostenlos im Rahmen des Servicevertrages (je nach vorhandener Lizenzierung): Einläufige Treppe, einläufige Treppe mit Zwischenpodest, Bogentreppe, Spindeltreppe, L- Treppe einläufig, L- Treppe zweiläufig, E- Treppe, E- Treppe mit 2 Antritten, T- Treppe, T- Treppe mit 2 Antritten, vierarmige Treppe, U- Treppe einläufig, U- Treppe zweiläufig mit Halbpodest, U- Treppe dreiläufig mit Viertelpodest, polygonale Treppe, beliebige Geländer

#### **ViCADo 2005 (Ing+ 2005, Oktober 2004)**

CAD- Kunden erhalten neben zahlreichen kleineren Erweiterungen folgende neue Module kostenlos im Rahmen des Servicevertrages (je nach vorhandener Lizenzierung): Geländemodellierung; Flächenermittlung nach DIN 277/ II. Berechnungsverordnung/ WoFlV; Rauminfo; verbesserte Visualisierung; Fenster- und Türdesigner; Rampen; Skizzendarstellung; Radialbewehrung

#### **ViCADo 2006 (Ing+ 2006, Oktober 2005)**

ViCADo- Anwender mit Servicevertrag profitieren von zahlreichen Erweiterungen und Verbesserungen, u.a.: Performance; Verschneidung; Sichten- und Folienverwaltung; 2D-Editor; Gelände; Stabstahlbewehrung; Positionierung; DXF/DWG Import- und Exportkonfiguration; Visualisierung; Durchwandern; Videoerstellung; Schattenberechnung; ArCon-Import; SCHOECK- Symbole; HALFEN-DEHA- Symbole

#### **ViCADo 2007 (Ing+ 2007, Oktober 2006)**

ViCADo- Anwender mit Servicevertrag profitieren je nach vorhandener Lizenzierung von zahlreichen Erweiterungen und Verbesserungen, u.a.: Geschossorientierte Eingabe, neues Dachmodul, Sparrenplan, verbesserte Visualisierung, verbesserte Ersatzdarstellung, uvm.

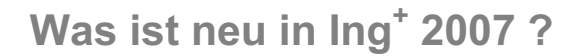

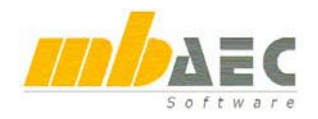

## **2 BauStatik**

#### **BauStatik 8.7 (Ing+ 6.0, Oktober 2002)**

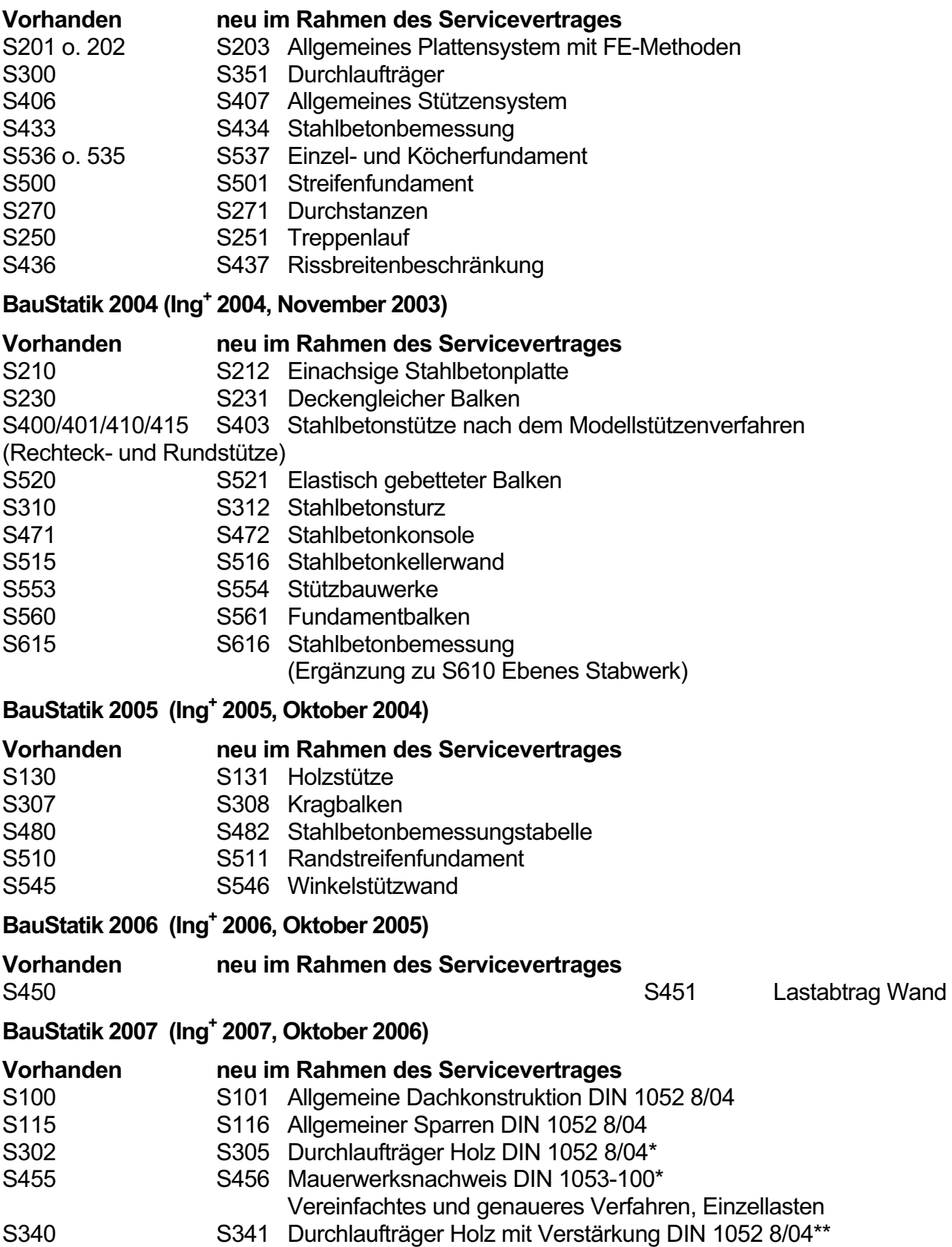

## **Inhalt**

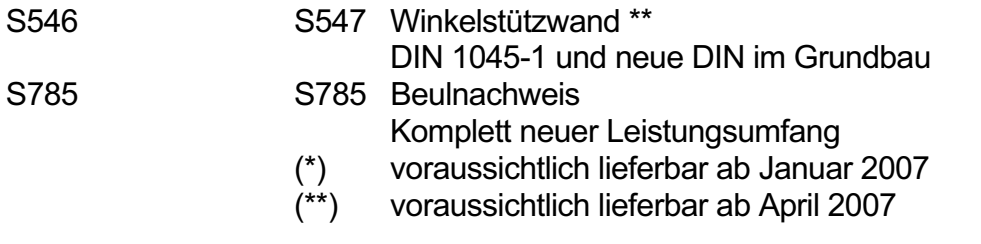

### **3 MicroFe**

#### **MicroFe 7.3 (Ing+ 6.0, Oktober 2002)**

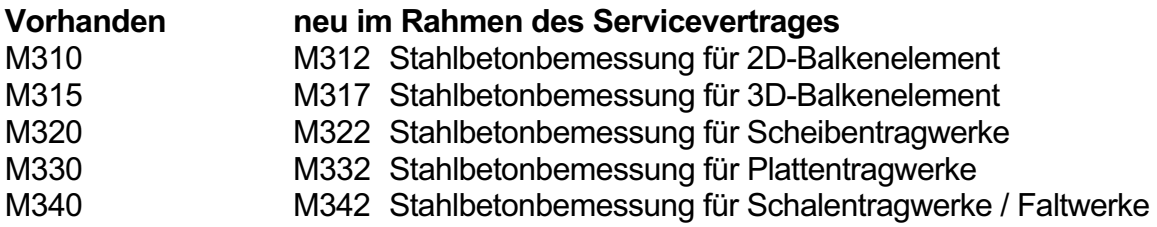

#### **MicroFe 2007 (Ing+ 2007, Oktober 2006)**

In MicroFe wurden Ein- und Ausgabe überarbeitet und insbesondere die Möglichkeiten der Ausgabezusammenstellung und der Ausgabesteuerung erweitert und verbessert:

- Dokument-orientiertes Arbeiten
- Reproduzierbare, individuelle Ausgaben
- Integration in das Statik-Dokument (BauStatik)
- Beschriftung von Darstellungen
- Sichtbarkeitssteuerung über Positionstypen, Geschosse und Gruppen

## **4 VarKon**

#### **VarKon 2004 (Ing+ 2004, November 2003)**

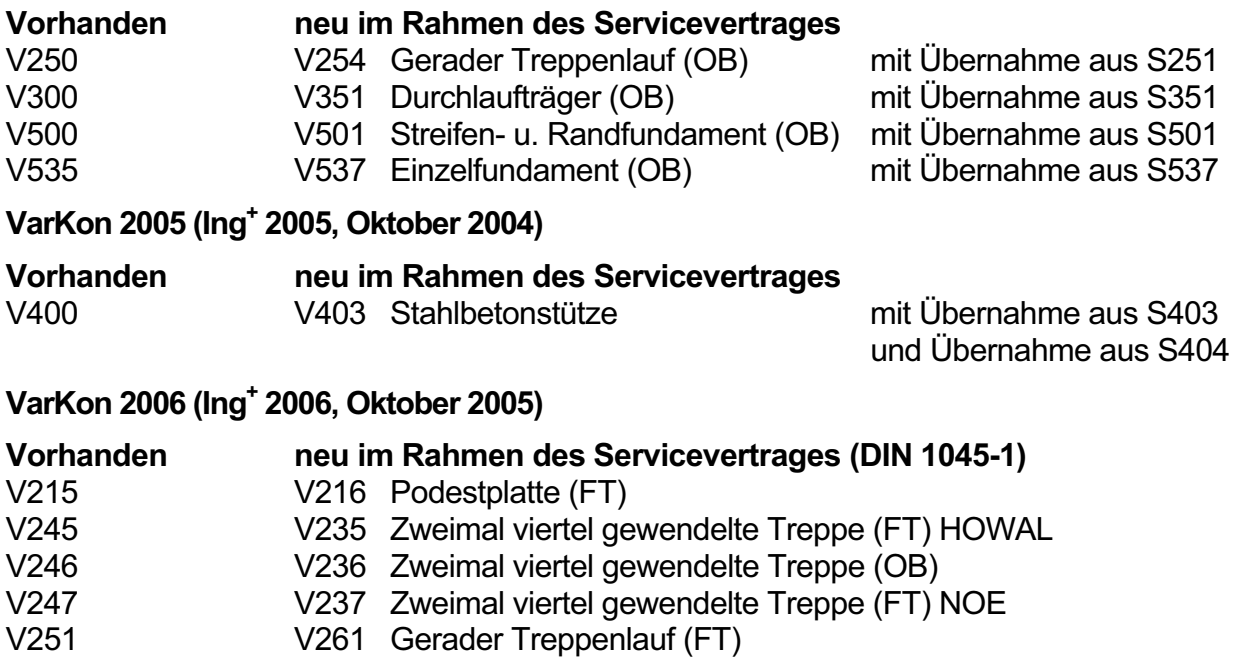

- V252 V262 Gerader Treppenlauf mit seitlichen Auflagern (FT)
- V253 V263 Gerader Treppenlauf mit Schöck-Tronsolen

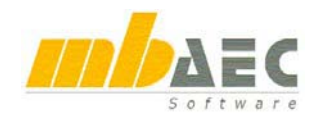

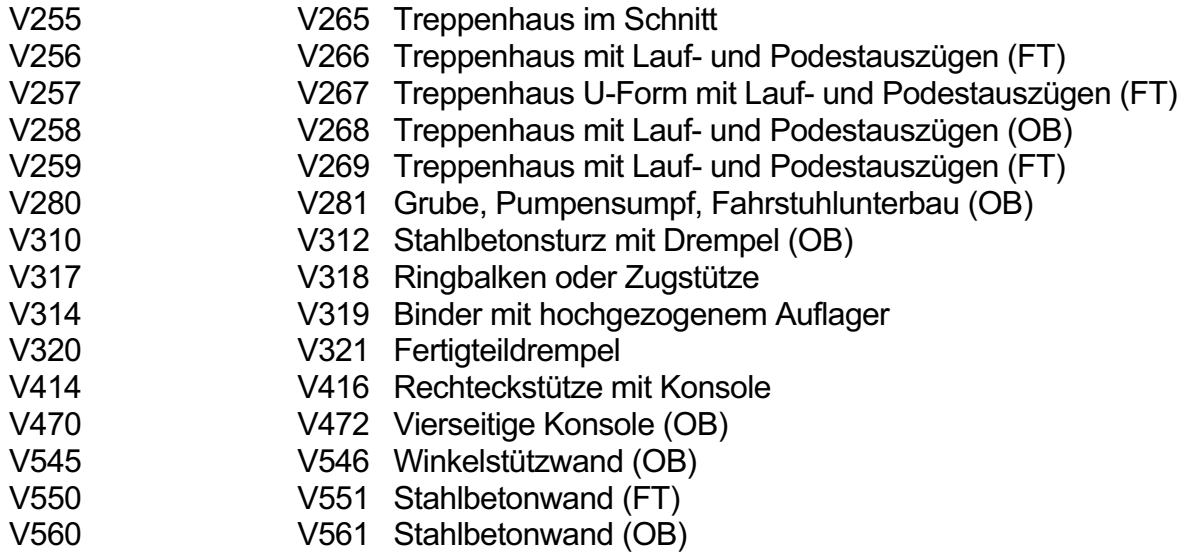

## **5 COSTRUC**

#### **COSTRUC 2007 (Ing+ 2007, Oktober 2006)**

- Integration in die BauStatik-Eingabe
- Damit stehen alle Vorteile des dokument-orientierten Arbeitens zur Verfügung:
- Inhaltsverzeichnis
- Automatische Seitennummerierung
- Vorbemerkungen
- Titelblatt
- Lastübernahmen von allen BauStatik-, MicroFe- und COSTRUC- Positionen
- Automatische Korrekturverfolgung
- Lastzusammenstellungen
- Freie Texte innerhalb und zwischen den Positionen
- Anmerkungen/Markierungen in der Ausgabe
- Ausgabeumfang individuell steuerbar
- Ausgabelayout individuell steuerbar
- Vorlagentechnik
- Sichtbarkeitssteuerung
- $\bullet$  uvm.

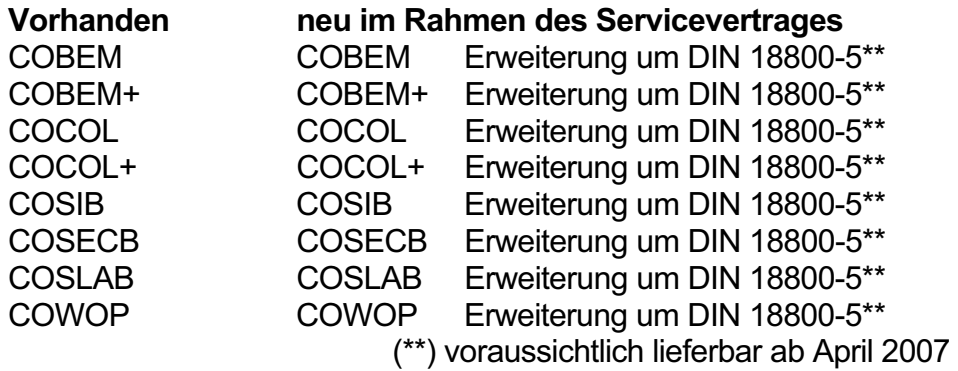

## **Installation 2007**

## **1 Systemvoraussetzungen**

Ing+ 2007 erfordert keine besondere Hardware. Die Mindestvoraussetzungen werden bereits von 2-3 Jahre alten Rechnern erfüllt und die empfohlene Konfiguration spiegelt die Ende 2006 üblichen Rechnersysteme wider.

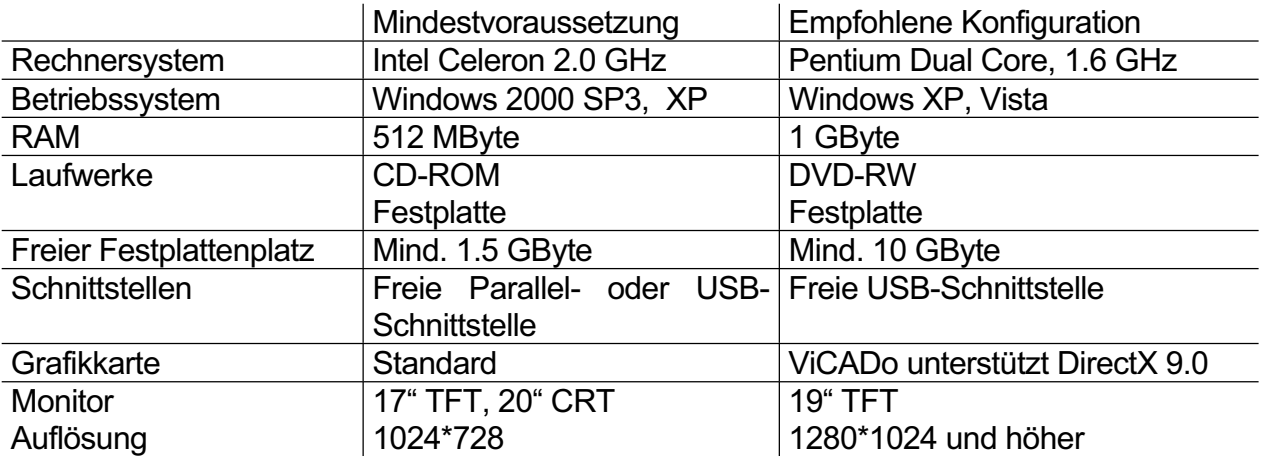

Die empfohlene Konfiguration sollte bei einer Neuanschaffung eines Rechners berücksichtigt werden; die Mindestvoraussetzung sollte erfüllt sein, damit eine Projektbearbeitung mit Ing+ 2007 überhaupt sinnvoll möglich ist. Die Lizenzdateien werden i.d.R. auf 3,5"-Disketten ausgeliefert. Sollte kein Diskettenlaufwerk vorhanden sein, ist eine Auslieferung per Email oder CD möglich. Ing+ ist ein modernes Programmsystem, das ständig auf dem Stand der Technik gehalten wird, um ein Maximum an Leistung und Nutzen zu bieten. Dies gelingt nur durch die optimale Ausnutzung der Systemfunktionen aktueller Betriebssysteme. Ing<sup>+</sup> 2007 unterstützt die 32-Bit Betriebssysteme **Windows 2000, ab Service Pack 3 / Windows XP / Windows Vista**. Andere Betriebssysteme werden von Ing+ 2007 nicht unterstützt.

## **2 Installation**

#### **Installation durchführen**

Das Erste, womit sich die neue Ing<sup>+</sup> 2007-CD bemerkbar macht, ist das Installationsprogramm. Es hat die Aufgabe, alle Programmdaten von CD auf den Rechner des Anwenders ordnungsgemäß zu installieren, auch wenn alle Rechner sehr individuell eingerichtet sind und jeder Anwender sehr individuelle Vorstellungen der eigenen Datenorganisation pflegt. Erwartungen an eine zuverlässige Installation:

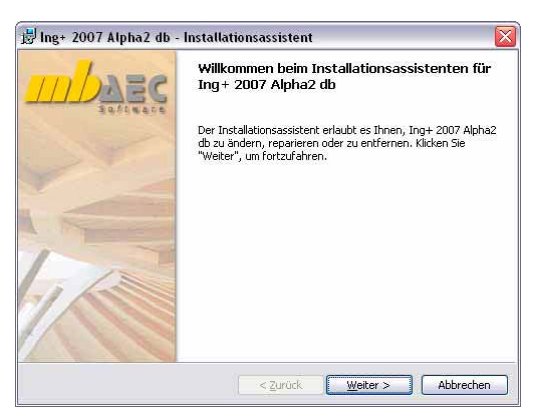

Die Installation soll rückstandslos vom Rechner zu entfernen sein (Deinstallation). Bestehende Installationen sollen durch Korrekturen verbessert werden können (Patch). Eine zerstörte Installation (einzelne Dateien wurden versehentlich gelöscht) soll wieder instand gesetzt werden können. Dabei sollen alle benutzerdefinierten Einstellungen weitgehend erhalten bleiben (Reparieren).

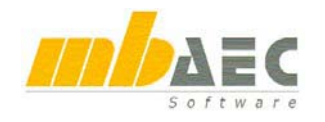

#### **Versionstreue Installation**

Ing<sup>+</sup> 2007 wird parallel zu eventuell vorhandenen früheren Ing<sup>+</sup>-Versionen installiert. Auf diese Weise wird durch eine Installation von Ing<sup>+</sup> 2007 keine vorhandene Version überschrieben und sichergestellt, dass bereits begonnene Projekte in der jeweils verwendeten Ing<sup>+</sup>-Version fertig bearbeitet werden können. Somit können Ing<sup>+</sup> 6.0 (aus dem Jahre 2003), Ing<sup>+</sup> 2004, Ing<sup>+</sup> 2005, Ing+ 2006 und Ing+ 2007 problemlos parallel betrieben werden.

Haben Sie nicht genügend freie Festplattenkapazität zur Installation von Ing<sup>+</sup> 2007, so empfehlen wir in erster Linie die Aufrüstung mit einer weiteren Festplatte.

Alle Programme und DLL's von Ing<sup>+</sup> 2007 werden in einem eigenen Verzeichnis installiert. Es werden keine mb-DLL's im Windows-System-Verzeichnis installiert. Dadurch ist während des Installationsvorgangs kein Neustart des Rechners erforderlich. Einen Großteil der installierten Daten bilden die Texturen, 2D-Symbole, 3D-Objekte und Materialien von ViCADo. Das Setup wurde so überarbeitet, dass diese Dateien beim ersten Start von ViCADo nachinstalliert werden.

Anwender, die ohne CAD arbeiten, profitieren von einer schlankeren Installation.

#### **Lizenzfreie Installation**

Während der Installation kann die Option "Ohne Lizenzdatei installieren" gewählt werden. Dies ermöglicht eine lizenzfreie Installation im Sekretariat, um dort neue Projekte anzulegen, die Dokumentenverwaltung zu nutzen, mit dem mb-Viewer Ergebnisse anzuschauen oder Projekt-Archive anzulegen oder zu öffnen. Eine Nachlizensierung von einzelnen Modulen ist jederzeit, ohne erneute Installation, möglich.

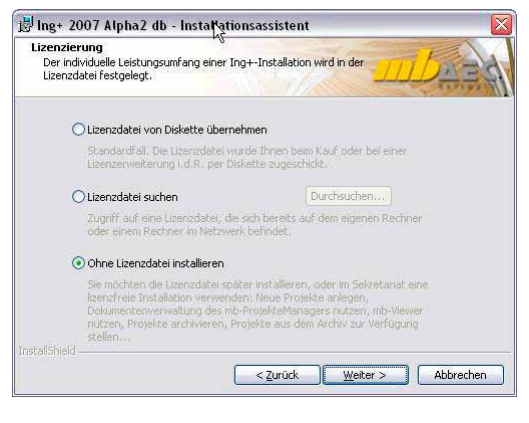

### **3 Programm entfernen – Deinstallation**

Ihre bestehende Ing+ - Version wird komplett von ihrem Rechner entfernt. Alle installierten Dateien und Einträge in Ini-Dateien und Registry werden rückgängig gemacht. Übrig bleiben alle von Ihnen erzeugten Daten und alle während der Arbeit mit den Programmen veränderten Dateien.

### **4 Patch**

Die Download-Möglichkeiten im Internet ermöglichen es, Korrekturen zeitnah zur Verfügung zu stellen. Weitere Informationen finden Sie in dieser Broschüre unter "ProjektManager".

### **5 Hinweis an Systemadministratoren**

Ing+ wird in größeren Büros immer öfter auch durch Systemadministratoren installiert. Hier einige Tipps, um den Installationsaufwand möglichst gering zu halten: Installations-CD vollständig auf ein Netzlaufwerk kopieren, Installation an jedem Arbeitsplatz über das Netzlaufwerk durchführen oder den Pfad zum Netzlaufwerk an alle Arbeitsplätze mailen, damit die Mitarbeiter das Setup ausführen. Patches ebenfalls auf das Netzlaufwerk kopieren, Vorgehensweise wie bei Installation. Keine Dateien oder Verzeichnisse der Installation am Arbeitsplatzrechner löschen oder umbenennen. Bei einem späteren Patch würde sonst das Einlegen der CD erforderlich, die Installation würde erneut durchgeführt, samt allen inzwischen aufgespielten Patches. Durch die Verfügbarkeit der Installation und der Patches über ein Netzlaufwerk, muss später nie mehr die Installations-CD eingelegt werden.

## **Ing+ 2007**

## **1 Ing+ 2007 - Logo**

Welches Bild soll die Version Ing<sup>+</sup> 2007 prägen? Dieser Frage sind wir viele Wochen nachgegangen und haben uns für eine Innenaufnahme aus dem Elefantenhaus im Kölner Zoo entschieden. Licht und Raum, Wände und Dach - Holz, Stahl, Beton. In Version Ing<sup>+</sup> 2007 tragen wir diesen Stichworten Rechnung.

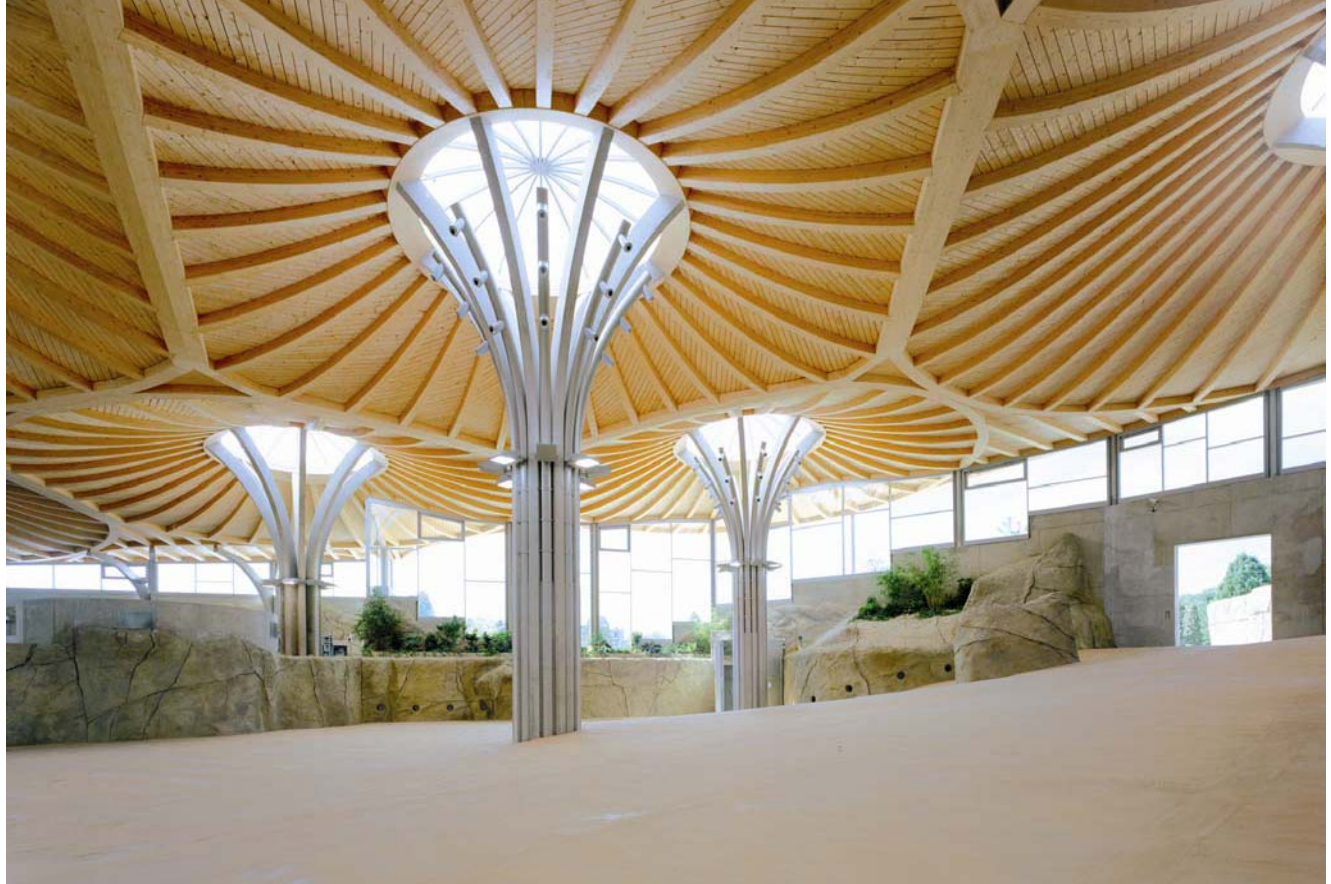

#### **Mit allen Sinnen auf Expedition**

Wie ein von Baumstämmen getragenes Blätterdach, durch das Tageslicht punktuell von oben und rundum von allen Seiten einfällt, mutet das Dach des Kölner Elefantenparks an. Holz ist der Baustoff, der diese Illusion am besten unterstreicht und der artgerechten Haltung der dort lebenden etwa 20 asiatischen Dickhäuter am meisten gerecht wird. Das Büro Oxen + Römer Architekten, Köln, hat sich bei seinem 2004 umgesetzten Entwurf für die Außen- und Innengehege ganz auf die Lebensweisen der größten Landsäugetiere eingelassen: die Stützen halten selbst elefantösen Aufpralllasten von 15 Tonnen stand; Heiz-, Kühl- und Lüftungsöffnungen sind außerhalb der Rüsselreichweite darin versteckt; die großflächige Dachkonstruktion schützt vor Kälte oder Hitze, bei der Nahrungsaufnahme und beim Zeitvertreib; Sie wirkt dank der immer wieder anders angeordneten, jedoch weitgehend gleichen Bauelemente aufgelockert und abwechslungsreich – wie ein Blätterdach eben. Insgesamt um 6 Grad geneigt und begrünt fügt sich das Dach in das leicht hügelige Gelände des Kölner Zoos ein. Eine der bemerkenswertesten Holzkonstruktionen der Gegenwart ziert unsere neue Ing<sup>+</sup> 2007 Version, die die neue Holzbaunorm DIN 1052 (08/04) bereits berücksichtigt. (EI)

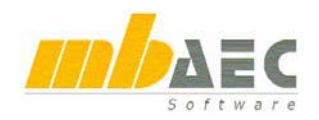

## **2 ProjektManager 2007**

Der neue ProjektManager wurde in vielen Bereichen noch intuitiver und komfortabler. Der Programmstart des ProjektManagers wurde deutlich beschleunigt.

#### **Karteikarten ergänzen**

Über die rechte Maustaste öffnet sich im Projektfenster ein Kontextmenü, in dem sich alle Anwendungen einfach dazu schalten oder auch wieder entfernen lassen.

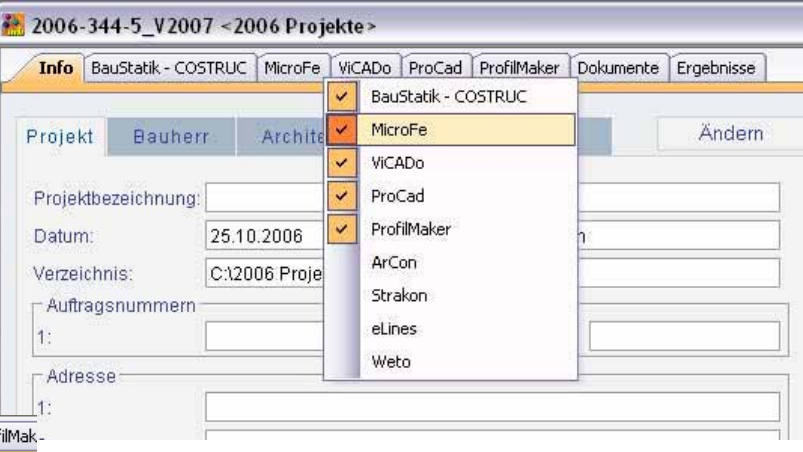

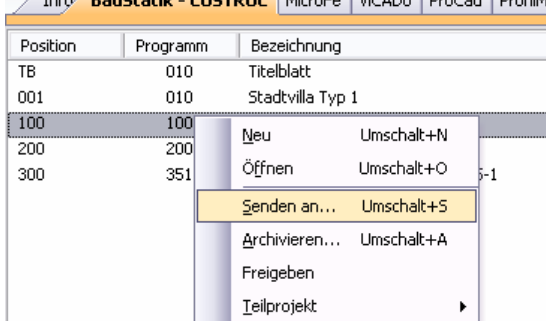

 $\sqrt{16}$   $R = 6$   $R = 16$ <br> $R = 6$ 

#### **Daten per Email versenden**

Dokumente

Auf den Karteikarten der einzelnen Anwendungen können Positionen, CAD-Modelle oder FE-Modelle einfach per Kontextmenü per Email versendet werden.

Brandschutzsymbole.zip

 $Neu...$ 

Öffnen

Öffnen mit... Senden

Archivieren

Importieren

Typ

Shift+N

Shift+O

Filzip-Datei

 $\blacktriangleright$ 

 $\blacktriangleright$ 

**Rild** 

Acrobat 7.0 Documen

Unkomprimiert...

ZIP-Archiv...

Ing+ Archiv...

Dokument

ira,

<H

#### **Dokumente per Email versenden**

In der Dokumentenverwaltung können jetzt Dokumente wahlweise unkomprimiert, gezippt oder als Ing+ -Archiv versendet werden.

### **3 Versionstreue Projekte**

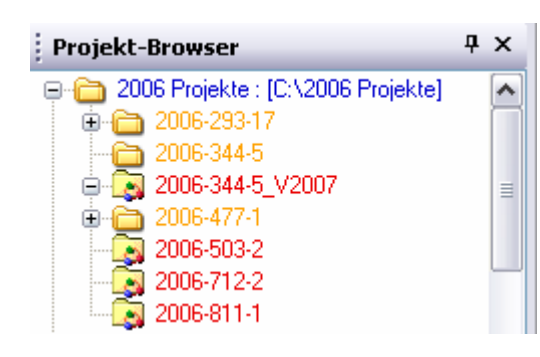

Der Projektmanager 2007 unterscheidet Projekte aus der Version Ing+ 2007 (rot markiert) von Projekten aus früheren Versionen (orange markiert). Projekte, die mit älteren Ing+ -Versionen erstellt wurden, können in die Version 2007 übernommen werden. Dazu werden die Daten in ein neues Projekt kopiert und anschließend konvertiert. Projekte, welche mit Ing<sup>+</sup> 2007 erstellt wurden, können mit älteren Versionen nicht mehr geöffnet werden. Sie sind am neuen Symbol **Fü**r Projektordner zu erkennen.

## **Ing+ 2007**

### **4 mb-DownloadManager**

#### **Gute Erfahrungen mit Patches**

Durch die Patchtechnik über das Internet können wir unseren Anwendern Korrekturen zeitnah zur Verfügung stellen. Tausende Anwender haben daher das Downloadangebot auf unseren Internetseiten erfolgreich genutzt, um Ihre Software auf dem neuesten Stand zu halten.

Die guten Erfahrungen mit den Patches haben uns veranlasst, den Service weiter auszubauen und seit Ing+ 2006 einen mb-DownloadManager zu integrieren.

Er wird im mb-ProjektManager konfiguriert unter "Extras / Ing<sup>+</sup> Aktualisierung / Download-Manager…".

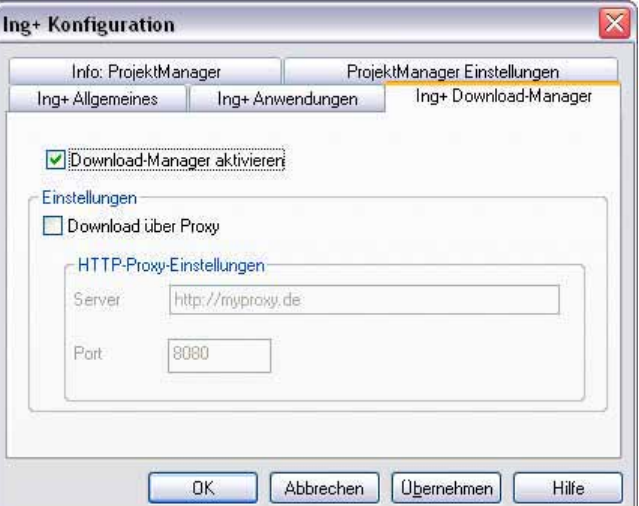

#### **Automatisch und im Hintergrund**

Ist der mb-DownloadManager aktiviert, überprüft der ProjektManager bei bestehender Internetverbindung, ob neue Downloads im Internet für die aktuell installierte Ing<sup>+</sup>-Version vorliegen.

In diesem Fall beginnt der mb-DownloadManager mit dem Download der verfügbaren Patches. Das Laden erfolgt im Hintergrund, ohne dass die normale Arbeit am PC beeinträchtigt wird, was der Windows-Betriebssystem-Aktualisierung entspricht. Selbst wenn der Rechner während eines Downloads ausgeschaltet wird, bleiben die bisher geladenen Daten erhalten und der mb-DownloadManager setzt nach erneutem Einschalten des Rechners den Download fort. Führt der mb-DownloadManager gerade einen Download durch, wird dies in der Statuszeile des Projektmanagers 2007 angezeigt.

Sobald die Patches vollständig geladen wurden, bietet der mb-ProjektManager die Installation der Patches an. Man kann dann sofort mit der Installation beginnen, oder man vertagt die Installation, bis man seine aktuelle Arbeit für die Installation, also den eigentlichen Patchvorgang, unterbrechen möchte. In diesem Fall wird im mb-ProjektManager der Menüeintrag "Extras / Ing<sup>+</sup> - Aktualisierung / heruntergeladene Patches installieren..." aktiviert, über den dann zu einem beliebigen Zeitpunkt die Installation gestartet werden kann.

#### **Zeitverhalten**

Es kann vorkommen, dass man eine Ing<sup>+</sup>-Version installiert, für die bereits sehr viele Patches vorliegen. Das automatische Downloaden aller Patches über den mb-DownloadManager stellt kein Problem dar. Die Patches würden nach und nach im Hintergrund heruntergeladen, ohne die aktive Anwendung zu stören und ohne die Performance beim Surfen im Internet zu beeinträchtigen. Allerdings wäre der Aufwand hoch, wenn man viele Patches nacheinander installieren müsste. In diesem Fall empfehlen wir eine aktuelle Ing<sup>+</sup>-CD zu bestellen und blenden daher einen entsprechenden Hinweis ein.

#### **Patches weiterhin im Internet verfügbar**

Falls Sie Bedenken gegen das automatische Downloaden der Patches haben, stehen Ihnen die Downloads weiterhin im Internet zum manuellen Download zur Verfügung. Sie finden die Downloads unter www.mbaec.de im "Ing<sup>+</sup>"-Bereich unter "Download".

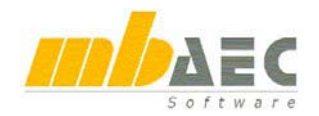

Mit der BauStatik 2006 haben wir Ihnen die dokument-orientierte Statik erstmals vorgestellt. Ein mutiger Schritt, weil wir wissen, wie stark die Macht der Gewohnheit ist – und das insbesondere mit Werkzeugen, die man täglich verwendet. Aber wir waren uns sicher, dass der eingeschlagene Weg der richtige ist – und wir bekamen diese Entscheidung vielfach positiv bestätigt.

Auf den folgenden Seiten geben wir Ihnen noch einmal einen Überblick über die wichtigsten Themen der dokument-orientierten Statik und fügen die Neuerungen  $\bullet$  aus BauStatik 2007 ein.

### **1 Paradigmenwechsel**

#### **Die mb-BauStatik ist eines der am weitesten verbreiteten Statik-Systeme ...**

... in Deutschland und dem deutschprachigen Ausland. Seit 25 Jahren setzt die mb-BauStatik neben der hohen fachlichen Kompetenz auch Maßstäbe in der Benutzerführung, der intuitiven Bedienung, der Lastweiterleitung, der Korrekturverfolgung, dem automatischen Inhaltsverzeichnis, dem Ausgabemanagement usw.<br>E. 1.5. Klement <C:\Eigene\ARBEIT\PROJEKTE>' - BauStatik 2006 (\$171)

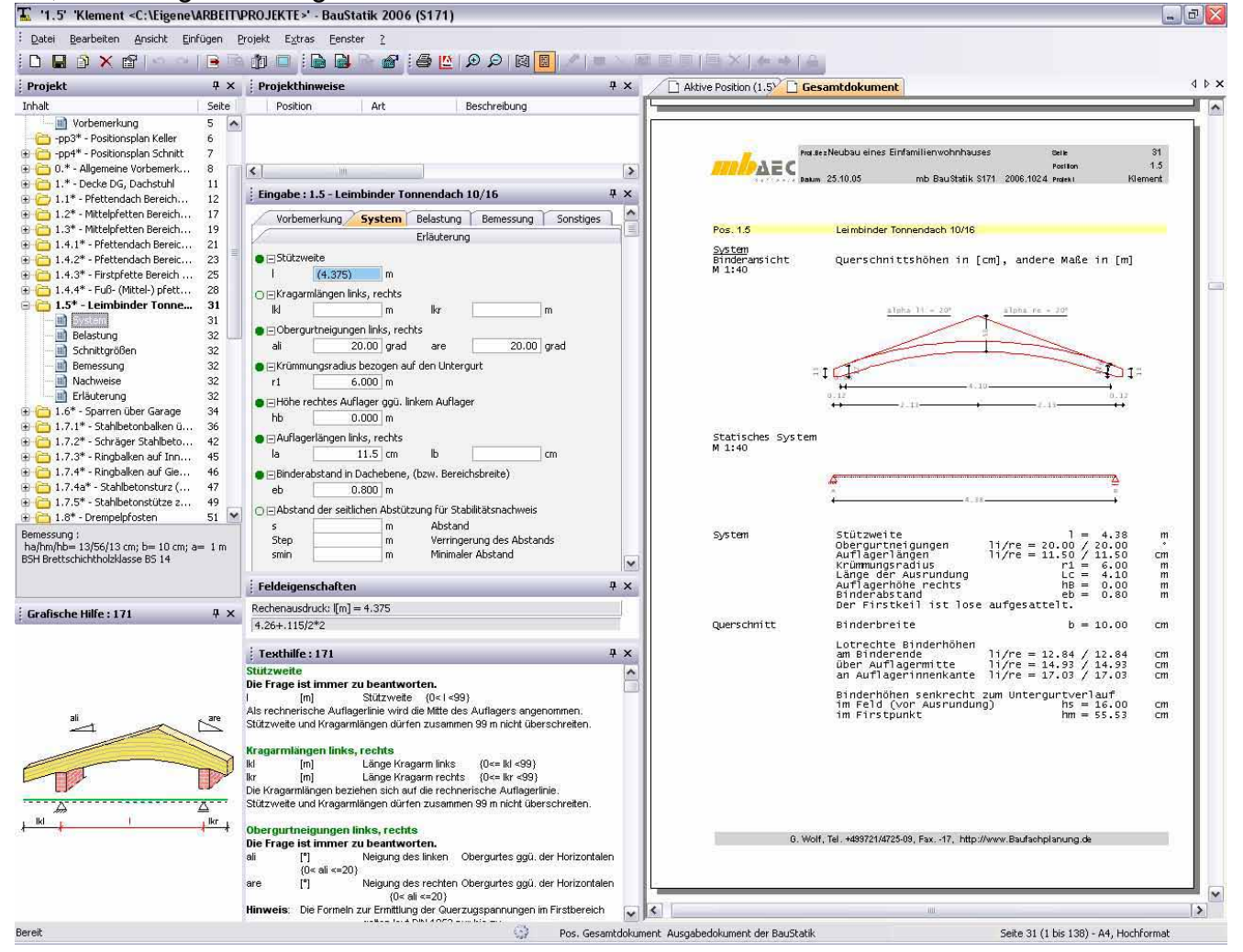

#### **Im Laufe der jahrelangen Entwicklungen gab es immer wieder Meilensteine ...**

... die das heutige Erscheinungsbild und die heutige Arbeitsweise geprägt haben. Seit der ersten Windowsversion und der Integration in die Ing<sup>+</sup>-Programmfamilie ist besonders die Anbindung an den mb-ProjektManager und den mb-Viewer zu nennen.

Seitdem gestattet die mb-BauStatik eine einheitliche projektbezogene Bearbeitung der Statik mit einer zentralen Ausgabeverwaltung aller statischen Berechnungen.

#### **Mit der Version BauStatik 2006 vollzieht sich ein Paradigmenwechsel ...**

... in der Bearbeitung von statischen Berechnungen. Bislang stand die einzelne Position mit ihrer Berechnung und der Ausgabe der Ergebnisse im Vordergrund. Bereits mit der BauStatik 2006 liegt der Fokus auf der Dokument-orientierten Bearbeitung eines gesamten Statik-Dokumentes.

#### **Zunächst scheint sich an der bisherigen Arbeitsweise nichts geändert zu haben ...**

... und das ist gut so. Eine neue Position wird angelegt, die Parameter werden eingegeben und es erscheint eine Ausgabe. Dann wird die nächste Position definiert.

#### **Spätestens jetzt wird der Unterschied deutlich...**

... denn bereits beim Anlegen der ersten Position wurden ein Titelblatt, die neue Position und ein Inhaltsverzeichnis angelegt und im mb-Viewer als gesamtes Dokument angezeigt.

Jede Änderung der Eingabeparameter führt direkt zu einer neuen Ausgabe im mb-Viewer. Wurde aus einem 2-Feld-Träger ein 2-Feld-Träger mit Kragarm, dann erscheint 1-2 Sekunden später die fertige Position im Dokument.

#### **Jede neue Position ordnet sich im Gesamtdokument ein ...**

... und wird im Inhaltsverzeichnis aufgenommen. Just in time entsteht so nach und nach ein komplettes Statik-Dokument, in dem sich beliebig navigieren lässt. Scrollt man im Viewer, dann lässt sich über das Kontextmenü immer die entsprechende Eingabe öffnen und ändern. Das Resultat lässt sich sofort in der Ausgabe nachvollziehen. Oder man navigiert im Navigator. Hier finden sich alle Positionen und deren Kapitel. Jeder Klick im Navigator bringt die entsprechende Seite im Statik-Dokument zur Anzeige. Jeder Doppelklick öffnet den dazugehörenden Eingabedialog. Außerdem lassen sich im Navigator die Seitennummern beliebig festlegen und jede einzelne Position sowie ggf. jedes einzelne Kapitel einer Position sichtbar oder unsichtbar schalten.

#### **Sind die Eingaben einer Position von anderen Positionen abhängig, ...**

... so erkennt das die BauStatik bei jeder Berechnung und aktualisiert alle abhängigen Positionen. Auf diese Art und Weise hat man immer eine aktuelle Statik als Gesamtdokument zur Verfügung.

#### **Eine Statik besteht – wer wollte das leugnen - ...**

... nicht nur aus Berechnungen mit den Programmmodulen der mb-BauStatik. Oft werden Textpassagen ergänzt, Produktbeschreibungen, Skizzen oder Pläne hinzugefügt.

In der neuen BauStatik erledigt man auch das im Gesamtdokument.

Beliebige RTF-Dateien lassen sich einfügen und zwar zwischen den Positionen oder zwischen den Kapiteln einer Position. Das gilt übrigens auch für alle Viewer-Ausgaben, die man in MicroFe, EuroSta, ProCad oder ViCADo erzeugt hat. Alle diese Viewer-Dokumente lassen sich in dem Gesamtdokument eingliedern.

#### **Berichte von langjährigen BauStatik-Anwendern ...**

... haben gezeigt, dass die Einarbeitungszeit extrem kurz ist. Meistens war nicht von einem Einarbeiten, sondern von einem intuitiven Kennenlernen die Rede. Schließlich sind ja die meisten Elemente bereits vertraut.

#### **Am besten, man probiert es einfach mal aus!**

Mehr zu diesem Thema findet sich im Schnelleinstieg zur BauStatik 2007.

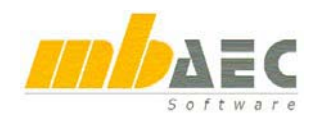

## **2 Der erste Start**

Die BauStatik wird über den ProjektManager gestartet. Um die BauStatik kennen zu lernen, einfach ein bestehendes Projekt oder Beispielprojekt öffnen und eine BauStatik-Position doppelklicken. Oder ein neues Projekt und darin eine neue BauStatik-Position anlegen. Die neue BauStatik-Oberfläche wird gestartet und präsentiert sich mit ihrer neuen Oberfläche. Vieles in der Oberfläche sind bekannte Elemente. Wählen Sie im Viewer die Darstellung eines Dokumentes aus.

Sie sehen eine gesamte Statik inklusive Inhaltsverzeichnis. Wählen Sie jetzt eine beliebige Position im Projekt-Baum durch einfaches Anklicken aus. Die entsprechende Position wird im Viewer sofort angezeigt. Wählen Sie jetzt eine beliebige Position im Projekt-Baum durch einen Doppelklick aus. Die entsprechende Position wird im Viewer und in der Eingabe angezeigt. Jetzt können Sie Eingabedaten ändern. Immer wenn Sie ein Eingabefeld verlassen, in dem etwas geändert wurde, wird die Statik neu berechnet und die Ausgabe neu aufgebaut. Probieren Sie es einfach aus.

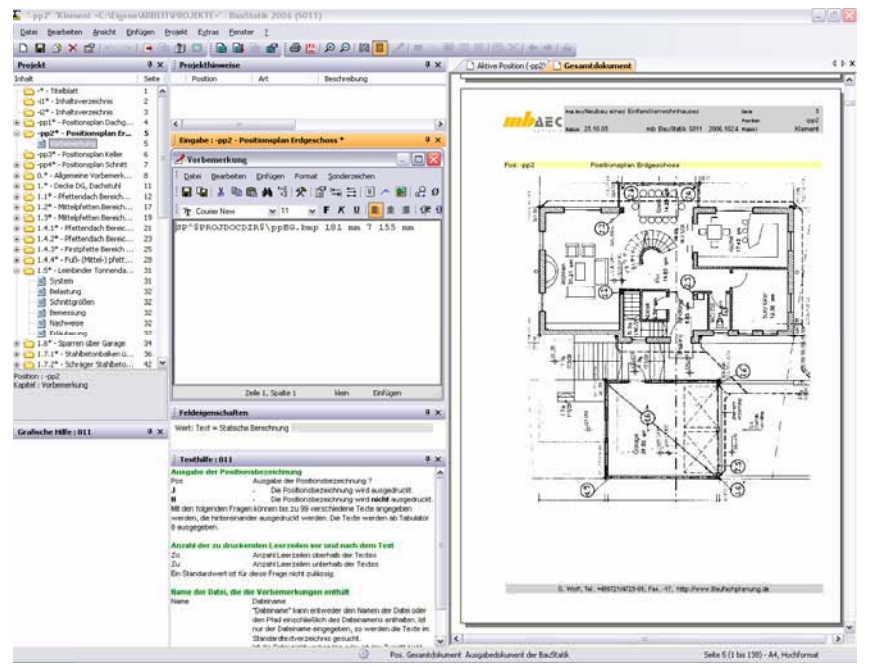

### **3 Navigationsbaum, Projekt und Positionsliste**

Der Navigationsbaum repräsentiert die Dokumentenstruktur des ausgewählten Dokuments. In diesem Bereich können Positionen (über das Kontextmenü) angelegt, zur Bearbeitung ausgewählt, angeordnet und gelöscht werden.

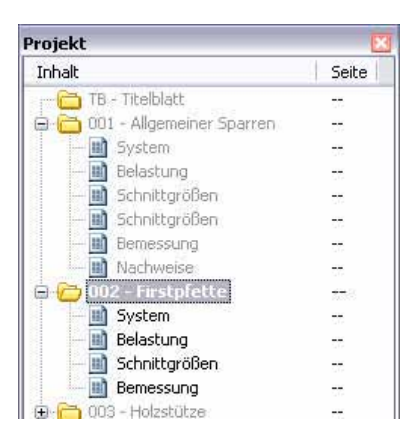

Durch einfaches Anklicken innerhalb des Baumes wird im gerade geöffneten Dokument navigiert. Ein Doppelklick öffnet den Eingabedialog zur entsprechenden Position. Navigation und Bearbeitung lassen sich an jeder Position und jedem Kapitel einer Position starten.

Für jedes Dokument können Positionen und einzelne Kapitel sichtbar oder nicht sichtbar geschaltet werden. Nicht sichtbare Positionen werden nicht im Dokument angezeigt und werden im Baum grau dargestellt.

Das Fenster "Bemessung" wurde in den Navigationsbaum integriert und zeigt, in Abhängigkeit der Markierung, immer die bemessungsrelevanten Informationen der aktuellen Position an.

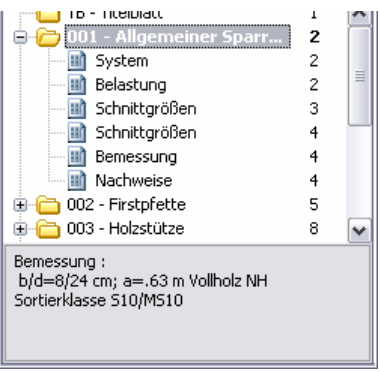

## **4 Oberfläche**

#### **Ruhiger und entspannter arbeiten**

 $\begin{array}{|c|c|c|c|}\hline \text{Qots} & \text{graction} & \text{drad} \end{array}$ 

 $4 \times 10$ 

Der Viewer wurde in die Oberfläche integriert. Eingabe und Ausgabe sind somit immer gleichzeitig sichtbar. Ein Umschalten ist nicht mehr notwendig.

prigen (paint Egran Eenter )<br>- <mark>국 기미 요금 - 공</mark> 중 <mark>이</mark> 요구 - 이 있<br>- \* \* (facede : 8130 - Stefante Mitcheldite

Delastung

 $2.6001$ 

#### **Flexible Fenstertechnik**

Die neue Oberfläche verfügt über eine flexible Fenstertechnik. Alle Fenster können beliebig ausund eingeschaltet (Close-Button am oberen rechten Fensterrand bzw. über das Menü "Fenster"), geschachtelt oder angedockt werden.

#### **Beliebige Positionierung**

Jedes Fenster kann individuell positioniert werden.

ły : 3.9 0m  $\frac{1 \text{arbola}}{1 \text{arbola}} \frac{y}{2} = \frac{90.1}{43.0} \times 100.1$ etax etay etaz sum  $2.25$   $2.90$   $2.90$   $2.90$   $2.90$  $2\sqrt{1} - 3$  (main/mm2) = 2.10/3.11 Dazu wird das Fenster an der Titelzeile angeklickt und mit Drag and Drop verschoben. Ein "Drag

and Drop"-Assistent simuliert die neue Anordnung. Die Fenster lassen sich beliebig platzieren, mit anderen Fenstern verschachteln, am Rand zum Flyin / Flyout andocken oder in Bezug zu anderen Fenstern anordnen.

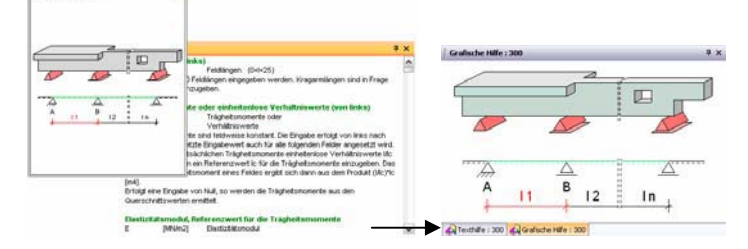

#### **Verschachtelung von Fenstern**

**Country** for

Pos. 8139 System

pelastung

Bomessun

pruckstab<br>sn1ck1anger

standto/verkehr Lf Hz

Elastizitatmodu

prusing ag LastFall H

**Inchesorkow** 

Elache

astfall)

sky/skz[m] =

 $3.60/3.60$ 

Fg/Fp[km] = 3.69/51.50

zul sign<br>zul sign = 20.0 N/mm2<br>zul sign = 7.0 N/mm2

 $\begin{bmatrix} 20 \\ 30 \\ 3192 \\ 201 \\ 5100 \end{bmatrix}$  =  $\begin{bmatrix} 12.5 & N/mn2 \\ 8.8 & N/mn2 \\ 20 & 5100 \end{bmatrix}$ 

 $b / d = 20/10$  cm

 $\overset{A}{W}$  =  $\begin{array}{cc} 200.0 & \text{cm2} \\ 333.9 & \text{cm3} \\ 666.7 & \text{cm3} \end{array}$ 

 $\frac{E}{a}$  = 10000 N/mm2<br> $\frac{1}{a}$  = 333.3 N/mm2

Wird ein Fenster im Drag and Drop-Assistenten über ein anderes Fenster gelegt, erscheinen am unteren Rand beider Fenster Karteireiter, über die zwischen den Fenstern gewechselt werden kann.

#### **Fenster seitlich andocken, Flyin / Flyout**

Alle Fenster besitzen oben rechts einen Pin-Button. Wird dieser Button betätigt, löst sich der Pin und das Fenster fliegt aus dem sichtbaren Bereich des Programmfensters (Flyout). Man erkennt das Fenster noch an einem seitlichen Tabulator. Berührt der Mauszeiger diesen Tabulator, fliegt das Fenster wieder in den sichtbaren Bereich des Programmfensters hinein (Flyin). Ein solches Fenster verschwindet wieder, sobald man das Fenster mit der Maus verlässt oder eine Auswahl im Fenster getroffen hat. Ein Flyout-Fenster lässt sich wieder im Programmfenster verankern, indem man den Pin wieder anklickt.

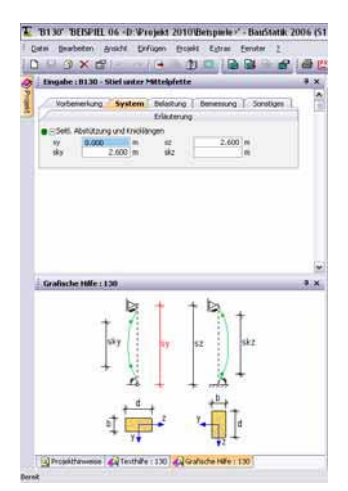

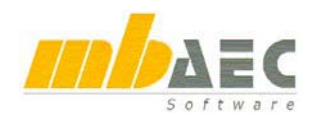

### **5 Neue Position**

#### **Neue Position**

Im Dialog "Neue Position" wird festgelegt, mit welchem Programm die neue Position bearbeitet werden soll. Dazu kann man das entsprechende Programm aus einer Liste auswählen oder man tippt – mit etwas Erfahrung – einfach die Programmnummer (hier 351) ein. Zur schnelleren Orientierung gibt es neben einer Liste aller Programme auch die Programmgruppen "Allgemein", "Dach/Holzbau", "Massivbau", "Stahlbau", "Gründung/Grundbau" und "COSTRUC". Programmgruppen sind konfigurierbar über "Extras / Programmgruppen verwalten...".

Als nächstes wählt man eine Vorlage aus. Und gibt den Namen und die Bezeichnung der Position ein.

#### **Eigene Vorlagen anlegen**

Vorlagen sollen als Musterpositionen den Eingabeaufwand minimieren. Aus jeder bereits eingegebenen Position kann eine neue Vorlage gebildet werden. Dazu wählt man im Navigationsbaum über das Kontextmenü einer bestehenden Position "Als Vorlage speichern ...".

#### **Fragen für Vorlagen "einklappen"**

Wenn bestimmte Fragen in der Eingabe immer gleich beantwortet werden, können diese Fragen schon in der Vorlage "eingeklappt" werden (durch Anklicken des "+"-Zeichens vor der Frage).

In der neu angelegten Position sind diese weiterhin eingeklappt und werden auch beim Durchlaufen mit der Enter-Taste nicht angesprungen, so

dass sich die Eingabe noch schneller gestalten lässt. Trotzdem hat man immer Zugriff auf diese Punkte, falls man in Ausnahmefällen auch mal andere Werte einstellen möchte.

**Vorlagen umbenennen und löschen** 

Benutzerdefinierte Vorlagen können im Dialog "Neue Position" gelöscht und umbenannt werden.

Vorlage

**Standard** 

## **Was ist neu in Ing+ 2007 ?**

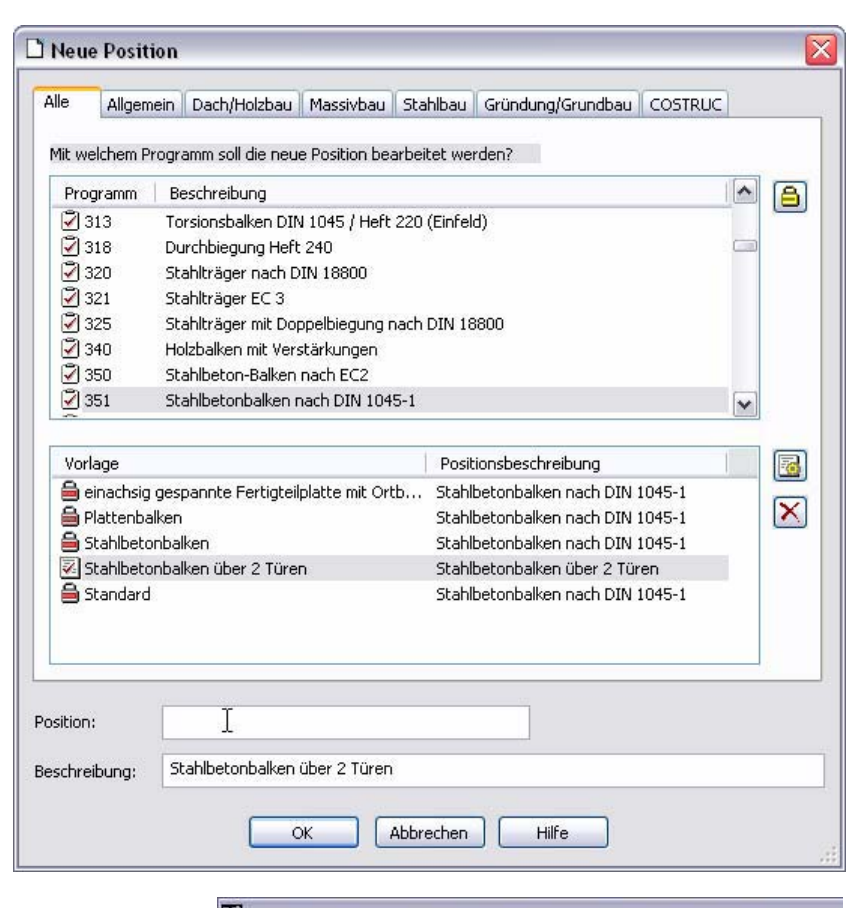

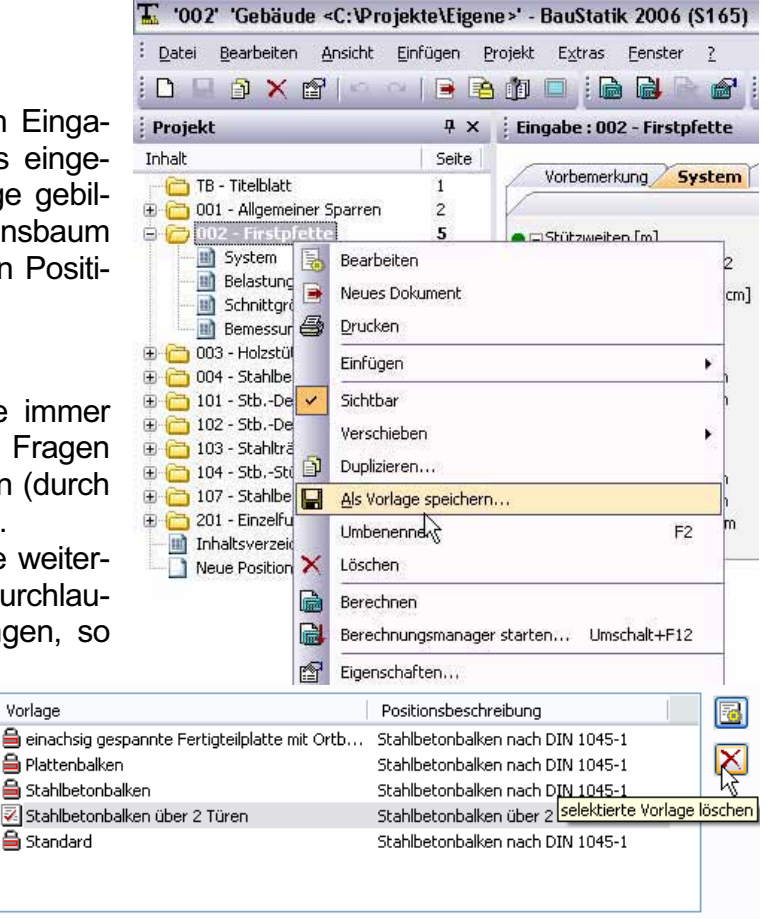

 $\ddotsc$ 

## **6 Positionen importieren**

Statt jede Position erneut einzugeben, bieten sich manchmal ganze Baugruppen zur Wiederverwendung an. Dazu dient der Dialog "Positionen importieren", den man im Menü unter "Datei / Position / Importieren ... Strg+I" erreicht. Aus jedem Projekt – sogar aus dem gerade geöffneten – lassen sich be-

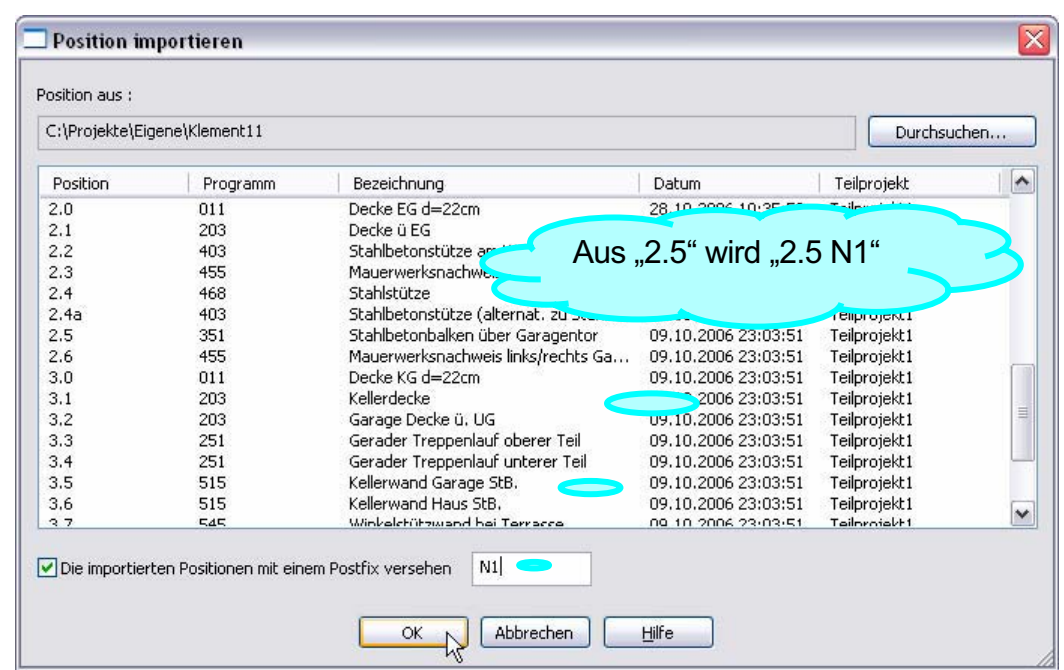

liebig viele Positionen zum Import markieren. Bei Namenskonflikten mit bestehenden Positionen erfragt die BauStatik einen jeweils neuen Positionsnamen.

Um das zu umgehen oder um z.B. ganze Nachträge oder Varianten zu erstellen, bietet sich die

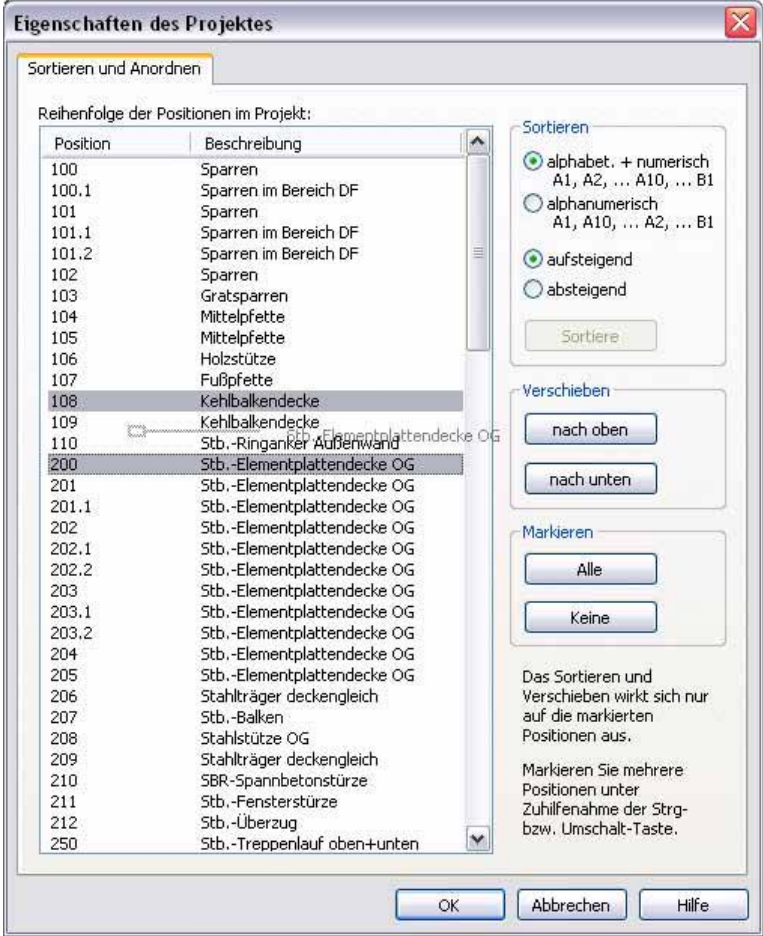

Verwendung eines Postfix an. Darunter versteht man einen frei definierbaren Namenszusatz, der jeder importierten Position an den Positionsnamen angehängt wird.

#### **7 Positionen sortieren**

Die Reihenfolge der Positionen im Dokument lässt sich ganz einfach per Drag and Drop in der Projekt – Positionsliste verändern. Einfach eine Position markieren und bei gedrückter Maustaste an die gewünschte Stelle schieben. Das Dokument wird sofort aktuell aufgebaut.

Sobald eine grundlegende Umsortierung des Statik-Dokumentes erfolgen soll, bietet sich im Menü unter "Projekt / sortieren ..." der Dialog "Eigenschaften des Projektes" an. Das gesamte Dokument kann automatisch nach verschiedenen Optionen sortiert werden oder die Positionen werden einzeln oder in beliebiger Kombination - markiert und gemeinsam verschoben.

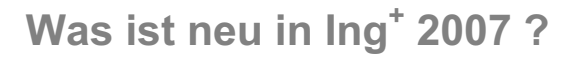

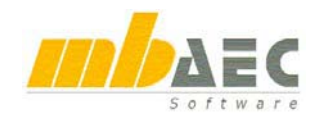

### **8 Berechnung**

#### **Berechnung im Hintergrund**

Sobald sich eine Eingabe ändert, wird die Position im Hintergrund automatisch berechnet. Die Berechnung dauert meistens nur wenige Sekunden. Während der Berechnung wird die Position im Dokument grau und nach erfolgreicher Berechnung durch das neue Ergebnis ersetzt. Dieses Verfahren ist absolut störungsfrei und beeinträchtigt die Performance selbst bei einer umfangreichen Eingabe nicht.

Indem jede Eingabe sofort eine Berechnung und Aktualisierung des Statik-Dokuments nach sich zieht, lässt sich die Eingabe sofort auf einen Blick im fertigen Dokument kontrollieren.

#### **Automatische Korrekturverfolgung**

Wird während der Bearbeitung eine Position neu berechnet, erfolgt anschließend sofort die Überprüfung, ob weitere Positionen durch die letzte Eingabe betroffen sind. Das ist immer dann der Fall, wenn es Positionen gibt, welche von den Eingaben oder Ergebnissen der gerade geänderten Position abhängen (weil z.B. Auflagerkräfte der einen Position als Lasten in andere Positionen übernommen wurden). In diesem Fall werden auch diese Positionen im Hintergrund berechnet. Dieses Spiel setzt sich rekursiv fort. Auf diese Art und Weise erhält man ein stets aktuelles Statik-Dokument, ohne zusätzlichen Aufwand oder Beeinträchtigung der eigenen Bearbeitung. Die automatische Berechnung ist so optimiert, dass abhängige Positionen nur dann neu berechnet werden, wenn sich die übernommenen Werte bezüglich der letzten Berechnung wirklich verändert haben.

Nicht mehr aktuelle Positionen, die neu berechnet werden müssen, werden im Baum mit einem Ausrufezeichen gekennzeichnet.

#### **Berechnung unabhängig von der Eingabereihenfolge**

Der Berechnungsmanager sorgt dafür, dass die Positionen in der Reihenfolge ihrer Abhängigkeiten berechnet werden, unabhängig von der Eingabereihenfolge.

### **9 Projekthinweise**

In den Projekthinweisen werden alle Fehlermeldungen und Warnungen des Projekts angezeigt, wenn z.B. in einer Position ein bestimmter Nachweis nicht erbracht wurde. Durch einfachen Klick auf einen Hinweis springt der

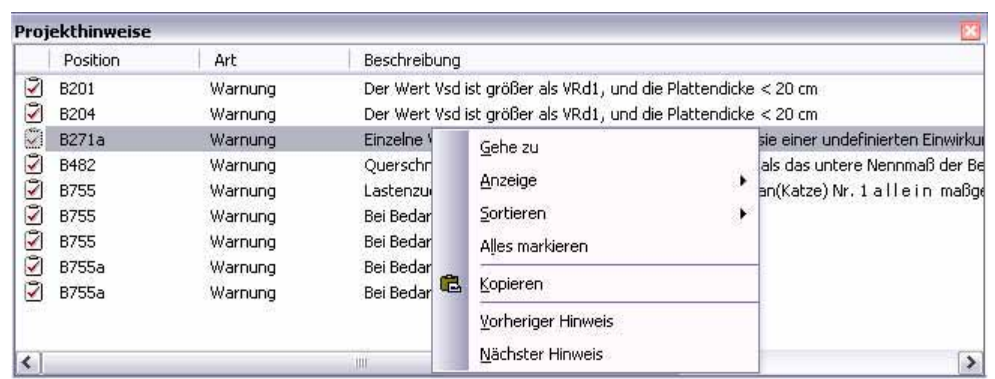

mb-Viewer direkt auf die Seite im Statik-Dokument, auf der dieser Fehler notiert ist. Ein Doppelklick auf den gleichen Hinweis öffnet den dazugehörenden Eingabedialog. Durch die Projekthinweise hat man auf einen Blick die Kontrolle über das gesamte Projekt.

## **10 Inhaltsverzeichnis**

#### **Automatisches Inhaltsverzeichnis**

Das Inhaltsverzeichnis wird automatisch angelegt und jede Änderung an den Positionen wird sofort ins Inhaltsverzeichnis übernommen.

#### **Inhaltsverzeichnis verschieben**

Das Inhaltsverzeichnis lässt sich wie eine normale Position an eine beliebige Stelle im Dokument verschieben.

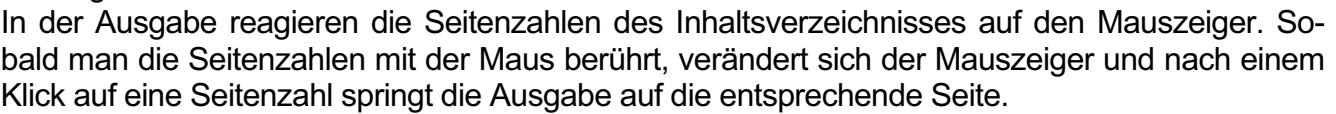

#### **Positionsplandaten**

Im Navigationsbaum kann über das Kontextmenü des Inhaltsverzeichnisses die Ausgabe um die Positionsplandaten erweitert werden oder, falls man kein Inhaltsverzeichnis benötigt, auch unsichtbar geschaltet werden.

### **11 Statikdokument komplettieren**

In das Statik-Dokument lassen sich zwischen Positionen und sogar zwischen Kapiteln einer Position Texte und Viewer-Ausgaben einfügen. Außerdem können PDFs, BMPs und DXF-/DWG-Folien eingebunden werden. Anschließend werden diese Teile wie andere Positionen behandelt und z.B. im Inhaltsverzeichnis automatisch durchnummeriert.

#### **Zwischenablage**

Am einfachsten ist es, RTF-Texte aus der Zwischenablage einzufügen. Dazu in einem beliebigen Textprogramm eine Passage markieren und z.B. mit Strg+C kopieren. Dann über das Kontextmenü im Navigationsbaum aus der Zwischenablage einfügen.

#### **Freie Texte**

Bereits existierende RTF-Dokumente können eingefügt oder als "freie Texte" neu erstellt werden. Wenn für einen solchen Text die Eingabe bearbeitet werden soll, öffnet sich die Standard-RTF-Applikation. Die "freien Texte" können auch zwischen den Kapiteln eines BauStatik-Programms eingefügt werden.

#### **Viewer-Dokumente**

Beliebige Dokumente des mb-Viewers können in ein Dokument importiert werden, z.B. Ausgaben aus MicroFe oder Pläne aus ViCADo.

#### **Sonstige Formate**

In das Statik-Dokument können weitere Formate eingefügt werden, dazu werden spezielle Programme angeboten, die im folgenden erläutert werden:

- S014 PDF und MBFX einfügen
- S015 Grafiken einfügen
- S016 DXF- / DWG einfügen

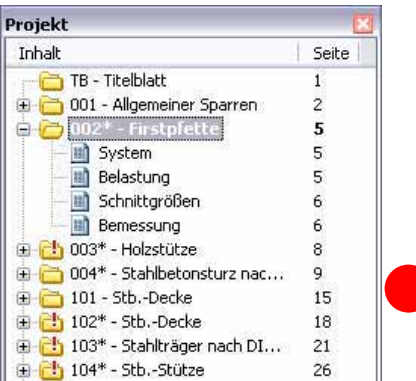

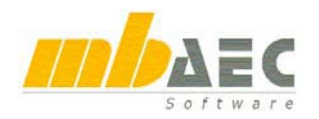

## **12 S014 PDF und MBFX einfügen,**  der Druckertreiber "mb Viewer Drucker"

Schöck Isokorb B13 01/2006 - Position: Beispiel ( Projekt: Beispiel ) - [Fineabe]

Die Integrationsmöglichkeiten in das Statik-Dokument haben sich mit dem Druckertreiber "mb Viewer Drucker" nochmals wesentlich erweitert. Mit ihm kann aus jedem Windowsprogramm heraus eine MBFX-Datei erzeugt werden. Der mb-Viewer-Drucker registriert, welches Projekt zuletzt bearbeitet wurde und schlägt als Speicherort direkt den

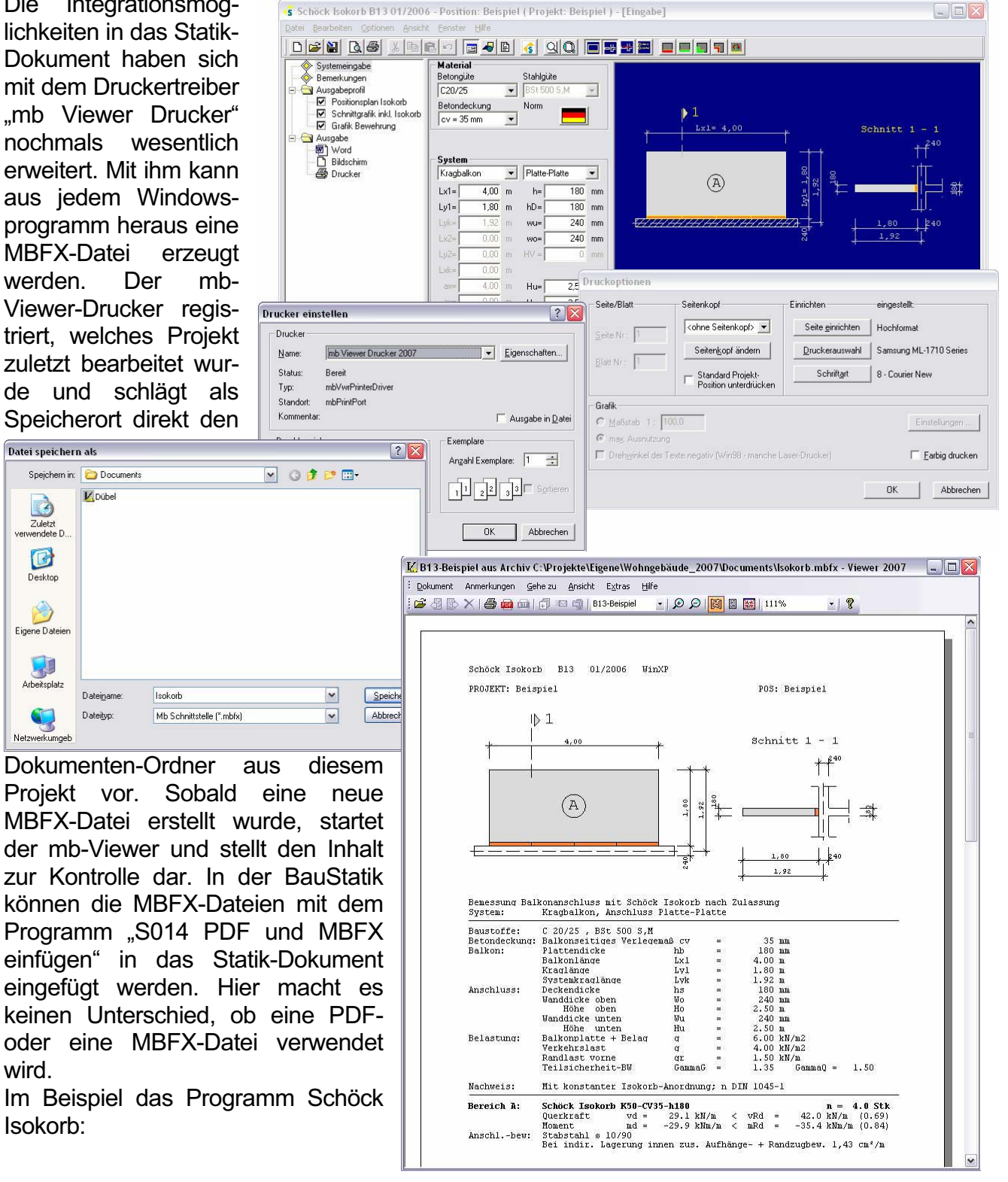

Netzwert

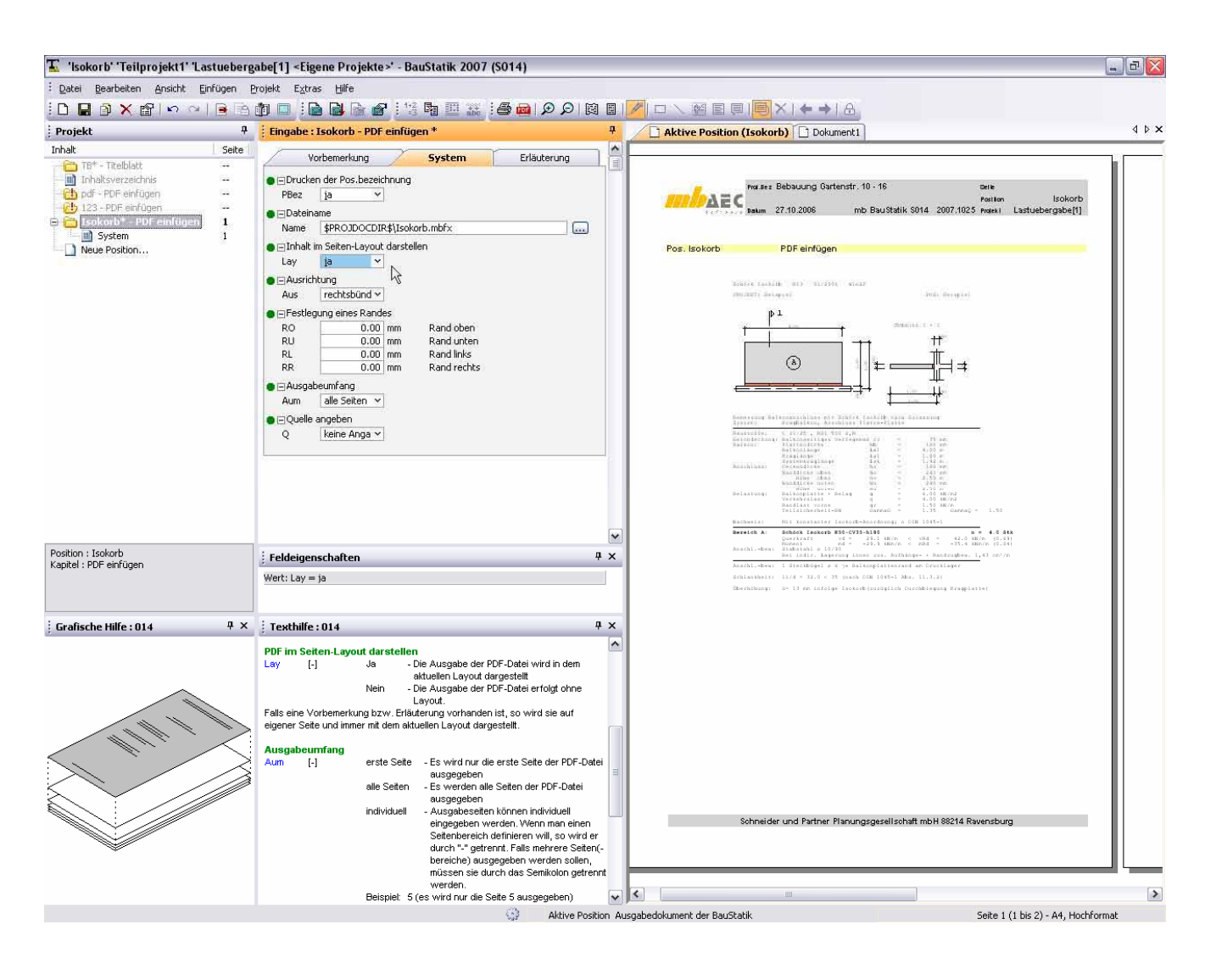

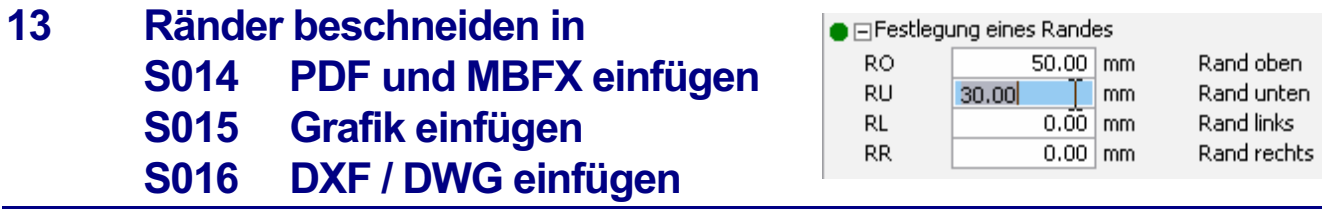

Für die Programme können Beschneide-Ränder definiert werden. Die Eingabe erfolgt in [mm] für den oberen und unteren, den linken und rechten Rand. In der Ausgabe werden von dem Original die angegebenen Ränder weggeschnitten und nur der restliche Inhalt angezeigt. Dadurch können die Ausgaben aus anderen Programmen von ihrem Layout befreit und in das Layout des eigenen Statik-Dokuments eingefügt werden. Die eingefügten Seiten werden als normale BauStatik-Positionen verwaltet und können mit der Positionsnummer und Positionsbezeichnung ausgegeben und im Inhaltsverzeichnis korrekt verwaltet werden. Falls in der täglichen Arbeit wiederholt Ausgaben eines anderen Programmherstellers eingefügt werden sollen, wird man dazu Vorlagen erzeugen, in denen die Beschneide-Ränder bereits passend eingestellt sind. Vielleicht hat man dann für S014 PDF und MBFX einfügen die Vorlagen: "Schöck", "Halfen-Deha", "MKT", "Fischer", "Würth" um nur einige zu nennen.

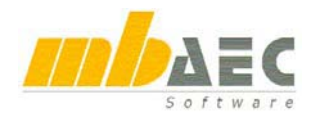

## **14 S015 Grafik einfügen**

Mit "S015 Grafik einfügen" können BMP-, GIF-, JPEG-, EMF-, WMF- und TIFF-Dateien als eine neue Position in das Statik-Dokument eingefügt werden. Wenn die Dateien innerhalb des Projekts im Dokumenten-Ordner vorliegen, bieten sich folgende Vorteile:

- Die Dokumente werden mit dem ProjektManager verwaltet (archivieren, versenden, usw.)
- Innerhalb des Dokumentenordners können über die Importieren-Funktion des Kontextmenüs auch mehrere Dateien in den Dokumentenordner importiert werden (z.B. Bilder einer Digitalkamera).
- Die Dateiauswahl in S015 und ähnlichen Programmen, schlägt als Pfad stets den Dokumenten-Ordner des aktuellen Projekts vor.
- Die Grafiken können wahlweise mit Positionsnamen und –Bezeichnung ausgegeben werden. Sie werden automatisch im Inhaltsverzeichnis verwaltet.

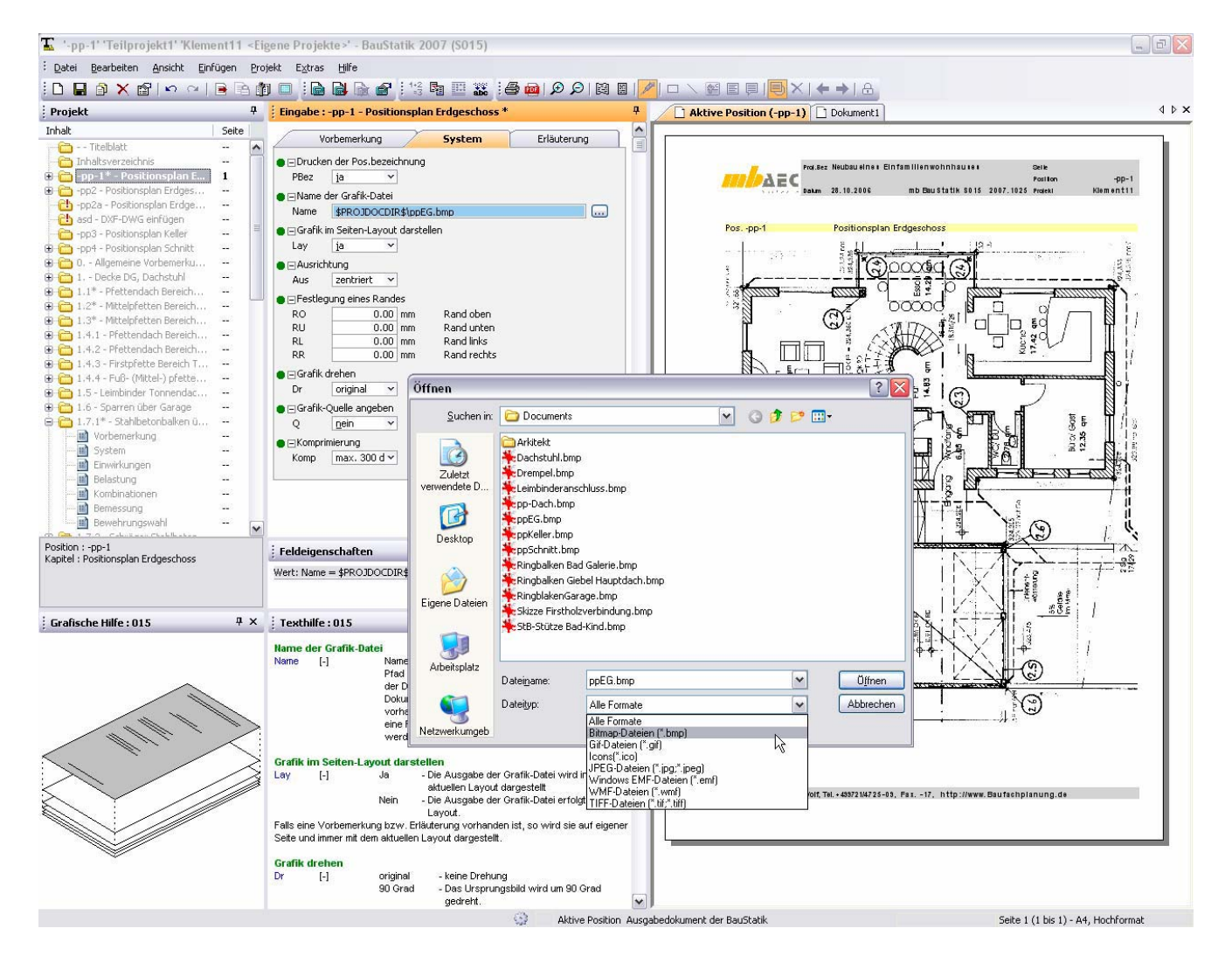

## **15 S016 DXF / DWG einfügen**

Mit "S016 DXF / DWG einfügen" werden direkt AutoCad®-Austausch-Formate in das Statik-Dokument eingebunden. Neben den üblichen Angaben zu Ausschnitt, Rändern und Maßstäben, kann aus den Layern der DXF- / DWG-Folien beliebig gewählt werden.

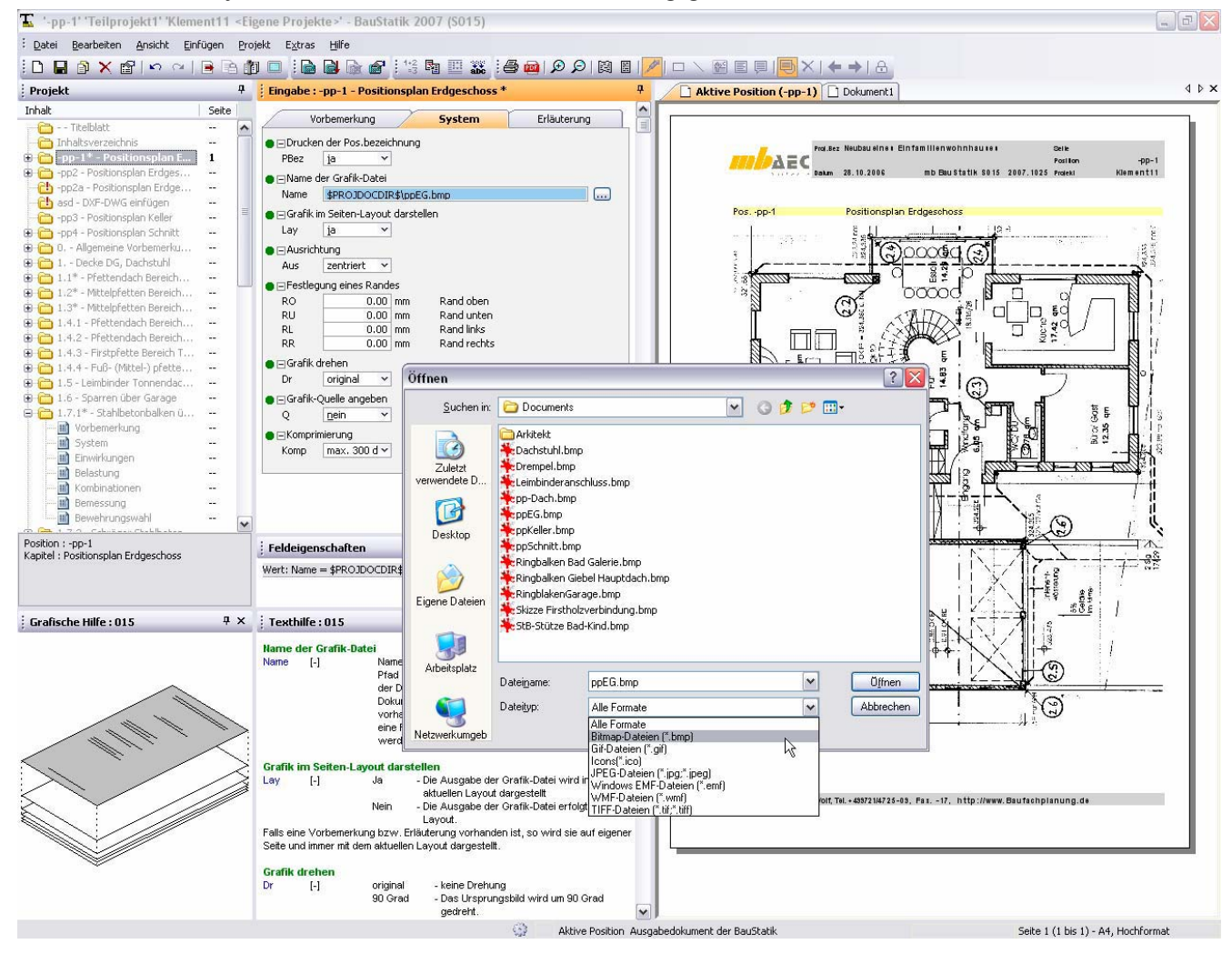

## **16 S017 Leerseiten reservieren**

Mit "S017 Leerseiten reservieren" können leere Seiten in Ihrer Statik "reserviert" werden. Diese Seiten finden sich dann im Inhaltsverzeichnis wieder und können wahlweise als Platzhalter gedruckt werden oder auch nicht. Die Leerseiten können im gewählten Seitenlayout oder seitenfüllend ausgegeben werden. Wahlweise kann ein Positionsname vergeben werden.

Hintergrund: Austauschseiten für manuell einzulegende Teile einer Statik oder "Blankoseiten" um z.B. Fotos, die nicht digital vorliegen, einzubinden.

Das BauStatik-Modul S017 "Leerseiten reservieren" steht jedem Anwender kostenlos zur Verfügung.

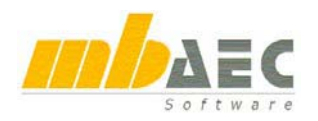

## **17 Dokumentenverwaltung**

Standardmäßig werden zwei Dokumente angelegt.

#### **"Aktive Position"**

Hier wird nur die gerade zur Bearbeitung geöffnete Position ausgegeben.

#### **"Dokument1"**

Hier werden alle Positionen aus der Projekt-Positionsliste dargestellt, sofern sie "sichtbar" geschaltet sind. Die Bezeichnung "Dokument1" lässt sich umbenennen.

#### **Zusätzliche Dokumente**

Zu jedem Projekt können zusätzliche Dokumente verwaltet werden. Jedes Dokument kann individuell zusammengestellt werden, indem einzelne Positionen und Kapitel je Dokument sichtbar bzw. unsichtbar geschaltet werden. Das Layout, sowie die Seitennummerierung sind ebenfalls pro Dokument einstellbar. Damit eröffnen sich viele Anwendungsgebiete:

Pos. 100

M 1:65

System<br>Abmessunger

interne Untersuchung und Dokumentation von Varianten **Nachträge** 

"Baustellen-Statik", ohne Ausgabe der Kapitel Bemessung, nur mit Ergebnissen und Dimensionen

#### **Dokumente duplizieren**

Bestehende Dokumente können dupliziert werden. Dokumentspezifische Einstellungen wie Sichtbarkeiten, Seitennummerierung, etc. werden dabei in das neue Dokument übernommen. Aktive Position (100<sup>)</sup> Gesamtdok

#### **Seitenumbrüche verwalten**

Um Seitenumbrüche für das gesamte Dokument zu entfernen oder hinzuzufügen, wurde eine neue Funktion hinzugefügt. Diese Funktion bezieht sich nur auf das aktuelle Dokument.

### **18 Seitennummerierung**

Im Eigenschaftendialog zu einer Position oder eines Kapitels kann die Seitennummerierung definiert werden, z.B. durchgängige Seitenzahlen (Seite 1 bis 217) oder kapitelweise durchgängige Seitenzahlen (OG-1 bis OG-87, EG-1 bis EG-113, KG-1 bis KG-92 usw.).

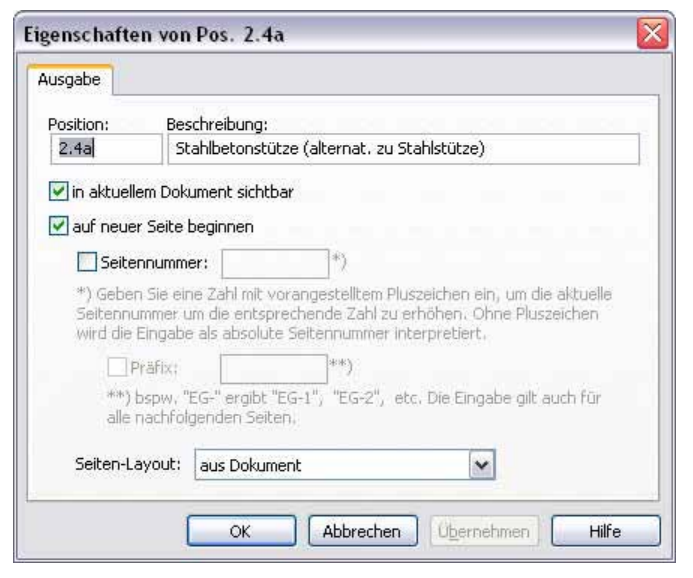

Aktive Position (100<sup>)</sup> Gesam<sup>++++</sup>

Pos. 100

M 1:65

Sparre

1-Fel<br>Dachn

Krag

Kraga<br>Feld : 10

System<br>Abmessungen

 $\blacksquare$  $Neu...$ </u>

**P** 

 $\Rightarrow$ Neu...

ð

晒

 $\Gamma$   $\Gamma$  newspaper  $\ell$ 

Duplizieren...

Eigenschaften...

Seitenumbrüche

Sperren

Schließen

Duplizieren...

Eigenschaften...

Seitenumbrüche Schließen

> alpha  $=$

> > $\frac{u}{1}$

Sperren

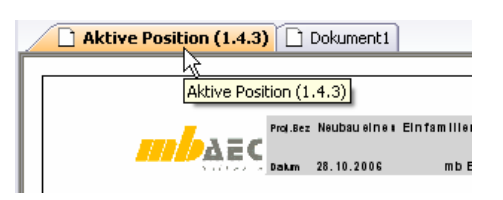

Finder (Sesperrt)

prrt) 4 Prüfstatik Bauamt (G

alle entfernen.

alle hinzufügen

30.00

 $0.90$ 

.ñ5

### **19 Lastzusammenstellung und Lastübernahme**

#### **Dialog "Zusammenstellung"**

Der Dialog zum Einfügen von Lastzusammenstellungen wurde komplett überarbeitet. Im Gegensatz zu den Vorgänger-Versionen werden jetzt auch Übernahmen für einzelne Zusammenstellungszeilen im gleichen Dialog vorgenommen. Dadurch ist ein ruhigeres Arbeiten möglich, ohne dass ständig ein zusätzlicher Dialog geöffnet wird.

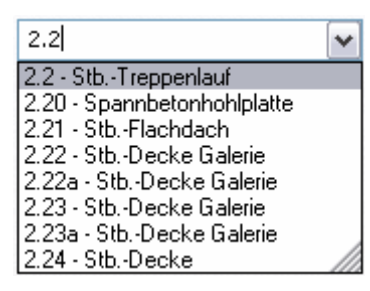

In den Auswahlboxen im Übernahmebereich wird nun bereits beim Eintippen einiger Zeichen die Auswahl auf die

noch zu den eingegebenen Zeichen passenden Einträge eingeschränkt.

Dadurch behält man bspw. in der Auswahlbox für Statik-Positionen auch in großen Projekten den Überblick, indem man nur wenige Zeichen eintippt. Meist reichen drei bis vier. Dabei werden übrigens sowohl Einträge gefunden, die mit dieser Zeichenfolge beginnen, als auch Einträge, die diese Zeichenfolge irgendwo beinhalten.

#### Übernahme für 'g [kN/m]'  $\overline{\mathbf{x}}$ Ergebnisse Eingabe FE-Ergebnisse Standardlasten  $\omega$ Teilprojekt: falle! 2.5 - Stb.-Decke Flachdach / Technik  $\vert \mathbf{v} \vert$ Position: Art: C-V-Ständig Mittelwert der Linienpressung Anteil: Absolutwert min  $\Box$ Kehrwert  $2.0/1.25$ Faktor: Übernahme:  $35.997*(2.0/1.25) = 57.595$ Beschreibung: minimale Vertikalkraft am Auflager C unter der charakteristischen Einwirkung 'Ständig' Abbrechen  $\alpha$ Hilfe

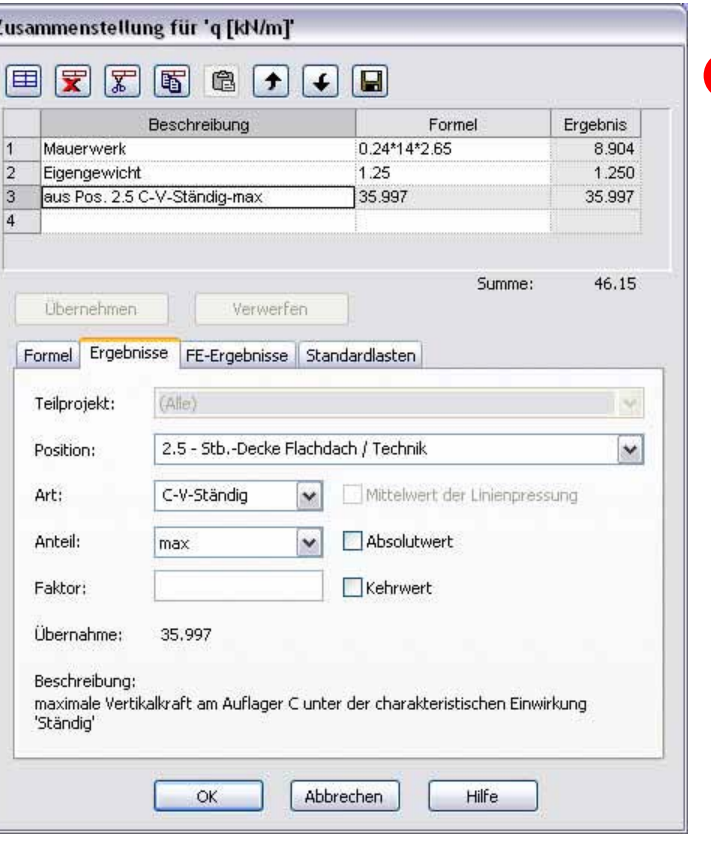

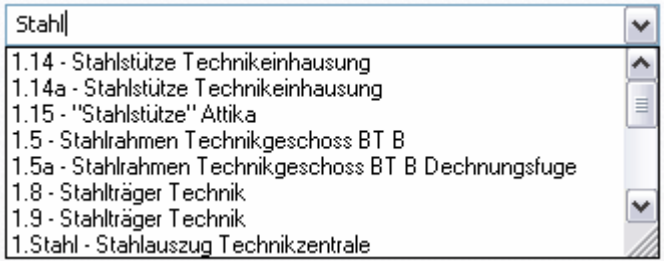

#### **Dialog "Lastübernahme"**

Der Übernahme-Dialog wurde überarbeitet. Er beinhaltet dieselben Karteikarten wie der Zusammenstellungs-Dialog, so dass bei der Bedienung der beiden Dialoge keine Unterschiede bestehen.

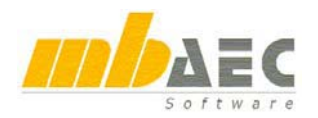

## **20 Vorbemerkung / Erläuterung**

Jedes BauStatik-Programm erlaubt die Definition von Vorbemerkungen und Erläuterungen. Vorbemerkungen werden nach Positionsnamen und Positionsbezeichnung eingefügt. Erläuterungen hängen sich an eine Position an.

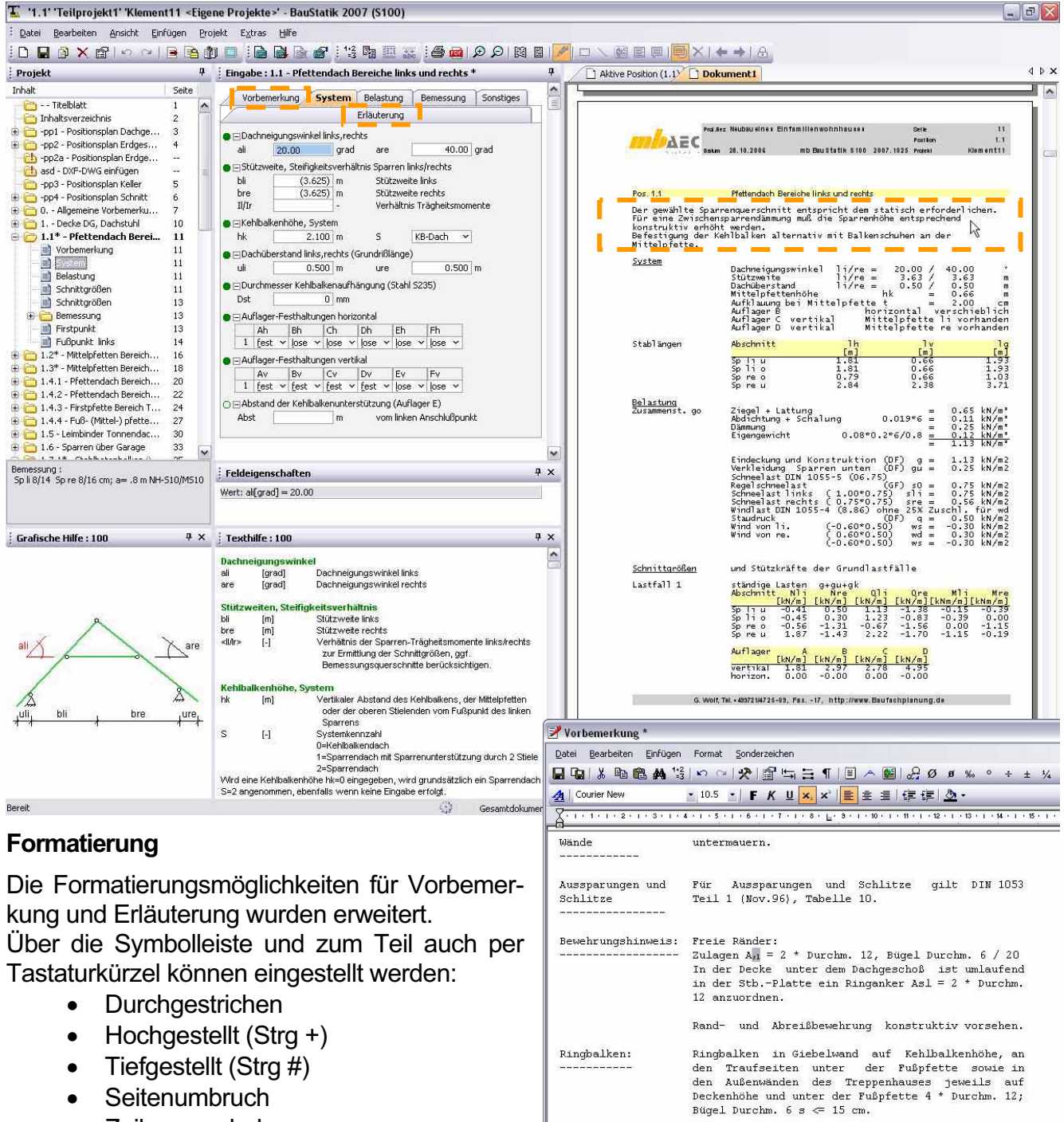

- Tiefgestellt (Strg  $#$ )
- Seitenumbruch
- Zeilenvorschub

Zeik

Ringbalken der Giebelwand an den Ringbalken des<br>Drempels anschließen.

## **21 Mehrbenutzerfähigkeit**

Damit mehrere Anwender gleichzeitig an einem Projekt arbeiten können, besteht bereits im ProjektManager die Möglichkeit Teilprojekte anzulegen. Diese müssen über das Menü frei geschaltet werden. Anschließend wird das Fenster horizontal gesplittet. In dem oberen Fenster hat man dann die Möglichkeit beliebige Teilprojekte anzulegen und zu verwalten. Es wird standardmäßig immer ein Teilprojekt ("Teilprojekt1") angelegt, dass über das Kontextmenü umbenannt werden kann. Über das Kontextmenü kön-

#### Fest <D:\Entwicklung2007\Pro...\Beispiele> - Projek

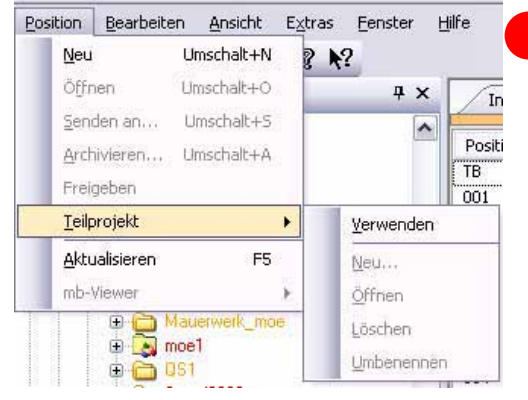

nen ebenfalls neue Teilprojekte angelegt oder bestehende Teilprojekte gelöscht werden. Wenn

das Teilprojekt geöffnet wird, werden auch nur die enthaltenen Positionen für den Bearbeiter gesperrt. Die Teilprojektverwaltung eignet sich nicht nur zum Arbeiten mit mehreren Benutzern, sondern kann auch genutzt werden, um große Projekte sinnvoll zu unterteilen.

## **22 Fensteranordnung**

#### **Standardanordnung**

Die Anordnung der Fenster und Symbolleisten richtet sich standardmäßig nach der Auflösung des Monitors.

Die Fenster und Symbolleisten lassen sich individuell anordnen. Die Anordnung lässt sich unter einem eigenen Namen speichern und jederzeit wieder laden.

#### **Unterstützung von 2 Bildschirmen**

Das Ausgabefenster kann jetzt komplett herausgelöst werden. Damit wird das Arbeiten auf zwei Bildschirmen verbessert, da das Ausgabefenster komplett auf den zweiten Bildschirm und die Eingabefenster auf dem Hauptbildschirm angeordnet werden können.

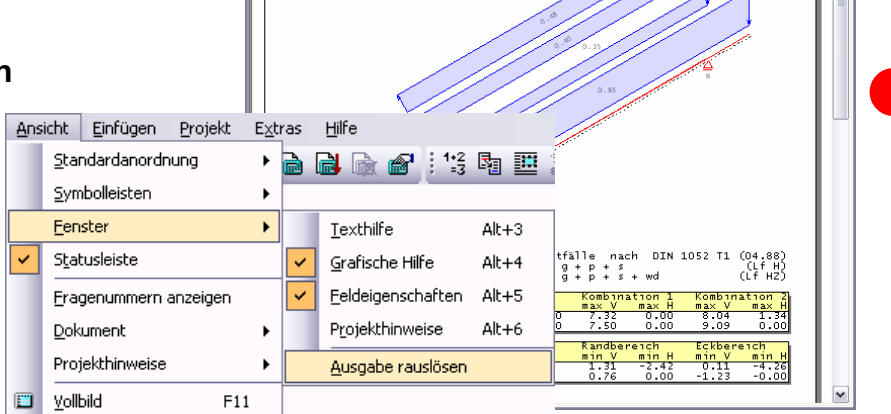

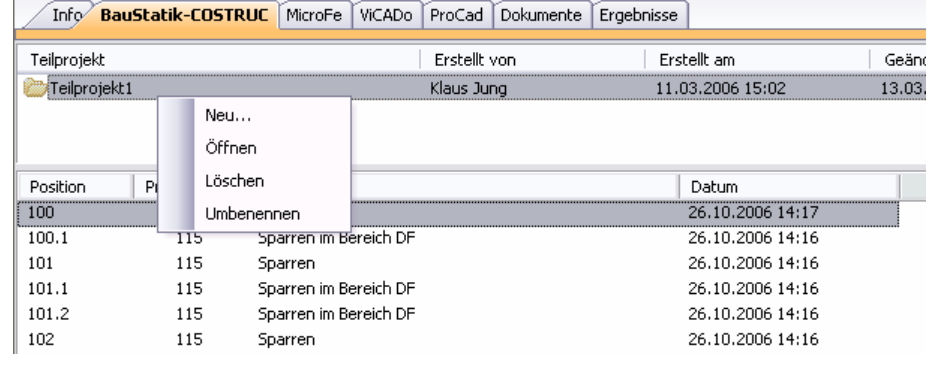

Aktive Position (100) | 3 Gesamtdokument | 3 Prüfstatik Bauamt (Gesperrt) | 3 Pfüfstatik (Gesperrt)

mb Baustatik \$115 2007.00

.<br>Nasa na iki Mihamata ka ika

**Aktive Position (100)** 

**Building Malvrton** 

Gleichlasten<br>M.1.65

26.10.2006

 $\overline{4}$  x

 $\overline{\phantom{a}}$ 

100<br>DSG Gm b H\_2007

 $0.80$  kN/m2<br>0.40 kN/m2<br>-0.48 kN/m2  $ws = -0.48$  kN/m2<br>Daches<br>wsE = -1.44 kN/m2<br>wsR = -0.88 kN/m2

## **[composite structure] COSTRUC 2007 [**

Verbundbau-Programme der Kretz Soft

### **Verbundbau-Programme (mit DIN 18800-5)**

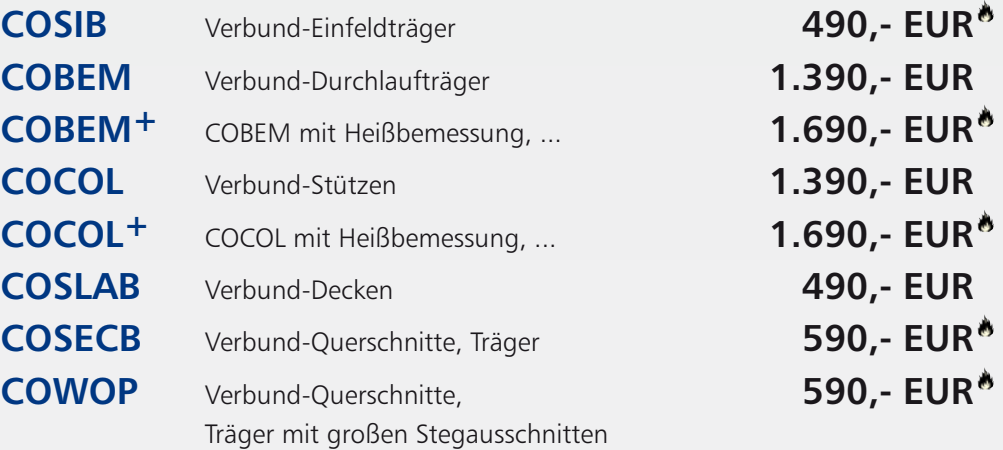

Nachweisführung im Brandfall nach Eurocode 4-1-2 auf der Grundlage von rechnerischen Nachweisverfahren der Stufe 2 (Brandschutztechnische Gutachten)

### **Verbundbau-Pakete**

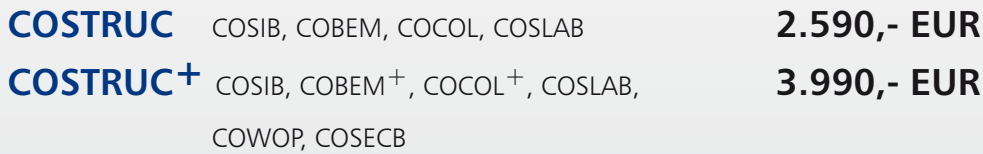

Es gelten unsere Allgemeinen Geschäftsbedingungen. Änderungen und Irrtümer vorbehalten. Alle Preise zzgl. Versandkosten (7,50 EUR) und ges. MwSt. (z. Z. 16 %) – Stand: Nov. 2006 Betriebssystem Windows XP / 2000 / VISTA; Hardlock für Einzelplatzlizenz, je Arbeitsplatz erforderlich (95,- EUR). Handbücher auf CD.

**Antwort an Kretz Software GmbH, Europaallee 14, 67657 Kaiserslautern Telefon: 0631 30333-11, E-Mail: info@kretz.de, Internet: www.kretz.de**

## **FAX: 0631 30333-20**

**Absender:**

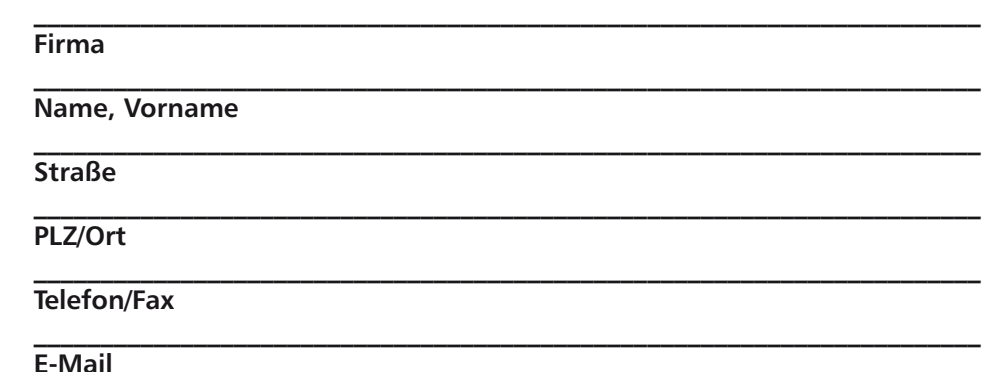

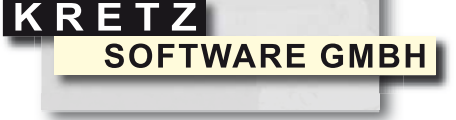

**Bitte Zutreffendes ankreuzen**

**Bestellung**

**Ich wünsche eine persönliche Beratung und bitte um Rückruf**

**Ich bitte um Zusendung von Informationsmaterial** Mas ist neu in Ing<sup>+</sup> 2007 Was ist neu in Ing+ 2007

## **BauStatik 2007**

## **23 S018 Tabellenkalkulation**

Mit der Version BauStatik 2007 schließen wir die kleine bisher noch verbliebene Lücke innerhalb des Statik-Dokuments und eröffnen neue Möglichkeiten. Wir sind gespannt, welchen Weg dieses Programm nehmen wird. Wir sind sicher, es wird ein erfolgreicher Weg.

Mit dem neuen Programm S018 verfügen Sie über eine leistungsfähige Tabellenkalkulation innerhalb der "dokument-orientierten Statik".

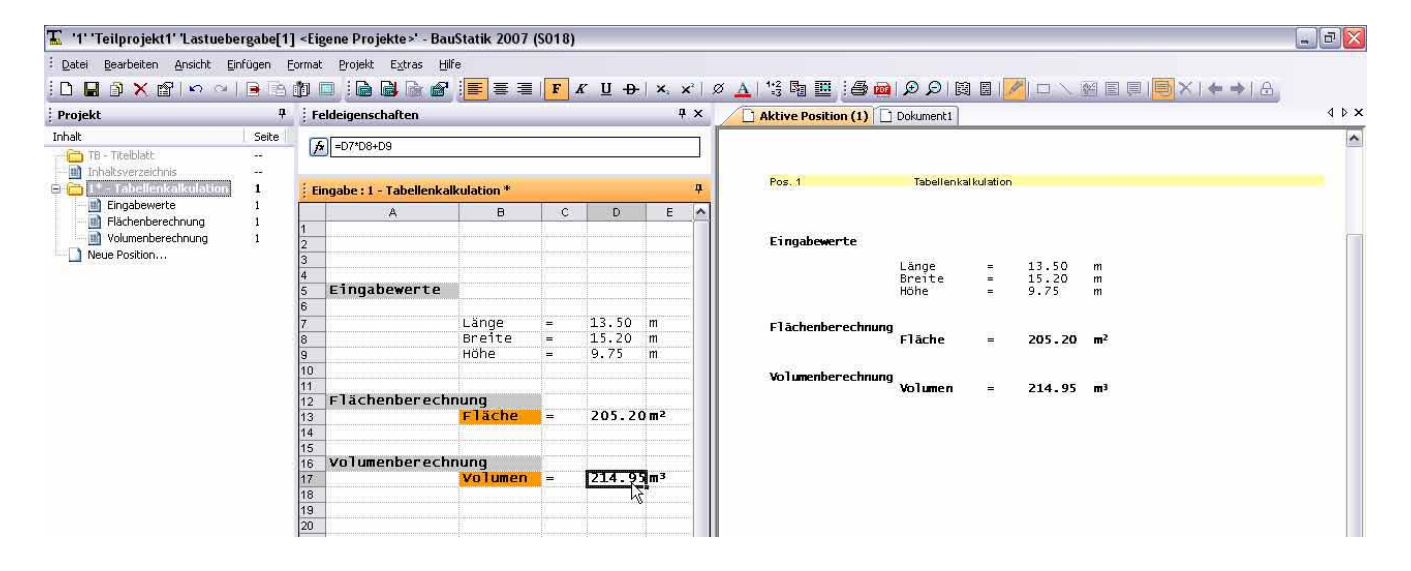

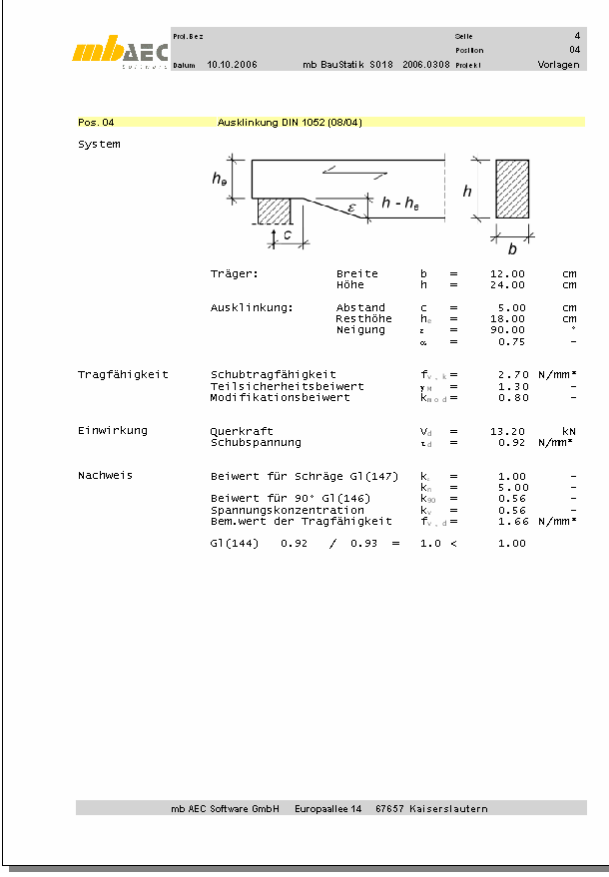

Dabei bleibt die Bedienung so einfach wie bei jeder geläufigen Tabellenkalkulation und die Ausgabe in Ihrem Statik-Dokument erfolgt automatisch in Ihrem gewünschten Layout.

Durch Einbinden von Grafiken, Überschriften und Kapiteln unterscheidet sich eine Berechnung mit S018 nicht mehr von den Ergebnissen anderer BauStatik-Programme.

#### **Rechnen mit S018 Tabellenkalkulation:**

Entwerfen Sie selbst Ihre Programme für einfache Nachweise oder Bemessungen. Ganz einfach wie auf einem Rechenblatt, ohne Programmierkenntnisse. Nutzen Sie die Lastübernahme aus anderen Positionen und stellen Sie die Ergebnisse Ihrer Berechnung anderen Positionen zur Lastübernahme zur Verfügung.

Neben den Grundrechenfunktionen stehen über 150 weitere Funktionen aus Mathematik, Trigonometrie, Statistik, Finanzmathematik und Logikfunktionen zur Verfügung.

Alle Funktionen können miteinander verschachtelt, kombiniert oder bedingt werden.

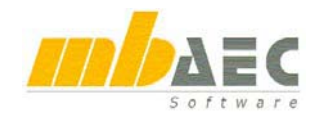

#### **Volle Integration in das Statik-Dokument**

Gestalten Sie die Ausgaben Ihrer Berechnung ganz individuell oder exakt nach dem mb-Layout. Mit Überschrift, Kapitel und direkter Verwaltung in der Positionsliste und Inhaltsverzeichnis. Grafiken aller gängigen Formate lassen sich direkt in die Tabellenkalkulation einbinden.

#### **Rechnen mit Vorlagen**

Wie für jedes andere BauStatik-Programm auch, lässt sich aus jeder einmal eingegebenen Position mühelos eine Vorlage ablegen. Fertigen Sie auf diese Weise eine Sammlung Ihrer eigenen individuell erstellten Tabellenkalkulationen an und nutzen Sie diese immer wieder.

Bereits mit Installation der neuen Version Ing+ 2007 werden Sie etwa 20 Vorlagen vorfinden. Wir werden die Sammlung von Vorlagen kontinuierlich ausbauen.

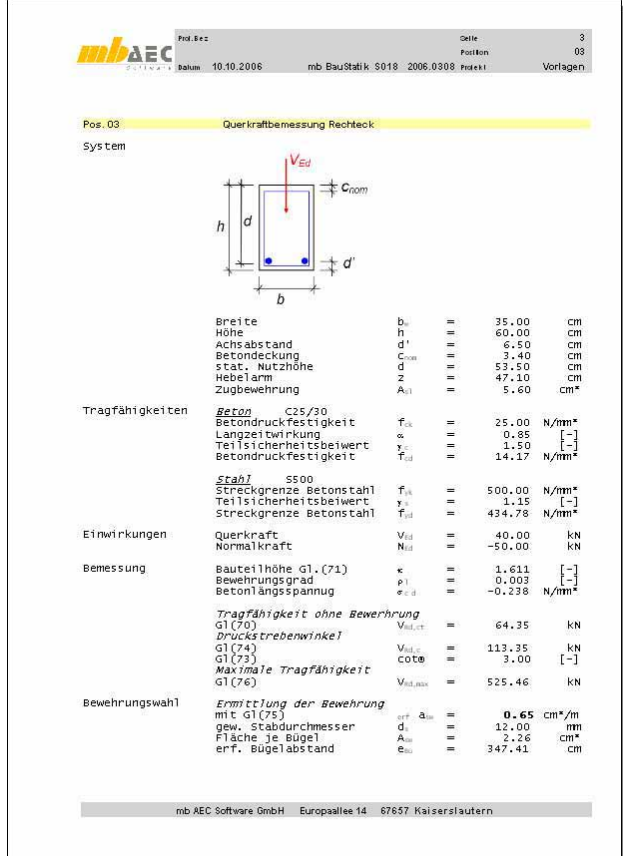

#### **Lastermittlung und Lastzusammenstellungen**

Nutzen Sie die Tabellenkalkulation um Ihrer Statik einige einleitende Zusammenstellungen voranzustellen. Auf alle Zellen oder Variablen in Ihrer Tabelle können die anderen BauStatik-Positionen zur Wertübernahme zugreifen. Steuern Sie Ihre gesamte Statik von einer Startseite aus.

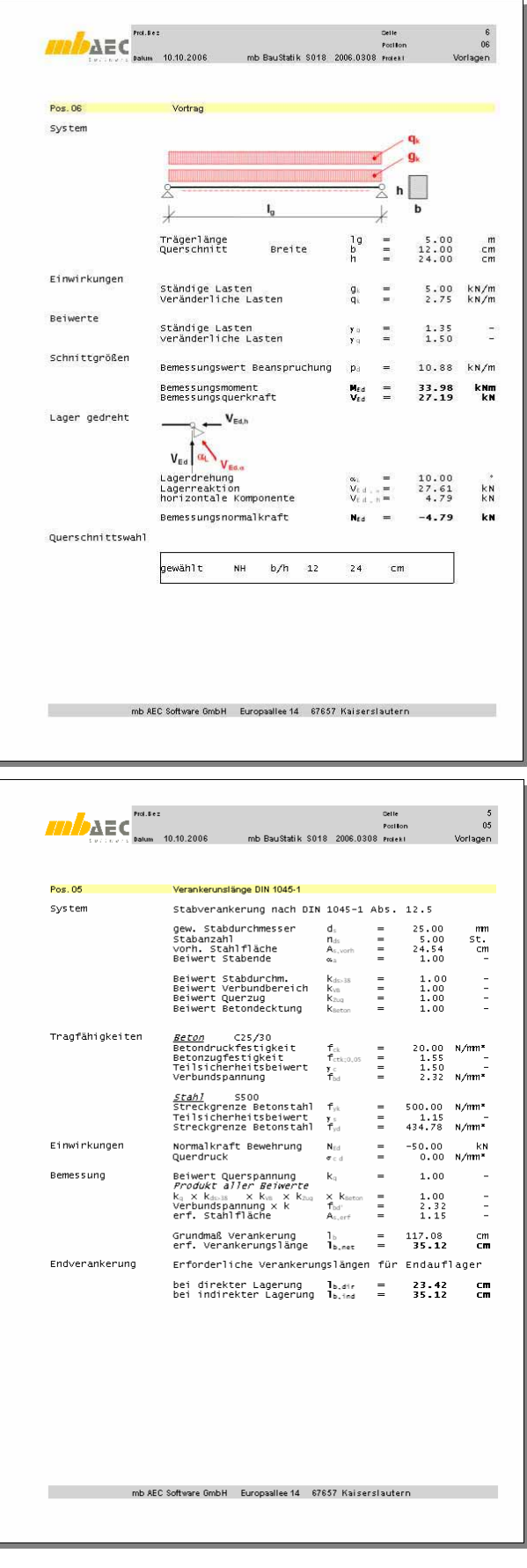

## **BauStatik 2007**

#### **S018 als Einzelnachweis**

Als möglicher Anwendungsbereich für eine S018 Position in einem Statik-Dokument ist die Einbindung eines Einzelnachweises wie z.B. der Nachweis der Lasteinleitung Strebe/Pfette. Der Nachweis kann vom Anwender individuell angelegt und verwendet werden.

Die maßgeblichen Schnittgrößen sowie die Geometrie der Querschnitte können als Wertübernahme von den vorstehenden Positionen des Statik-Dokuments übernommen werden. Durch die automatische Berechnung und die Korrekturverfolgung sind auch die S018 Berechnungen immer auf dem aktuellen Stand. Durch die Vorlagenverwaltung der BauStatik können solche Nachweisblätter als Vorlage gespeichert und schnell wieder aufgerufen und verwendet werden.

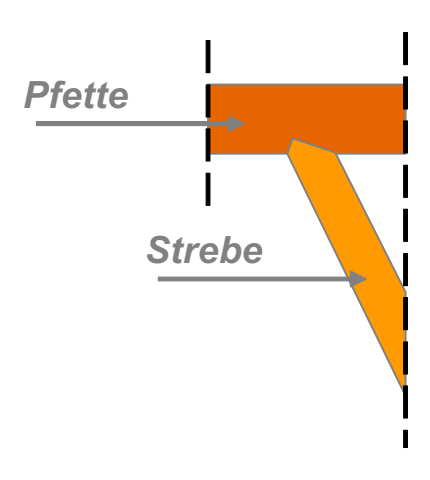

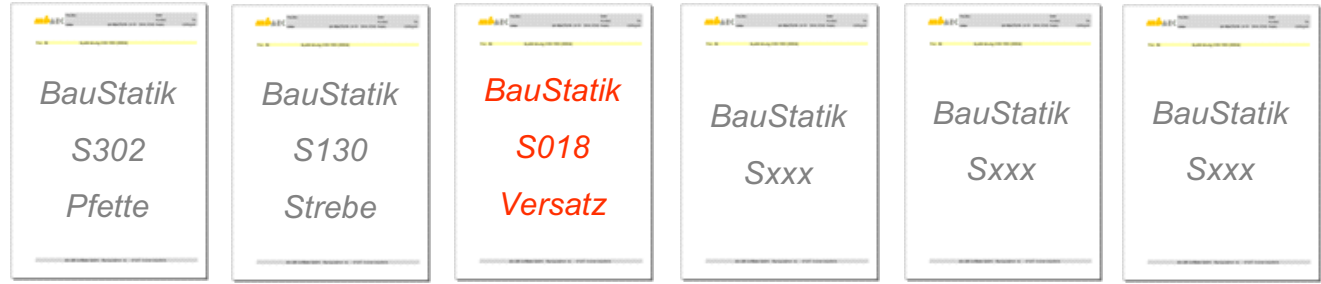

#### **S018 zur Lastermittlung**

S018 Tabellenkalkulation kann alternativ zu dem Modul S025 zur Lastzusammenstellung verwendet werden.

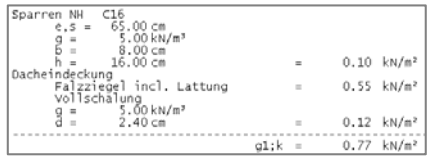

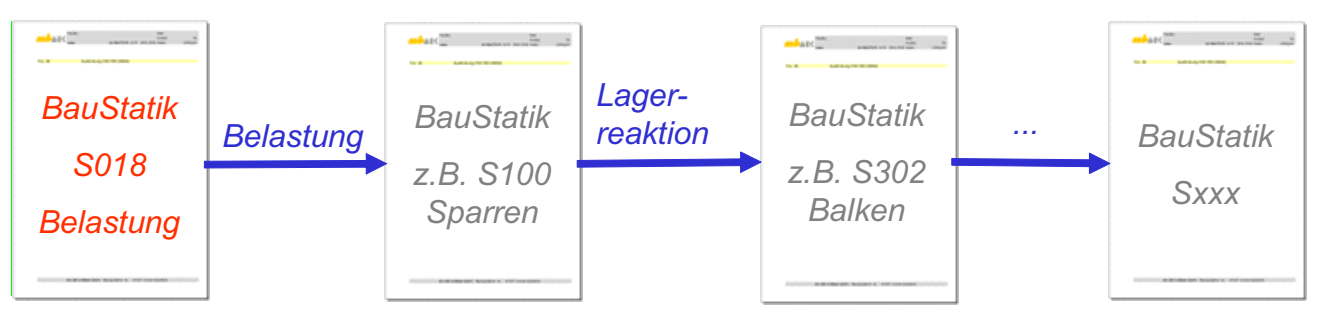

Die Lastermittlung kann beliebig gestaltet und nach Wunsch auch genau dem Layout der BauStatik angepasst werden. Das Ergebnis der Lastermittlung kann als Lastübernahme für folgende Positionen übernommen werden. Auch hier wird durch die Korrekturverfolgung und die automatische Berechnung der Folgepositionen bei Änderungen der S018-Lastermittlung die Statik aktualisiert.

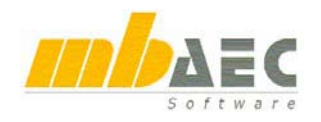

#### **S018 zur Lastzusammenstellung**

Als Erweiterung zur Lastermittlung kann mit

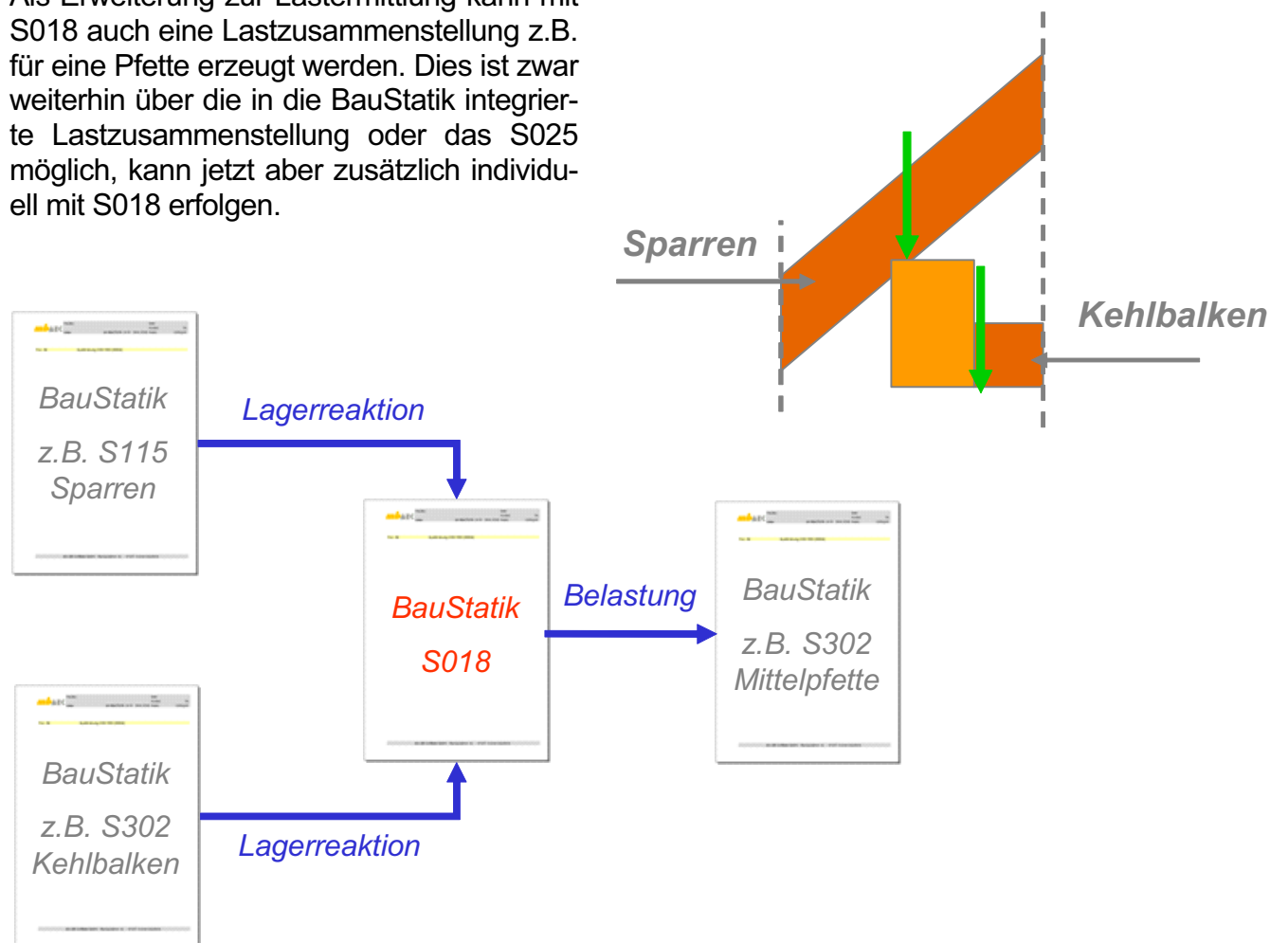

Im S018 kann die Lastzusammenstellung in Format und Umfang individuell erzeugt werden. Nach Wunsch lässt sich die S018 Tabellenberechnung wie eine BauStatik-Ausgabe anlegen. Das Ergebnis der Lastzusammenstellung kann als Lastübernahme für folgende Positionen übernommen werden. Auch hier wird durch die Korrekturverfolgung und die automatische Berechnung der Folgepositionen die Statik - bei Änderungen in der S018 Lastermittlung - permanent aktualisiert.
## **BauStatik 2007**

### **S018 zur zentralen Datenaufbereitung**

Für häufig wiederkehrende Tragwerksysteme mit einheitlicher Struktur kann mit einer S018 Position eine zentrale Eingabe für das Projekt erzeugt werden. Beispielsweise kann für ein Tragwerk die gesamte Geometrie mit allen äußeren Belastungen eingegeben und berechnet werden. Über die Übernahmefunktion der BauStatik werden dann die jeweils erforderlichen Werte für Geometrie und Belastung an die folgenden Positionen weitergeleitet.

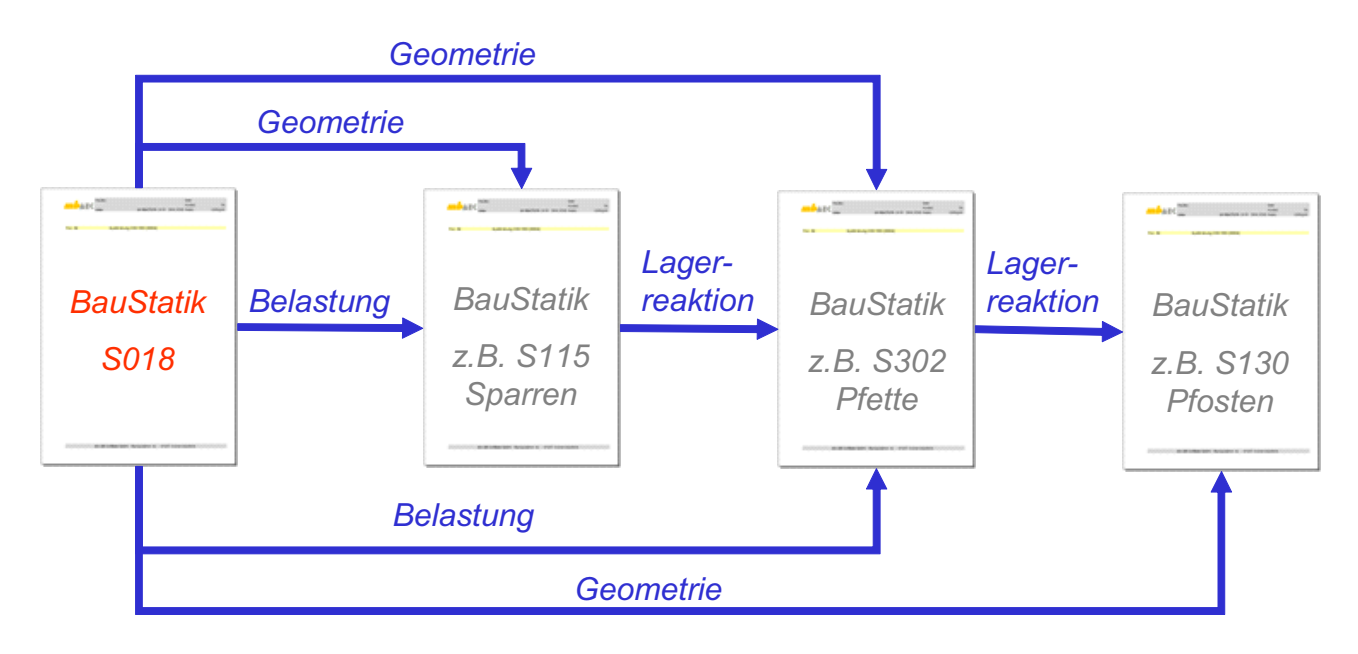

Durch die obige Darstellung wird verdeutlicht, dass dem Projekt für die Geometrie- und Belastungseingabe zentral eine S018 Tabelle vorangestellt wurde. Weiterführend wäre in diesem Beispiel noch eine abschließende S018 Tabelle möglich, auf der eine Massenermittlung erfolgt. Bei Vorgabe der Einheitspreise kann somit direkt eine Kostenoptimierung bei der Systemfindung genutzt werden.

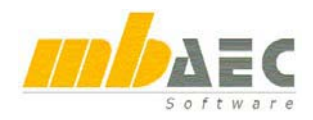

## **24 S101 Sparren- und Pfettendach nach DIN 1052 (08/04)**

Auf der Grundlage der DIN 1055 (neu) berechnet das Programm S101 die Beanspruchungen von Sparren- und Pfettendächern mit oder ohne Kehlbalken. Die anschließende Bemessung der Holzkonstruktion wird nach der **neuen Holzbaunorm DIN 1052 (08/04)** [Entwurf, Berechnung und Bemessung von Holzbauwerken] durchgeführt.

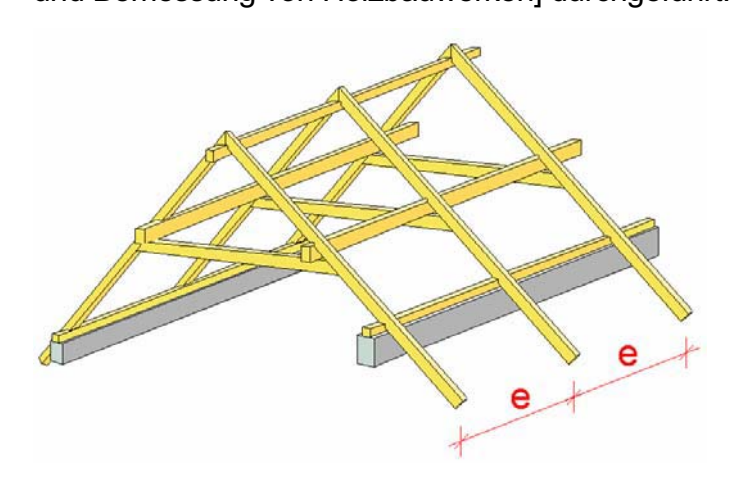

Die Beschreibung des Systems der Dachkonstruktion erfolgt in der Karteikarte "System" u.a. mit Angaben zu den Gebäudeabmessungen und der Angabe der Geländehöhe über Meeresniveau.

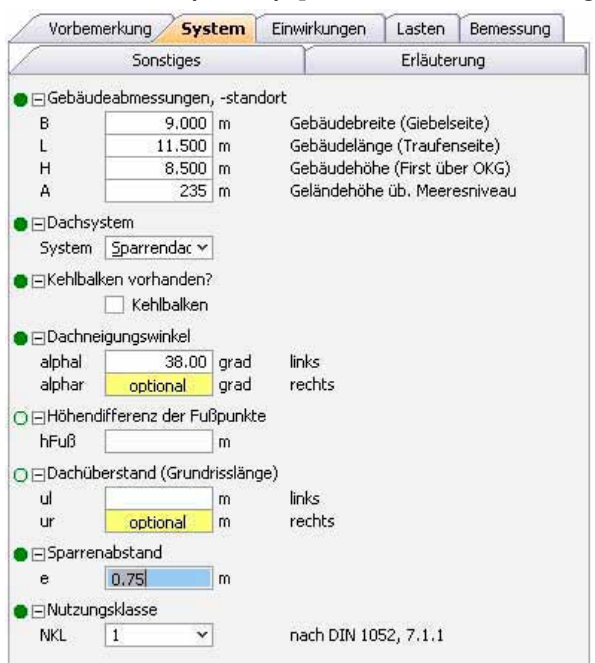

Mit den Systeminformationen, den Lastangaben aus Eindeckung und Innenverkleidung in Verbindung mit weiteren Angaben (Windzone und Standort) zu den **Windlasten nach DIN 1055-4 (03/05)** sowie den **Schneelasten (Schneelastzone) nach DIN 1055-5 (07/05)** generiert das Programm automatisch alle Einwirkungen und ordnet diesen den zutreffenden Einwirkungstyp zu.

Die programmseitig vorhandene Lastermittlung und -anordnung (u. a. Ermittlung sämtlicher Wind- und Schneelasteinwirkungen und deren Anordnung) sowie die Kombinatorik sind so leistungsstark, dass sämtliche Einwirkungsmöglichkeiten und Einwirkungskombinationen automatisch gebildet werden. Dadurch erhält der Anwender die Sicherheit, dass alle maßgebenden Kombinationen ermittelt und die maßgebenden Tragfähigkeiten nachgewiesen werden. Bei die-

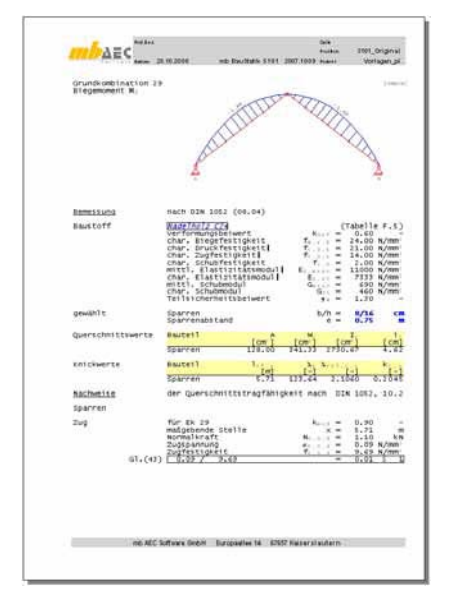

sem Vorgehen erfolgt die Zuweisung der KLED (Klassen der Lasteinwirkungsdauer) nach DIN 1052, Tabelle 4, ebenfalls programmseitig automatisch.

Alle erforderlichen Nachweise im Grenzzustand der Tragfähigkeit sowie im Grenzzustand der Gebrauchstauglichkeit werden geführt. Die Nachweise der Stabilität erfolgen für Beanspruchungen aus planmäßig mittigem Druck bzw. Biegung und Druck nach dem Ersatzstabverfahren.

Die Berechnung der Querschnitts- und Systemtragfähigkeiten sowie der Gebrauchstauglichkeit (Verformungen) kann entweder als Nachweis für fest vorgegebene Querschnittsabmessungen (Prüfung) erfolgen oder als Dimensionierung (Aufstellung) mit vom Anwender vorgegebenen Kriterien (Querschnittswahl) durchgeführt werden.

Der Ausgabeumfang kann nach Anwendervorgaben sowohl tabellarisch als auch grafisch gesteuert werden.

## **BauStatik 2007**

## **25 S106 Holzbemessung zweiachsig nach DIN 1052 (08/04) und DIN 4102-22 (11/04)**

Das Programm S106 bietet dem Anwender die Möglichkeit, die Nachweise der Querschnittstragfähigkeit im Normaltemperaturbereich (Kaltzustand) als auch im Brandfall (Heißzustand) für allgemeine Holzrechteckquerschnitte, unabhängig von einer Systemeingabe, zu führen.

Im Normaltemperaturbereich erfolgt die Nachweisführung auf der Grundlage der Holzbaunorm **DIN 1052 (08/04)** [Entwurf, Berechnung und Bemessung von Holzbauwerken] für Rechteckquerschnitte mit und ohne Aussparung.

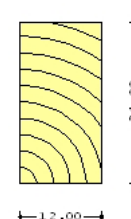

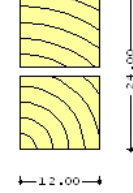

 $+12.00 -$ 

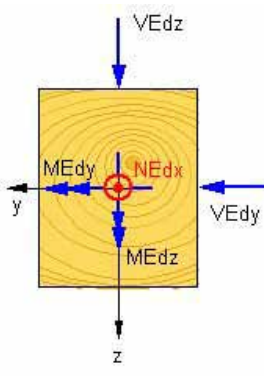

beiden Hauptachsen, sowie Querkräfte in beide Richtungen als Bemessungslasten  $(y$ -fach) möglich.

Als Belastung sind Normalkräfte als Zug- oder Druckkräfte, Biegemomente um die

Zusätzlich zu den Nachweisen der **Querschnittstragfähigkeit** für:

- o Druck bzw. Zug in Faserrichtung des Holzes
- o Biegung und Zug oder Biegung und Druck
- o Schub aus Querkraft

kann die **Stabilität** nach dem Ersatzstabverfahren für:

- o Planmäßig mittigen Druck
- o Biegung ohne Druckkraft
- o Biegung und Zug oder Biegung und Druck

nachgewiesen werden.

Auf der Grundlage der **DIN 4102-22 (11/04)** [Brandverhalten von Baustoffen und Bauteilen – Teil 22: Anwendungsnorm zu DIN 4102-4 auf der Basis von Teilsicherheitsbeiwerten] erfolgt die

Nachweisführung (Querschnitts- und Systemtragfähigkeit) im **Brandfall** für eine vorgegebene Feuerwiderstandsdauer von t = .... Minuten. Die Beflammung des Querschnitts kann wahlweise ein-, zwei-, drei- oder vierseitig vorgegeben werden.

Im Brandfall wird der Holzquerschnitt an den beflammten Seiten infolge des Abbrandes durch die Abbrandtiefe d(tf) reduziert. Bei diesem Verfahren wird die Tragfähigkeit des Restquerschnittes unter Berücksichtigung der Festigkeit und Steifigkeit (Stabilitätsnachweis) infolge Temperaturerhöhung nachgewiesen.

Der Ausgabeumfang kann nach Anwendervorgaben sowohl tabellarisch als auch grafisch gesteuert werden.

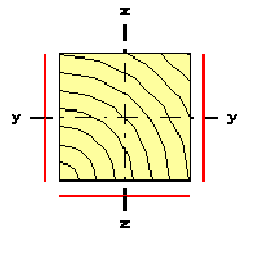

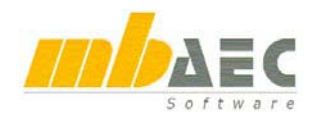

## **26 S325 Durchlaufträger in Stahl mit Doppelbiegung, Torsion und Wölbkrafttorsion nach DIN 18800 (11/90)**

Mit dem Modul S325 steht ein leistungsfähiges Programm zur Verfügung, das für Einfeld- und Durchlaufsysteme in **Stahl** die Nachweisführung auf der Grundlage der **DIN 18800 (11/90)** [Stahlbauten – Bemessung und Konstruktion] für Beanspruchungen aus Doppelbiegung, Torsion und Wölbkrafttorsion führt.

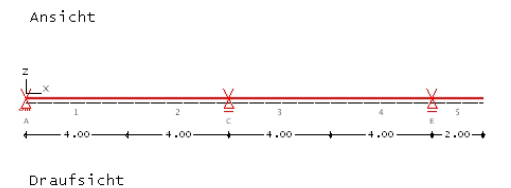

Die Systembildung kann in den beiden Hauptrichtungen unterschiedlich definiert sein, z. B.:

Zur Lagerausbildung stehen dem Anwender die Definitionen

für Verschiebungen in den drei Hauptrichtungen (x, y und z), Verdrehungen um die drei Achsen (x, y und z), sowie zur Verwölbung zur Verfügung.

Für die Verformungen lassen sich feste und verschiebliche Lager definieren. Federnde Lagerungsbedingungen für die Translationen sind durch die Angabe der Dehn-Federsteifigkeiten zu berücksichtigen.

Die Verdrehungen um die y- bzw. z-Achse können eingespannt, gelenkig oder federnd gelagert definiert werden. Die federnde Lagerung einer Verdrehung ist über die Eingabe einer Dreh-Federsteifigkeit zu realisieren. Als weiterer Freiheitsgrad kann die Verwölbung als frei oder behindert vorgegeben werden.

Um die Querschnitts- bzw. Materialverteilung über die Systemlänge optimal an die Beanspruchung und damit an die Ausnutzung des Querschnitts anzupassen, besteht die Möglichkeit, die Profilwahl bereichsweise zu definieren. Dabei können als Profile die üblichen Querschnitte des Hochbaus verwendet werden. Eine Drehung der Lage der Profile lässt sich berücksichtigen. Einwirkungstypen (charakteristische Lasten)

Es können ständige Einwirkungen, veränderliche Einwirkungen und außergewöhnliche Einwirkungen definiert werden, mit denen auf der Grundlage des Teilsicherheitskonzeptes nach DIN 1055-100 automatisch Grundkombinationen und außergewöhnliche Kombinationen gebildet werden.

Als Lasten stehen u.a. Gleichlasten, Einzellasten, Einzelmomente und Trapezlasten zur Verfügung, die in yoder z-Richtung bzw. um y- und z-Achse wirken.

Der Angriffspunkt der Strecken- und Einzellasten in ybzw. z-Richtung kann vom Anwender beliebig festgelegt

werden. Die aus den exzentrischen Lastangriffen resultierenden Zusatzbeanspruchungen infolge Torsion werden vom Programm automatisch ermittelt und in der anschließenden Nachweisführung berücksichtigt.

 $O = 1$  astart 02

 $Art$ 

Mögliche Nachweisformate sind gegeben durch die Nachweisführung:

E – E: **E**lastische Schnittgrößenermittlung - **E**lastische Querschnittsnachweise

E – P: **E**lastische Schnittgrößenermittlung - **P**lastische Querschnittsnachweise

Die Gebrauchstauglichkeit der Konstruktion wird über den Nachweis der Verformungen sichergestellt.

Der Ausgabeumfang kann nach Anwendervorgaben sowohl tabellarisch als auch grafisch gesteuert werden.

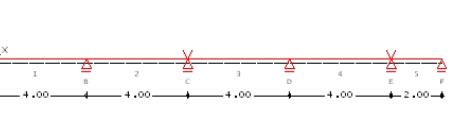

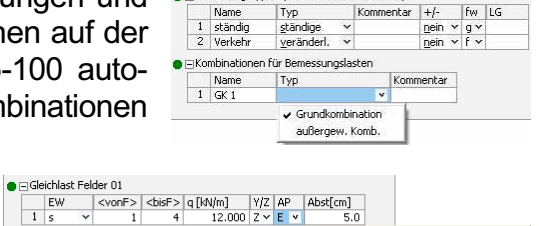

S: Belastung im Schubmittelpunk

Et boldstang am mikeri berri t<br>R: Belastung am rechten bzw P: Belastung in Profilschwerpunkt ↓ E: Abstand über Eingabe

L: Belastung am linken bzw. unteren Rand

## **BauStatik 2007**

## **27 S785 Beulnachweis nach DIN 18800 Teil 3 (11/90)**

**Stabilitätserscheinungen von ebenen Blechen** (Plattenbeulen) werden mit dem Programm S785 auf der Grundlage der **DIN 18800 Teil 3 (11/90)** nachgewiesen.

Die Beulsicherheitsnachweise können sowohl für unversteifte Platten als auch für versteifte Platten durchgeführt werden. Hierbei wird das Beulfeld in Einzelfeld, Teilfeld (unversteift oder versteift) und Gesamtfeld unterschieden.

Als Belastung sind Normalspannungen  $\sigma_x$ ,  $\sigma_y$  (z. B. Radlasteinleitung bei Kranbahnträgern) und Schubspannungen  $\tau$  möglich.

Die Beulwerte werden programmseitig nach DIN 18800 Teil 2 oder DIN 4114 ermittelt oder als Eingabewerte vom Anwender definiert. Zwischenwerte wie z. B. die idealen Beulspannungen und die Grenzbeulspannungen sind in der Ausgabe protokolliert.

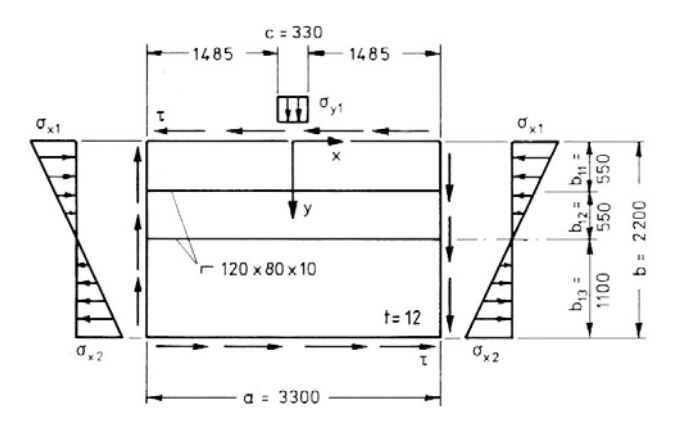

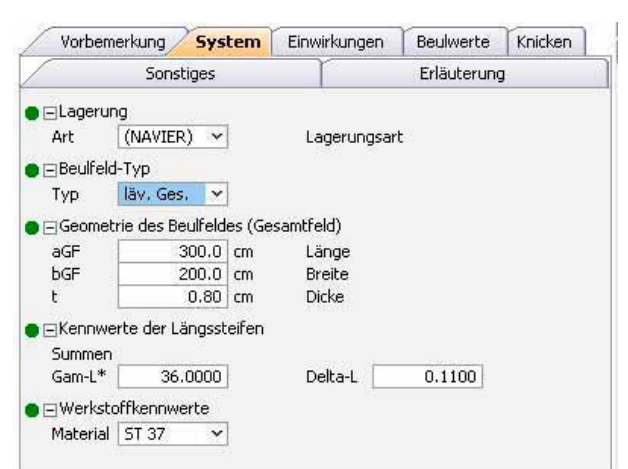

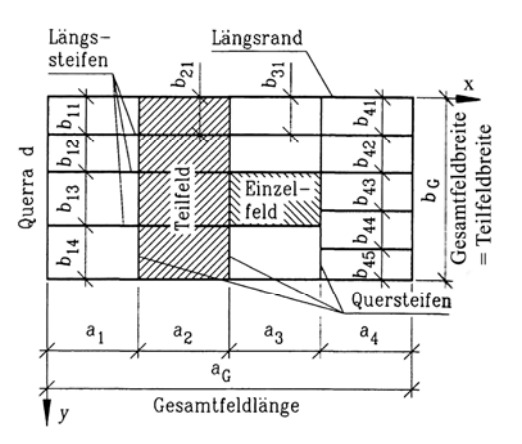

Als Ergebnis werden die Tragfähigkeitsnachweise sowohl für alle Einzelbeanspruchungen als auch für die Interaktion aller Beanspruchungen geführt.

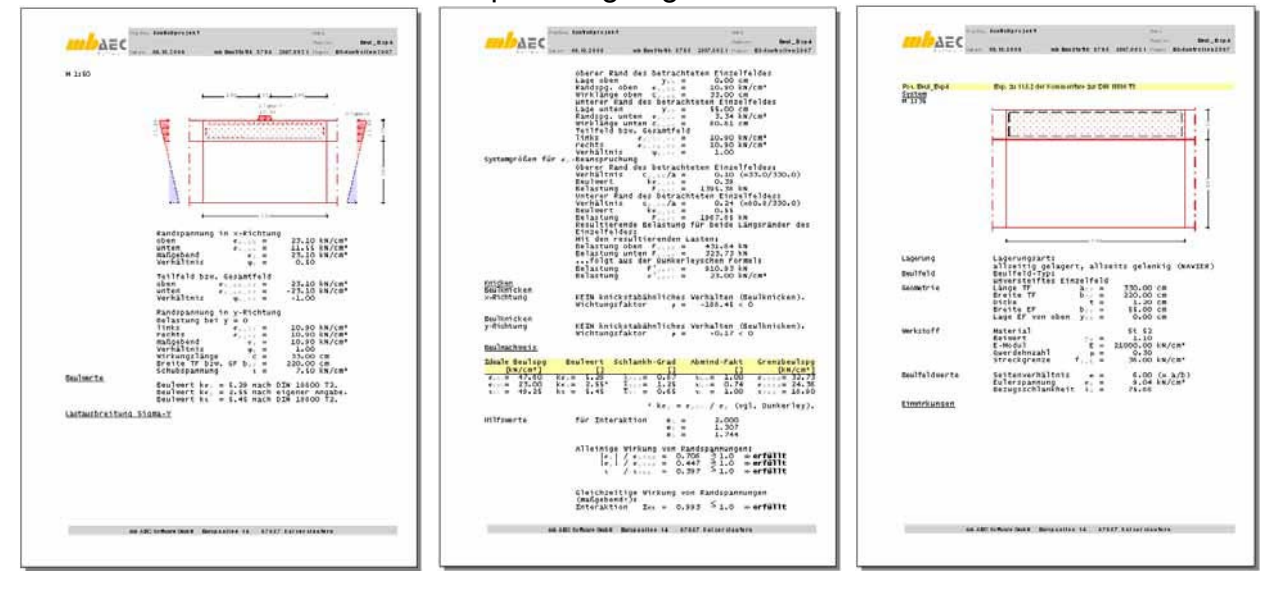

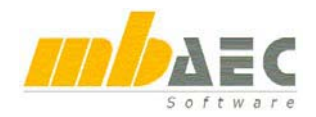

## **28 S473 Stahlbeton-Trägerende, ausgeklinkt nach DIN 1045-1**

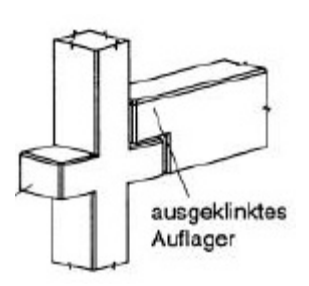

Das Programm bemisst und bewehrt **Ausklinkungen** im Endauflagerbereich von Stahlbetonträgern nach den Vorschriften der **DIN 1045-1** und **Heft 525** für die nach **DIN 1055-100** maßgebenden Einwirkungskombinationen.

Für die vorgegebene Bauteilgeometrie wird unter Beachtung der Materialfestigkeiten die rechnerisch erforderliche Bewehrung gewählt und alle erforderlichen Nachweise einschließlich der Knotennachweise zur Einhaltung der Tragfähigkeit geführt.

Für die Bemessung der Ausklinkung wird ein **Modell**, bestehend aus **Druck**- und **Zugstäben**, verbunden mit **Knoten** , gebildet, das im **Gleichgewicht** mit den aufgebrachten Lasten oder Einwirkungen steht. Es wird dann nachgewiesen, dass in den Elementen des Modells die **Tragfähigkeitsgrenzen** nicht überschritten werden.

Die Bemessung erfolgt auf der Grundlage von Stabwerken, die im D-Bereich der Ausklinkung lastkombinationsspezifisch ausgebildet und untersucht werden. Die Wahl der Bewehrung orientiert sich an der maßgebenden Kombination, garantiert aber gleichzeitig die Abbildung der Stabwerksgeometrien aller sonst auftretenden Lastkombinationen.

Diese Leistung, Modellfindung mit anschließender Nachweisführung bzw. Bemessung, wird unter Verwendung von Standardmodellen, vom Programmmodul S473 automatisch oder vom Anwender gesteuert, erbracht.

Die Lastabtragung der vertikalen Auflagerkraft kann optional nur über die vertikale Aufhängebewehrung oder über ein kombiniertes System aus lotrechter und schräger Aufhängebewehrung ausgeführt werden.

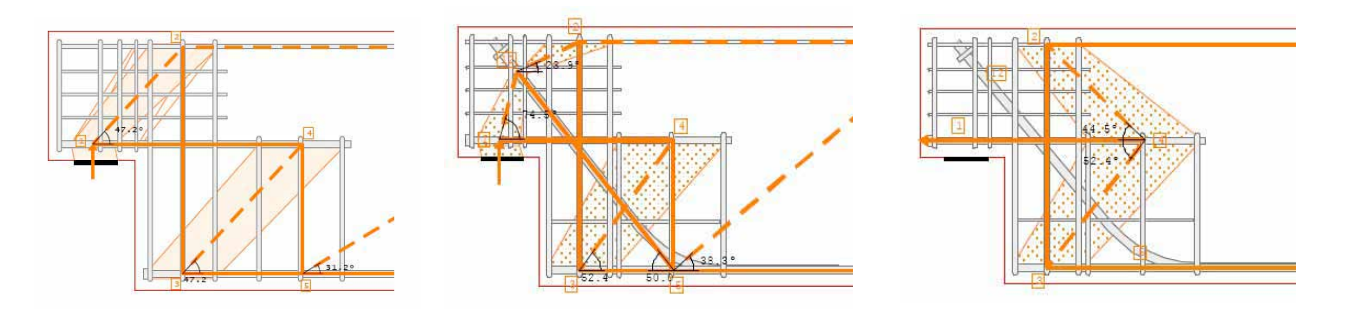

Zur Abtragung der Horizontalkräfte wird das obenstehende Stabmodell verwendet.

Über die Kombinatorik sind u. U. eine Menge von Auflagerkombinationen zu untersuchen. Die Leistungsfähigkeit des Programms S473 besteht auch darin, dass eine Bewehrungswahl gesucht und i.d.R. gefunden wird, die den Anforderungen aller Einflussgrößen genügt.

Die Bandbreite der Variationen kann der Anwender durch die "Intervallsuche" bestimmen, z. B. über den Neigungswinkel der Schrägstäbe oder den prozentualen Abtrag der Vertikalkraft über die Schrägbewehrung.

## **BauStatik 2007**

Der Nachweis des Gleichgewichts und der Betontragfähigkeit erfolgt in allen relevanten Punkten über einen detaillierten Knotennachweis. Die Verankerung der Zugglieder kann in den kritischen Punkten optional über Bügelzulagen bzw. Ankerkörper garantiert werden.

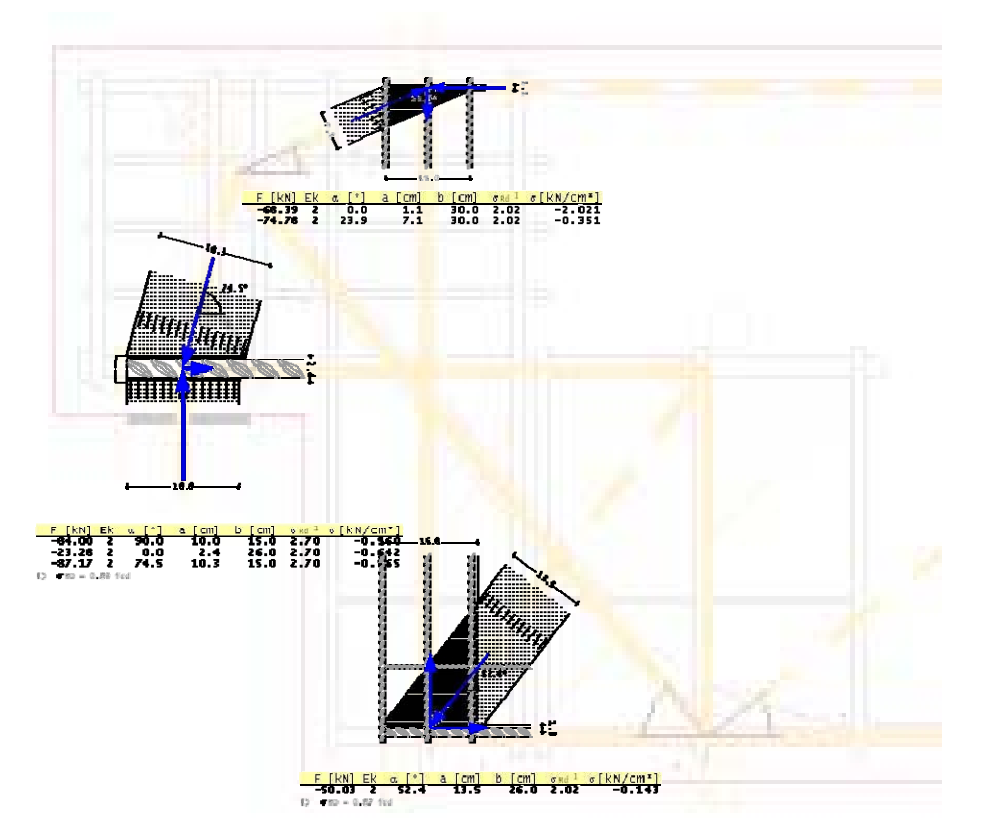

Der Ausgabeumfang kann nach Anwendervorgaben sowohl tabellarisch als auch grafisch gesteuert werden.

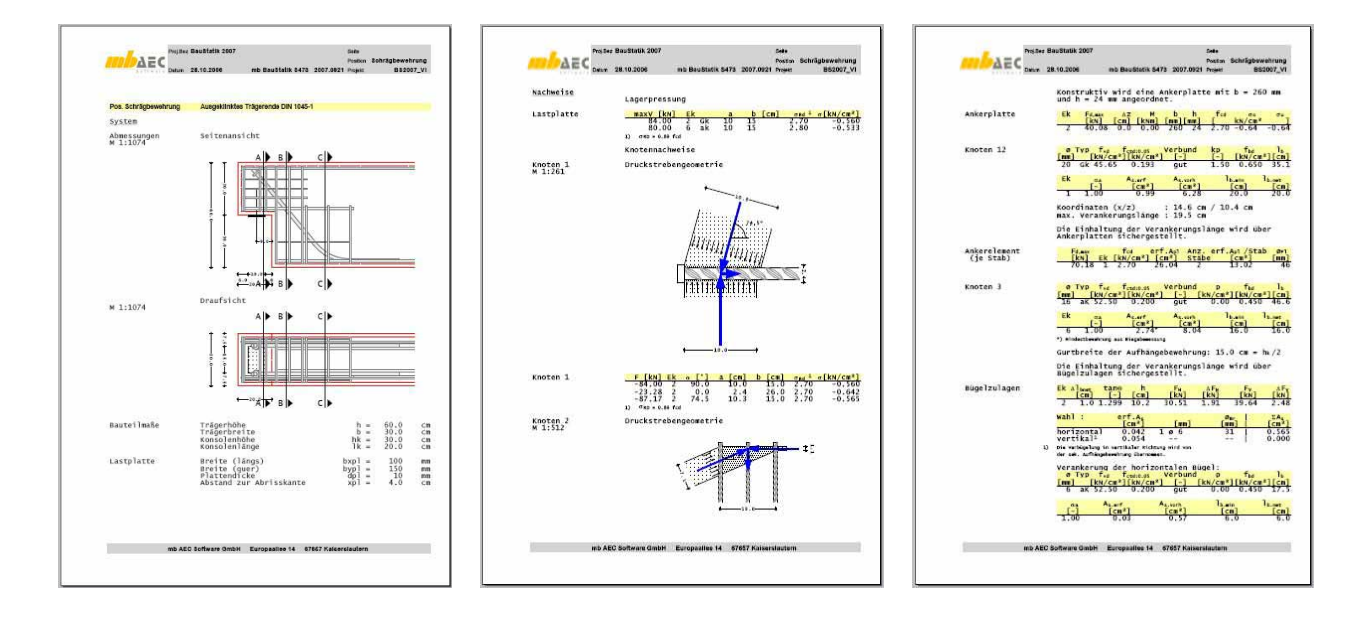

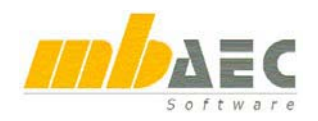

## **29 S483 Stahlbeton-Bemessung, zweiachsig nach DIN 1045-1**

Das Programm bemisst **Stahlbetonquerschnitte** nach **DIN 1045-1** im Grenzzustand der Tragfähigkeit. Die Bemessung erfolgt für Rechteck- und Plattenbalkenquerschnitte sowie Kreis- und Kreisringquerschnitte mit Normalkraft- und Torsionsbeanspruchung sowie zweiachsiger Querkraft- und Biegebeanspruchung. Bei der Bemessung kann eine Mindestbewehrung berücksichtigt werden. Die Ausgabe erfolgt dabei übersichtlich in tabellarischer Form.

### **Querschnitte**

- Rechteck
- Plattenbalken
- I-Querschnitt
- Kreis und Kreisring

### **Einwirkungen nach DIN 1055-100**

Eingabe von Bemessungswerten der Einwirkungen Definition der Bemessungswerte als Grundkombination oder außergewöhnliche Kombination

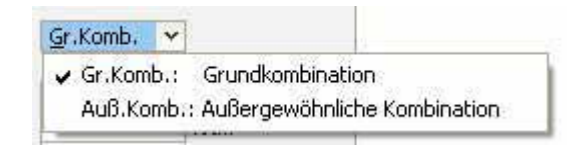

### Als **Lasten** werden berücksichtigt:

- $\bullet$  Normalkräfte N<sub>Ed</sub>
- Torsion  $T_{\text{Ed}}$
- Querkraftbeanspruchung zweiachsig V $_{Edx}$ , V $_{Edz}$
- **•** Biegebeanspruchung zweiachsig  $M_{Ed,v}$ ,  $M_{Ed,z}$

### **Bemessung**

- Biegebemessung mit Ermittlung der erforderlichen Längsbewehrung
- Ermittlung der erforderlichen Bügelbewehrung (zweischnittig)
- Ermittlung der zusätzlich erforderlichen Umfangs- und Bügelbewehrung (einschnittig) infolge Torsionsbeanspruchung
- Nachweis der Betondruckstrebentragfähigkeit unter Berücksichtigung der linearen Interaktion von zweiachsiger Querkraft und Torsion
- Begrenzung der Druckzonenhöhe ist möglich
- x Berücksichtigung der Mindestbügelbewehrung für **Balkenquerschnitte**
- x Berücksichtigung der Mindestlängsbewehrung für Balken- oder Stützenquerschnitte

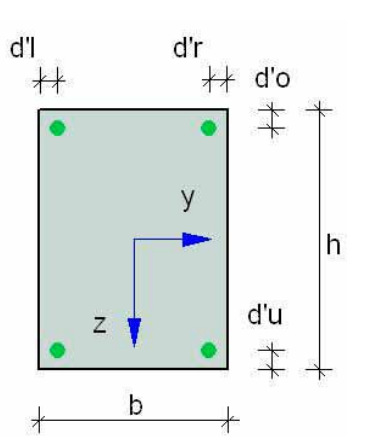

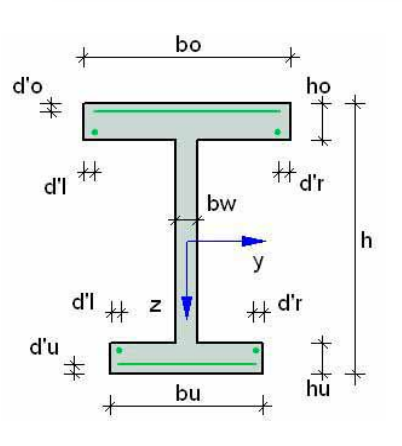

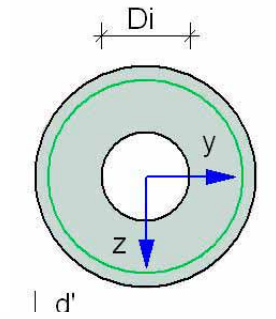

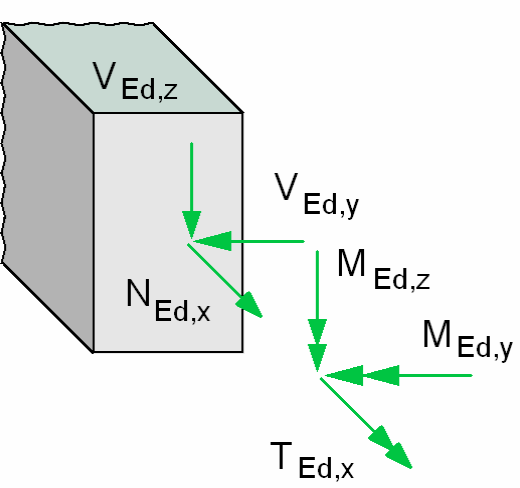

## **BauStatik 2007**

- Rechteck
	- o Symmetrische und unsymmetrische Umfangsbewehrung
	- o Symmetrische Eckbewehrung
	- o Berücksichtigung der Mindestlängsbewehrung für Wandquerschnitte
- Plattenbalken
	- o Vereinfachte Querkraft- und Torsionsbemessung
	- o Bemessung durch Aufteilung des Querschnitts
- Kreis und Kreisring
	- o Querkraftbemessung gemäß Auslegungen des NABau mittels Ersatzquerschnitt

### **Ausgabe**

- Querschnittsabmessungen mit Achsabständen und Betondeckungen
- Bemessungsschnittgrößen
- Erforderliche Bewehrung für Biegung, Querkraft und Torsion
- Legende mit Bewehrungsskizze

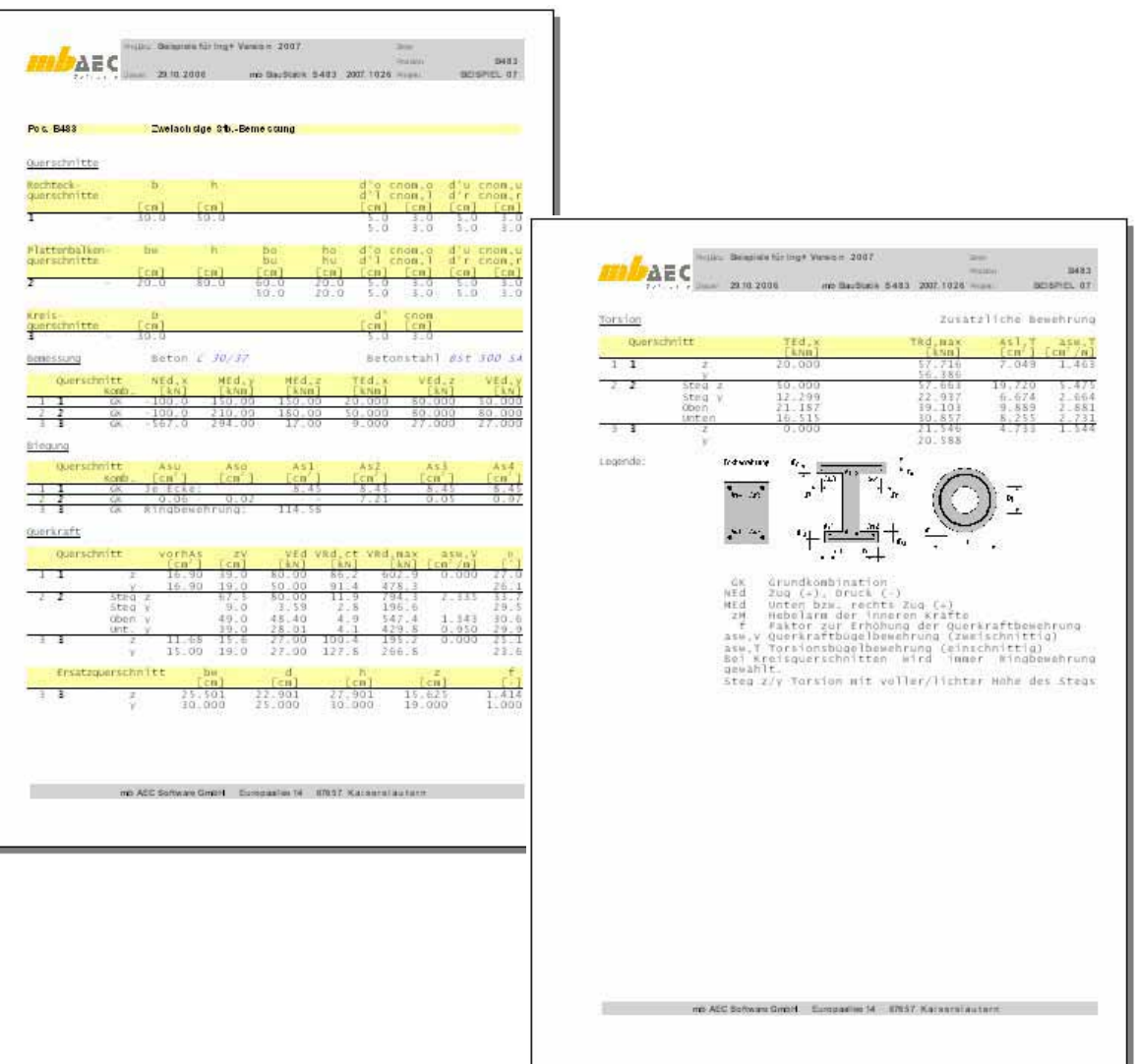

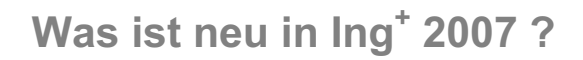

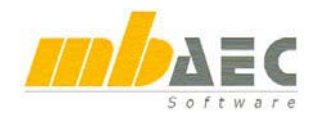

## **30 Erweiterungen an BauStatik-Modulen**

Die im Folgenden genannten Erweiterungen und Korrekturen stellen nur eine Auswahl dar.

## **S100 Allgemeine Dachkonstruktion DIN 1052 (04/88)**

- $\bullet$  Windlasten nach DIN 1055-4 (03/05)
- Schnee- und Eislasten nach DIN 1055-5  $(07/05)$

### **S320 Stahldurchlaufträger nach DIN 18800**

- Eingabe gemäß Einwirkungskonzept der DIN 1055-100
- Berücksichtigung des Eigengewichts der Konstruktion
- Lastangriffspunkt von exzentrisch angreifenden Punktund Streckenlasten an beliebiger Stelle (y- bzw. z-Abstand)
- x Positionen früherer Versionen werden konvertiert

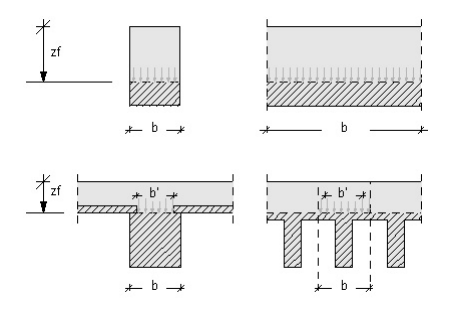

### **S351 Durchlaufträger mit Bemessung nach DIN 1045-1**

Erweiterung der Fugenbemessung auf der Grundlage des Eurocodes 2 (EC2). Direkte Berechnung der Verformungen auch für elastische Auflagerungen.

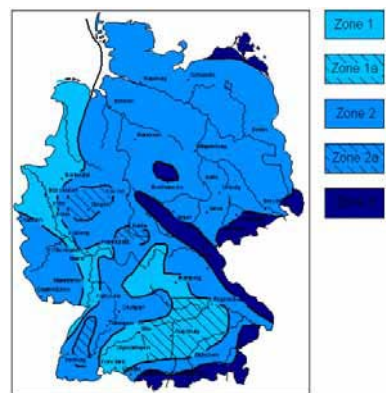

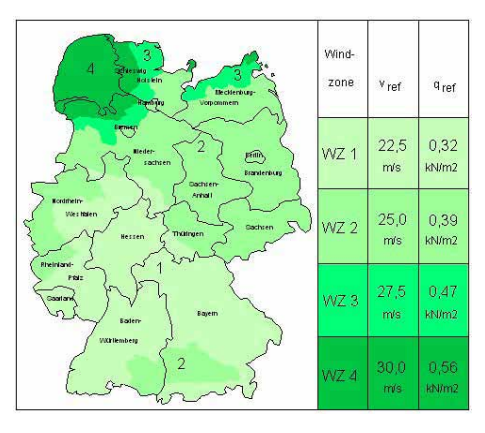

### **S403 Stahlbetonstütze nach DIN 1045-1, Modellstütze**

Leistungserweiterung um den Brandschutznachweis für Stahlbetonstützen nach DIN 4102-4 und der Anwendungsnorm DIN 4102-22

- Ermittlung der Einwirkungen im Brandfall
- Vereinfachend mit  $E_{dA} = 0.7 \times E_d$  oder über
- x Außergewöhnliche Kombinationsbildung entsprechend DIN 1055-100

Nachweis / Bemessung des Stützenquerschnitts infolge Brandbeanspruchung

- x Ermittlung der erforderlichen Bewehrung im Brandfall
- Dimensionierung von neuen Querschnittsabmessungen (falls möglich)

Klassifizierung des Querschnitts (der Stütze) entsprechend

- Tabelle 31 der DIN 4102 oder
- Tabelle gemäß Beiblatt zur DIN 4102-22

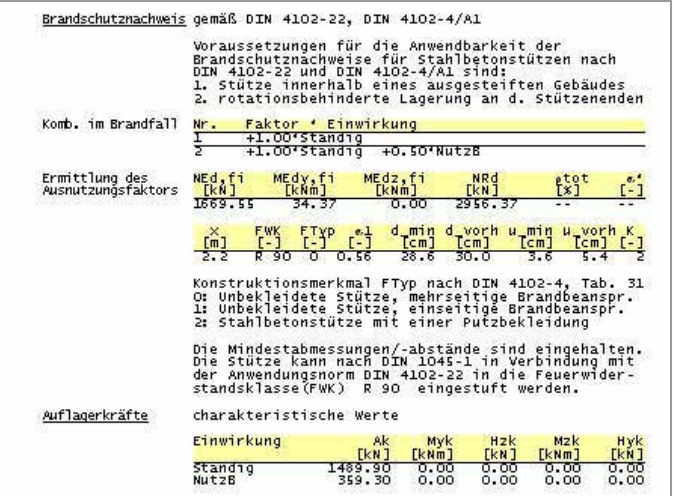

## **BauStatik 2007**

## **S404 Stahlbetonstütze nach DIN 1045-1, Modellstütze und numerisch**

Leistungserweiterung um den **Brandschutznachweis** für Stahlbetonstützen nach DIN 4102-4 und der Anwendungsnorm DIN 4102-22

- Ermittlung der Einwirkungen im Brandfall
	- $\circ$  Vereinfachend mit E<sub>dA</sub> = 0.7 x E<sub>d</sub> oder über
	- o Außergewöhnliche Kombinationsbildung entsprechend DIN 1055-100
- Nachweis / Bemessung des Stützenquerschnitts infolge Brandbeanspruchung
	- o Ermittlung der erf. Bewehrung im Brandfall
	- o Dimensionierung von neuen Querschnittsabmessungen (falls möglich)
- Klassifizierung des Querschnitts (der Stütze) entsprechend
	- o Tabelle 31 der DIN 4102 oder
		- o Tabelle gemäß Beiblatt zur DIN 4102-22

## **S407 Allgemeines Stützensystem DIN 1045-1**

Leistungserweiterung um den **Brandschutznachweis** für Stahlbetonstützen nach DIN 4102-4 und der Anwendungsnorm DIN 4102-22

- Ermittlung der Einwirkungen im Brandfall
	- $\circ$  Vereinfachend mit E<sub>dA</sub> = 0.7 x E<sub>d</sub> oder über
	- o Außergewöhnliche Kombinationsbildung entsprechend DIN 1055-100
- x Nachweis / Bemessung des Stützenquerschnitts infolge Brandbeanspruchung
	- o Ermittlung der erf. Bewehrung im Brandfall
- x Klassifizierung des Querschnitts (der Stütze) entsprechend
	- o Tabelle 31 der DIN 4102 oder
	- o Tabelle gemäß Beiblatt zur DIN 4102-22

### **S468 Stahlstütze nach DIN 18800**

- Eingabe gemäß Einwirkungskonzept der DIN 1055-100
- Berücksichtigung des Eigengewichts der Konstruktion
- Positionen früherer Versionen werden konvertiert

### **S537 Einzel- und Köcherfundament nach DIN 1045-1**

- Automatisch generiertes Eigengewicht steuerbar
- Außergewöhnliche Einwirkungen, die nicht aus Anprall herrühren
- Außergewöhnliche Kombinationen, die nicht aus Anprall herrühren
- Neue Karteikarte "Standsicherheit"
- Zulässige Kernweite vorgebbar
- Bemessungslasten für Nachweise nach DIN 1054 können direkt eingegeben werden
- Lastanteile aus Theorie II. Ordnung sind direkt eingebbar
- Nachweis der Lagesicherheit
- Automatischer Abstand des kritischen Rundschnitts bei 1.0 x d, wenn für 1.5 x d der kritische Rundschnitt ganz oder teilweise außerhalb liegt
- Die automatisch generierten Eigengewichtslasten werden "getrennt" kombiniert

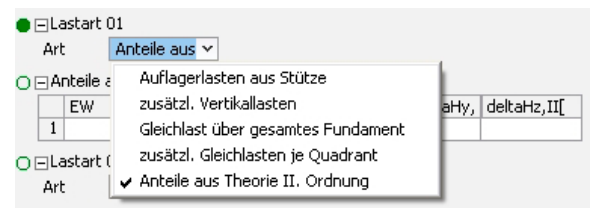

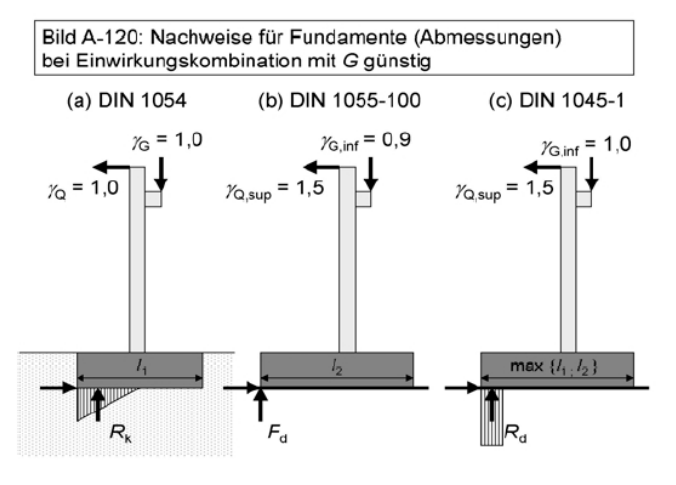

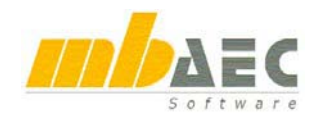

### **S546 Winkelstützwand nach DIN 1045-1**

- Erweiterung der grafischen Ausgabe
- Geschichteter Baugrund
- Steigerung der Übersicht: Ausgabe strukturiert in Kapitel
- Berücksichtigung einer geneigten Sohle
- Stahlbetonbemessung: Steigerung der Querkrafttragfähigkeit ohne Bügelbewehrung
- Datenübergabe an Varkon V537

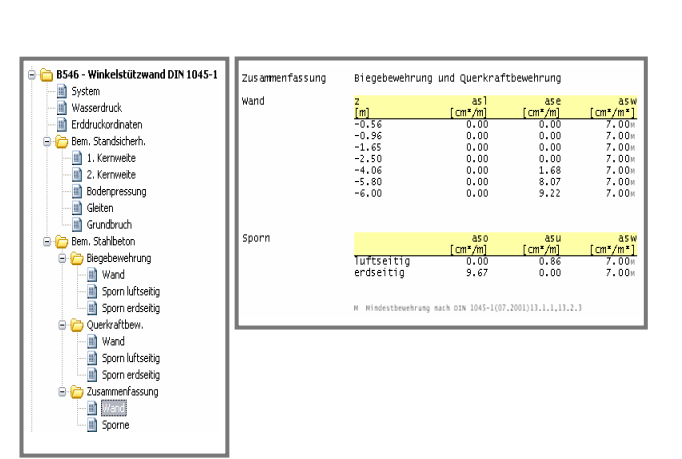

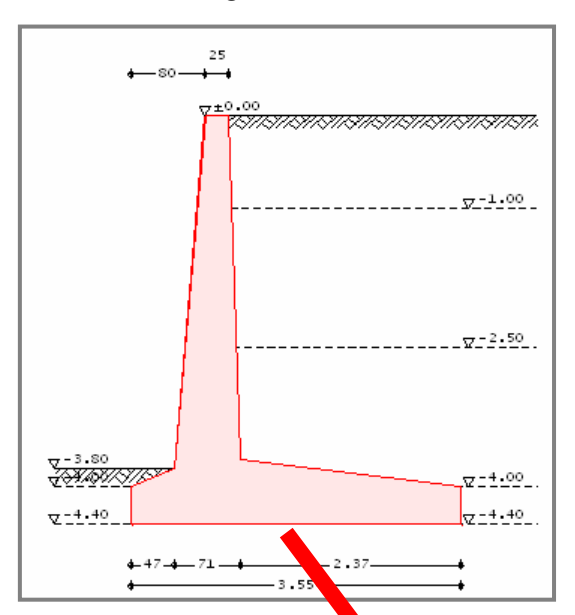

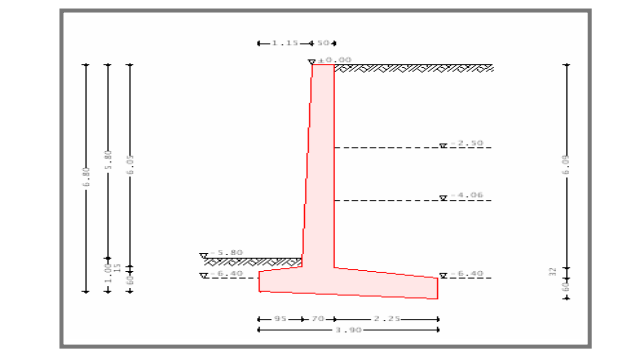

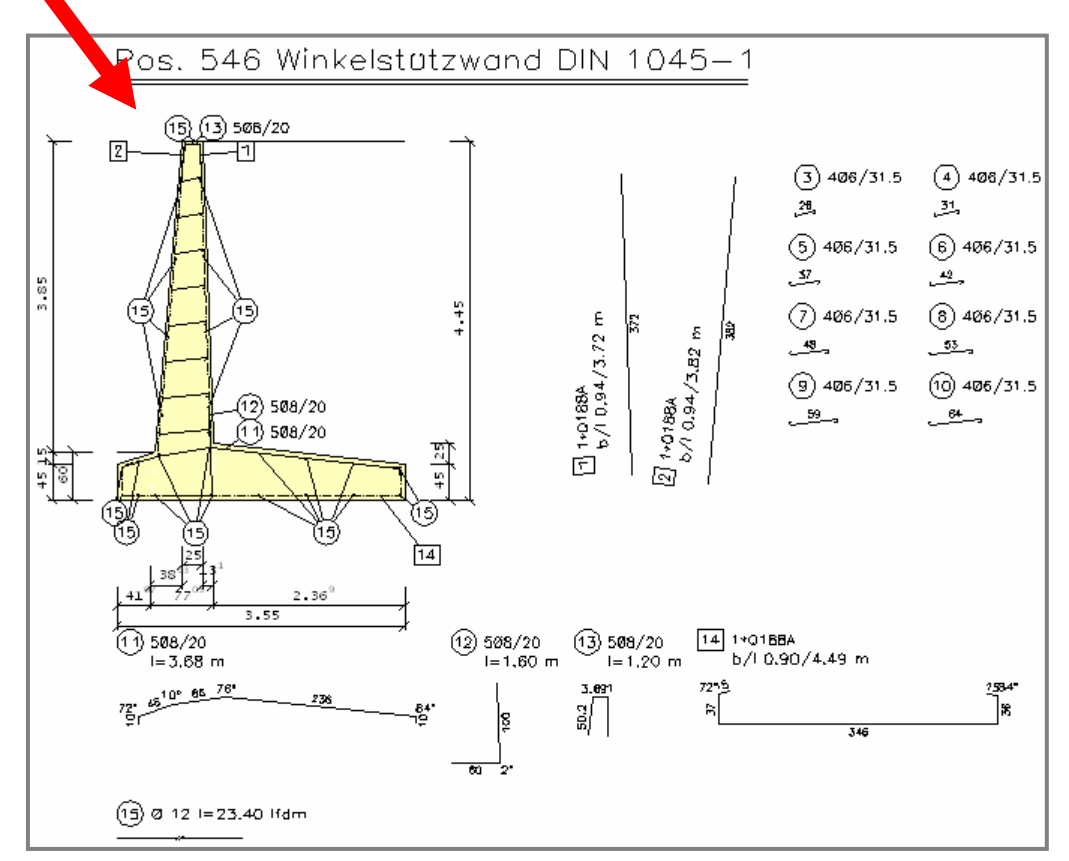

ViCADo 2007 steht in den Ausprägungen ViCADo.ing, ViCADo.arc, ViCADo.plan und ViCADo.pos zur Verfügung. Alle Varianten sind vollständig kompatibel und basieren auf dem gleichen Datenmodell.

## **1 Geschosstechnik**

#### **Geschosse**

Allgemein

Mit der Version 2007 wurde die geschossorientierte Arbeitsweise eingeführt. Das Setzen und Ändern der geschossbezogenen Eigenschaften von Bauteilen (z.B. Höhe von Wänden und Stützen) wird dadurch deutlich erleichtert und die geschossweise Auswertung des Modells wird möglich. Zu jedem Geschoss lassen sich nach wie vor Folien erzeugen. Außerdem gibt es Niveaufolien, für die unab-

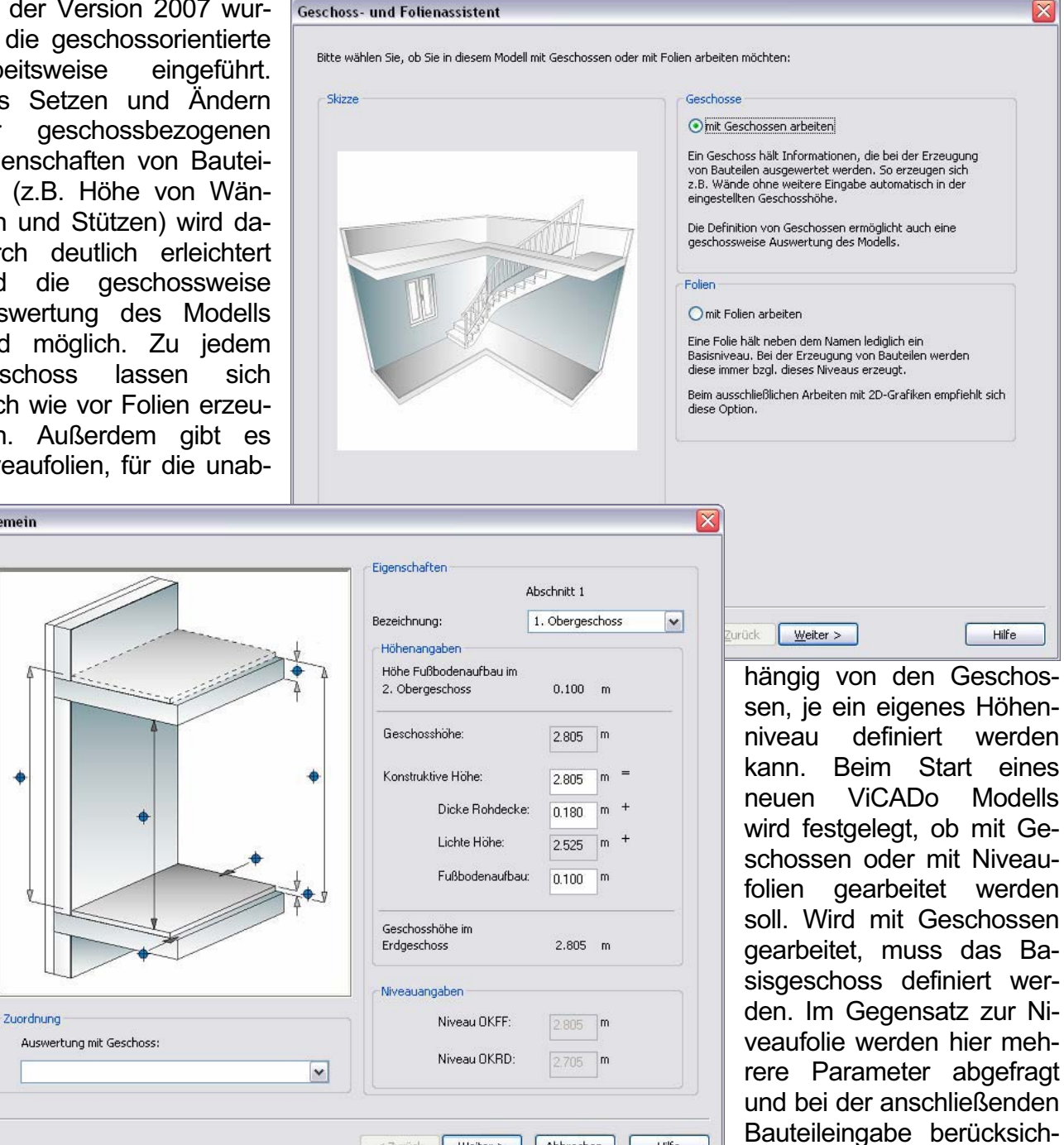

< Zurück Weiter > | Abbrechen |

tigt.

Hilfe

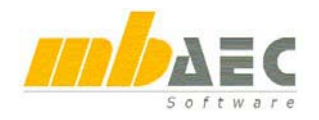

Neue Geschosse können über das Flyout-Menü "Geschosse und Folien" angelegt werden. Das gilt auch für Niveaufolien, wie es sie bisher schon gab.

Zu jedem neu angelegten Geschoss legt ViCADo automatisch eine Draufsicht mit dem Namen des Geschosses an.

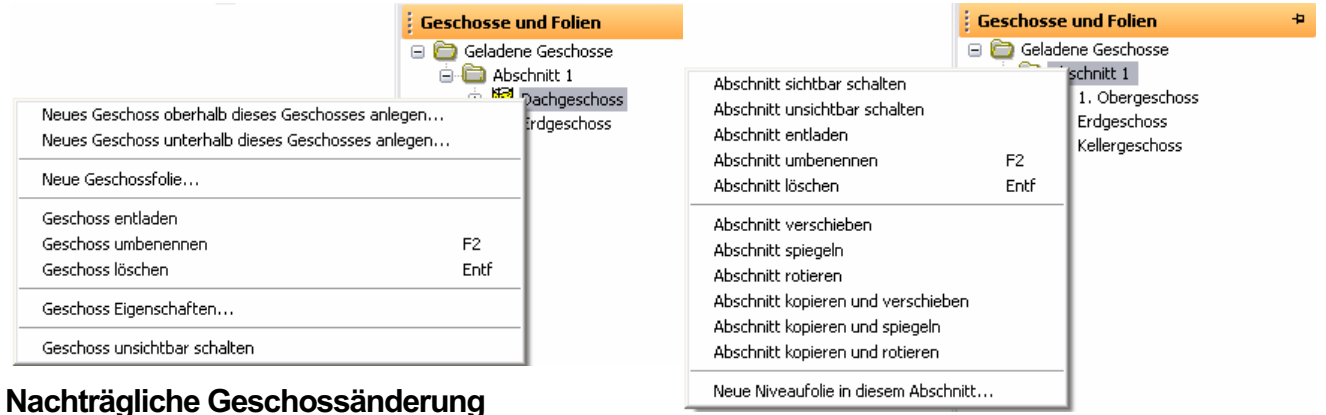

Die neue Geschossdefinition in ViCADo ermöglicht es, Geschosshöhen, Fußboden- und Deckenstärken der einzelnen Geschosse nachträglich zu ändern. Bei nachträglichen Niveauänderungen lassen sich die Niveauwerte des Basisgeschosses ändern, die übrigen Geschosse passen sich dann an das Basisgeschoss an. Geschossänderungen werden an die bereits konstruierten Bauteile weitergegeben. Diese "rekonstruieren" sich dann mit den neuen Parametern, sofern sie nicht von den Geschossdaten manuell entkoppelt wurden. Die automatische Anpassung an die Geschosshöhe ist für jedes Bauteil einzeln schaltbar, standardmäßig ist die Abhängigkeit aktiviert. Die Änderung von Geschosseigenschaften des aktuellen Geschosses ist jederzeit über den Eigenschaften-Dialog möglich.

#### **Gebäudeabschnitte**

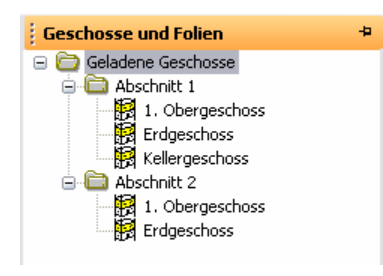

Zur Definition mehrerer Geschosse nebeneinander, mit unter Umständen verschiedenen Basisniveaus, lassen sich Gebäudeabschnitte anlegen. Das zuerst definierte Basisgeschoss wird standardmäßig im Abschnitt 1 angelegt. Ganze Abschnitte lassen sich kopieren, rotieren, spiegeln oder auch aus anderen Modellen importieren.

Mit der Technik der Abschnitte ist es sehr einfach, versetzte Geschosse zu erzeugen. Zu jedem Geschoss im Abschnitt 1 kann ein zusätzliches Geschoss im Abschnitt 2 erzeugt werden, welches dann

ein versetztes Niveau bekommt. Zur Auswertung können beide Geschosse zu einem zusammengefasst werden.

Im Flyout-Menü "Geschosse und Folien" sind die Abschnitte und Geschosse übersichtlich in einer Baumstruktur angeordnet.

#### **Auswertung**

Die Auswertung eines Modells lässt sich geschossweise bzw. abschnittsweise durchführen. "Alte" Niveaufolien können berücksichtigt werden.

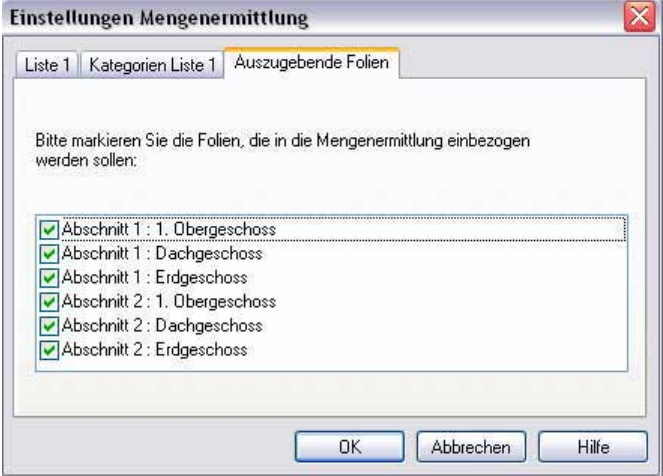

#### **Sichtbarkeitsschaltung**

Um Bauteile in allen Sichten darstellen zu können, in welchen sie zum normgerechten Zeichnen darzustellen sind, gibt es im Sichtbarkeitsdialog den neuen Auswahlschalter "In sichtbare Geschosse hineinragende Objekte sichtbar schalten". Damit ist es z.B. möglich, eine Treppe aus dem Kellergeschoss in einer Sicht darzustellen, in der nur das Erdgeschoss sichtbar geschaltet ist (sonst würden auch alle Wände des Kellergeschosses gezeichnet werden).

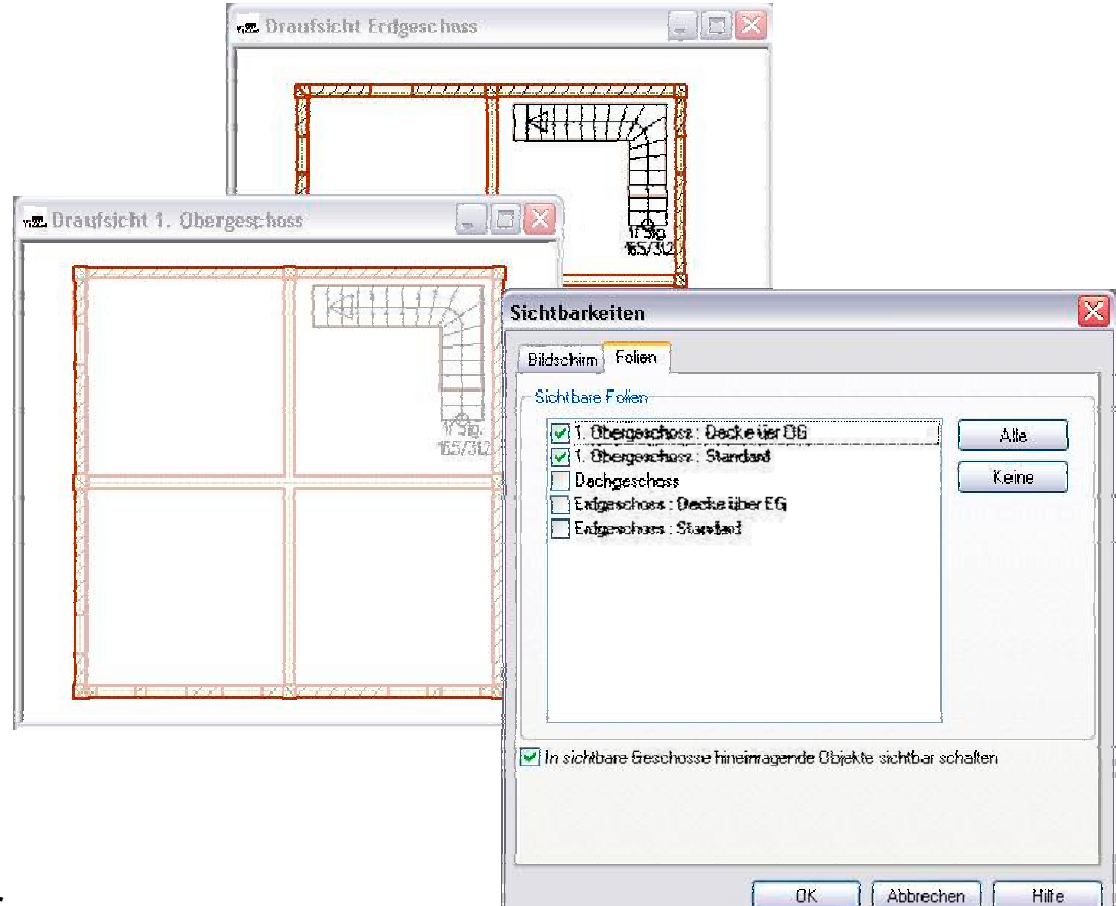

#### **ProjektManager**

Im ProjektManager werden die angelegten Geschosse, Abschnitte und Sichten aufgeführt. Im linken Bereich werden die Abschnitte und Geschosse angezeigt, im mittleren die zugehörigen Folien. Der rechte Teil zeigt wie bisher die zugehörigen Sichten des Modells an.

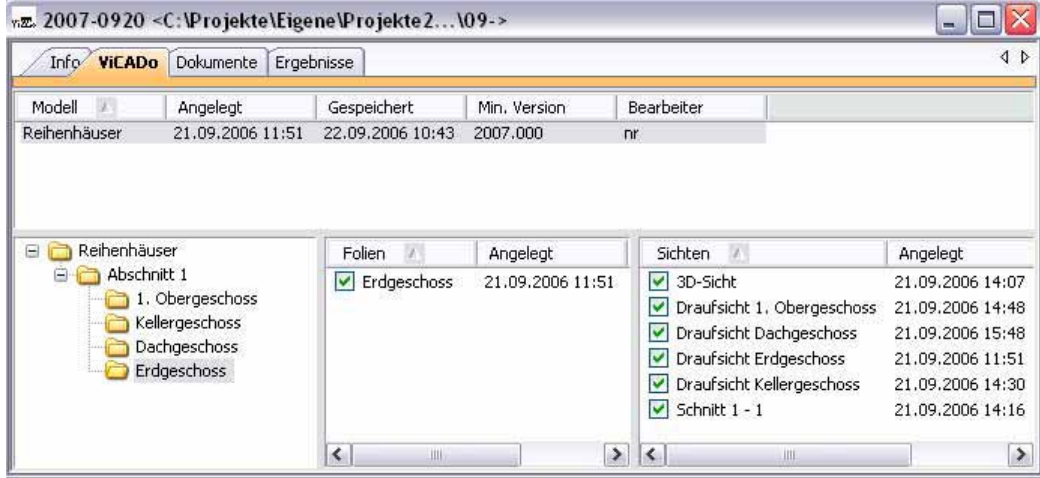

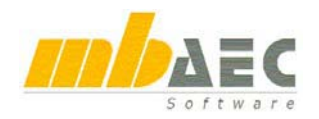

## **2 Neue Dachkonstruktion**

Für Version 2007 wurde die Dachkonstruktion neu implementiert. Vorrangiges Ziel dieser neuen Entwicklung waren die folgenden Verbesserungen gegenüber dem bisherigen Dachmodul:

#### **Dachformen**

Die Eingabe erfolgt in der neuen Was-Leiste "Dach". Sattel-, Mansard-, Walm-, Krüppelwalm-, Tonnen-, Pult- und Flachdächer können komfortabel erzeugt werden.

Über das Symbol "Dach erzeugen" wird der Grundriss des Daches festgelegt.

Im Dacheditor können dann sehr übersichtlich und einfach die erforderlichen Parameter eingestellt werden.

In der Karteikarte "Dachseite" wird das Dachniveau bezüglich der OKRD des dem Dach zugeordneten Geschosses bzw. der Folie angegeben. Hier werden auch Dachüberstand und Dachneigung der aktiven Dachseite festgelegt. Die Einstellungen werden für jede Dachseite einzeln vorgenommen. Über die Buttons "zurück" und "weiter" wird zwischen den Dachseiten hin- und hergeschaltet. Falls noch weitere Dachflächen dieselben Eigenschaften erhalten sollen, bieten sich die Buttons "auf Gegenseite übertragen" und "auf alle Seiten übertragen" an, um die auf der aktuellen Karteikarte vorgenommenen Einstellungen auf andere Dachflächen zu übertragen.

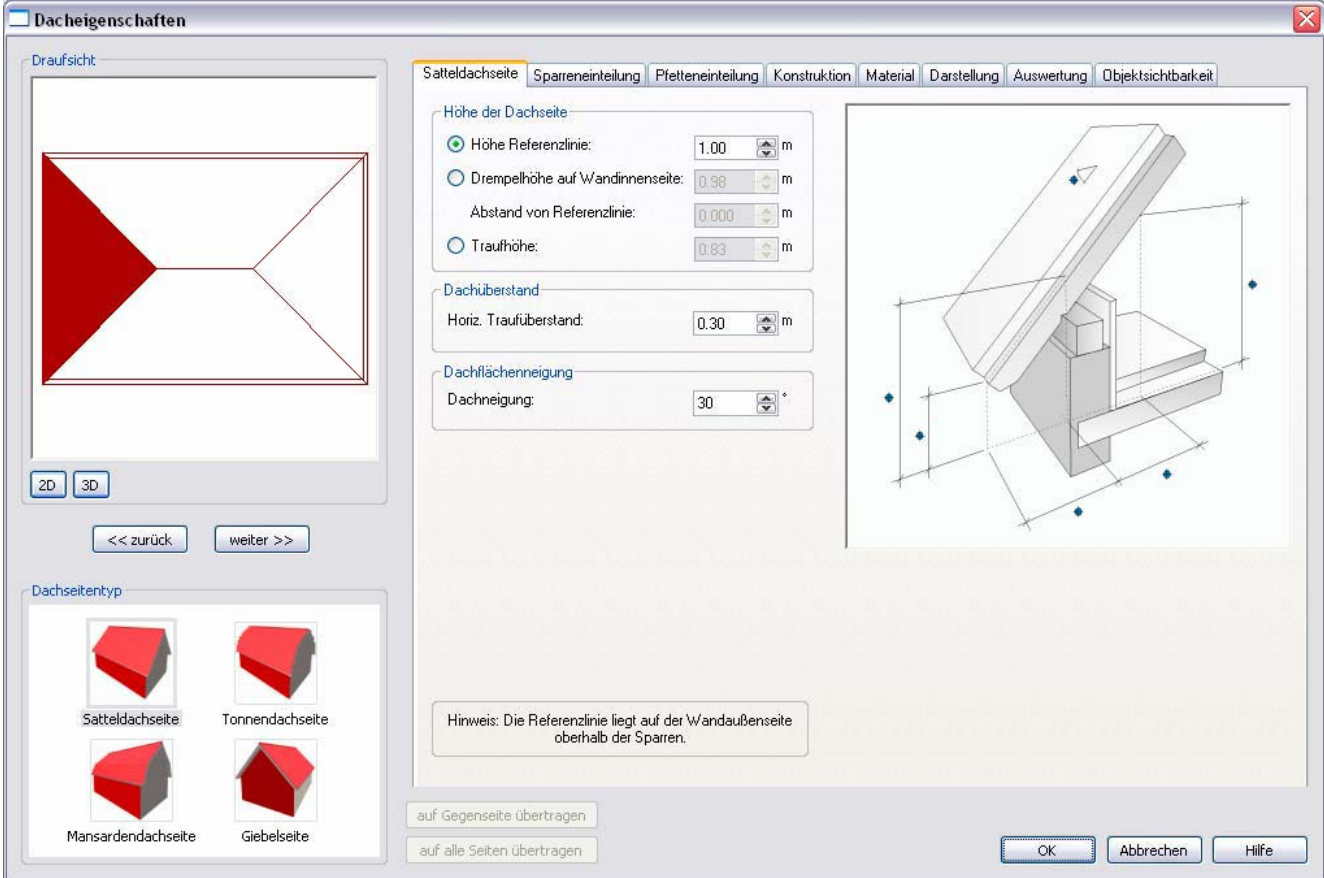

In den Karteikarten "Sparreneinteilung" und "Pfetteneinteilung" lassen sich Einstellungen zu Querschnittsgrößen, Sparrenabständen sowie zur Sparren- und Pfettenausführung vornehmen. Diese Einstellungen können für jede Dachfläche individuell vorgenommen und auf andere Dachseiten übertragen werden.

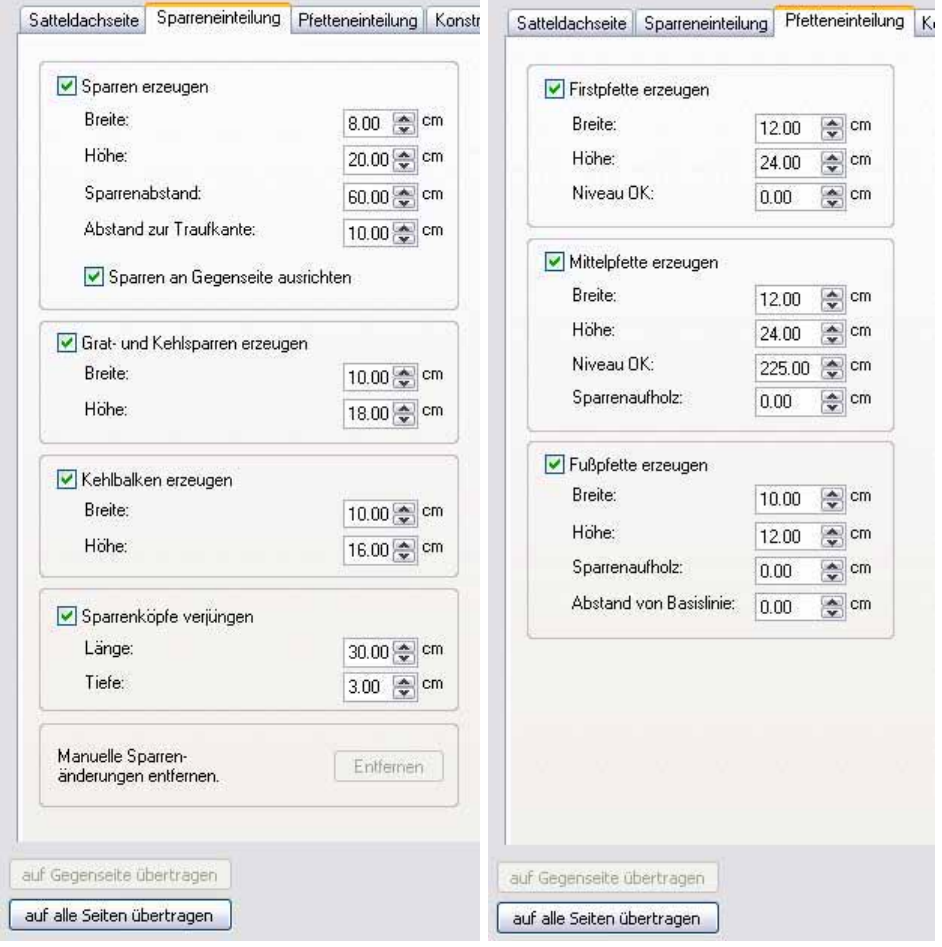

In der Karteikarte "Konstruktion" können die Schichtdicken der Dacheindeckung und der Ausbauschicht angegeben werden. Im Schnitt werden diese Eingaben dann berücksichtigt und dargestellt.

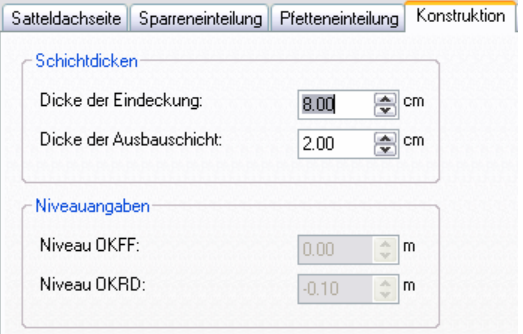

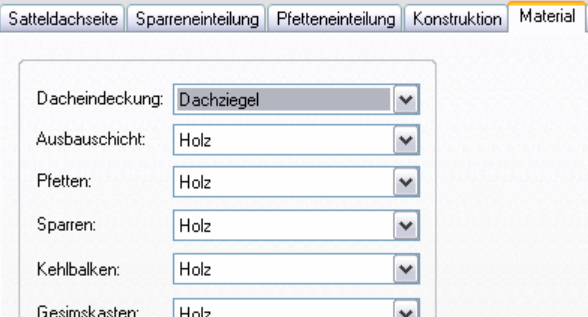

Es können verschiedene Materialien für die Dacheindeckung und Dachkonstruktion ausgewählt werden, die dann in der Visualisierung dargestellt werden.

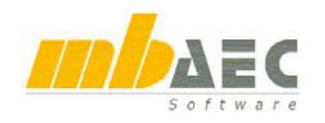

#### **Darstellung**

Um individuelle Darstellungsmöglichkeiten von Dachkonstruktionen in ViCADo 2007 zu ermöglichen, wurden die Darstellungsoptionen erweitert. In der Karteikarte "Darstellung" kann eine Vielzahl von Einstellungen vorgenommen werden. Diese lassen sich als Vorlage abspeichern. Über den Button "Vorlagen" öffnet sich ein Dialog mit Standard-Vorlagen, um z. B. eine geschnittene Dachdarstellung zu erzeugen.

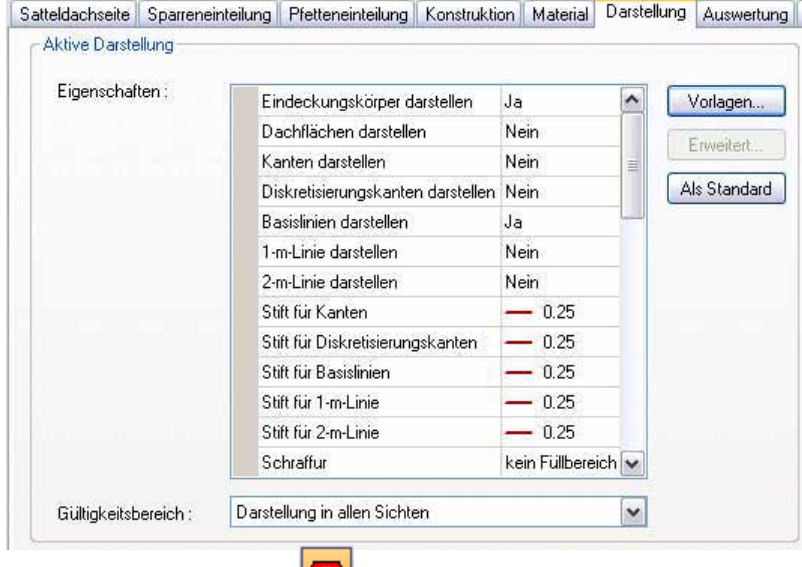

#### **Dachflächenfenster**

Über das Symbol "Dachfenster erzeugen" in der Was-Leiste des Daches können Dachfenster definiert werden. In der Wie-Leiste dieser Funktion wird die Größe angegeben. Die Dachflächenfenster werden automatisch mit einem Wechsel versehen. Änderungen an Dachfenstern können nachträg-

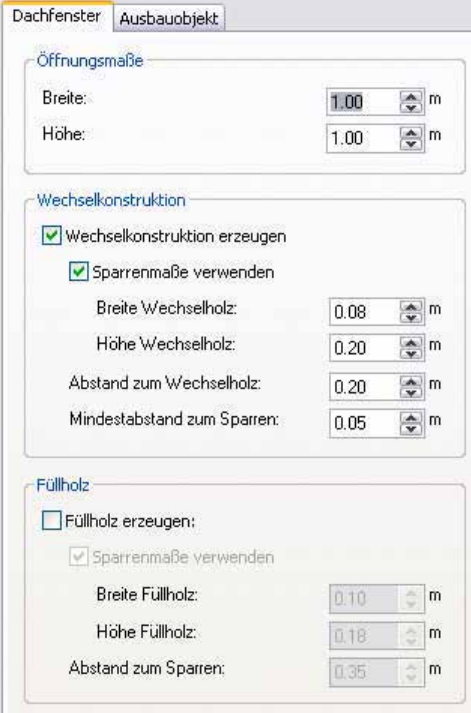

lich im Dachfenster-Dialog vorgenommen werden. In der Karteikarte .Dachfenster" werden Einstellungen zu Öffnungsmaßen, Wechselkonstruktionen und Füllhölzern vorgenommen. Das Erstellen von automatischen Wechseln kann an dieser Stelle auch ausgeschaltet werden.

In der Karteikarte "Ausbauobjekt" kann ein 3D-Dachflächenfenster zur Darstellung in der Visualisierung ausgewählt werden.

### **Automatische 1m- und 2m-Linie**

Die 1m- und 2m-Linien werden automatisch in der Draufsicht des Daches dargestellt. Die Dacheinstellungen können so getroffen werden, dass das Dach oberhalb einer frei gewählten Schnitthöhe nicht dargestellt wird. Für die Dachkonstruktion sowie 1m- und 2m-Linie können verschiedene Stifte und Linientypen gewählt werden.

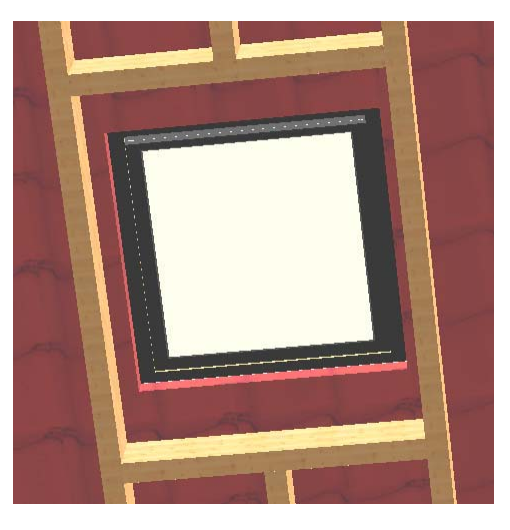

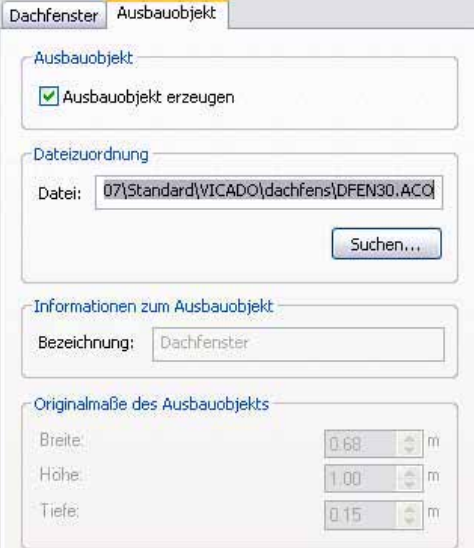

#### **Gaubenformen**

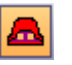

In ViCADo 2007 können Gauben in verschiedenen Varianten platziert werden. Beim Setzen von Gauben werden in der Regel auch Gaubenwände generiert, welche über die ViCADo-Vorlagentechnik in ihrem Aufbau vorbelegt werden können. Da es sich hierbei um normale ViCADo-Wände handelt, können diese auch entsprechend bearbeitet werden. In die Wände von Gauben können alle Fenstertypen platziert werden. Die Änderungen an der Gaube bleiben erhalten.

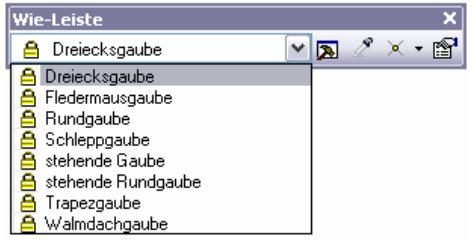

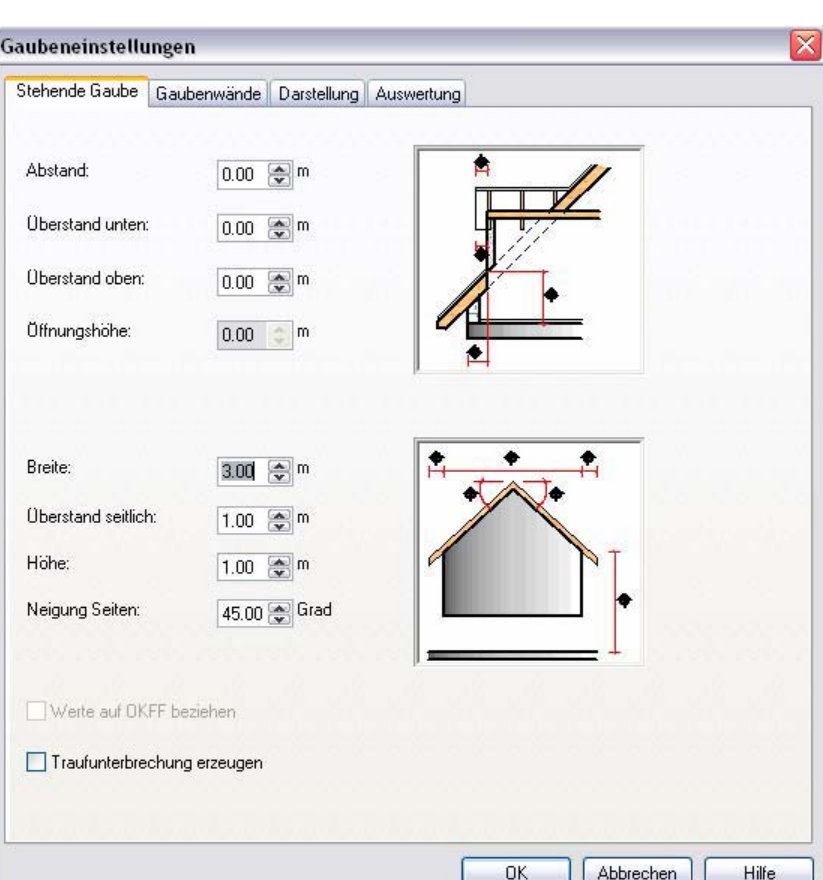

#### Gaubeneinstellungen

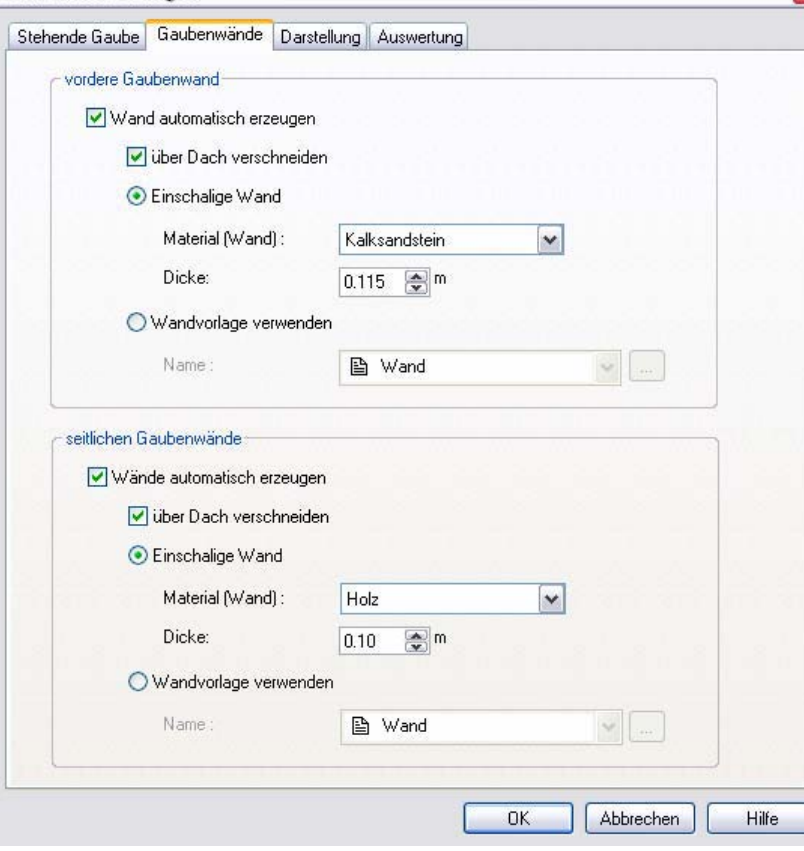

In der Wie-Leiste der Funktion "Dachgaube" wird die entsprechende Gaubenform ausgewählt. Dann wird die Gaube platziert. Über den Eigenschaftendialog der Gauben können Einstellungen geändert oder Voreinstellungen getroffen werden.

Der Name der ersten Karteikarte richtet sich nach dem Gaubentyp. In dieser Karteikarte werden die geometrischen Eigenschaften der Gauben definiert.

In der Karteikarte "Gaubenwände" werden die Einstellungen zu den Gaubenwänden vorgenommen, wobei die vorderen und seitlichen Gaubenwände unterschiedliche Wandeigenschaften haben können (einschalig, mehrschalig, etc.). Als Gaubenwandvorlagen werden die Vorlagen der Wände angeboten.

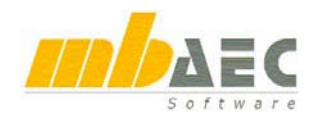

### **Sparrenplan**

Mit ViCADo 2007 können Sparrenpläne einfach erstellt und geändert werden.

Über die Funktionen der Was-Leiste "Dach" wird das Dach in einer separaten Folie oder einem neuen Geschoss erstellt. Dann werden über den Dialog "Dacheigenschaften" die individuellen Darstellungseigenschaften für den Sparrenplan festgelegt. Die benutzerspezifischen Einstellungen können als Vorlage abgespeichert werden.

 $\Box$  Dacheigenschaften **Draufsicht** Satteldachseite Sparreneinteilung Pfetteneinteilung Konstruktion Material Darstellung Auswertung Objektsichtbarkeit Al-tive Deretellung Eigenschaften: Sparren darstellen  $\overline{a}$  $\overline{\phantom{a}}$ Vorlagen... Gratsparren darstellen Ja Enveitert Firstpfetten darstellen Ja Als Standard Mittelpfetten darstellen Ja Fußnfetten darstellen Ja. Kehlbalken darstellen Nein Stift für Sparren  $\leftarrow$  schwarz 0.25 Stift für Gratsparren  $\leftarrow$  schwarz 0.50 Stift für Firstofetten  $-$  schwarz 0.50 Stift für Mittelpfetten  $\equiv$  schwarz 0.50  $\leftarrow$  schwarz 0,50 Stift für Fußpfetten Stift für Kehlbalken  $-$  schwarz 0.25 Linientyp für Sparren  $2D$  3D  $\overline{\mathbf{v}}$ Gültigkeitsbereich: Darstellung in allen Sichten  $\leq$  zurück  $wetter$ -<br>Dachseitentyp nendachs auf Gegenseite übertragen Mansardendachseite Giebelseite Abbrechen Hilfe auf alle Seiten übertragen  $\sqrt{a}$ 

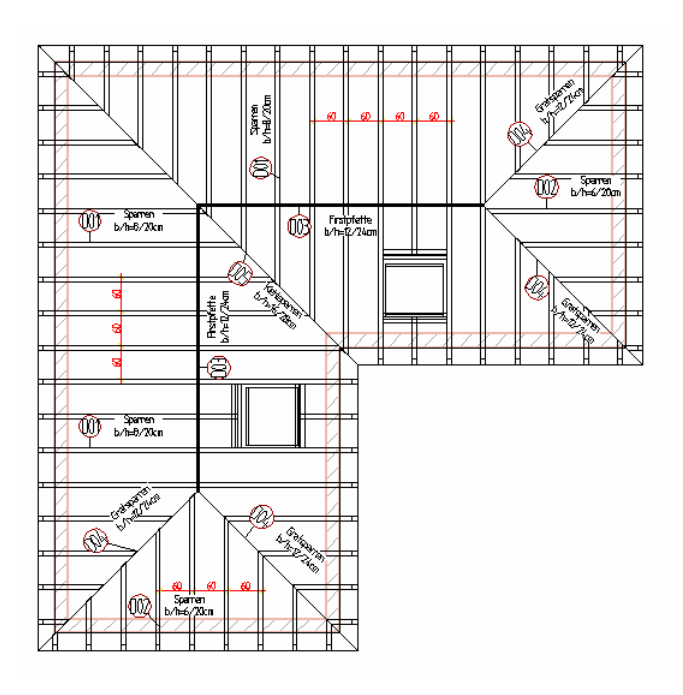

Zur Darstellung in einem Sparrenplan können die Sparren und Pfetten unabhängig voneinander mit verschiedenen Stift- und Linientypen belegt werden. Wechsel werden automatisch im Bereich von Dachfenstern eingebaut und können über den Eigenschaftendialog der Dachfenster bearbeitet werden. Über die Funktionen

"Pfette hinzufügen" und

### "Sparren hinzufügen"

kann in einzelnen Bereichen von Dachflächen das Sparrenbild verändert werden. Im Dialog "Dacheigenschaften" werden die Eigenschaften für eine Dachseite definiert und können auf andere Dachseiten übertragen werden. Die Positionsinformationen und -bezeichnungen zu Sparren und Pfetten können ggf. aus der BauStatik übernommen werden.

## **3 Modelle bearbeiten**

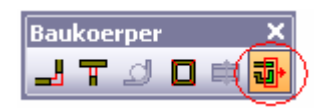

Ein Highlight von ViCADo 2007 ist die neue Funktion "Objekte im Rechteck dehnen" zur Baukörpermanipulation. Ganze Bereiche des Modells können nun über geometrische Operationen verlängert bzw. verkürzt werden.

In der Wie-Leiste stehen die Optionen zur Bauteilauswahl über ein Rechteck oder ein Polygon zur Verfügung. Bei Auswahl über ein Rechteck wird ein 3-Punkte-Fenster über dem Bereich aufge-

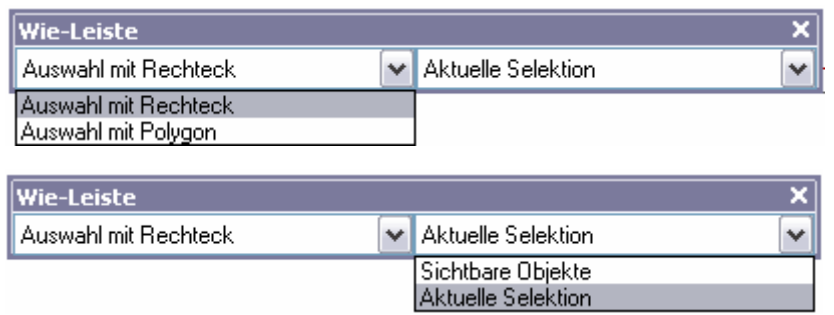

zogen, der gedehnt werden soll. Die Funktion "Auswahl mit Polygon" ermöglicht es, einen Bereich über ein Polygon zu definieren.

Dehnungen können für Bauteile einer aktuellen Selektion, der aktuellen Folie oder für das gesamte Modell durchgeführt werden. Zur Dehnung eines Gebäudes wird

der zu dehnende Gebäudeteil über ein Auswahlfenster selektiert. Dann werden die Dehnungsstrecke und -richtung über die Angabe von 2 Punkten festgelegt. Die betreffenden Bauteile werden gedehnt.

Im Beispiel wird der selektierte Bereich um 0,5m verlängert.

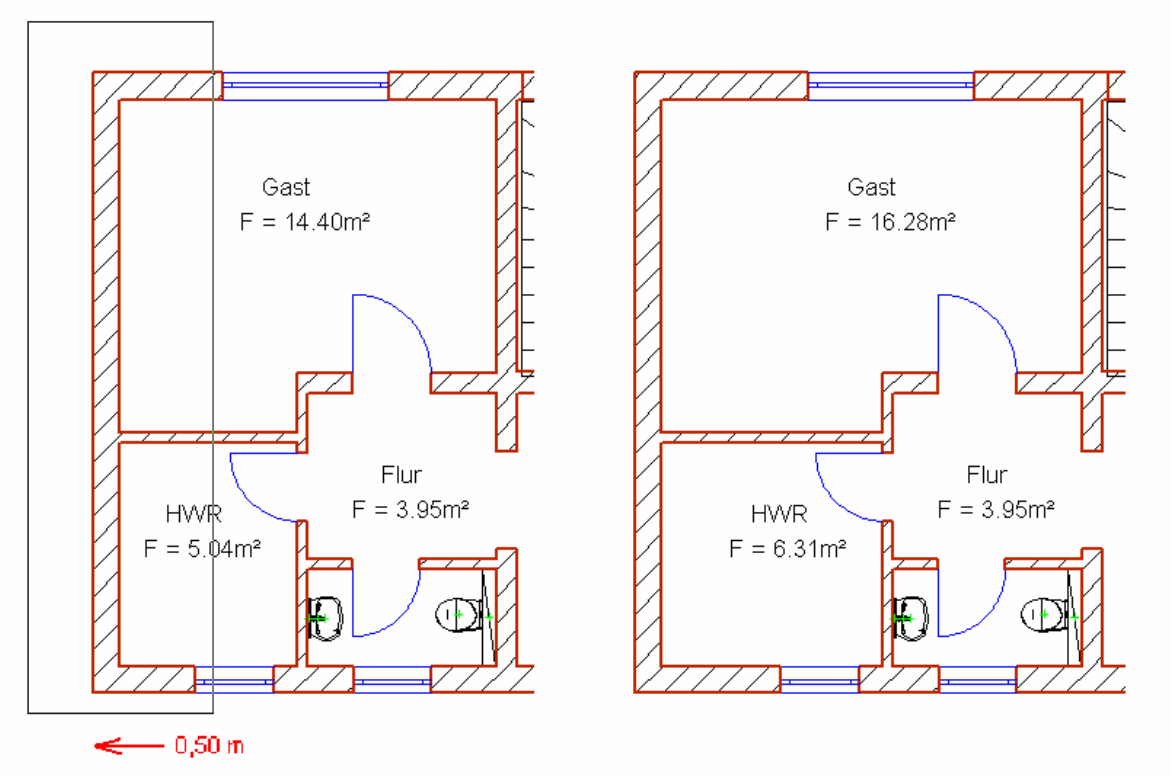

Bauteile, z. B. Fenster und Türen, die nicht komplett im Auswahlfenster liegen, werden nicht gedehnt. Einrichtungsobjekte und Treppen werden verschoben, sofern sie sich komplett im Auswahlfenster befinden.

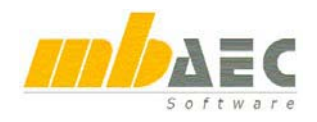

## **Was ist neu in Ing+ 2007 ?**

## **4 Räume**

Der Raum wurde um einen definierten Fußbodenaufbau und eine Deckenabhängung ergänzt. Fußboden- und Deckenaufbau werden automatisch im Schnitt und in der Visualisierung in ihren wahren Dicken abgebildet. Der Aufbau kann mehrschichtig sein. Zur Definition von Fußbodenoder Deckenaufbau wird zunächst ein Raum angelegt. Die Eingabe des Fußboden- oder Deckenaufbaus erfolgt dann im Dialog "Eigenschaften Raum" in der Karteikarte "Aufbau und Geometrie".

Zunächst wird ausgewählt, ob ein Fußbodenaufbau, ein Deckenaufbau oder beides erzeugt werden soll. Dann kann der Raum an die Geschosshöhe angepasst oder ein Niveau bzw. eine Raumhöhe vorgegeben werden.

Der vorgeschlagene Fußbodenaufbau hat die Stärke des definierten Fußbodenaufbaus des aktuellen Geschosses. Durch Markieren einer Schicht und Betätigen des Buttons "Löschen" lassen sich Schichten einzeln löschen. Über den Button "Neu" lassen sich neue Decken- bzw. Fußbodenschichten erstellen. Schichten können, wie bei Wänden, in ihrer Position nach oben oder unten verschoben werden.

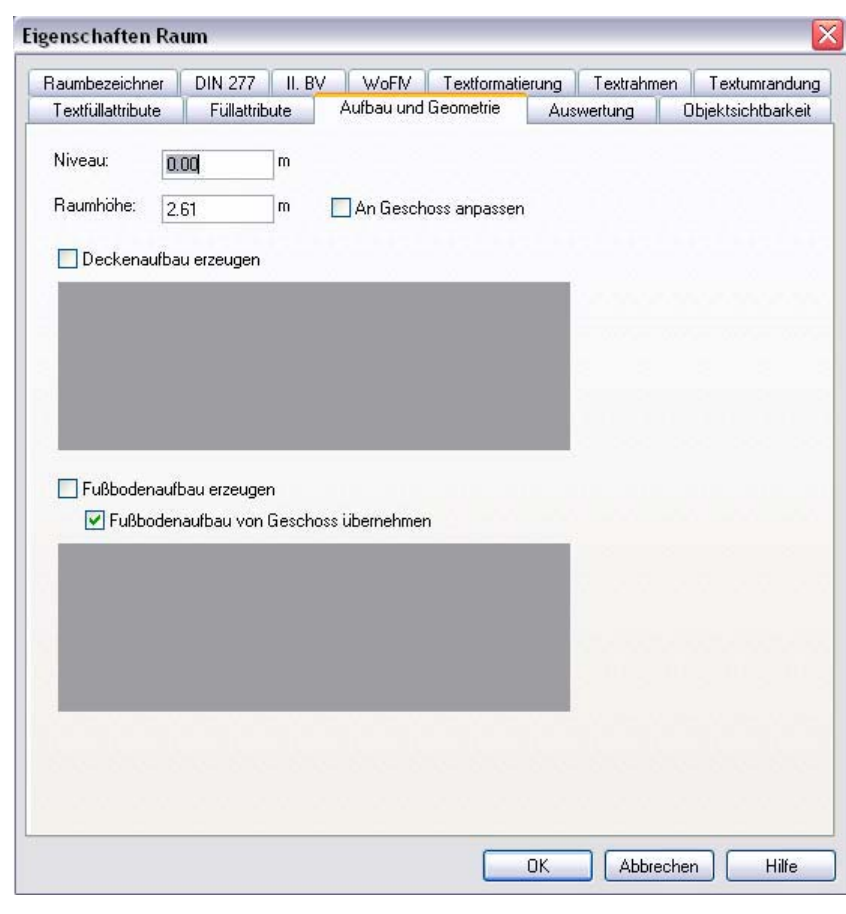

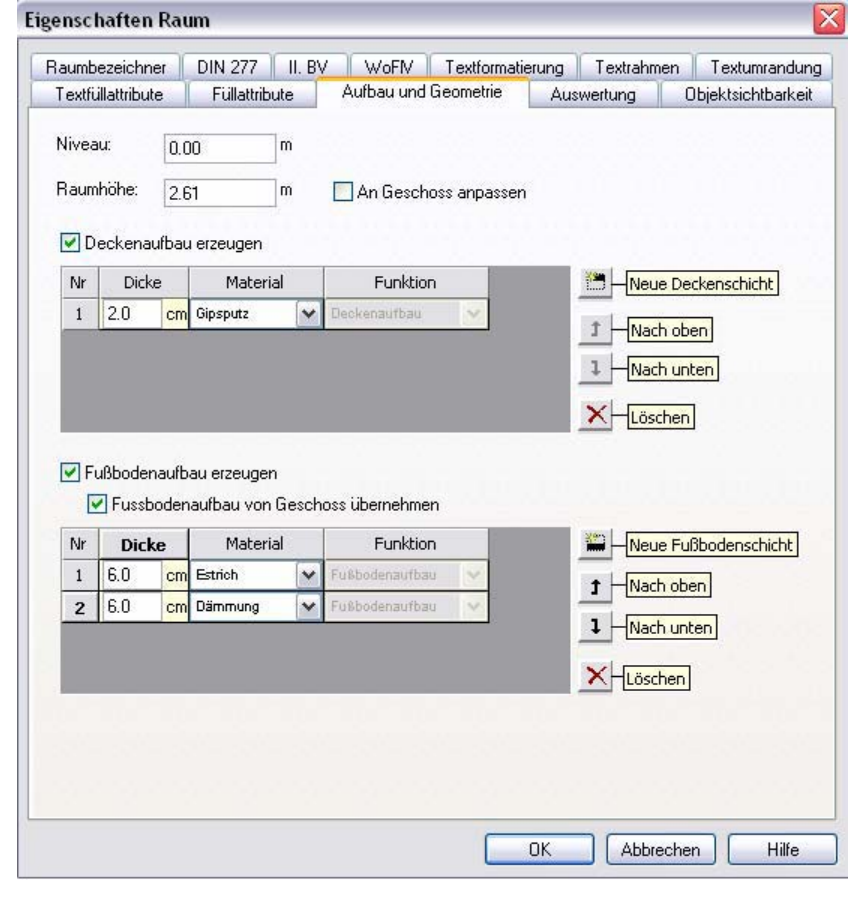

 $\overline{\mathsf{x}}$ 

## **5 Ersatzdarstellung: Fenster und Türen**

Die Ersatzdarstellungen der Türen und Fenster wurden in Draufsicht, Ansicht und Visualisierung erweitert. Für alle Fensterund Türtypen kann die Ersatzdarstellung nun umfangreich konfiguriert werden.

Die Was-Leiste "Bauteile" wurde neu gestaltet.

Eigenschaften

Die Funktionen "Fenster" und "Tür" haben jeweils eigene Symbole.

Im Eigenschaften-Dialog der Fenster und Türen können umfangreiche individuelle Einstellungen zur Darstellung von Türen und Fenstern vorgenommen werden. Über die Layoutvorlagen-Verwaltung können benutzerspezifische Vorlagen für Fenster und Türen erstellt werden.

 $\times$  Eigenschaften

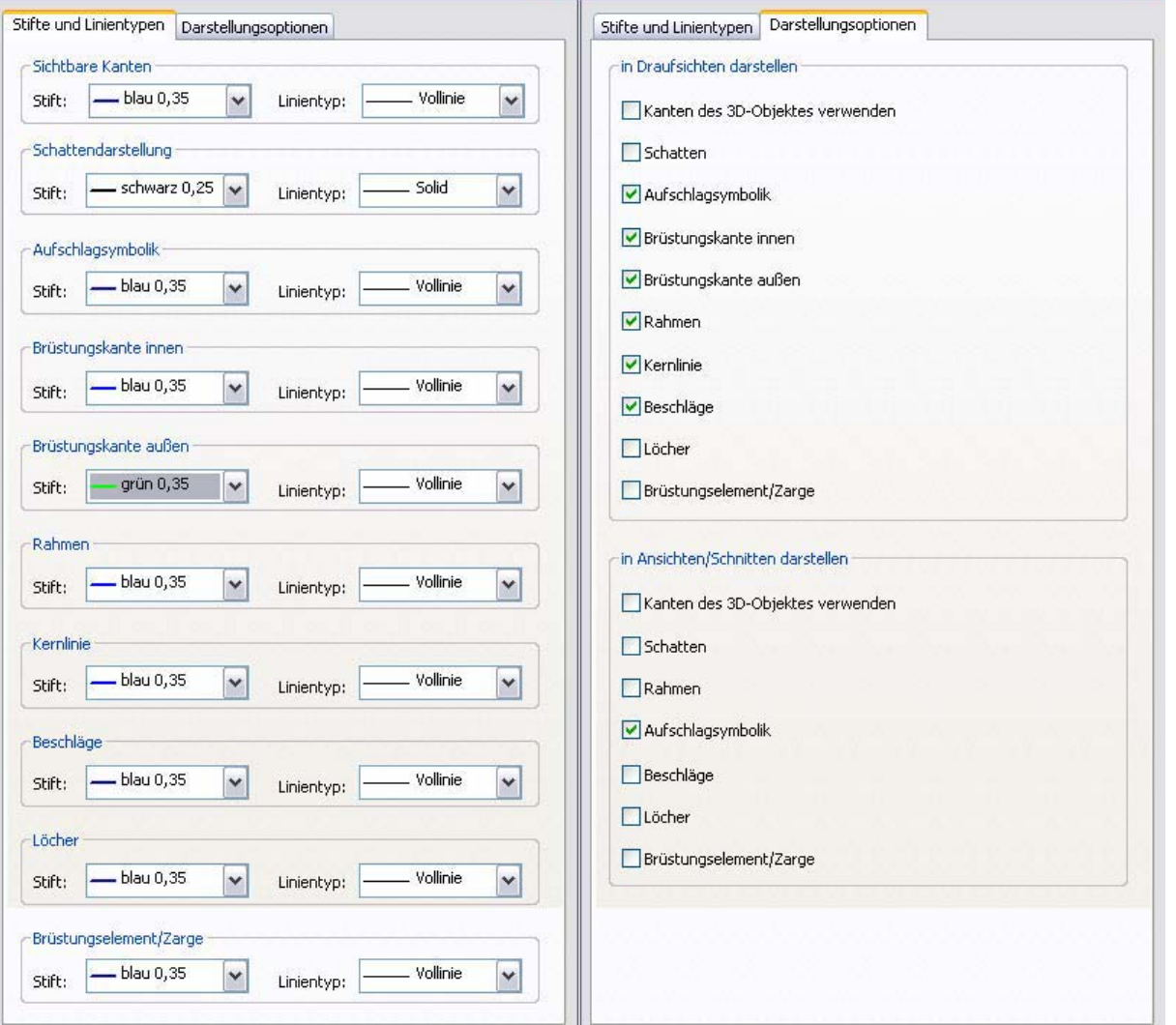

Jeder darstellbaren Kante oder Linie lassen sich Stifte und Linientypen zuordnen. In Draufsichten, Schnitten und Ansichten können Rahmen bzw. Aufschlagsymbole automatisch erzeugt werden.

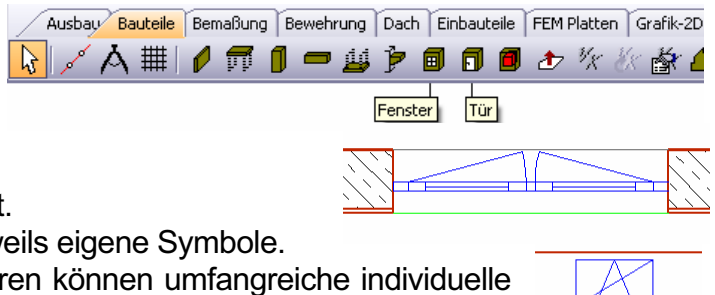

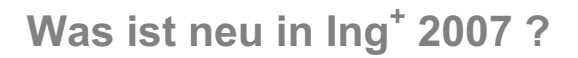

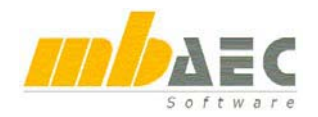

## **6 DIN-gerechte Konstruktion**

Bei Fenstern und Türen wird die Eingabe der Maße durch eine Schnellauswahl erleichtert. Aus einer übersichtlichen Tabelle können die DIN-gerechten Öffnungsmaße für Fenster und Türen per

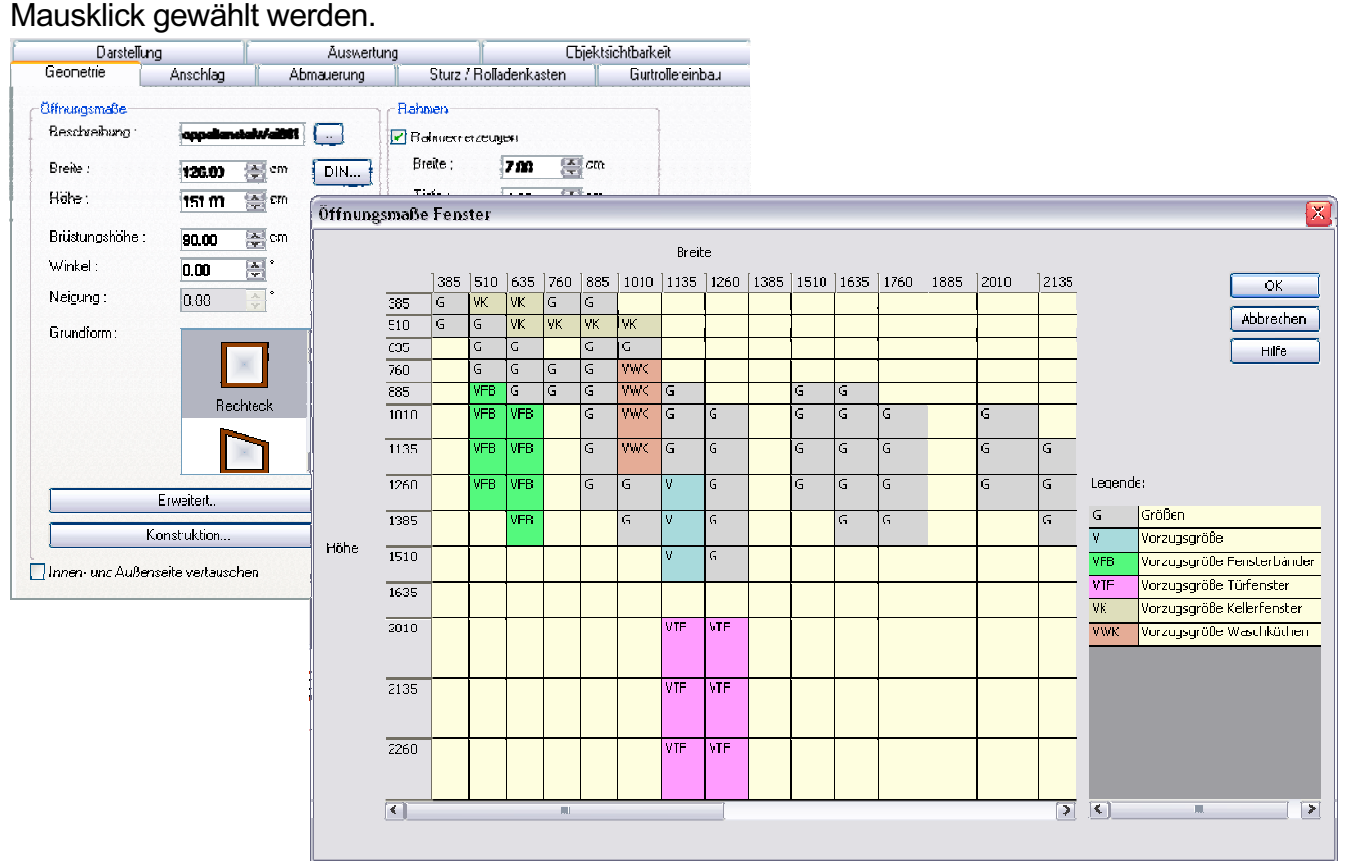

## **7 Vorlagen erstellen**

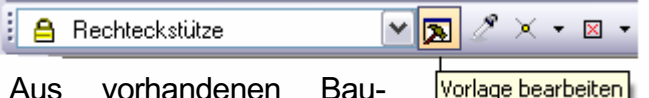

teilen können Vorlagen

erstellt werden und gezeichnete Objekte mit ihren geometrischen Eigenschaften erneut eingefügt werden.

Zur Erstellung einer Vorlage aus einem bereits konstruierten Objekt wird über die Wie-Leiste des entsprechenden Objekts der Dialog "Layoutvorlagen verwalten" geöffnet.

Hier wird die Funktion "Eigenschaften von Objekt übernehmen" angewählt. Mit dem Cursor, der zu einer Hand geworden ist, wird das Objekt ange-

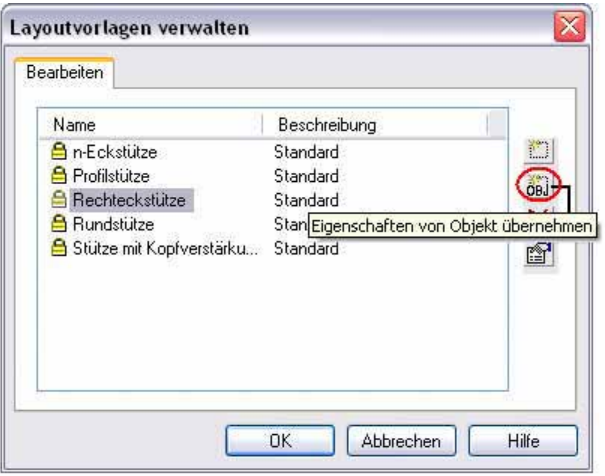

fahren, von dem eine Vorlage erstellt werden soll. Sobald an der Cursorhand ein Zettelsymbol erscheint, wird das Objekt mit der linken Maustaste bestätigt. Nun wird der Dialog "Layoutvorlagen verwalten" erneut geöffnet. Die neue Vorlage ist in der Liste und kann durch Mausklick auf die grau hinterlegte Bezeichnung umbenannt werden.

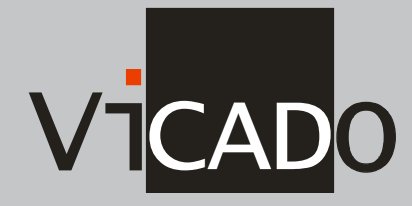

**ViCADo-Beispielprojekt: Neubau Gutshaus, Mecklenburg-Vorpommern**

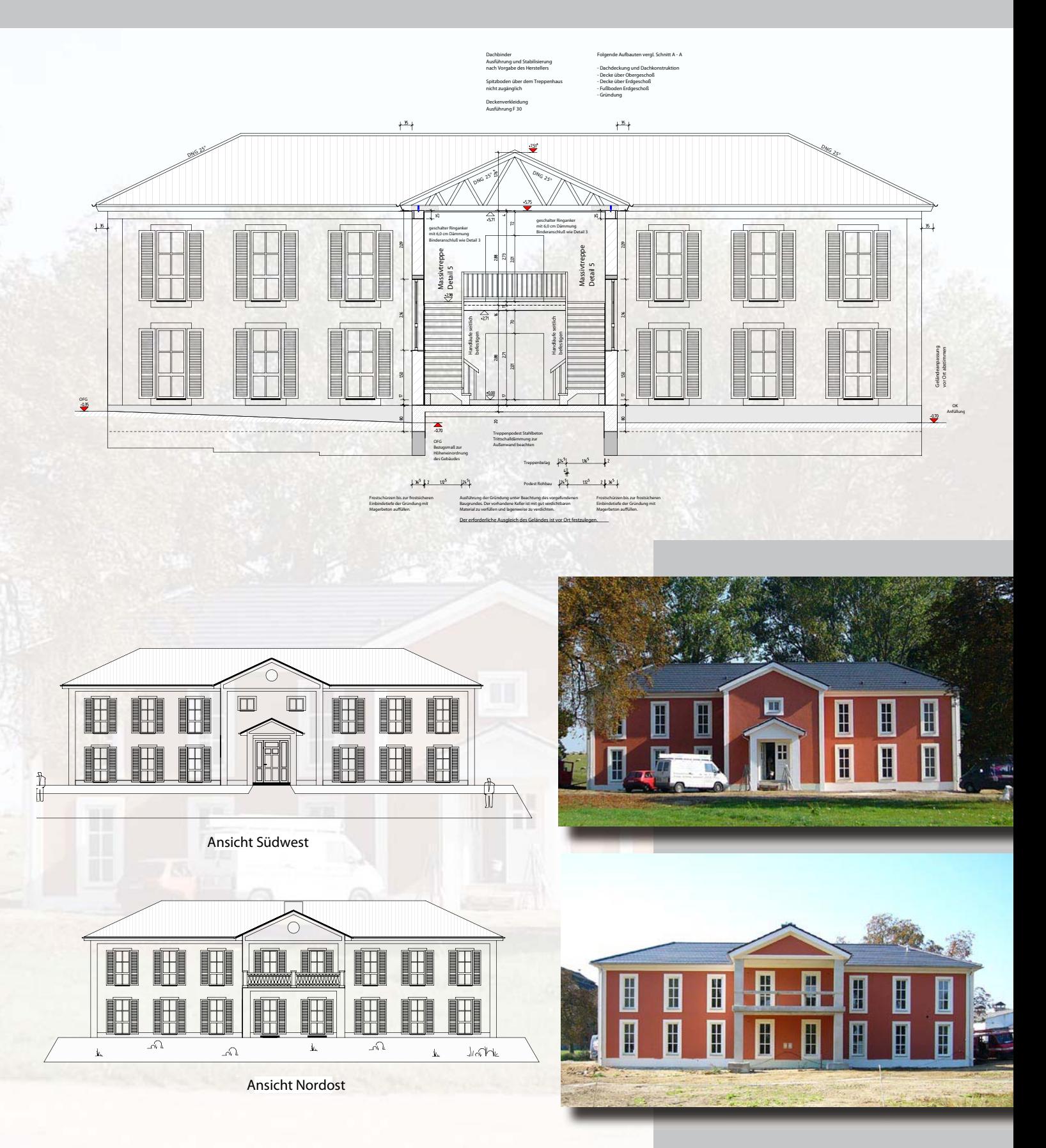

**Verfasser: Ingenieurbüro für Tragwerksplanung Dipl.-Ing. J. Kaßler, Bocksee**

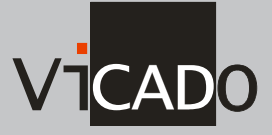

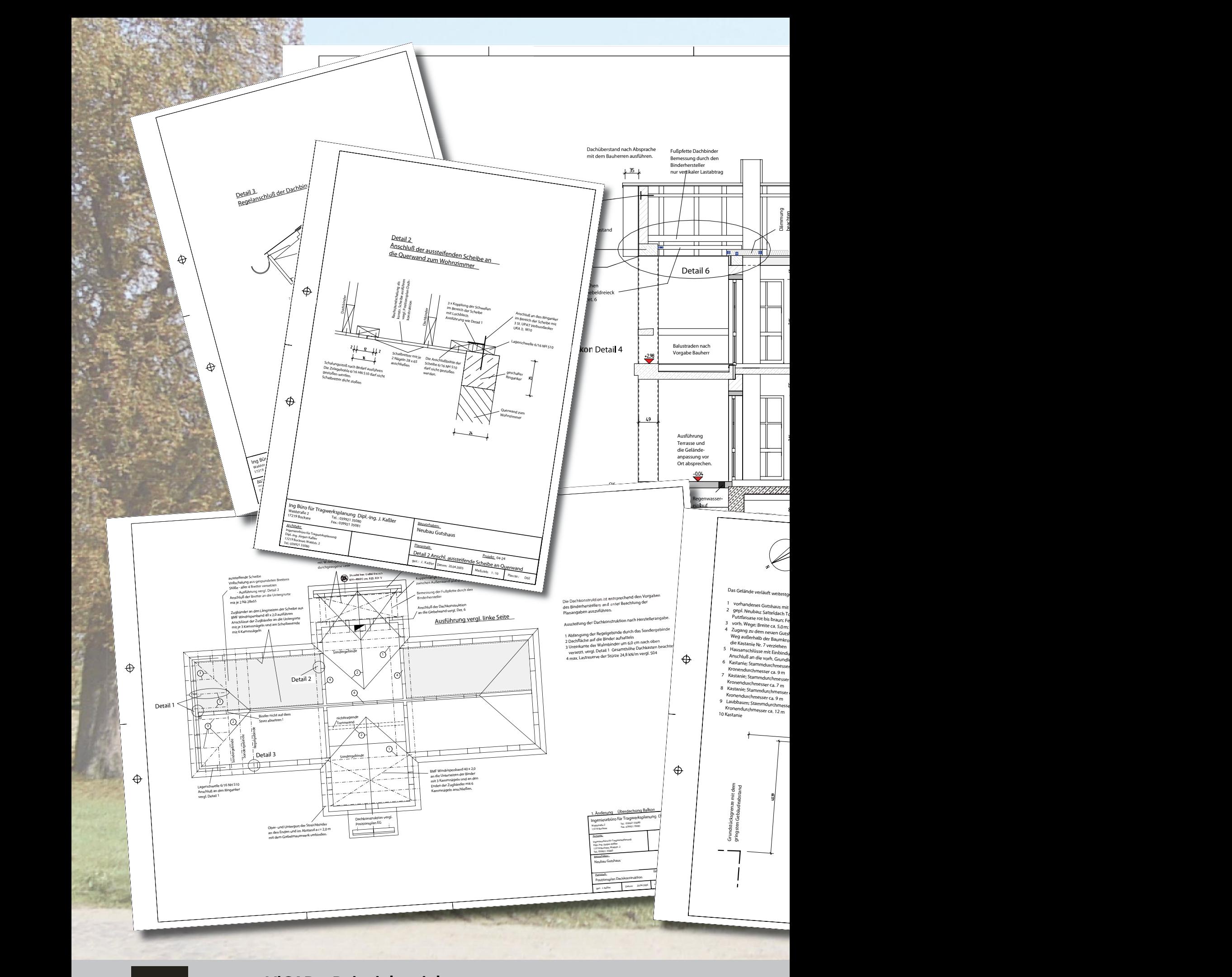

**ViCADo-Beispielprojekt: Neubau Gutshaus, Mecklenburg-Vorpommern**

VTCADO

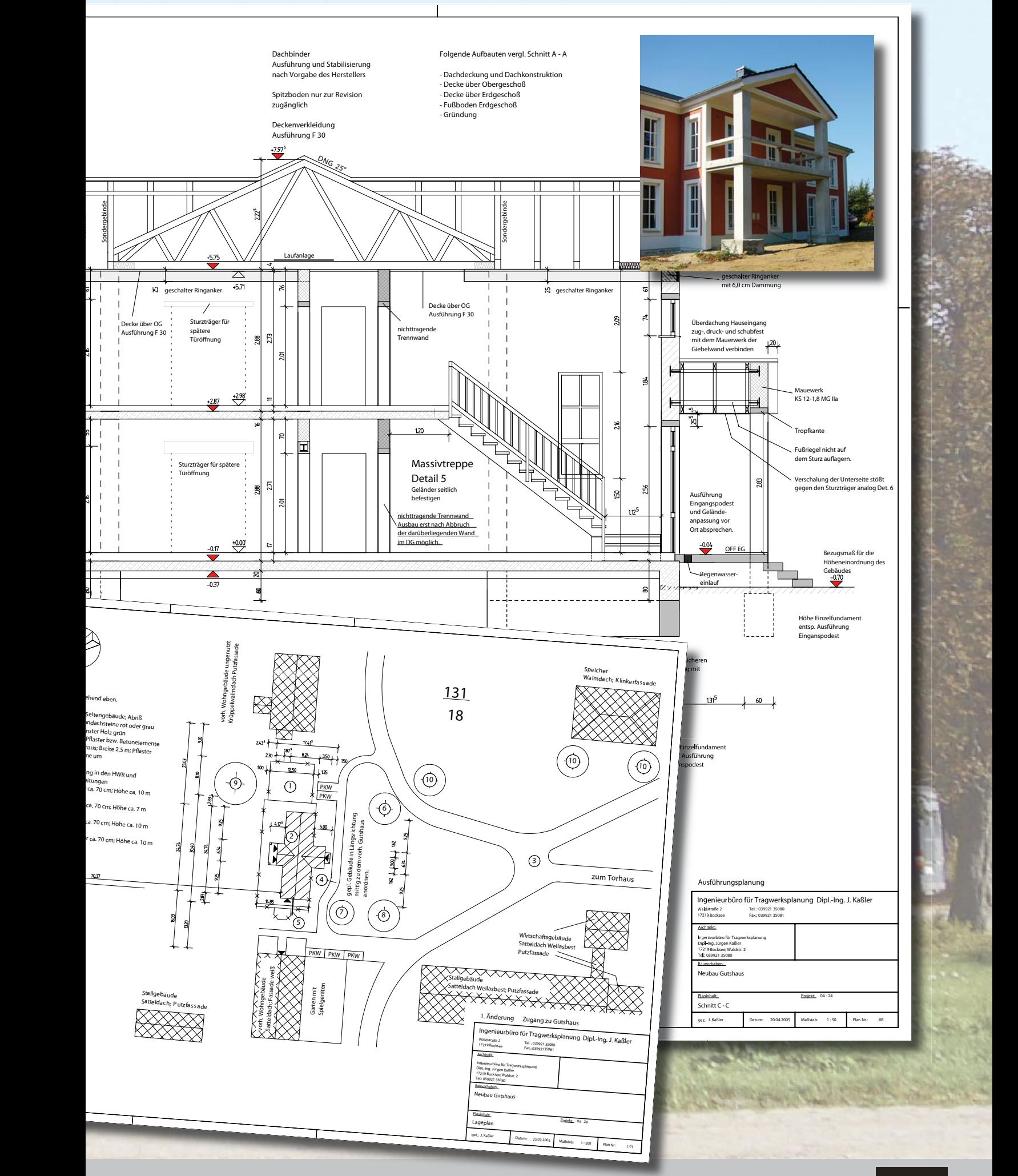

**Verfasser: Ingenieurbüro für Tragwerksplanung Dipl.-Ing. J. Kaßler, Bocksee**

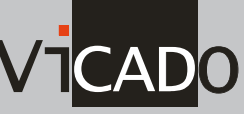

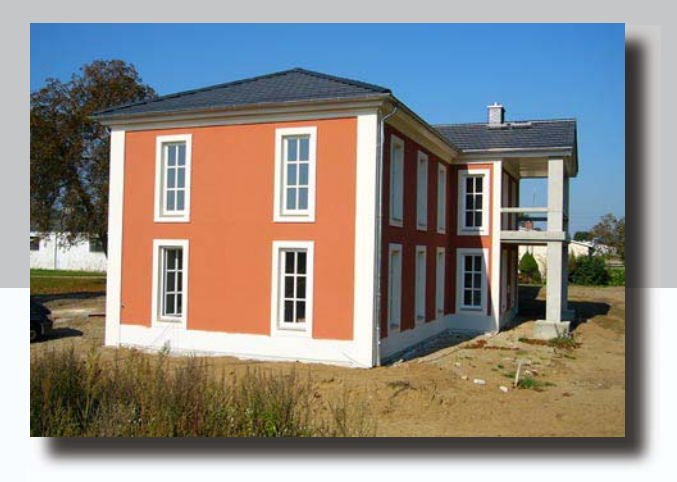

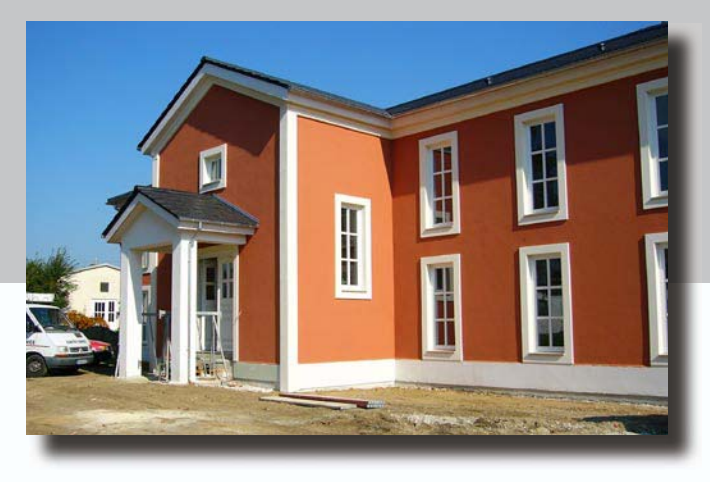

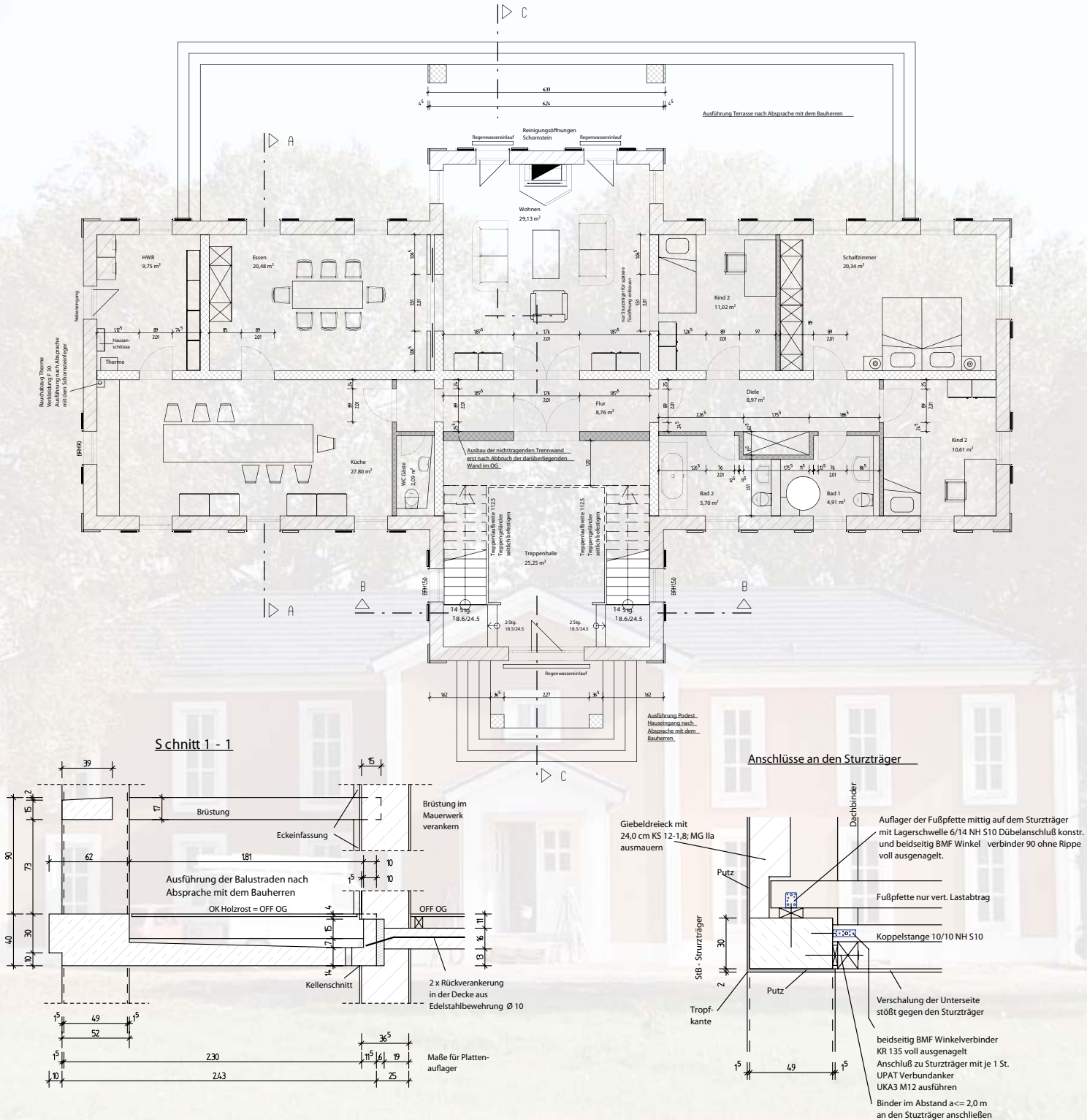

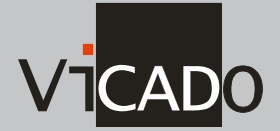

**ViCADo-Beispielprojekt: Neubau Gutshaus, Mecklenburg-Vorpommern**

 $2\sqrt{3}$  +  $\blacksquare$  + Dicke : 30.0

Eigenschaften von Objekt übernehmen

 $\vee$  cm

## **8 Eigenschaften-Pipette**

Um die geometrischen Eigenschaften gesetzter Objekte erneut zu verwenden,

wurde in der Wie-Leiste hinter der Vorlagenauswahl und dem Vorlagen-Bearbeiten-Symbol eine Pipette eingefügt. Nach

**Wie-Leiste** 

A Wand

Mausklick auf die Pipette wird man aufgefordert ein Bauteil auszuwählen, dessen geometrische und darstellungsspezifische Parameter für das Setzen eines neuen Objekts übernommen werden sollen.

Nach Anwahl der Eigenschaftenpipette wird der Cursor zur Hand mit der das Ausgangsobjekt angefahren wird. Sobald an der Cursorhand ein Zettelsymbol erscheint, wird das Objekt mit der linken Maustaste bestätigt. Nun hängt ein neues Objekt mit den Eigenschaften des Ausgangsobjekts am Cursor und kann gesetzt werden.

## **9 Statuszeile**

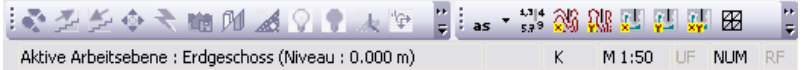

 $|\mathbf{v}|$ মে

Zur besseren Übersicht werden in der Statuszeile der Maßstab der aktiven Sicht und das aktive Geschoss mit Niveauangabe angezeigt.

## **10 Symbolleisten**

Um die Anzahl der Symbolleisten und der darin befindlichen Symbole so klein wie möglich zu halten, wurden einige Symbolleisten neu geordnet.

So ist z.B. das Speichern von Sichten als Bitmap oder O2C-Objekt aus der Symbolleiste ins Menü unter den Bereich "Exportieren" gewandert.

## **11 Bewehrungslisten**

Den Listen wurde eine neue Variante hinzugefügt. Stabstahl- und Mattenpositionen können so nach Bauteilen sortiert ausgegeben werden.

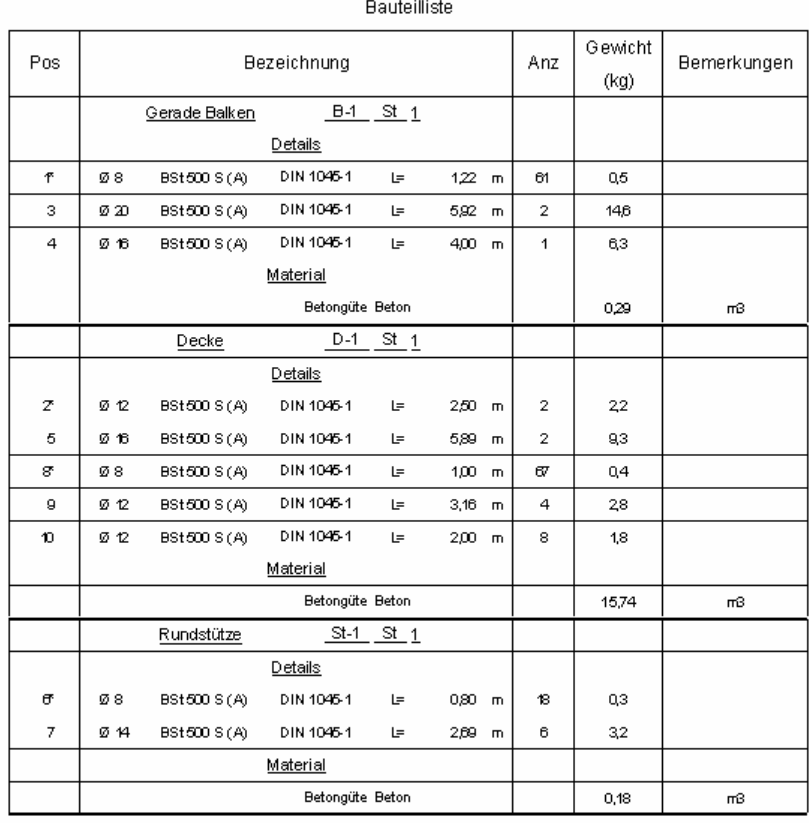

\* Siehe Tabelle Detailliste

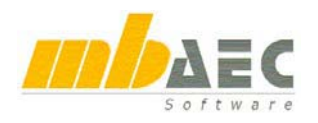

## **Was ist neu in Ing+ 2007 ?**

## **12 Bauteilkatalog**

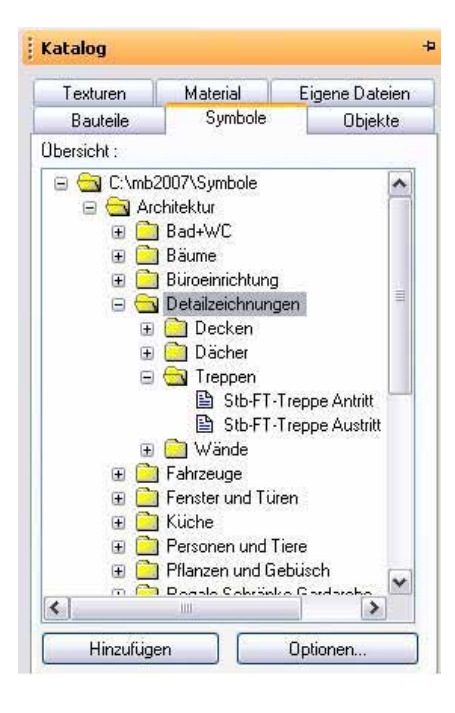

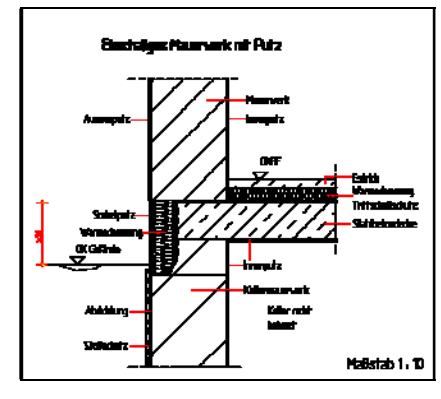

Im Symbolkatalog werden Detailzeichnungen im Maßstab 1:10 angeboten, die auf Plänen platziert oder in Grafiksichten bearbeitet werden können. Die Detailzeichnungen befinden sich im Katalog auf der Karteikarte "Symbole " im Ordner "Architektur". Dort werden unter dem Ordner .Detailzeichnungen" Ausführungsdetails aus den Rubriken "Decken", "Dächer", "Treppen" und "Wände" angeboten. Die Detailzeichnung wird per Drag and Drop aus dem Katalog in den Zeichnungsbereich gezogen und

ziert. Falls die Detailzeichnung noch bearbeitet werden soll, wird diese markiert und über die Funktion "Auf-

an gewünschter Stelle plat-

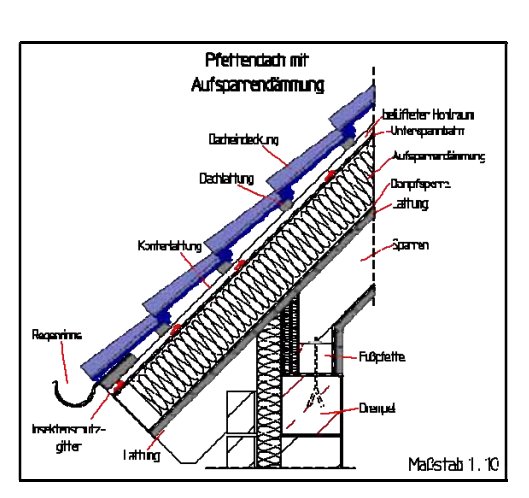

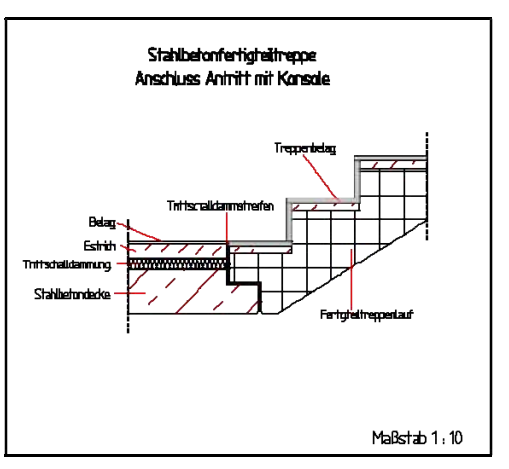

lösen" in einzelne Polygone zerlegt. Jetzt kann das Detail mit Hilfe der Funktionen zur Objektmanipulation individuell bearbeitet werden.

## **13 Tastaturkommandos**

Die Benutzerführung innerhalb von Ing<sup>+</sup> wurde hinsichtlich der Kurztastenbelegung zwischen MicroFe und ViCADo angeglichen. Das bedeutet für beide Anwendungen, dass einige Funktionen jetzt mit anderen Tastaturkürzeln ausgelöst werden.

In ViCADo ist es zusätzlich möglich, eigene Tastaturbelegungen zu definieren.

Über "Extras / Einstellungen" öffnet sich der Dialog "Einstellungen". Individuelle Tastaturbelegungen können hier definiert werden.

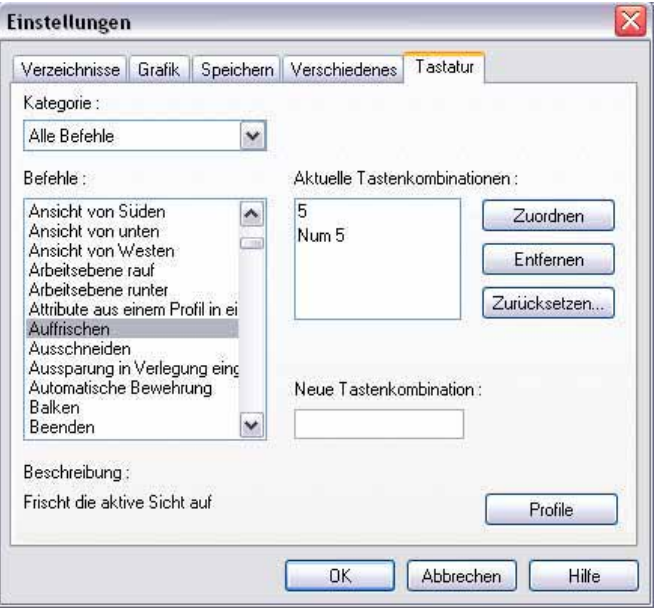

**No** Cockpi

## **14 Cockpit**

Zum schnellen und einfachen Auswählen des Zoom-Bereiches (2D) bzw. zur schnellen Wahl der Perspektive (3D) dient das Cockpit. Geöffnet wird es über den gleichnamigen Flyout-Reiter am rechten Rand der Zeichenoberfläche. Das Flyout-Fenster muss dazu fixiert werden.

Zum schnellen Auswählen des sichtbaren Bereichs im 2D wird das Rechteckfenster im Cockpit auf die gewünschte Größe gezogen und im Cockpit platziert.

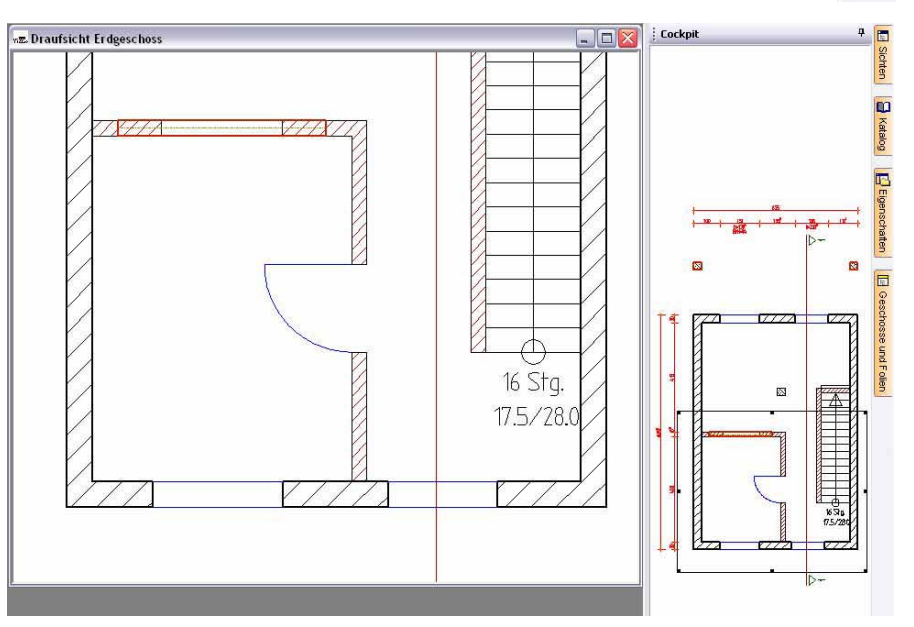

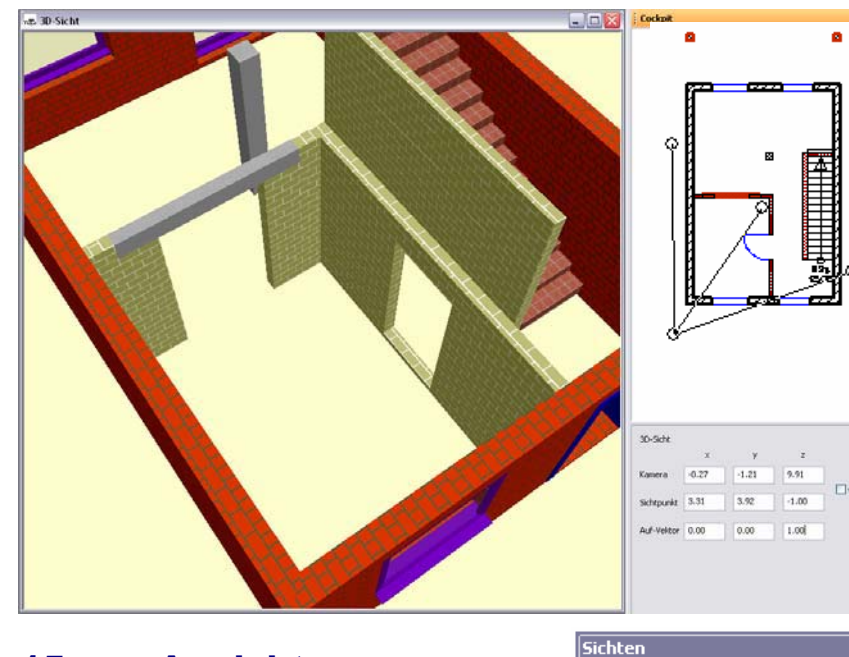

Die aktiv geschaltete Sicht zeigt dann den so ausgewählten Bereich. Beim Wechsel in andere Sichten bleibt die gewählte Darstellung erhalten, so dass beim Zurückwechseln in der Vergrößerung weitergearbeitet werden kann. In der Visualisierung dient das Cockpit zur einfachen Positionierung des Standpunktes mit Hilfe des Cursors im Cockpitfenster. Sichtpunkt und Blickwinkel werden durch Verschieben der Dreizacklinien festgelegt.

## **15 Ansichten**

后日田田田为狗右后返回

In der Symbolleiste "Sichten" gibt es die neue Funktion "Freie Ansicht erzeugen" mit der im Grundriss eine freie Ansicht durch Setzen eines Schnittes erstellt werden kann. Da diese neue Funktion Ansichten erzeugt, werden in der Draufsicht keine Schnittsymbole dargestellt.

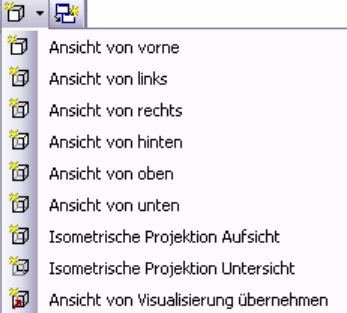

⊻

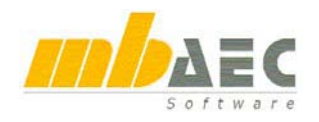

## **16 Visualisierung**

#### **Texturpositionierung bearbeiten**

Die Texturierung der Bauteile wurde komplett überarbeitet und um einige Bearbeitungsvarianten ergänzt. So lassen sich Texturen aufhellen, drehen, verschieben und skalieren. Im Bauteildialog kann für jede Seite einer Schicht die Textur eingestellt werden. Nachträglich kann eine Textur auch direkt in der Visualisierung durch An-

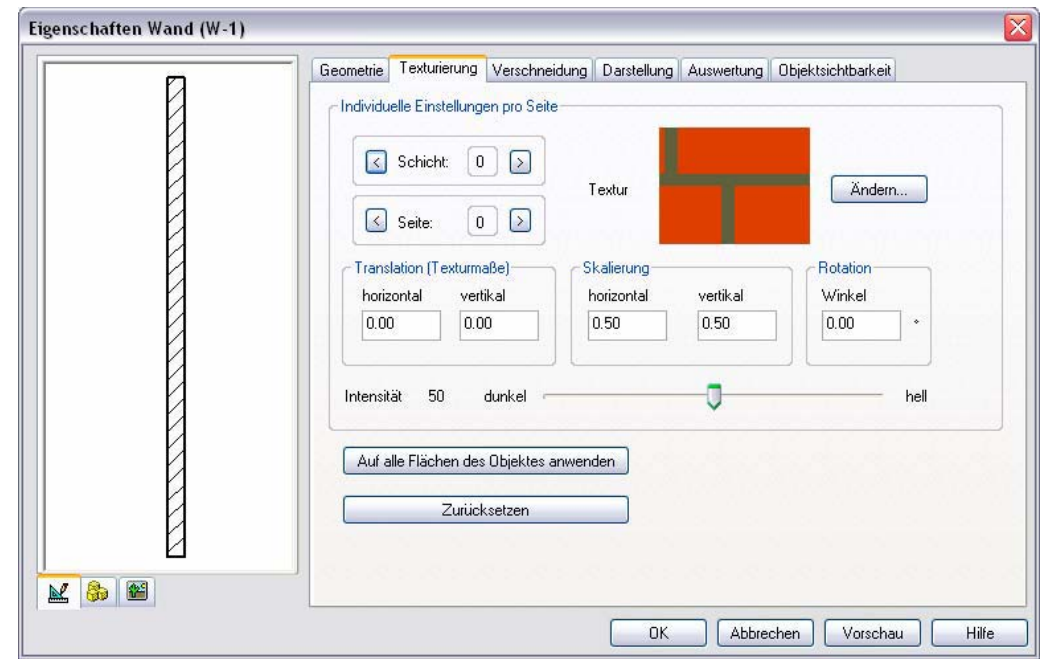

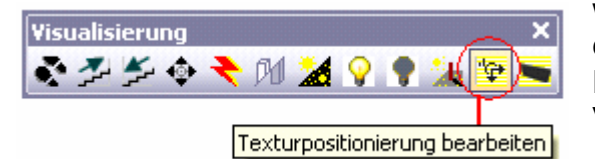

wahl der Funktion "Texturpositionierung bearbeiten" in der Symbolleiste "Visualisierung" bearbeitet werden. Die geöffnete Visualisierung dient dabei als Live-Vorschau.

Nach dem Anklicken der Funktion "Texturpositionierung bearbeiten" wird mit der linken Maustaste die entsprechende Bauteilfläche ausgewählt. Im Dialog "Texturpositionierung" können dann Einstellungen vorgenommen werden, um die gewählte Textur zu verschieben, zu drehen oder zu skalieren.

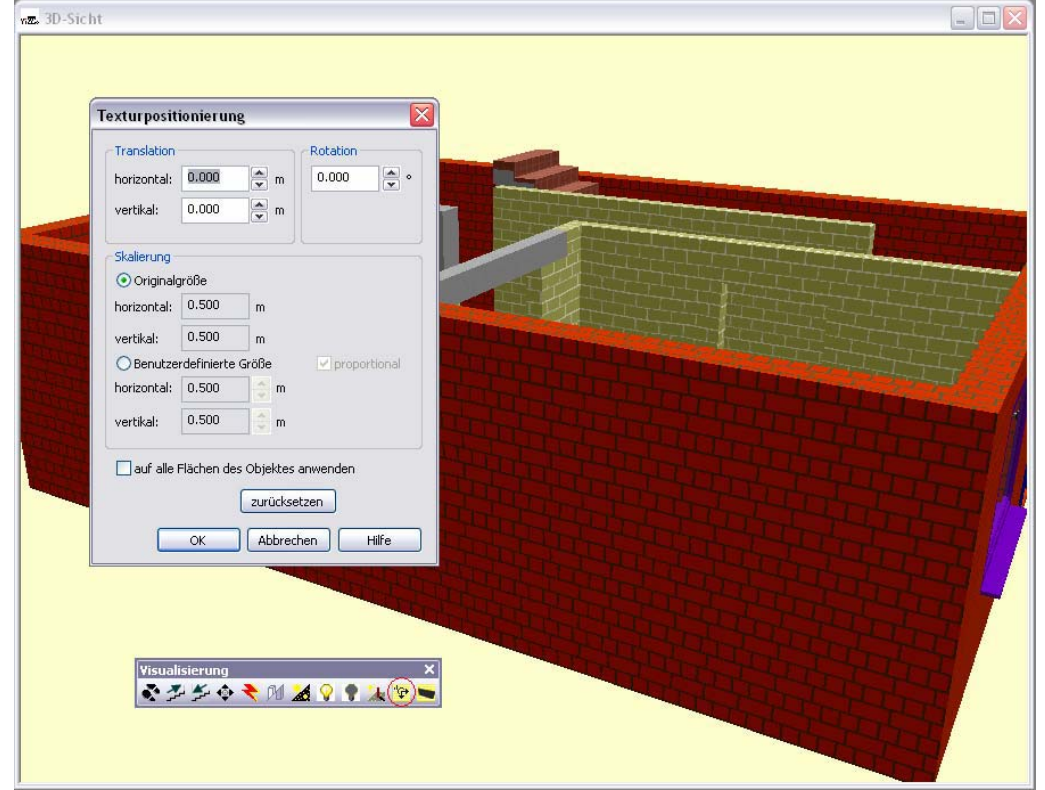

### **Texturierung übernehmen**

Über die Funktion "Bezugsfläche für Texturierung setzen" lassen sich die Textur einer Bauteilfläche und deren Ausrichtung auf weitere Bauteilflächen übertragen. Die Übertragungsflächen müssen dabei parallel zur Ausgangsfläche liegen.

In der Symbolleiste "Visualisierung" wird die Funktion

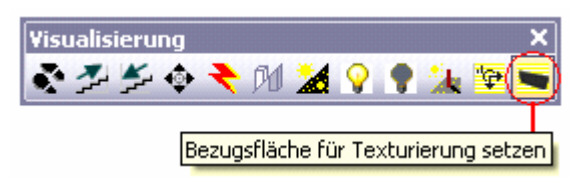

"Bezugsfläche für Texturierung setzen" gewählt. Dann wird durch Mausklick die Bezugsfläche ausgewählt, ViCADo umrandet diese Fläche gelb. Im nächsten Schritt werden die gewünschten Übertragungsflächen mit dem Cursor angefahren. Ist die Texturübertragung möglich, wird aus dem Cursor eine Gießkanne und die betreffende Fläche kann markiert werden. Falls die Texturübertragung nicht ausgeführt werden kann, wechselt der Cursor zum Verbotsschild. Alle angewählten Übertragungsflächen werden von ViCADo rot umrandet.

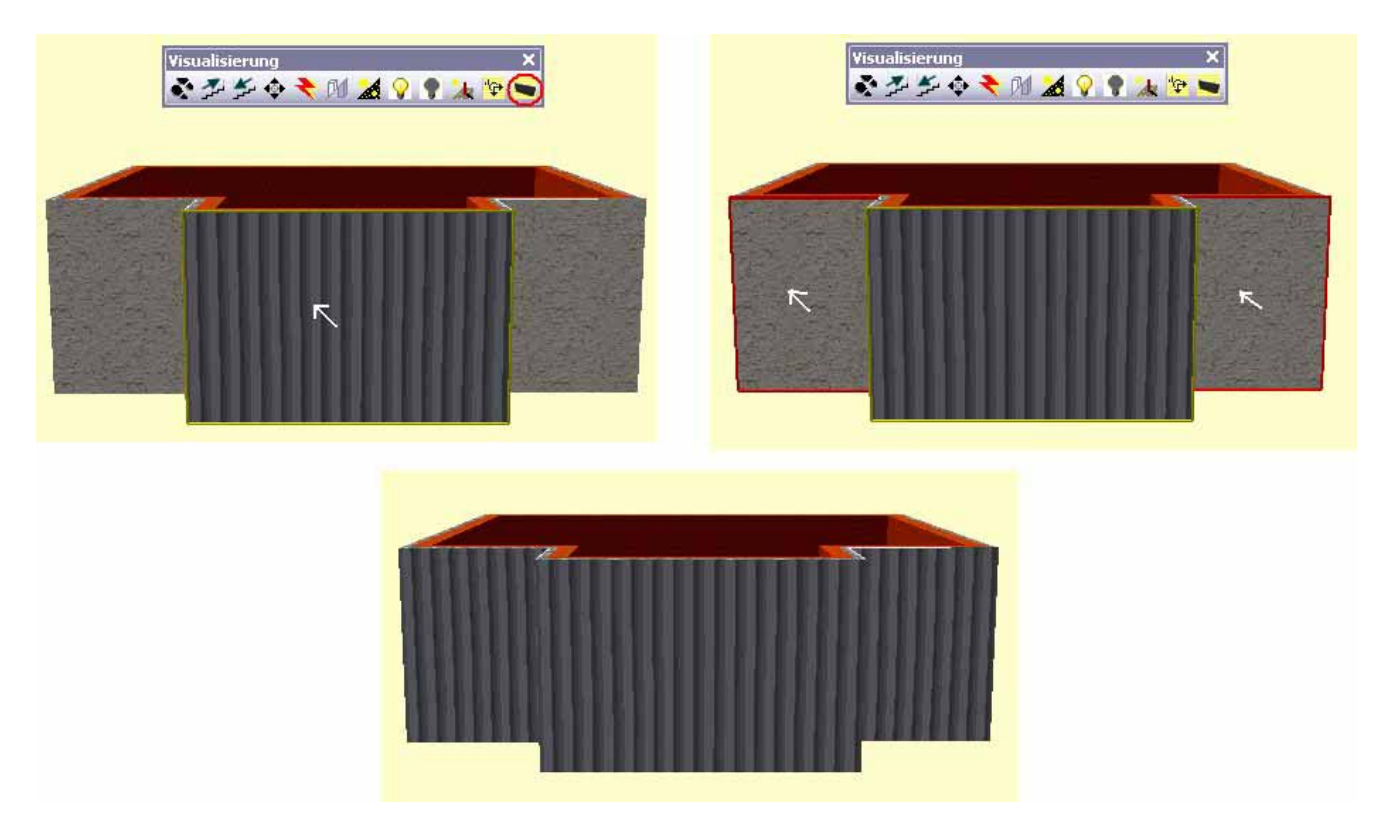

Die Auswahl wird durch Bestätigung mit der Enter-Taste beendet und die ausgewählten Flächen erhalten die Textur der Bezugsfläche. Die Texturen richten sich jeweils nach der Bezugsfläche aus. Über das Kontextmenü dieser Funktion können Bauteilflächen wieder von der Bezugsfläche gelöst, bzw. die Bezugsflächenzuordnung angezeigt werden.

#### **Lampen**

Lampen können unabhängig von der Tag- / Nachtschaltung ein- und ausgeschaltet werden. In der Symbolleiste "Visualisierung" gibt es hierfür die Symbole "Alle Lampen anschalten" und "Alle Lampen ausschalten". Durch Betätigen dieser Symbole werden alle Lampen in der Visualisierung

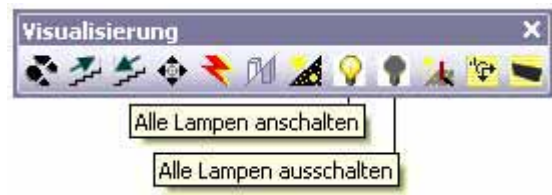

durch Knopfdruck an- bzw. ausgeschaltet. Außerdem können Lampen über ihre Eigenschaften einzeln ein- und ausgeschaltet werden.

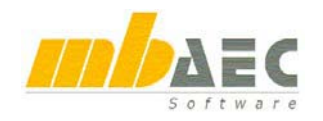

### **Pipette**

Die Pipettenfunktion im Katalog zeigt bereits platzierte Texturen an, damit diese bequem per Drag and Drop auf andere Objekte übertragen werden können. Die Pipette steht in den Karteikarten "Texturen", "Material" und "Objekte" zur Verfügung.

Zur Identifizierung von Bauteileigenschaften wird die Karteikarte der geladenen Eigenschaften, beispielsweise Texturen, geöffnet. Nach dem Anwählen der Pipette, wird der Cursor in der Visualisierung zu einer Pipette. Durch Anklicken einer Bauteilfläche wird die Bauteileigenschaft, im Beispiel die Textur Gipsputz, grau hinterlegt. Um genau diese Textur auf andere Bauteilflächen zu übertragen, wird die grau hinterlegte Textur auf die entsprechenden Flächen gezogen.

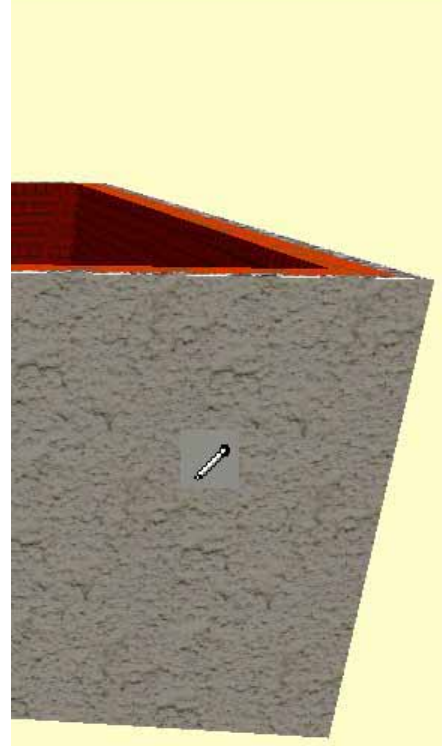

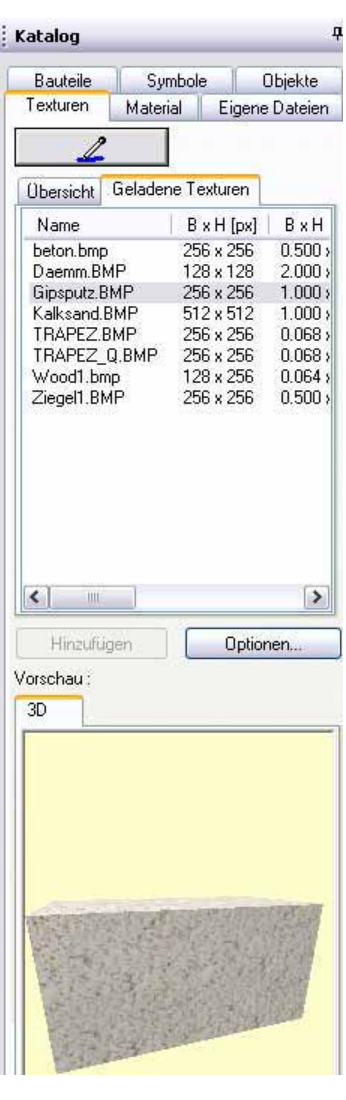

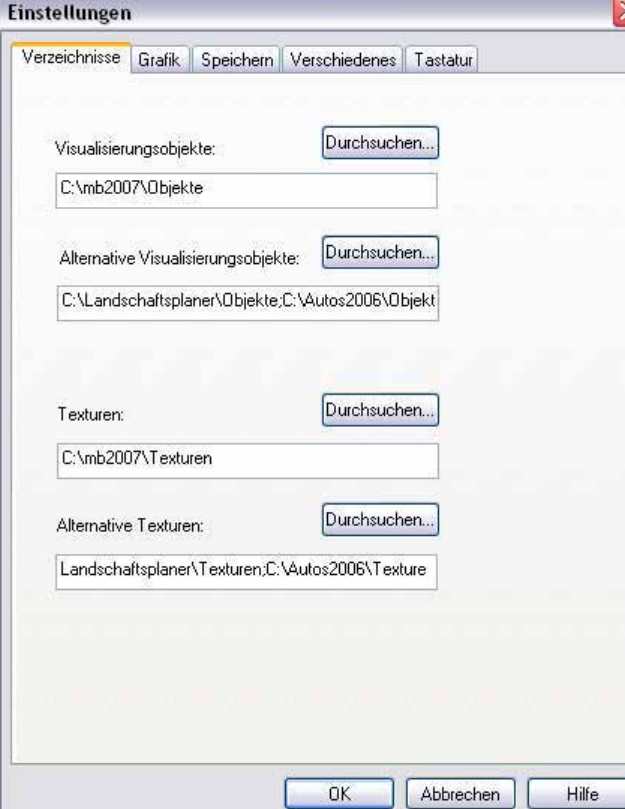

### **Möbel**

Bei der Platzierung von Möbeln zeigt sich ein weiterer Vorteil von Geschossfolien. Möbel werden in Geschossfolien automatisch richtig in der Höhe platziert: z.B. hängen Deckenlampen an der Decke, Stehlampen stehen auf dem Fußboden.

Die Pipettenfunktion im Katalog zeigt bereits platzierte Objekte an, analog zu bereits benutzten Texturen.

#### **Zusatz-CDs**

Zur Verwendung von Zusatz-CDs mit weiteren Texturen und Objekten können nun unter "Extras / Einstellungen" alternative Pfade für den Katalog definiert werden.

## **17 Importieren und Exportieren**

### **DXF-Export**

Die Schraffurerkennung beim DXF-Export wurde deutlich verbessert. Zusätzlich können jetzt beim DXF-Export sehr komfortabel Schraffurzuordnungen gemacht werden. Es wird eine Vorschau vom AutoCAD-Schraffurmuster beim Export angezeigt, so dass für jede ViCADo-Schraffur eine beliebige Schraffur ausgewählt werden kann.

### **DXF-Export von Texten**

Die ViCADo-Textfonts werden beim Export an AutoCAD Textfonts angeglichen.

### **Export von Bitmap, O2C, 3DS**

Das Erzeugen von Bildern (BMP, JPEG, …), O2C-Objekten und 3DS-Objekten wurde vereinheitlicht und für Bilder auf die 2D-Sichten erweitert. Die Funktionen befinden sich daher jetzt nicht mehr auf der Visualisierungssymbolleiste, sondern sind im Bereich Export/Import über das Menü aufzurufen.

#### **DXF-Import**

Beim Importieren einer DXF-

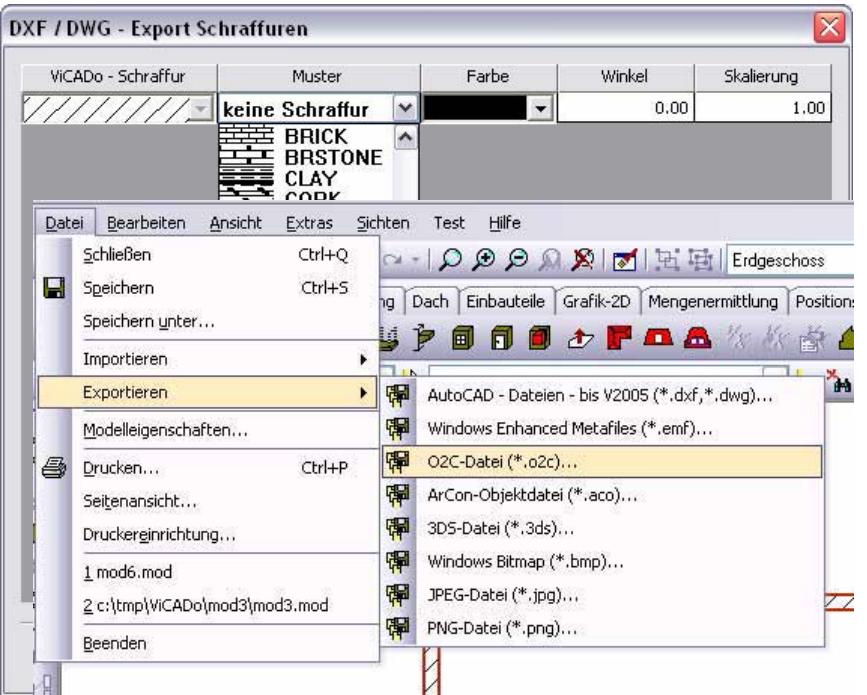

Datei werden AutoCAD Multilinien zerlegt und als Linien, Polygone und Kreissegmente in ViCADo importiert. AutoCAD Solids werden im 2D als geschlossene Polygone importiert.

### **PDF-Ausgabe**

Mit ViCADo 2007 können Pläne direkt als PDF-Dokument ausgegeben werden. In der Menüleiste wurde neben dem Symbol für die Viewer-Ausgabe das neue Symbol für die PDF-Ausgabe eingefügt. Nun kann der Inhalt der aktuellen Sicht direkt im PDF-Format ausgegeben, bzw. als PDF-Datei abgespeichert werden. Dadurch wird ViCADo noch flexibler bei der Planausgabe.

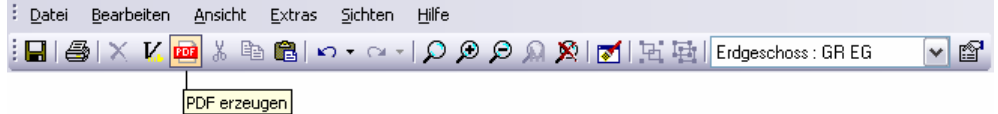

## **ViCADo.arc 1.890,- EUR**

 $CAI$ 

Wenn Sie als **Architekt** im Spagat zwischen Auftraggeber und ausführendem Gewerk nach einer einheitlichen Lösung suchen,

- um dem Bauherren mit Plänen, Visualisierungen
- und virtuellen Rundgängen einen Einblick in Ihre Gedankenwelt zu geben,
- und mit der Sie gleichzeitig durch eine gute Detailplanung für einen reibungslosen Bauablauf sorgen wollen
	- ... dann ist ViCADo.arc die ideale Lösung für Sie.

**ViCADo.plan** (ist in ViCADo.arc und ViCADo.ing enthalten) **490,- EUR**

Wenn Sie als **Architekt** auf ArCon-Entwürfe aufbauen möchten,

- $\blacksquare$  mit intelligenten Bauteilen weiterarbeiten wollen,
- effektiv Genehmigungs- und Ausführungspläne erstellen möchten,
- **Pläne als Ihre besondere Visitenkarte abgeben wollen,**

#### ... dann ist ViCADo.plan die ideale Lösung für Sie.

## **ViCADo.ing 3.990,- EUR**

Wenn Sie als Tragwerksplaner in Positions-, Schal- und

Bewehrungsplanung schnell und sicher reagieren, weil Sie wissen, dass

- der Markt Flexibilität fordert
- **Anderungen zum Planungsalltag gehören**
- und Sie dabei stets den Überblick behalten wollen

#### ... dann ist ViCADo.ing die ideale Lösung für Sie.

### **ViCADo.pos** (ist in ViCADo.ing enthalten) **290,- EUR**

Wenn Sie sich als Tragwerksplaner auf die Bemessung konzentrieren,

- CAD-Pläne gängiger Formate lesen wollen,
- ViCADo-Pläne kontrollieren und Hinweise einfügen möchten,
- Positionsplänen erstellen und die Vorteile der Integration in Ing+ nutzen wollen

#### ... dann ist ViCADo.pos die ideale Lösung für Sie.

Es gelten unsere Allgemeinen Geschäftsbedingungen. Änderungen und Irrtümer vorbehalten. Alle Preise zzgl. Versandkosten (7,50 EUR) und ges. MwSt. (z. Z. 16 %) – Stand: Nov. 2006 Betriebssystem Windows XP / 2000 / VISTA; Hardlock für Einzelplatzlizenz, je Arbeitsplatz erforderlich (95,- EUR). Handbücher auf CD.

**Antwort an mb AEC Software GmbH, Europaallee 14, 67657 Kaiserslautern Telefon: 0631 30333-11, E-Mail: info@mbaec.de, Internet: www.mbaec.de**

**FAX: 0631 30333-20**

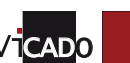

Was ist neu in Ing+ 2007

 $N$ as ist neu in  $\log^+ 2007$ 

**Absender:**

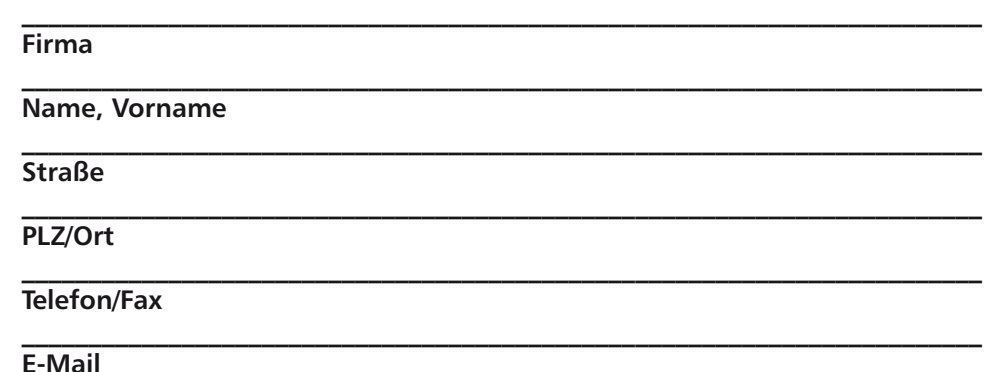

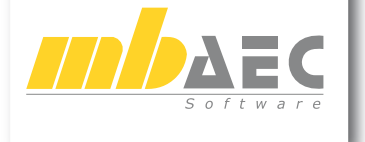

**Bitte Zutreffendes ankreuzen**

**Bestellung**

**Ich wünsche eine persönliche Beratung und bitte um Rückruf**

**Ich bitte um Zusendung von Informationsmaterial**
## ViCADo.arc – CAD-System für die Architektur

**Entwurf, Genehmigungsplanung, Ausführungsplanung und Visualisierung**

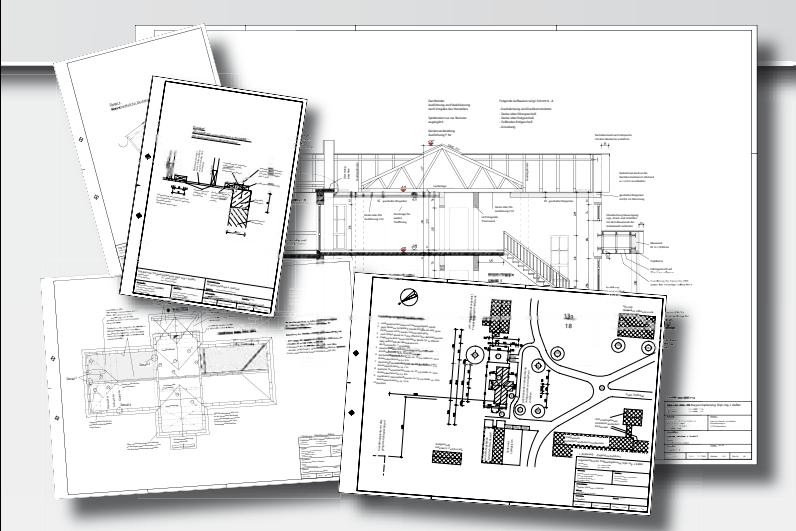

**Das objektorientierte 3D-CAD-System unterstützt den Architekten in allen Planungsphasen und ermöglicht die durchgängige Projektbearbeitung kompletter Bauwerke vom Entwurf bis zur Ausführungsplanung in einem einzigen dreidimensionalen Modell.**

**ViCADo überzeugt durch seine intuitive Benutzeroberfläche und große Detailtiefe.**

#### Leistungsmekmale:

- Durch intelligente Bauteile wird die **Entwurfsidee schnell umgesetzt**.
- Die Funktionen von ViCADo erschließen sich intuitiv durch das "Office 2003 look and feel" der Oberfläche.
- Dynamische Benutzerleisten und Konstruktionsassistenten unterstützen bei der **Eingabe selbst komplexer Bauteile.**
- **Präsentationsunterlagen** entstehen in der Visualisierung **ohne Mehraufwand** gleichzeitig zur Eingabe der Konstruktion.
- Der Projektmanager ermöglicht die **zentrale Verwaltung aller baurelevanten Daten** vom gesamten Schriftverkehr über Projektdaten bis hin zur Archivierung eines ganzen Bauvorhabens.
- Das einheitliche dreidimensionale Gebäudemodell gewährleistet **detailgenaues Konstruieren**. Es ermöglicht das gleichzeitige Arbeiten in Draufsichten, beliebigen Schnitten (auch Schnitt im Schnitt), Ansichten oder direkt im 3D-Modell.
- Es entsteht **Planungssicherheit**, da alle Änderungen direkt am Modell vorgenommen werden, und eine Kontrolle in beliebigen Sichten durchgeführt werden kann.
- Planteile entstehen aus dem Modell und können durch vielfältige grafische Details ergänzt werden.
- Die Planzusammenstellung in ViCADo garantiert **aktuelle Pläne**, da sich die Planteile stets aus dem aktuellen Modell ableiten und Änderungen sofort einfließen.
- Die **Kommunikation** mit anderen Programmen wird durch Schnittstellen sichergestellt: Import: DXF, DWG, ArCon (sowohl als Grafik als auch auf Bauteilebene), ProCAD Export: DXF, DWG, Windows Metafile, O2C gemeinsame Datenbasis mit der Tragwerksplanung (ViCADo.ing)
- Wohnflächen und Raumauswertungen nach DIN 277, II. BV oder WoFlV werden automatisch ermittelt.

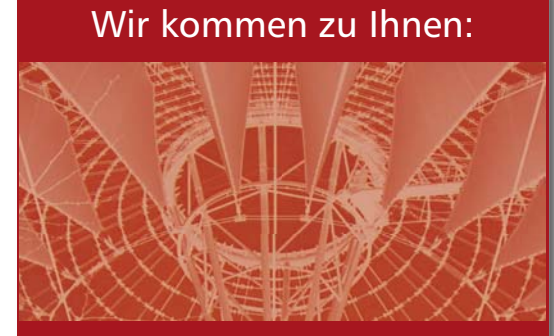

Individuelle CAD-Schulung in Ihrem Büro! Die Themen werden individuell festgelegt und können zum Beispiel umfassen:

- Beratung bei der CAD-Einführung
- Methodik der CAD-Nutzung
- ViCADo Programmphilosophie
- Entwurfs-, Genehmigungs- und Ausführungsplanung
- ArCon-Import zur Weiterbearbeitung
- Positionsplan, Schalplan, Bewehrungsplan
- Schulung am konkreten Projekt u.v.m.

Die Schulung dauert 6 Stunden und kostet 225,- EUR, zzgl. Fahrtkosten, zzgl. ges. MwSt. (z.Z. 16 %) CADO

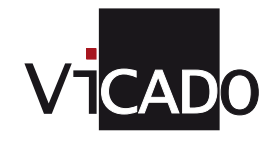

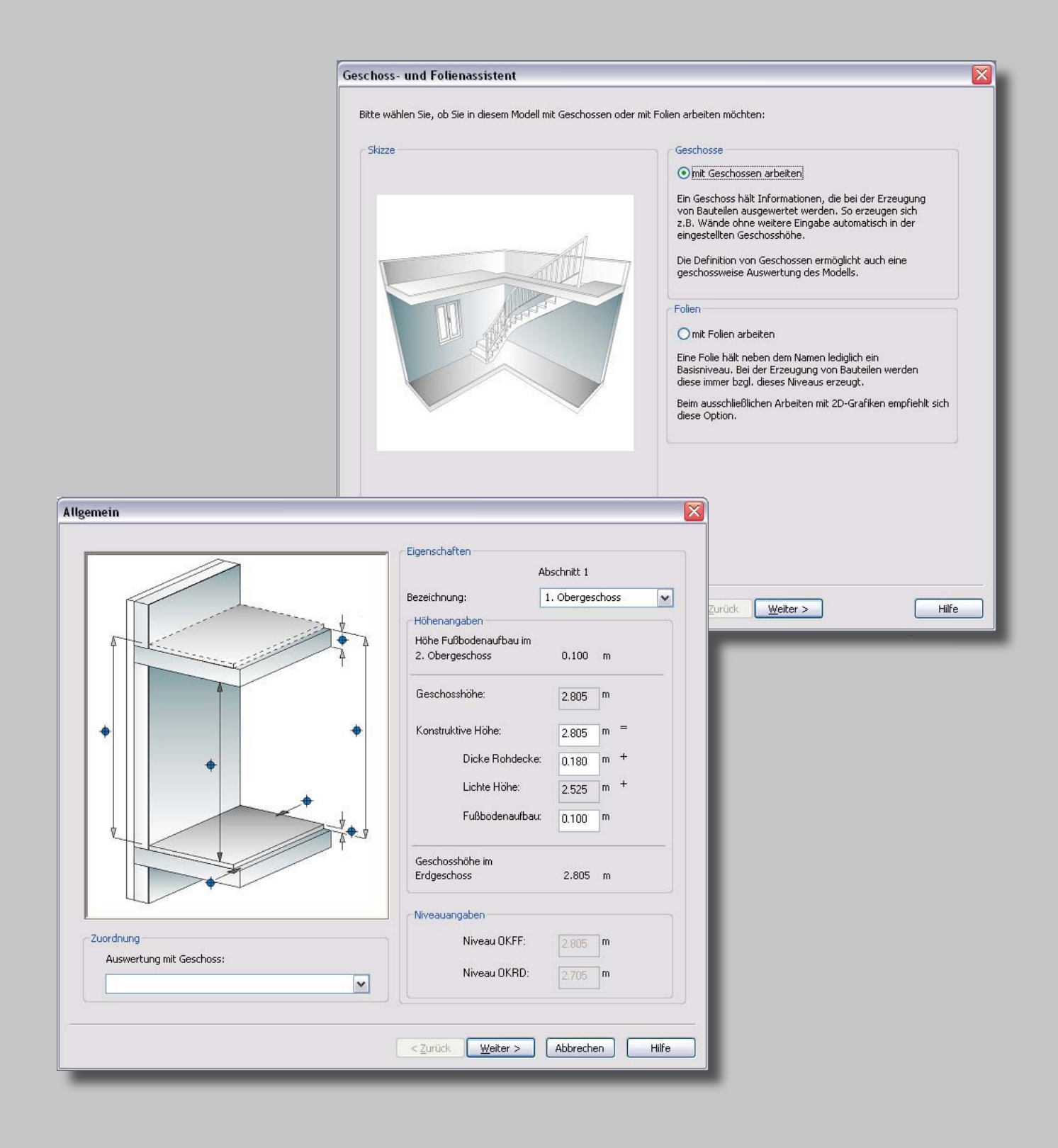

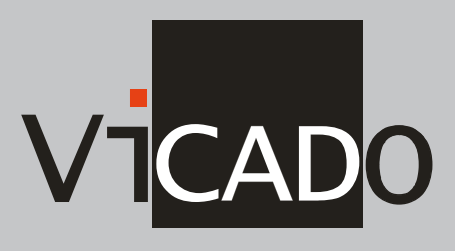

**ViCADo-Datenblatt, "Geschossorientiertes und folienorientiertes Arbeiten"**

## **Geschosse und Folien**

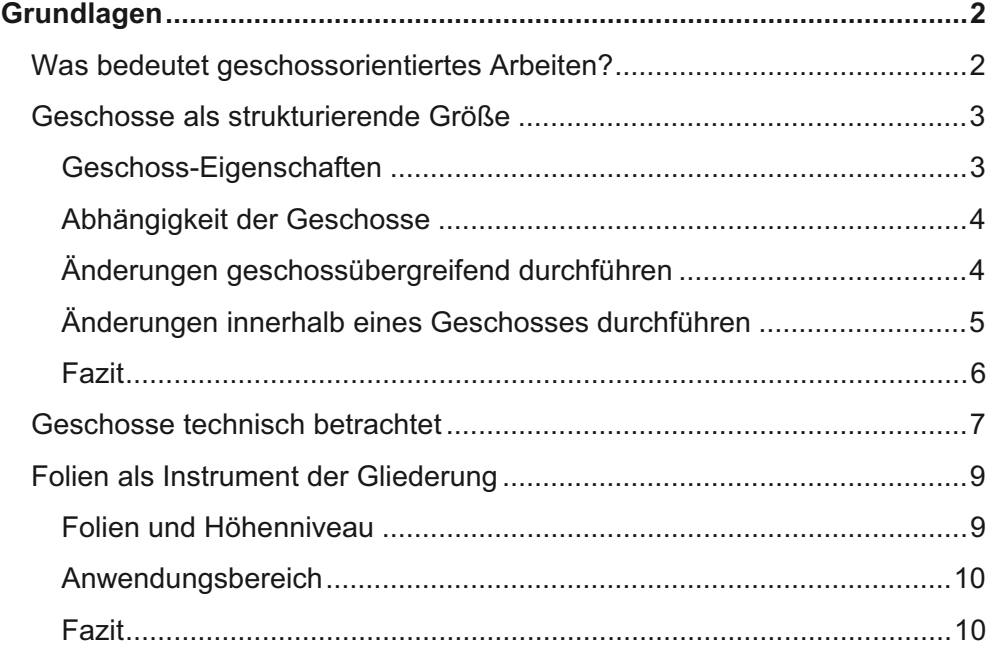

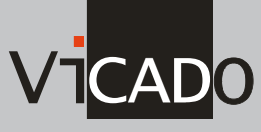

## **Grundlagen**

### **Was bedeutet geschossorientiertes Arbeiten?**

ViCADo erfasst Bauvorhaben als eine Menge von einzelnen Bauteilen, die gemeinsam ein Modell bilden. Alle Bauteile beinhalten neben grafischen Informationen auch nicht grafische Informationen und stehen in Beziehung zueinander.

Zur internen Strukturierung und Verwaltung verwenden die Vorgängerversionen von ViCADo ausschließlich **Folien**. Sie lassen sich funktional mit herkömmlichen Layern vergleichen. Während in CAD-Programmen Layer jedoch Linien und Striche verwalten, enthalten Folien in ViCADo ganze Bauteile.

Mit der Version ViCADo 2007 ist zusätzlich zur folienorientierten Eingabe und Verwaltung von Objekten ein **geschossorientiertes Arbeiten** möglich. Das bedeutet: Anstelle von Folien werden die Bauteile einzelnen Geschossen zugeordnet, wobei die Eigenschaften eines Geschosses wie bspw. die Geschosshöhe oder die Dicke der Rohdecke von den Bauteilen genutzt werden.

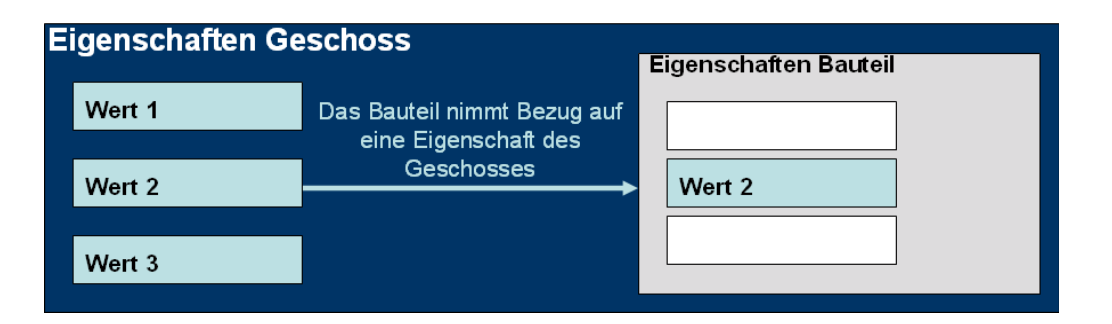

**Vorteile**

Geschosse übernehmen damit nicht nur die zentrale Gliederungsfunktion. Sie schaffen auch Sicherheit in der Konstruktion und beim Änderungsdienst. Im Einzelnen bedeutet das:

- Indem bspw. eine Decke oder eine Stütze die Geschosshöhe des Geschosses übernehmen, werden diese Bauteile immer in der richtigen Höhe eingebaut. Eingabefehler lassen sich damit vermeiden.
- Änderungen an den Geschoss-Eigenschaften werden an alle bereits konstruierten Bauteile weitergegeben, welche die Geschoss-Eigenschaften referenzieren. Die Bauteile wissen also, wie sie sich verhalten sollen.
- Die Geschosse stehen in Abhängigkeit zueinander. Änderungen an einem Geschoss wirken sich auf alle darüber liegenden Geschosse und die darin enthaltenen Bauteile aus.

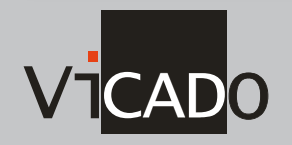

**2**

### **Geschosse als strukturierende Größe**

### **Geschoss-Eigenschaften**

Durch die Einführung der Geschosse lassen sich Bauteile automatisch in der eingestellten Geschosshöhe konstruieren. Das Bauteil wird hierbei analog zur Folientechnik in dem aktiv gesetzten Geschoss erzeugt. Beim Festlegen der Bauteileigenschaften können die Bauteile auf bestimmte Geschoss-Eigenschaften Bezug nehmen. Im Einzelnen sind das:

- □ das absolute Höhenniveau OKRD.
- □ die konstruktive Höhe.
- die Dicke der Decke.
- die Höhe des Fußbodenaufbaus.

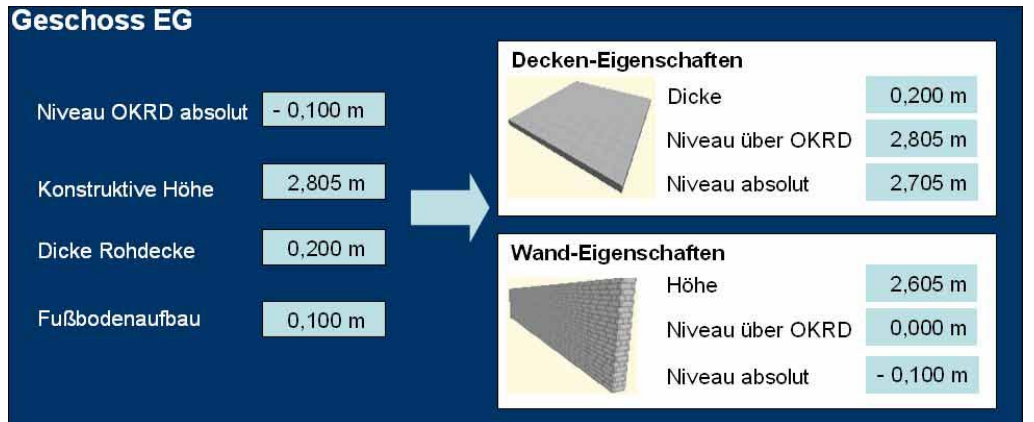

Beim Konstruieren der Bauteile brauchen Sie sich also weder um das richtige Bauteilniveau noch um die richtige Bauteilhöhe zu kümmern.

Sie können per Mausklick bestimmen, ob die Höhe einer Wand oder die Dicke einer Decke aus den für das Geschoss vereinbarten Werten abgeleitet werden soll.

Die automatische Anpassung eines Bauteils an die Geschosshöhe kann für jedes Bauteil einzeln festgelegt werden. Standardmäßig ist die Abhängigkeit aktiviert.

Natürlich lässt sich die Abhängigkeit auch ausschalten. Allerdings geht dann der Automatismus der durchgängigen Anpassung der Bauteile beim Änderungsdienst verloren.

Beachten Sie, dass die Referenz der Bauteile auf das **Niveau über OKRD** der entsprechenden Geschosse immer vorhanden ist und nicht außer Kraft gesetzt werden kann.

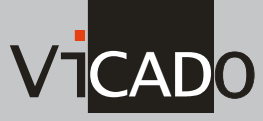

#### **Abhängigkeit der Geschosse**

Beim Arbeiten mit Geschossen wird zwischen dem Basis-Geschoss und den daraus abgeleiteten Geschossen unterschieden. Das erste Geschoss, das Sie beim Anlegen eines Modells definieren und mit Werten versehen, ist das Basis-Geschoss. Alle übrigen Geschosse nehmen auf das Basis-Geschoss in ihrer absoluten Höhe Bezug.

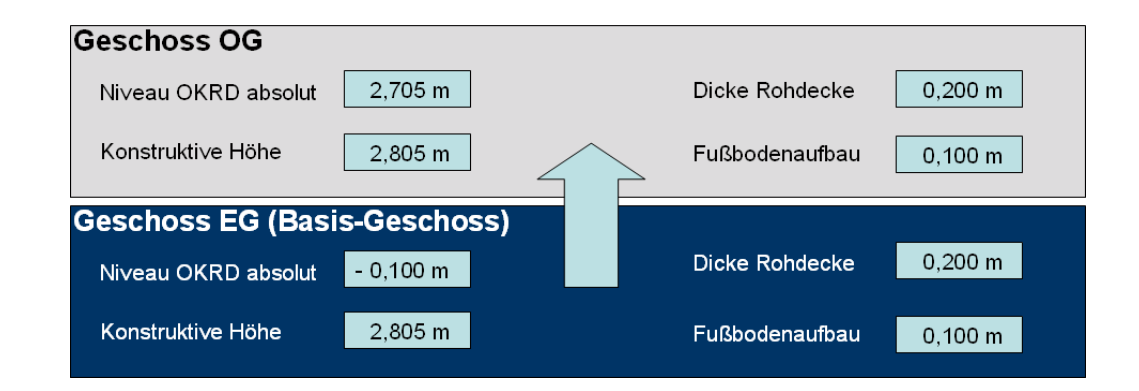

Die Eigenschaften des Basis-Geschosses werden beim Erzeugen eines neuen Geschosses zunächst als Vorschlagswerte angeboten. Sie lassen sich dann individuell für jedes Geschoss anpassen.

Wenn Sie später weitere Gebäudeabschnitte anlegen, gibt es in jedem Abschnitt ein Basisgeschoss. Das Basisgeschoss ist jeweils das zuerst definierte Geschoss in jedem Gebäudeabschnitt.

#### **Änderungen geschossübergreifend durchführen**

Aufgrund der Abhängigkeit der Geschosse untereinander werden Änderungen an einem Geschoss an alle darüber liegenden Geschosse einschließlich der darin gezeichneten Bauteile weitergegeben. Es werden die folgenden Fälle unterschieden:

Ändern Sie das absolute Niveau im Basis-Geschoss, werden alle darüber und darunter liegenden Geschosse entsprechend angepasst. Das bedeutet: Es ändern sich die absoluten Höhenniveaus der anderen Geschosse sowie die absoluten Höhenniveaus der darin konstruierten Bauteile. **Absolute Höhe im Basis-Geschoss ändern** 

**4**

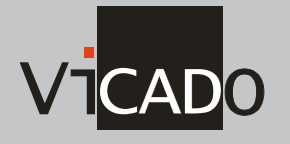

#### **Grundlagen**

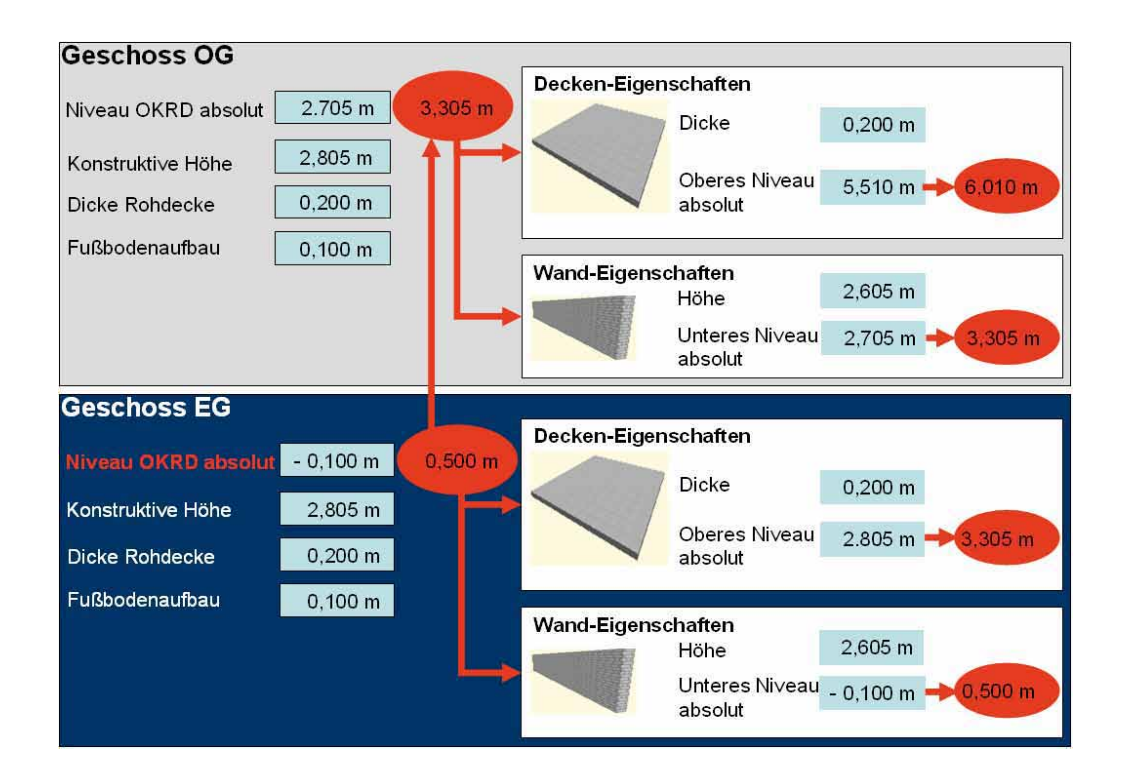

Achten Sie darauf, dass das absolute Höhenniveau später nur im Basis-Geschoss geändert und entsprechend an die anderen Geschosse weitergegeben werden kann.

Ändert sich die konstruktive Höhe eines Geschosses, werden die absoluten Höhenniveaus der **darüber liegenden** Geschosse entsprechend angepasst.

### **Änderungen innerhalb eines Geschosses durchführen**

Was geschossübergreifend funktioniert, funktioniert auch innerhalb eines Geschosses. Das heißt: Ändern sich die Geschossdaten, werden die Höhenund Niveauangaben der darin konstruierten Bauteile entsprechend angepasst. Die Bauteile rekonstruieren sich automatisch mit den neuen Eigenschaften, sofern sie nicht von den Geschossdaten manuell entkoppelt wurden.

**Konstruktive Höhe eines Geschosses ändern** 

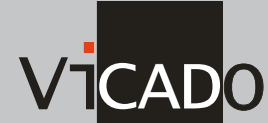

#### **Deckenhöhe anpassen**

Die folgende Grafik zeigt ein Beispiel für die Effizienz, Bauteileigenschaften aus Geschoss-Eigenschaften abzuleiten: Sie haben in einem Geschoss Wände, Decken und Unterzüge gleichermaßen auf die für ein Geschoss vereinbarte Höhe bezogen. Alle Bauteile passen sich automatisch an, wenn Sie die für das Geschoss hinterlegte Deckenstärke ändern.

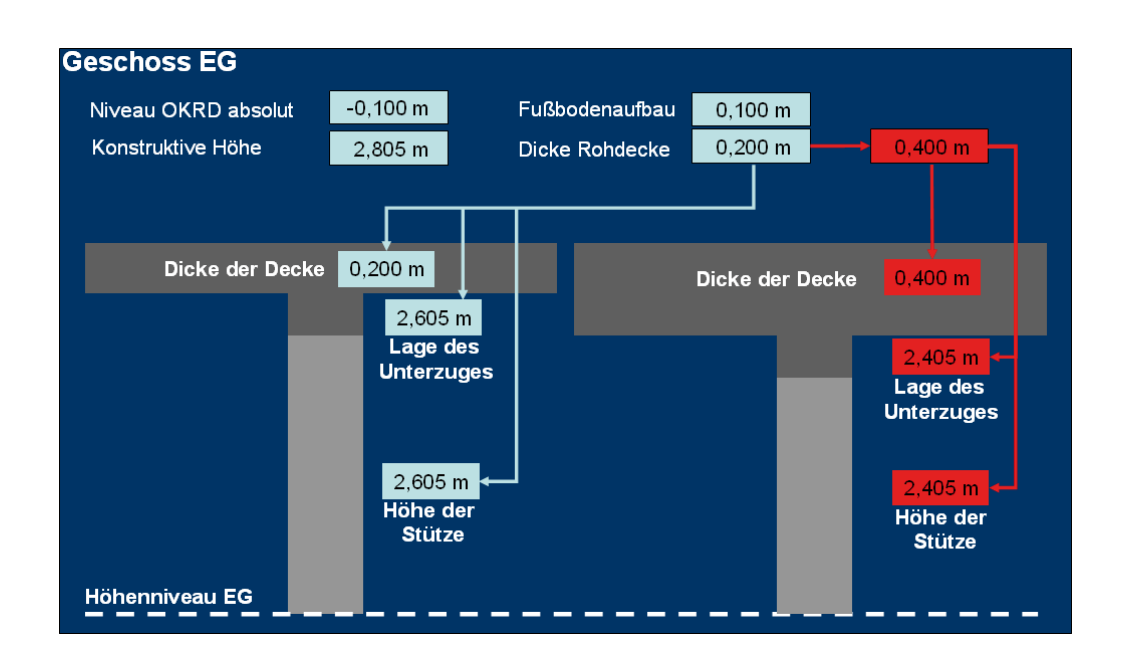

Die Decke wird automatisch nach unten verbreitert. Der Unterzug rutscht nach unten und die Höhe der Stütze wird entsprechend korrigiert.

#### **Fazit**

Fassen wir zusammen: Das Arbeiten mit Geschossen bringt noch mehr Intelligenz in die Objekte untereinander. Alle Bauteile wissen, wie sie sich im Falle einer Änderung verhalten sollen. Das betrifft auch eine angebundene Bemaßung sowie die in Bauteilen eingebrachten angebundenen Bewehrungsobjekte.

Mit anderen Worten: Geschosse schaffen Sicherheit beim Konstruieren und Ändern Ihres Modells.

- **Konstruktion**: Die Eigenschaften der Geschosse werden für die Bauteile übernommen. Alle Niveauangaben der Bauteile beziehen sich auf das Geschossniveau.
- **Änderungsdienst**: Bei Änderungen der Geschossdaten innerhalb des Geschosses werden alle Niveau- und Höhenangaben der darin konstruierten Bauteile entsprechend angepasst.

 Bei geschossübergreifenden Änderungen wird das Niveau aller betroffenen Bauteile automatisch korrigiert.

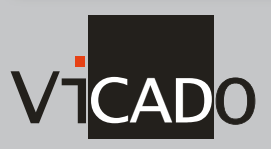

### **Geschosse technisch betrachtet**

Technisch betrachtet sind Geschosse nichts anderes als Folien, allerdings Folien mit speziellen Eigenschaften. Aufgrund dieser Tatsache können Geschosse wie Folien behandelt werden. Das bedeutet:

Geschosse werden analog zu Folien über das Flyout-Menü **Geschosse und Folien** angelegt und verwaltet. **Folienverwaltung** 

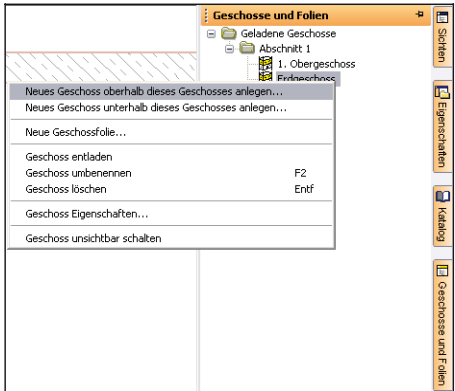

Das gerade aktuelle Geschoss wird analog zu den Folien in der Symbolleiste **Dateifunktionen** angezeigt. Das aktuelle Höhenniveau des Geschosses können Sie in der Statuszeile ablesen.

**Geschosse anzeigen**

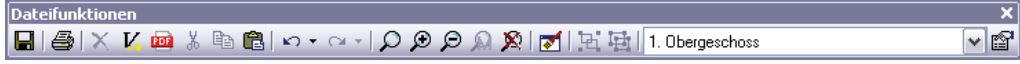

Geschosse können (zusammen mit ihren Objekten) wie Folien über die Sichtbarkeitseinstellungen einer Sicht ein- und ausgeblendet werden.

**Geschosse sichtbar schalten** 

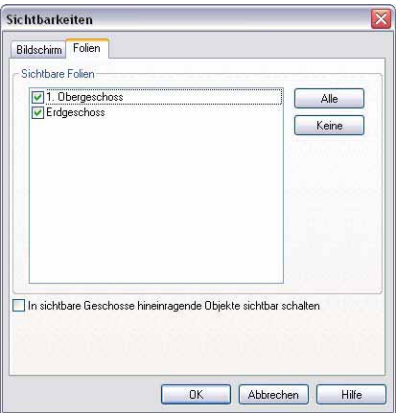

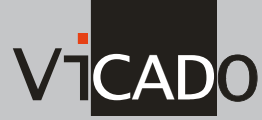

**Geschosse weiter untergliedern** 

Ein Geschoss ist wie eingangs erwähnt standardmäßig in einer Folie abgebildet. Durch zusätzliche Folien kann diese eine Geschossfolie weiter untergliedert werden. Folien, die ein Geschoss weiter untergliedern, werden deshalb auch Geschossfolien genannt. Sie bieten die Möglichkeit, zusammengehörige Bauteile oder Objekte eines Geschosses wie in einem Container zusammenzufassen.

Geschossfolien dienen damit bei den Sichten als Auswahlkriterium zur Darstellung bestimmter Objekte.

Beispielsweise können in einem Geschoss die Geschossfolien **tragende Bauteile**, **Ausbau** oder **Einrichtung** angelegt werden. Bei der Eingabe der Bewehrung lässt sich dann per Knopfdruck nur die Geschossfolie für die tragenden Bauteile sichtbar schalten.

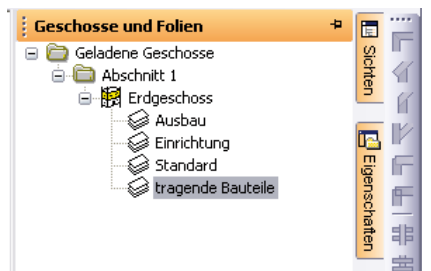

Die Geschossfolie **Standard** ist bei einem Geschoss immer vorhanden. Sie wird jedoch erst angezeigt, wenn eine weitere Geschossfolie angelegt wird.

Beachten Sie beim Arbeiten mit Geschossfolien die folgenden Punkte:

- Anders als die Niveaufolien, die im nächsten Abschnitt kurz vorgestellt werden, sind Geschossfolien abhängig von dem Geschoss, in dem Sie angelegt wurden. Die Bauteile in einer Geschossfolie richten sich nach den Vorgaben des Geschosses.
- Änderungen in den Geschosseigenschaften wirken sich auf alle Bauteile jeder Geschossfolie in diesem Geschoss aus.
- Bauteile können mit der Tastenkombination **Strg+C** bzw. **Strg+V** in andere Geschossfolien kopiert werden. Achten Sie jedoch darauf, dass diese Bauteile ggf. in der Ursprungsfolie gelöscht werden müssen.

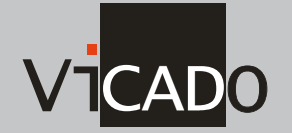

### **Folien als Instrument der Gliederung**

### **Folien und Höhenniveau**

Zusätzlich zur geschossorientierten Vorgehensweise können Sie auch weiterhin folienorientiert arbeiten. So lassen sich **unabhängig** von den Geschossen Folien mit einem eigenen Höhenniveau definieren. ViCADo spricht in diesem Fall von so genannten **Niveaufolien**. Niveaufolien unterscheiden sich von den zuvor genannten Geschossfolien dadurch, dass sie ohne irgendeinen Bezug zu Geschoss-Informationen sind und demnach auch mit eigenen Höhenniveaus operieren können.

Niveaufolien können ein Modell nicht nur ergänzen. ViCADo sieht ebenso die Möglichkeit vor, Modelle ausschließlich auf der Grundlage von Niveaufolien aufzubauen. Jedes Bauteil wird nach diesem Verfahren einer Folie zugeordnet. Es übernimmt im Zuge der Konstruktion das für diese Folie festgelegte Höhenniveau.

Anders als bei Geschossen (bzw. Geschossfolien) und Bauteilen haben Bauteil und Niveaufolie keinen geometrischen Bezug zueinander. Ändert sich das Höhenniveau einer Folie, bleibt das ohne Auswirkung auf die Lage der bereits in der Folie eingegebenen Bauteile. Die Anpassung des Höhenniveaus wirkt sich nur auf die zukünftig eingegebenen Bauteile aus.

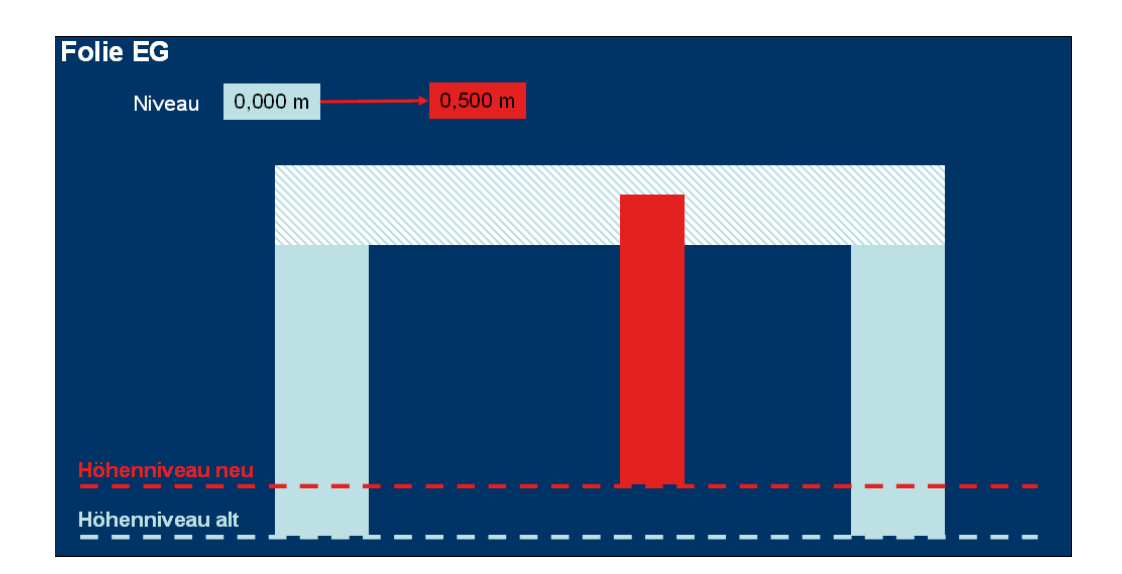

Zudem besteht keine Abhängigkeit der Folien untereinander. Ändert sich das Arbeitsniveau einer Folie, bleibt die Lage der Bauteile in den anderen Folien davon unberührt.

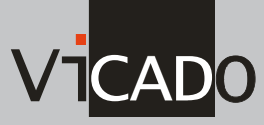

#### **Anwendungsbereich**

Das folienorientierte Arbeiten empfiehlt sich bei Projekten,

- $\Box$  die nicht geschossorientiert sind, wie bspw. Industriehallen etc.
- die aus der Konstruktion heraus gelöste Details zum Gegenstand haben (wie bspw. Winkelstützwände oder Köcherfundamente).
- die für die Umsetzung von reinen 2D-Arbeiten dienen.

### **Fazit**

Fassen wir zusammen: Die in ViCADo verwendeten Folien zur Gliederung dienen lediglich als Container für Objekte der Konstruktion und Bewehrung. Das heißt:

- Die Folien sind ohne Bezug zur Geometrie des Bauteils.
- Auch die für die Folie definierte Arbeitsebene stellt lediglich ein Hilfsinstrument dar. Sie steht in keiner Wechselwirkung zu den Bauteilen.

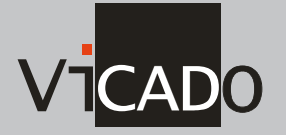

## **MicroFe 2007**

## **1 Neuer Splash-Screen**

Immer wenn MicroFe aus dem ProjektManager heraus gestartet wird, erscheint zunächst der Splash-Screen. Er zeigt an, dass MicroFe gerade geladen wird und stellt über das Motiv klar, dass Sie sich in der Version Ing+ 2007 befinden.

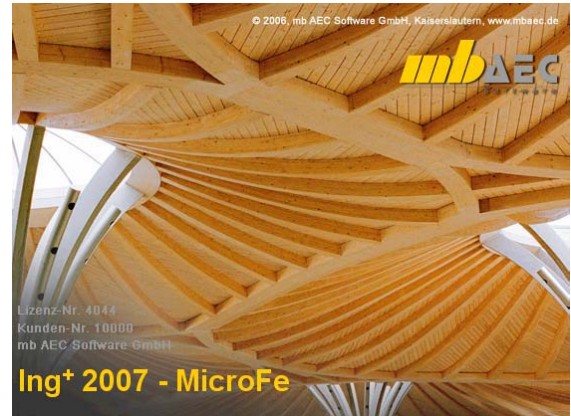

## **2 Programm-Oberfläche**

Die Programm-Oberfläche ist die Schnittstelle zwischen Anwender und MicroFe. Hier entscheidet sich, wie zuverlässig, wie schnell oder wie übersichtlich eine Projektbearbeitung vonstatten geht. Jede Verbesserung an der Programmoberfläche bedeutet aber stets auch eine Änderung der bekannten Abläufe. Daher müssen bei einer Änderung in diesem Bereich die Vorteile deutlich überwiegen.

#### **Ruhiger und entspannter arbeiten**

Viele Dialoge sind in MicroFe 2007 jetzt direkt in die Oberfläche integriert und dadurch permanent sichtbar. Ein Öffnen und Schließen der Dialoge ist nicht mehr notwendig.

#### **Flexible Fenstertechnik**

Die neue Oberfläche verfügt über eine flexible Fenstertechnik. Alle Fenster können beliebig ausund eingeschaltet, geschachtelt oder angedockt werden.

#### **Beliebige Positionierung**

Jedes Fenster kann individuell positioniert werden. Dazu wird das Fenster an der Titelzeile angeklickt und mit Drag and Drop verschoben. Ein .Drag and Drop"-Assistent simuliert die neue Anordnung. Die Fenster lassen sich beliebig platzieren, mit anderen Fenstern verschachteln, am Rand zum Flyin / Flyout andocken oder in Bezug zu anderen Fenstern anordnen.

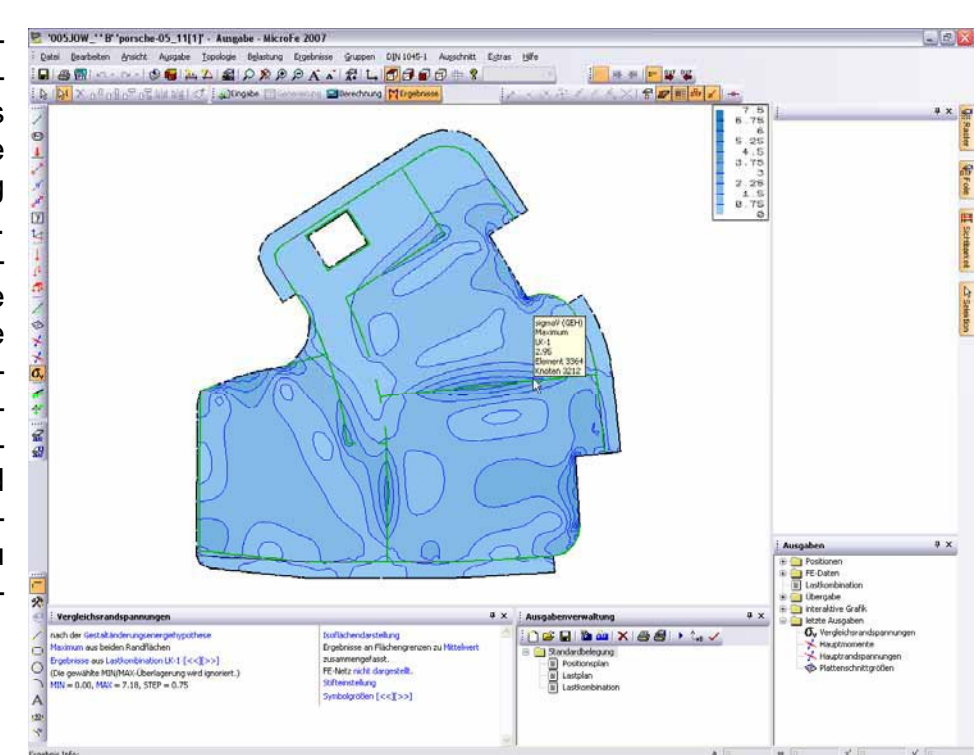

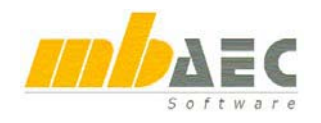

#### **Fenster seitlich andocken, Flyin / Flyout**

Alle Fenster besitzen oben rechts ein Pin-Symbol. Wird dieses Symbol betätigt, fliegt das Fenster aus dem sichtbaren Bereich des Programmfensters (Flyout). Man erkennt das Fenster noch an einem seitlichen Tabulator. Berührt der Mauszeiger diesen Tabulator, fliegt das Fenster wieder in den sichtbaren Bereich des Programmfensters hinein (Flyin). Ein solches Fenster verschwindet, sobald man das Fenster mit der Maus verlässt oder eine Auswahl im Fenster getroffen hat. Ein Flyout-Fenster lässt sich wieder im Programmfenster verankern, indem man das Pin-Symbol erneut anklickt.

#### **Verschachtelung von Fenstern**

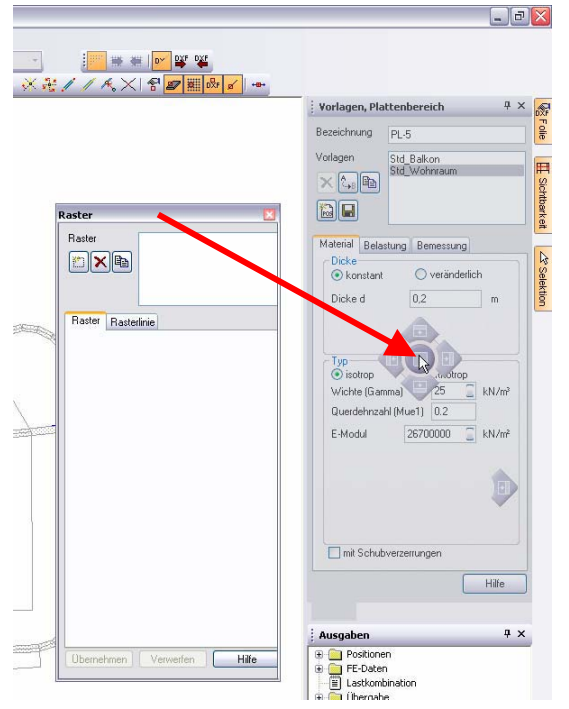

Wird ein Fenster im Dragand Drop-Assistenten über ein anderes Fenster gelegt, erscheinen am unteren Rand beider Fenster Karteireiter, über die zwischen den Fenstern gewechselt werden kann.

#### **Symbolleisten**

Die Symbolleisten gestatten den schnellen und

komfortablen Zugriff auf häufig benutzte Funktionen. Durch die Tooltipps beim Berühren mit der Maus sind sie selbsterklärend. Zur individuellen Anpassung der Programmoberfläche können die Symbolleisten beliebig platziert werden.

Über die Symbolleiste "FE-Modell" wird in MicroFe zwischen zwei wesentlichen Modi umgeschaltet: der "Eingabe" und den "Ergebnissen". Der jeweilige Zustand

wird deutlich angezeigt. Von der Eingabe zu den Ergebnissen kommt man über die Zwischen-

schritte "Generierung" und "Berechnung". Somit gehört diese Symbolleiste zu der zentralen Steuerung von MicroFe und wurde entsprechend deutlich gestaltet.

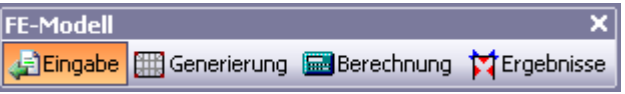

#### **Standardanordnung**

MicroFe wird mit einer Standardanordnung der Fenster und Symbolleisten installiert. Die Standardanordnung kann je nach Auflösung Ihres Bildschirms variieren. Zur Standardanordnung gelangt man jederzeit über das Menü "Ansicht / Standardanordnung / Wiederherstellen". Im gleichen Menü finden sich zwei Funktionen "Speichern unter..." und "Laden...". Damit können Sie sich Ihre Fenster- und Symbolleisten-Anordnung individuell sichern.

#### **Identische Handhabung**

MicroFe lässt sich hinsichtlich der neuen Programmoberfläche identisch bedienen wie der mb ProjektManager, ViCADo oder die BauStatik. Dadurch wird ein hohes Maß an Sicherheit im Umgang mit der Oberfläche erreicht, gleichzeitig sinkt die Einarbeitungszeit für Ing<sup>+</sup>.

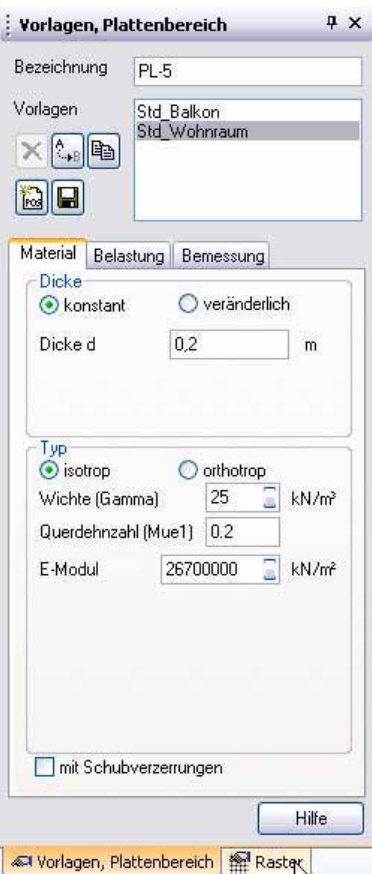

## **3 Arbeiten mit Vorlagen**

**FE-Modell** v Eingabe | Generierung | Berechnung | Ergebnisse

Im Eingabemodus werden die Positionen, Lasten und Lagerungen eingegeben. Über die Symbolleiste "Eingabe" wird der Positionstyp für die nächste Eingabe ausgewählt.<br>Vertragingabe

#### **Vorlagen verwenden**

<mark>▱</mark>*≬ ◇ ନ* **๔ ┃** *╤ / ④* **│ ╟ Ⴗ ㄨ ራ** │ <u>プ *ል ●* 그 ᆙ │ # │ ↑ ポ △</u>⊺ / S W <del>@</del>

Direkt nach Start einer Eingabefunktion aus der Symbolleiste "Eingabe", wird im Vorlagen-Fenster die aktuelle Vorlage angezeigt. Ohne einen Dialog öffnen zu müssen, kann man die Parameter kontrollieren und ohne einen Dialog schließen zu müssen, kann man eine neue Position mit dieser Vorlage erzeugen. Die Positionsbezeichnung lässt sich jederzeit neu vorgeben und die gewünschte Vorlage einfach auswählen.

#### **Vorlagen ändern**

Änderungen an den Parametern einer Vorlage werden temporär vorgenommen und wirken sich unmittelbar auf die nächsten neuen Positionen aus. Ob eine Vorlage verändert wurde, erkennt man am Sternchen hinter der Vorlagen-Bezeichnung.

#### **Vorlagenverwaltung**

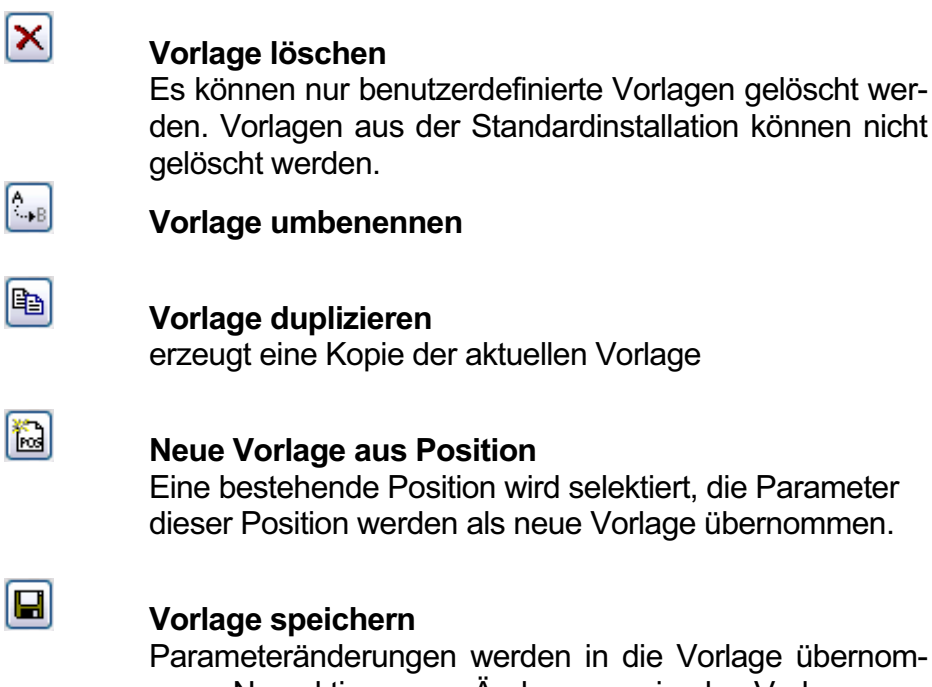

rlage übernommen. Nur aktiv, wenn Änderungen in der Vorlage vorhanden sind, erkennbar am Sternchen hinter der Vorlagenbezeichnung.

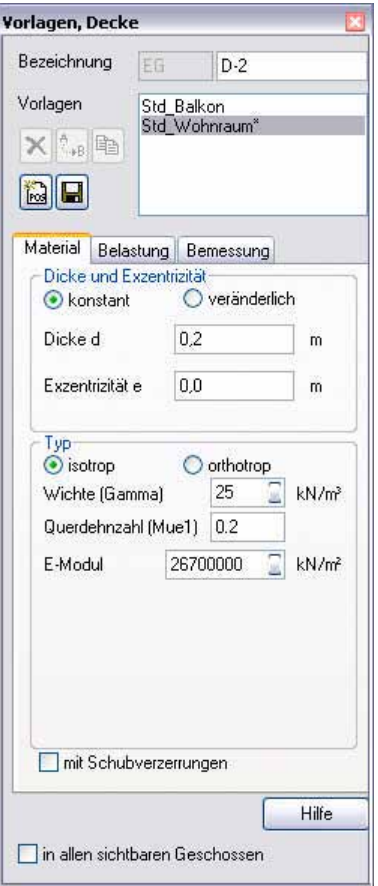

Standardlasten und Wanderlasten unterstützen jetzt auch die Vorlagentechnik. Richten Sie sich die entsprechenden Vorlagen ein, je nach dem, mit welchen Standardlasten Sie häufig arbeiten. Die Eingabe von Standard- und Wanderlasten erfolgt dann sehr komfortabel.

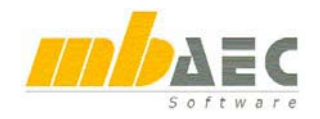

### **4 Selektion**

#### **Selektion und Fenster "Eigenschaften"**

Über das Symbol "Markieren ESC" gelangt man in den Selektionsmodus. Falls gerade eine Funktion aktiv ist, wird diese beendet. Oder man bricht die laufende Funktion durch einen Druck oder ggf. wiederholtes Drücken auf die Taste ESC ab und gelangt so in den Selektionsmodus.

Im Selektionsmodus wird das Fenster "Eigenschaften" an der Stelle des "Vorlagen"-Fensters eingeblendet. Für jede selektierte Position werden dort die Parameter angezeigt. MicroFe unterstützt die Mehrfachselektion. Parameter, die nicht in allen selektierten Positionen identisch sind, werden grau hinterlegt. Klickt man in ein grau hinterlegtes Feld, dann wird der angezeigte Wert für alle selektierten Positionen eingetragen und das Feld erhält einen weißen Hintergrund.

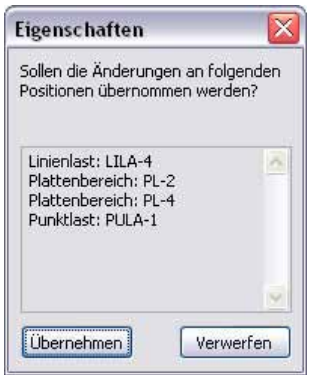

Jede Änderung eines Parameters wird erst durch Anklicken des "Übernehmen"-Buttons übernommen. Bis dahin bleiben alle Änderungen an den Parametern in dem Eigenschaften-Fenster temporär, selbst wenn inzwischen andere Positionen selektiert oder der Positionstyp verändert wurde. Über den "Verwerfen"-

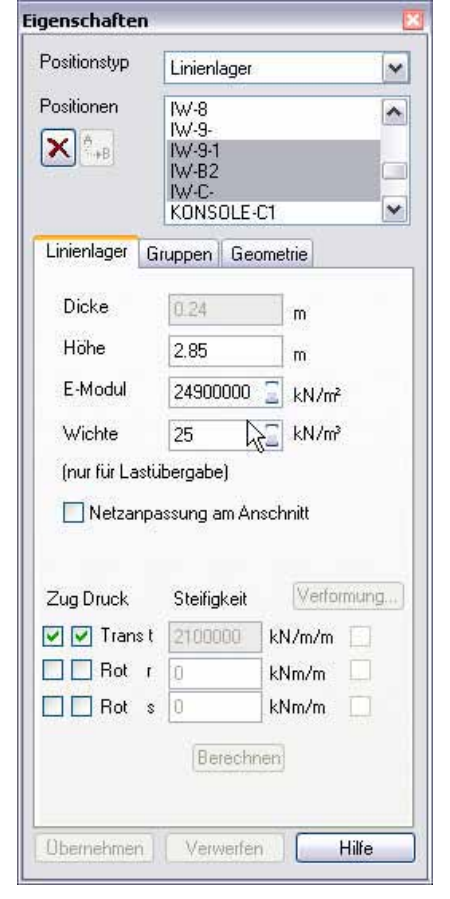

Button werden alle temporären Änderungen verworfen und man erhält die ursprünglichen Werte zurück. Verlässt man die Selektion vorher, indem man z.B. eine andere Funktion anwählt, dann warnt MicroFe, dass

 $\mathcal{V}$ 

ggf. wichtige Änderungen an den Positions-Eigenschaften nicht übernommen wurden. Dazu werden alle Positionen und Lasten aufgelistet, in denen Änderungen vorgenommen wurden.

#### **Selektion und Info-Funktion**

Im Selektionsmodus kann die Info-Funktion dazugeschaltet werden. Zu jeder Mauszeiger-Position wird dann analysiert, welche Position oder Last unter dem Mauszeiger liegt und ein Tooltipp mit den wichtigsten Informationen zu dieser Position wird angezeigt.

#### **Selektion und Fenster "Selektion"**

Bei sehr komplexen Fe-Modellen ist es hilfreich, wenn man vor einer Selektion einstellt, welche Positionstypen selektierbar sein sollen. Will man z.B. nur Gelenke bearbeiten, kann man alle anderen Positionen zur Selektion abschalten. Dazu dienen die Einstellungen im Fenster "Selektion", das als Flyin/Flyout-Fenster von der Seite her eingeblendet werden kann. Über die beiden Buttons mit dem Selektionspfeil können alle Einträge gemeinsam ein- bzw. ausgeschaltet werden. Die Einstellungen werden erst durch den Button "Übernehmen" wirksam. Ŋ۵

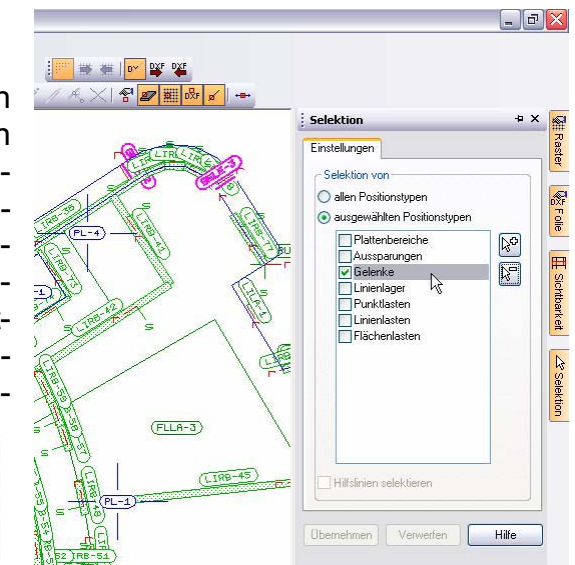

## **5** Fenster "Raster" und "Folien"

Die Einstellungen zu Raster und Folien erfolgen über Flyin/Flyout-Fenster. Damit stehen die Dialoge jederzeit parallel zur normalen Bearbeitung zur Verfügung. Über die Symbolleiste lassen sich Raster und Folie ein- und ausschalten und innerhalb der Raster- oder Folien-Liste vor- und zurückschalten. Neue Raster und Folien werden immer in die aktuelle Arbeitsebene eingefügt. Damit lassen sich für eine 3D-Eingabe auch Schnitte oder Ansichten als Eingabehilfe verwenden.

#### Raster / Folie ₩ # lv 就疯

unter Berücksichti-

Der DXF-/DWG-Import unterstützt die neusten AutoCAD ® - Versionen. Die DXF-/DWG-Datei wird in einer Vorschau mit allen vorhandenen Layern angezeigt. Die gewünschten Layer können beliebig selektiert werden. Über die Angabe eines Skalierungsfaktors lassen sich Folien jeglichen Maßstabs einfügen. Die Ge-

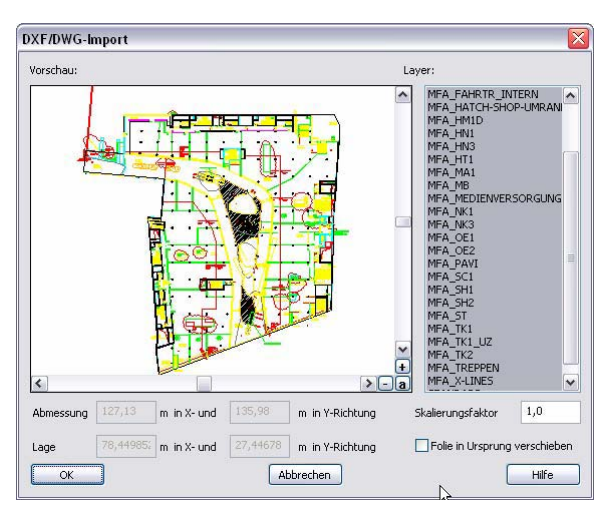

**DXF / DWG- Datei importieren** 

#### **Überprüfung beim Öffnen eines FE-Modells**

Winkel (°)  $0.0$  $\alpha$ samtabmessung der Zeichenelemente wird zur Kontrolle

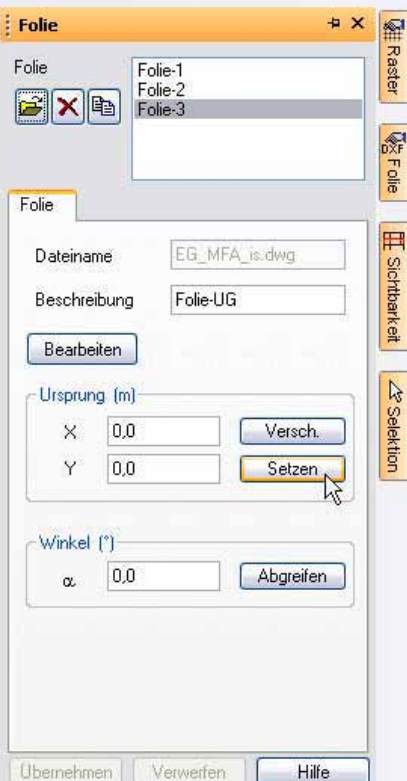

gung des Skalierungsfaktors angegeben. Zusätzlich können alle Zeichenelemente so verschoben werden, dass die Zeichnung nahe des Ursprungs [0|0] eingefügt wird. Liegen die Koordinaten der Zeichenelemente sehr weit vom Ursprung entfernt, kann es bei der FE-Berechnung zu numerischen Problemen kommen. Zur Darstellung wird die Farbdefinition aus der Folie verwendet. Über den Button "Bearbeiten" im Fenster "Folien" können die Importbedingungen jederzeit neu festgelegt werden.

Jede importierte DXF-/DWG-Folie wird in ein Unterverzeichnis (<FE-Modell>.fol\..) kopiert, damit die Folie beim Archivieren oder Versenden eines Projekts nicht verloren geht. Sollte MicroFe beim Öffnen eines FE-Modells feststellen, dass eine DXF-/DWG-Datei nicht mehr vorhanden ist, erfolgt eine entsprechende Meldung im Fenster "Hinweise". Zu jedem Hinweis kann ein Kontextmenü geöffnet werden, um eine neue Datei auszuwählen, die Definition als Hinterlegungsfolie zu verwerfen oder den Hinweis zu löschen.

#### **DXF-/DWG-Folie verschieben**

Sobald man mehrere DXF- /DWG-Folien verwendet, muss man sicherstellen, dass die

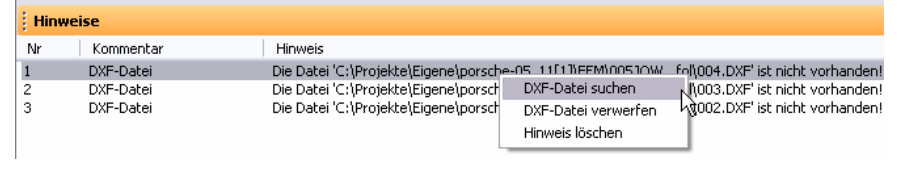

Platzierung der Folien aufeinander passt (Folien verschiedener Geschosse oder Grundrisse und Ansichten). Dazu sucht man sich in allen Folien Punkte, mit deren Hilfe man die Folien in Deckung bringen kann. Im Fenster "Folien" verschiebt man dann diese Punkte über den Button "Setzen" in den Ursprung: "Setzen" anklicken, Punkt in Folie anklicken.

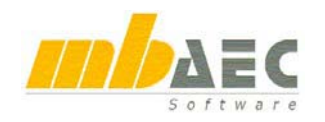

## **6 Hilfslinien**

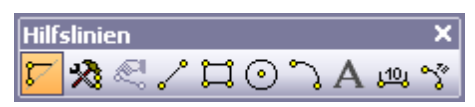

Neben Rastern und Folien bilden die Hilfslinien eine wichtige Eingabehilfe. Hilfslinien können dreidimensional eingegeben werden. In MicroFe 2007 werden Hilfslinien genauso wie Positionen oder Lasten selektiert oder beim Berühren mit dem Mauszeiger erkannt und gekennzeichnet. Per Doppelklick lassen sich Eigenschaften wie Kreisdurchmesser oder der Text editieren.

#### **7** Fenster "Sichtbarkeit" MAST\_2007A\_1'' G' 'Freileitung\_Niendorf\_neu' - Eingabe - Stahlbaumodell - MicroFe 2007 \_ \_ O X Enter Bearbeiten Ansicht Positionen Belastung Vernetzung Ergebnisse Gruppen Extras Macros Hilfe ■●图□・○ - ◎ ■ A A & Q X & Q A ▲ X H L @ @ @ @ 中? ; Über das Flyout / Flyin-Fenster "Sichtbarkeit" °, Eingabe <mark>III</mark> Generierung <mark>im</mark> Berechnung Margebnisse i <sup>9</sup>و <mark>الج</mark>از <mark>الجا</mark>لية Eingabe IIII Generierung im Berechnung Margebnisse i  $\circ$   $\infty$   $\mathbb{R}$ **Sichtbarkeit** + x  $\overline{\mathscr{D}}$ können Einstellungen getroffen werden, die Kaster Positionstypen | Gruppen | lokale Koordir | 4 | >  $\mathbb{R}$ auch bei sehr komplexen FE-Modellen die MX &  $254$ der selektierbaren Positionstyper **VEFORE** Bearbeitung schnell, sicher und übersichtlich aller Positionstypen Oder selektierbaren Positionstypen und<br>der ausgewählten Positionstypen und<br>der ausgewählten Positionstypen gestatten. Die Sichtbarkeits-Einstellungen  $\overline{1}$ Profil-Stäbe  $\frac{A}{V}$ gliedern sich in fünf Kategorien: Stabkreuzunger Punktlager s MAST\_2007A\_1' G' Freileitung\_Niendorf\_neu' - Eingabe - Stahlbaumodell - MicroFe 2007 - 0 w : Datei Bearbeiten Ansicht Positionen Belastung Vernetzung Frgebnisse Grunnen Extras Macros Hilfe **Alai** X n<sup>o</sup> n'i n'i n'a la da la  $\sigma$  <mark>. Nungabe i Generierung as</mark> Berechnung Murgebnisse de la la la la la  $\frac{1}{2}$  Sichtbarkeit + x  $\ddot{x}$ sichtbarer Lastfal Positionstypen Gruppen lokale Koordir < | >  $\overline{\mathbb{R}}$ alle Lastfälle - Anzeig  $\overline{\mathbf{x}}$ U) We Folie der aktuellen Gruppe  $\sqrt{3}$  $\times$ O aller Grunnen Hilf  $\overline{\mathbb{A}}$ ● der aktuellen Gruppe und de<br>ausgewählten Gruppen ausgewanten und<br>
VI Traverse\_4<br>
Traverse\_2<br>
Traverse\_2<br>
Traverse\_4<br>
Traverse\_2<br>
Traverse\_4<br>
Schuss\_1<br>
Schuss\_1<br>
Dischuss\_1<br>
Erdselstütze  $\mathbb{Z}$  $\ddot{\mathbf{L}}$  $N_{\rm m}$  $\ddot{A}$ s<br>W  $t^{10}$ V Hinweise & Aus Positionen selektiere Einz Poly Box  $\ddot{a}$  $y'$   $\Box$ **1. Positionstypen**

Die darzustellenden Positionstypen können ausgewählt werden. Dabei wird sichergestellt, dass mindestens die selektierbaren Positionstypen sichtbar bleiben, damit eine Bearbeitung jederzeit sicher gewährleistet ist.

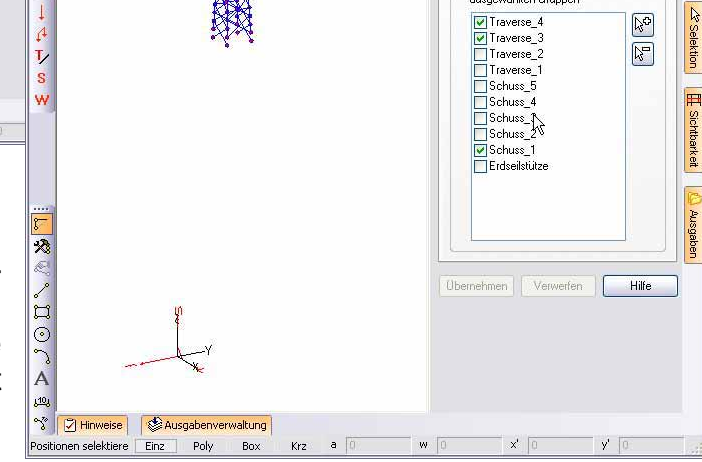

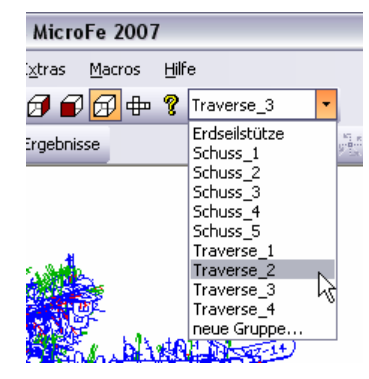

#### **2. Gruppen**

Während der Eingabe oder auch zu einem späteren Zeitpunkt können die Positionen einer oder mehreren Gruppen zugeordnet werden. Die darzustellenden Gruppen können ausgewählt werden. Dabei wird sichergestellt, dass die aktive Gruppe jederzeit sichtbar bleibt. Die aktive Gruppe wird über die Gruppenauswahl in der Symbolleiste oder über die Gruppenauswahl "Gruppen / aktuelle Gruppe" oder Strg+F9 festgelegt.

#### **3. Geschosse**

Sobald man die geschossorientierte Eingabe verwendet, lässt sich die Darstellung auch ge-

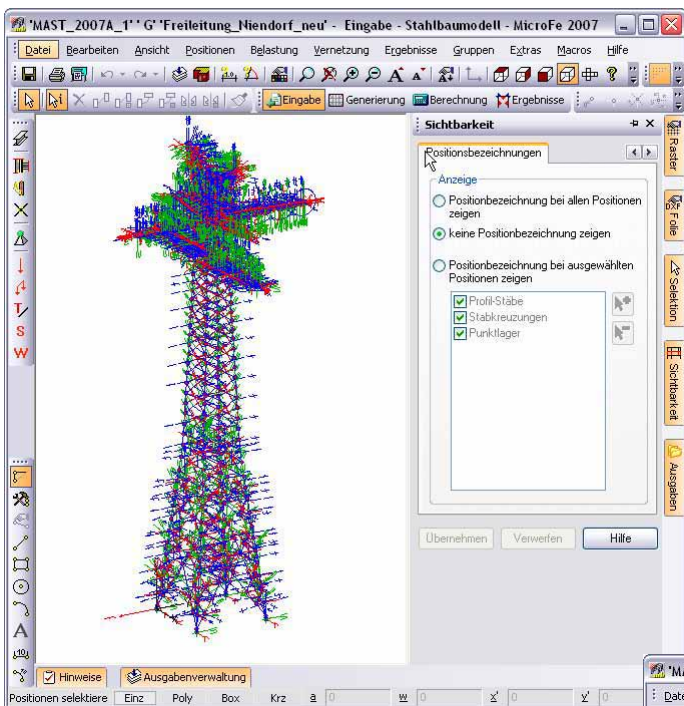

#### **5. Lokale Koordinatensysteme**

Die Darstellung der lokalen Koordinatensysteme hilft bei der Orientierung von Gelenken und Auflagern. Zur Steigerung der Übersichtlichkeit lassen sie sich individuell je nach Positionstyp sichtbar schalten.

#### **Voreinstellung**

Die Sichtbarkeitseinstellungen werden nicht gespeichert. Damit wird sichergestellt, dass alle Eigenschaften und alle Positionstypen sichtbar sind, wenn ein FE-Modell zum ersten Mal nach längerer Zeit wieder geöffnet wird.

Über die Sichtbarkeit kann man auch die

Darstellungsgeschwindigkeit günstig beeinflussen. Je weniger angezeigt wird, umso schneller ist der Bildschirmaufbau. Hierbei sind die größten Einsparungen zu erzielen, wenn man die Positionsbezeichnung und die lokalen Koordinatensysteme wegschaltet. In diesem Fall erfolgen das Zoomen und das Ändern der Perspektive bei großen Systemen wesentlich flüssiger.

schossorientiert einstellen. Wieder wird sichergestellt, dass das aktive Geschoss stets angezeigt wird. Das aktive Geschoss wird über "Geschoss / aktuelles Geschoss", über das Tastaturkürzel F9 oder über die Geschossauswahl in der Symbolleiste eingestellt.

#### **4. Positionsbezeichnungen**

In der Standardeinstellung werden zu allen Positionen auch die Positionsbezeichnungen angegeben. Das kann bei sehr komplexen Eingaben unübersichtlich werden. Über die Karteikarte "Positionsbezeichnungen" lässt sich die Positionsbezeichnung individuell je nach Positionstyp einstellen.

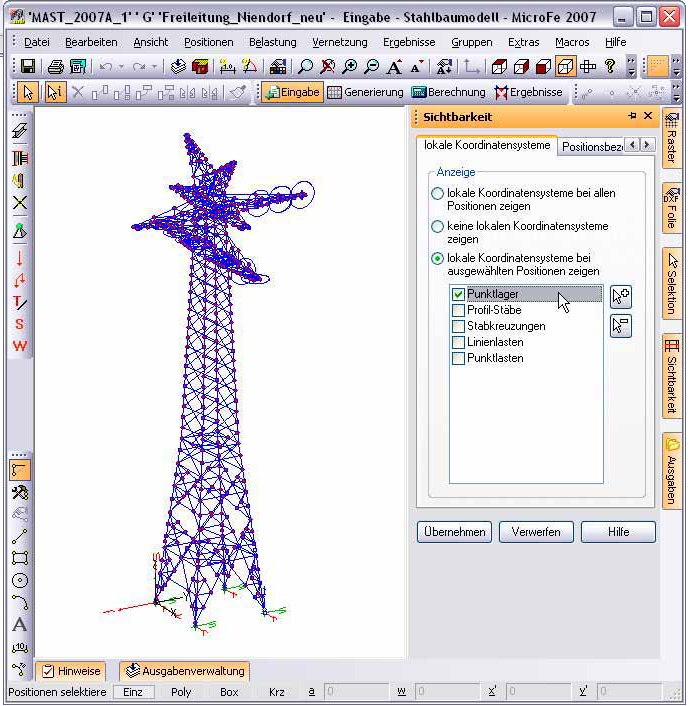

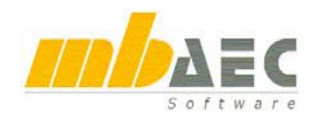

## **8 Vernetzung**

Zu den Eigenschaften einer Position gehören die Vernetzungseigenschaften. Über sie wird festgelegt, nach welchen Regeln das FE-Netz generiert werden soll. Sie lassen sich, wie alle anderen Eigenschaften, über die Selektion (auch Mehrfachselektion) kontrollieren und bearbeiten.

#### **Vernetzungsparameter bearbeiten**

Über das Menü erreicht man den Befehl "Vernetzung / Vernetzungsparameter". In diesem Modus sind alle Positionen mit Vernetzungseigenschaften selektierbar. Im Unterschied zur normalen Selektion wird zu allen Positionen das Netz eingezeichnet und in den Eigenschaften wird nur die Vernetzungsseite gezeigt.

Die Karteiseiten beinhalten auch Buttons, um die Vernetzungsparameter interaktiv zu definieren:

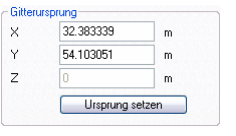

#### **Ursprung setzen:**

für alle selektierten Positionen kann ein neuer Ursprung ge-

setzt oder konstruiert werden.

**Anzahl Unterteilungen:** Über zwei Punkte Rechteck konstruieren, an-Maschenweit schließend wird aus 0.255205  $\mathbf{d}$  $\mathbf{m}$ 0.249491  $ds$ Anzahl Unterteilungen

der vorhandenen Netzweite die Anzahl der Elemente in der Breite und

Länge des Rechtecks berechnet, zum Editieren angeboten und daraus wird die neue Elementlänge und -breite berechnet. Man kann mit dieser Funktion Netze sehr einfach an Tragwerksgeometrien anpassen.

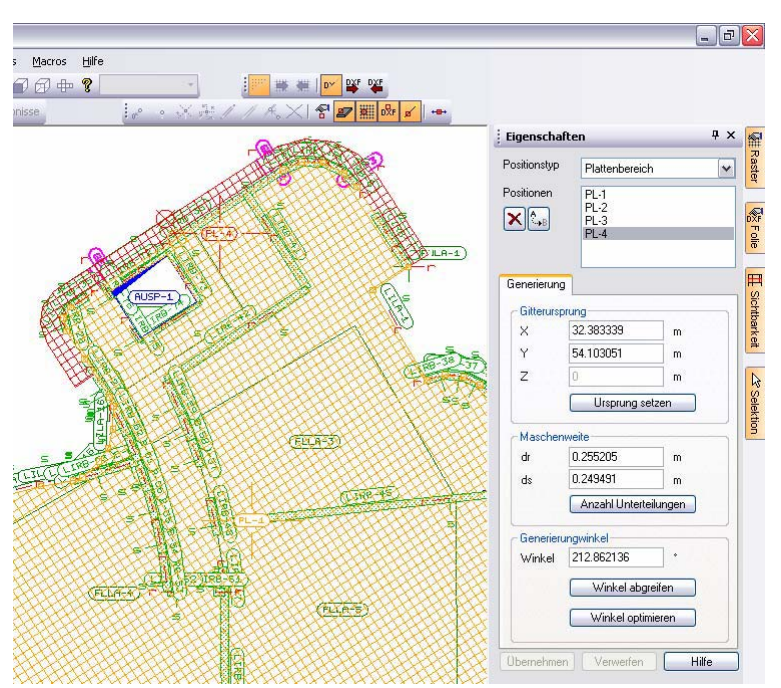

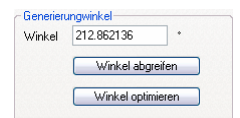

**Winkel abgreifen:** interaktive Eingabe eines Vernetzungswinkels. **Winkel optimieren:** Netz an der längsten Kante der Position ausrichten.

Die Änderungen werden erst durch einen Klick auf den Button "Übernehmen" wirksam.

#### **Netzkontrolle**

Über "Vernetzung / Netzkontrolle" wird geprüft, ob alle Informationen aus den Positions- und Lasteigenschaften in das generierte Netz übertragen werden können. Das Ergebnis der Kontrolle wird im Fenster "Hinweise" angezeigt und kann dort über das Kontextmenü abgearbeitet werden.

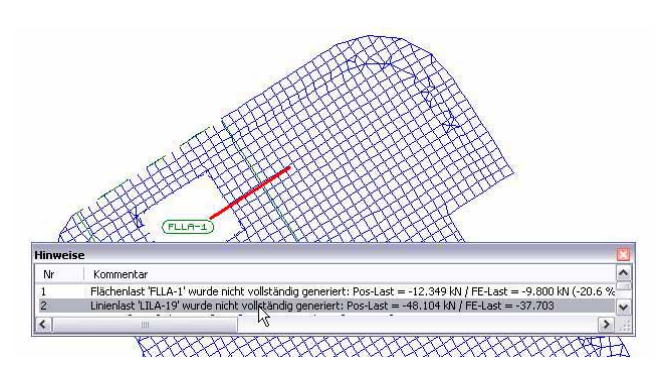

## **9 Visualisierung**

Die Visualisierung stellt im Eingabemodus die Positionseingabe und im Ergebnismodus das FE-Netz dar. In MicroFe 2007 werden Exzentrizitäten und Dickenbereiche angezeigt.

#### **Selektion visualisieren**

Sobald eine Selektion von Positionen vorliegt, werden nur die selektierten Positionen visualisiert. Dadurch können Teilsysteme sehr übersichtlich kontrolliert werden.

#### **Perspektive übernehmen**

Im Visualisierungsdialog kann über den Button "Perspektive beim Beenden übernehmen" eingestellt werden, ob die zuletzt gewählte Perspektive in der Visualisierung auch für die MicroFe - Darstellung verwendet werden soll. Bei sehr umfangreichen FE-Modellen erreicht man über die Visualisierung einer Teilselektion sehr schnell eine Perspektiveinstellung.<br>2007 MAST 2007A 1''G'Freileitung Niendorf neu' - Eingabe - Stahlbaumodell - MicroFe 2007

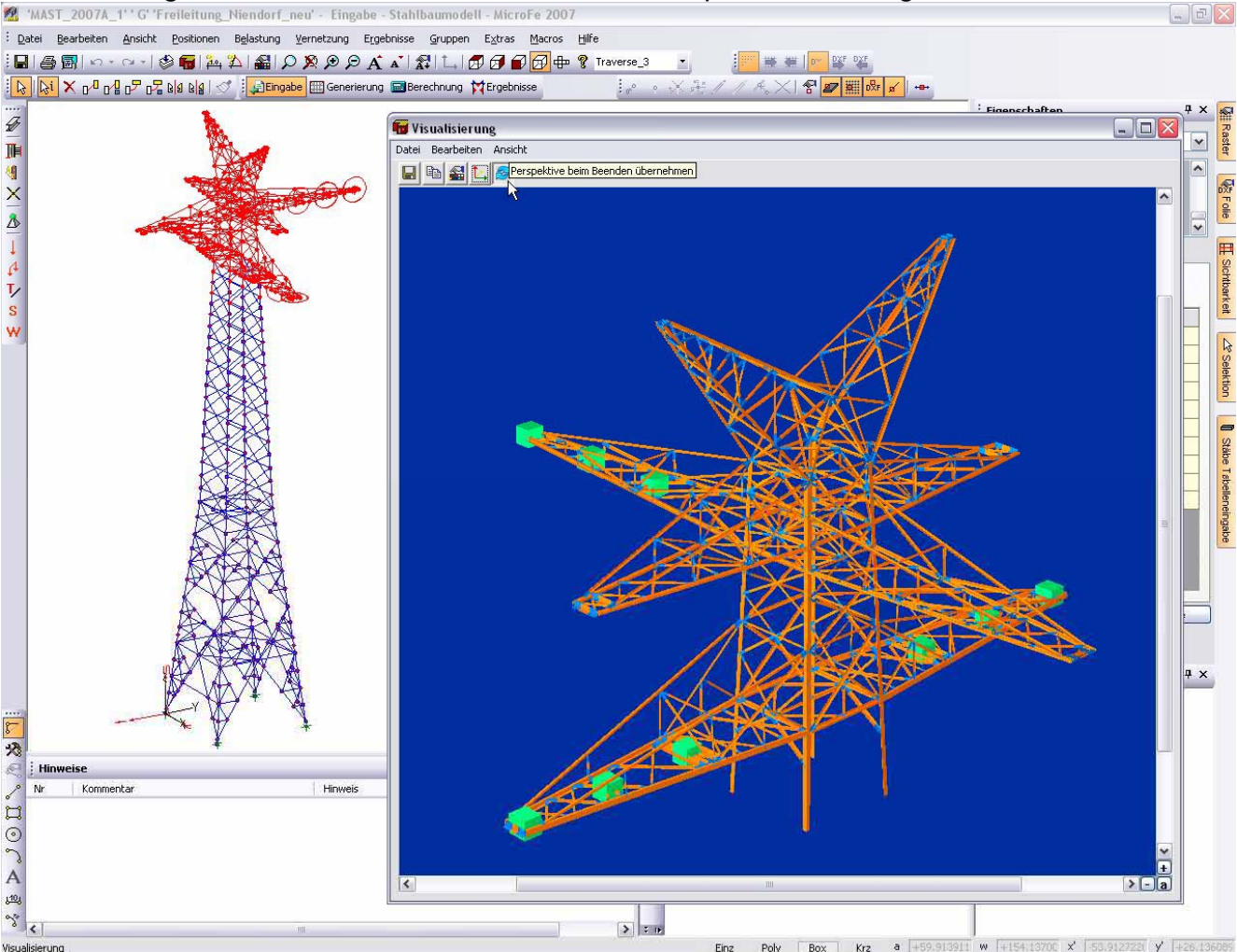

#### **Übrigens**

Beim Verlassen der Visualisierung wird das Vorschaubild im ProjektManager zum aktuellen FE-Modell für den Viewer abgelegt. Außerdem kann man die Visualisierung über "Datei / Speichern unter.." als ACO, O2C oder BMP abspeichern.

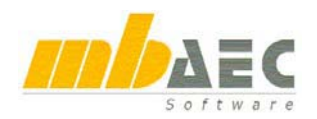

## 10 Fenster "Stäbe Tabelleneingabe"

Über "Ansicht / Fenster / Stäbe Tabelleneingabe" lässt sich ein neues Fenster dazuschalten. In diesem Fenster sind verschiedene Bearbeitungsschritte möglich:

#### **Kontrolle und Geometrieanpassungen**

Im Selektionsmodus werden alle selektierten Stab-Positionen in der Tabelle mit Ihrer Geometrie angezeigt. Die Tabelle kann durch Anklicken einer Spaltenüberschrift nach jeder Spalte auf- oder absteigend sortiert werden. Dadurch sind die Stabkoordinaten oder Profile leicht kontrollierbar. Die Stabkoordinaten können editiert und die Koordinaten mit Copy and Paste aufeinander abgestimmt werden. Alle Änderungen werden erst durch den Button "Übernehmen" wirksam oder können über den Button "Verwerfen" wieder rückgängig gemacht werden.<br>2. MAST\_2007A\_T'G'Freileitung\_Niendorf\_neu' - Eingabe - Stahlbaumodell - MicroFe 2007

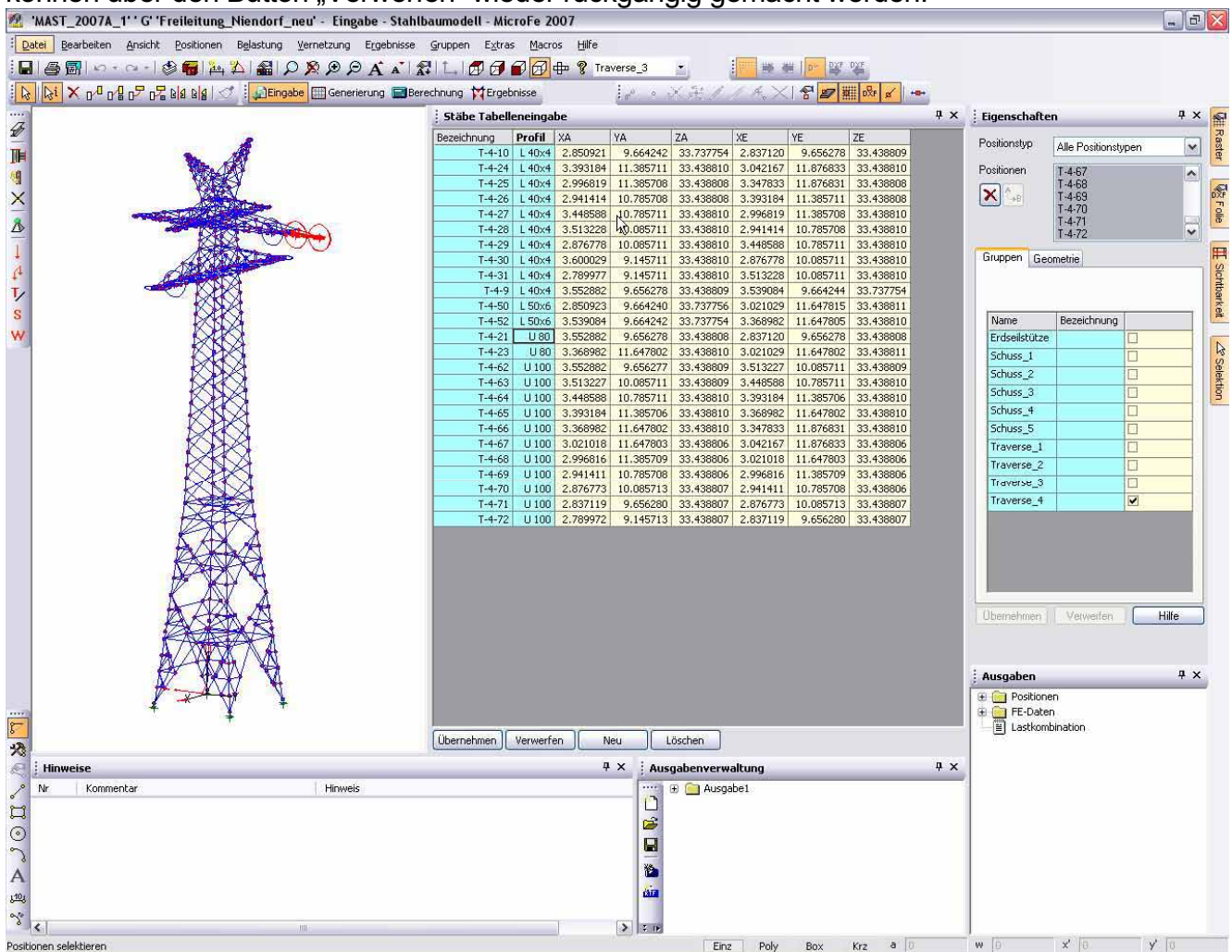

#### **Stäbe löschen**

Innerhalb der Tabelle lassen sich die Positionen durch Anklicken der Spaltenüberschriften sortieren und Teilbereiche können selektiert und gelöscht werden.

#### **Neue Stäbe eingeben**

Über den Button "Neu" ist eine tabellarische Eingabe neuer Stäbe möglich.

## **11 Position "klonen"**

In der Nachbearbeitung komplexer Systeme kommt es häufig vor, dass man das FE-Modell mit Positionen ergänzen muss, die identische Eigenschaften zu bereits existierenden Positionen haben sollen.

Dieses Ziel kann man über die Vorlagentechnik und das Erzeugen einer neuen Vorlage aus einer bestehenden Position erreichen. Einfacher geht das aber mit "Position klonen": Position selektieren, im Kontextmenü "Position klonen" anwählen und sofort die Geometrie der neuen Position eingeben.

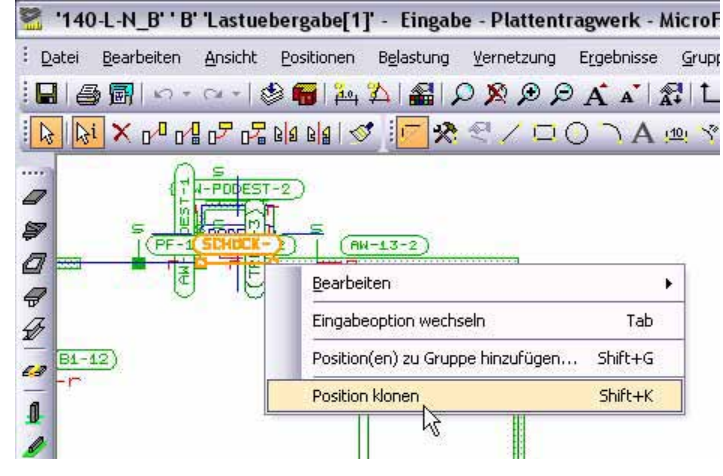

## **12 Pinsel**

Die Parameter der selektierten Position können auf weitere Positionen übertragen werden. Dazu kann festgelegt wer-

den, welche Eigenschaften übertragen werden. Falls vorhanden, können auch Gruppen- oder Geschoss-Zuordnungen der selektierten Position auf weitere Positionen übernommen werden.

Die Gruppen- und Geschoss-Zuordnung wird man deaktivieren, wenn man z.B. die Dicke und die Bemessungsparameter übertragen

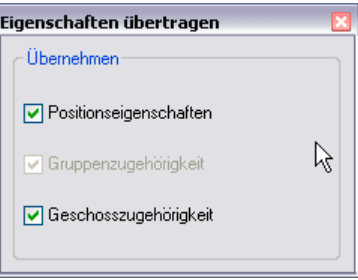

will. Oder man aktiviert nur die Gruppenzugehörigkeit, um weitere Positionen in eine identische Gruppendefinition zu bringen.

Bearbeiten

▏|⋩│|⋩⋵×µ<mark>୵</mark>୲ℊ<sub></sub>ဥၞD₽Ŀ

### **13 Arbeitsebenenverwaltung**

Für die Eingabe von 3D-Systemen unterstützt MicroFe u.a. die Eingabe über Arbeitsebenen (Arbeitsebenen wurden in früheren MicroFe-Versionen "Bezugsflächen" genannt).

#### **Arbeiten mit Arbeitsebenen**

F3: Auswahl aus den Standard-Arbeitsebenen XY, XZ, YZ

F4: Arbeitsebene aus einer Position übernehmen

F5, F6 und F7: beliebige Arbeitsebene über drei Punkte definieren Arbeitsebenen können beliebig gedreht werden

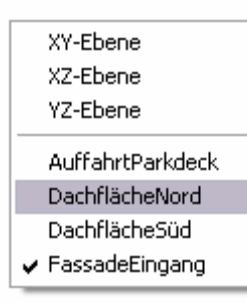

#### **Neue Arbeitsebenenverwaltung**

Shift+F3 öffnet den Dialog "Arbeitsebenen verwalten" um aktuelle Arbeitsebenen unter einem Namen zu speichern oder vorhandene Arbeitsebenen zu löschen. Arbeitsebenen werden mit dem FE-Modell dauerhaft gespeichert. Eigene Arbeitsebenen ergänzen die Arbeitsebenenauswahl über F3.

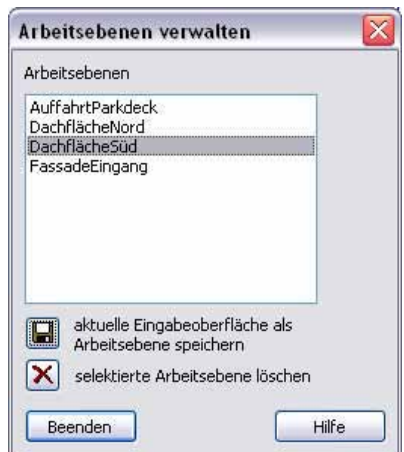

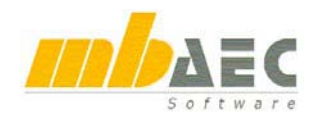

## **14 Verschieben, Kopieren, Drehen, Spiegeln**

#### **Neue Tastaturkürzel**

Die Funktionen für Verschieben, Kopieren, Drehen und Spiegeln sind jetzt zusätzlich über Tastaturkürzel erreichbar. Die Tastaturkürzel sind identisch zu ViCADo.

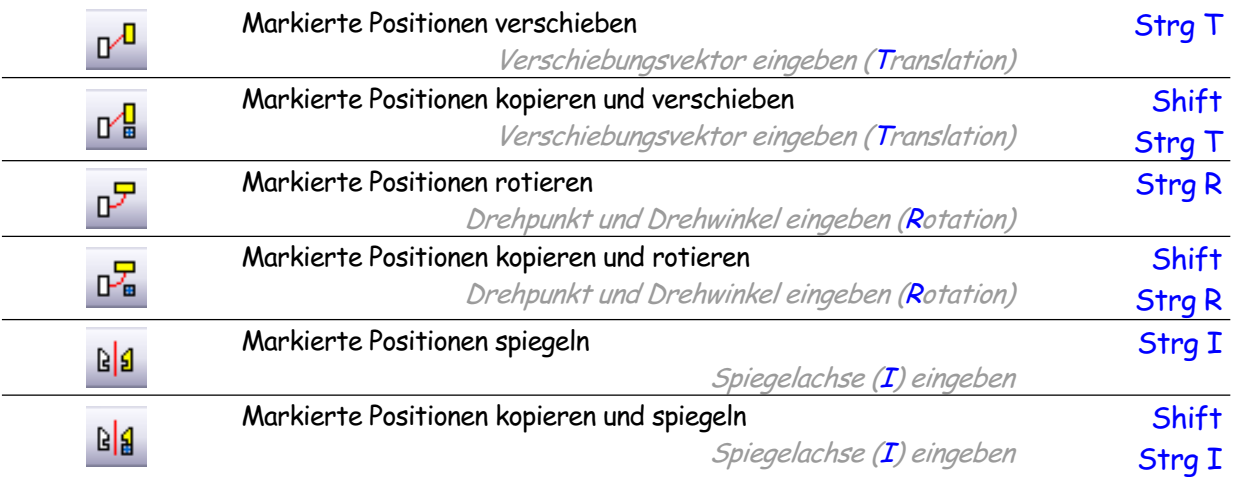

#### **Trapezlasten, Dickenbereiche, Exzentrizitäten, ...**

In MicroFe können viele Positionseigenschaften mit konstantem oder trapezförmigem Verlauf definiert werden. Beim Verschieben, Kopieren, Rotieren oder Spiegeln blieben bisher die Definitionen konstant, während sich die Geometrie der Position oder der Last änderte. Dazu gab es sinnvolle, wenn auch seltene Anwendungsfälle. Ab MicroFe 2007 werden jetzt auch die Definitionen abgebildet. Ebenso können diese Eigenschaften durch das Klonen oder den Pinsel exakt weitergegeben oder als Vorlage übernommen werden, so dass jetzt eine Trapezlast, z.B. für den Erddruck, sehr einfach von einer Wand auf eine andere Wand übertragen werden kann.

### **15 Gruppenverwaltung**

#### **Gruppen im Eingabe- und Ergebnis-Modus**

Bisher konnten neue Gruppen und die Gruppenzugehörigkeit der Positionen und Lasten nur in der Eingabe verwaltet werden. Mit MicroFe 2007 steht die komplette Gruppenverwaltung und Bearbeitung auch im Ergebnismodus zur Verfügung. Dadurch lassen sich schnell neue Gruppen erzeugen, die z.B. für eine bestimmte Ausgabe sichtbar geschaltet werden sollen.

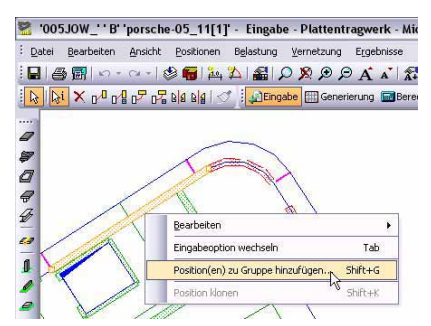

#### **Gruppendefinition per Kontextmenü**

Um die Gruppendefinition weiter zu vereinfachen, können jetzt alle selektierten Positionen und Lasten über das Kontextmenü einer bestehenden Gruppe oder einer neuen Gruppe zugeordnet werden. Dazu einfach in den Selektionsmodus wechseln, beliebige Positionen selektieren und diese über das Kontextmenü "Position(en) in Gruppe hinzufügen..." aufrufen.

## **16 Achsen darstellen**

Über den Button "Achsen darstellen" in der Symbolleiste "Standard" werden im Grafikfenster Achsen eingezeichnet.

Wird mit DXF- oder DWG-Folien als Hinterlegungsfolien gearbeitet, bieten die Achsen eine wichtige Hilfe zur Orientierung und Größenabschätzung.

Auf die Linien der Achsen kann während einer Eingabe ganz normal gefangen werden.

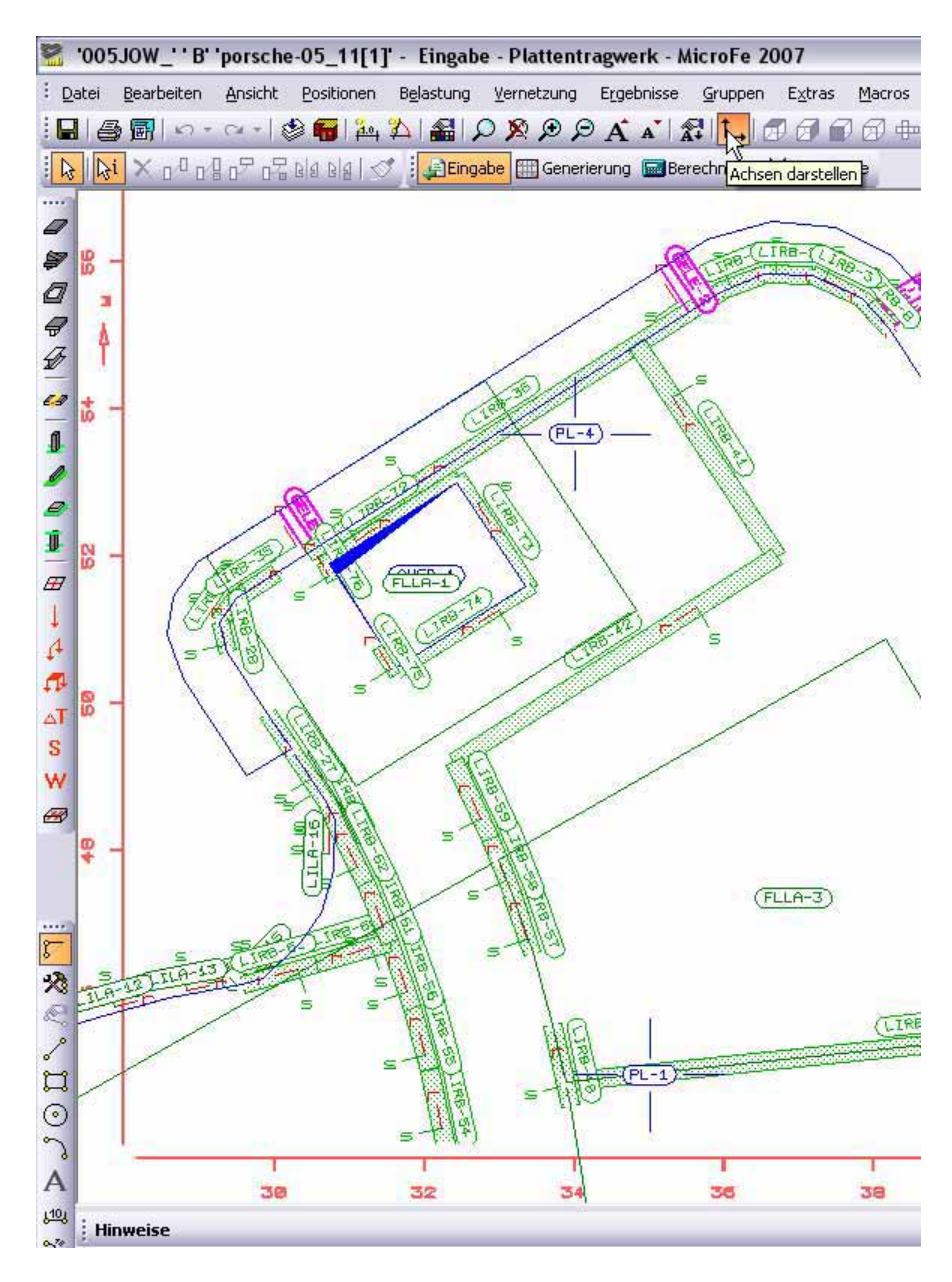

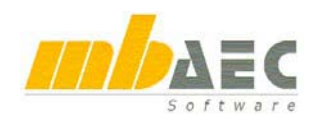

## **17 Standardlasten und Wanderlasten, Standardlastverwaltung**

Standardlasten und Wanderlasten unterstützen jetzt auch die Vorlagentechnik. Richten Sie sich die entsprechenden Vorlagen ein, je nach dem, mit welchen Standardlasten Sie häufig arbeiten. Die Eingabe von Standard- und Wanderlasten erfolgt dann sehr komfortabel.

#### **Standardlasten**

Eingabe  $\overline{\mathbf{x}}$  $\mathscr{A}\hspace{0.05cm}\mathscr{A}\otimes\mathscr{B}\hspace{0.05cm}\mathscr{Q}$ M ⊛

Unter Standardlasten werden in MicroFe vollständige Lastbilder verstanden. Sie bestehen aus Punktlasten, Linienlasten, Flächenlasten usw.. Standardlasten werden unter einem eigenen Namen gespeichert und können beliebig platziert werden. Dabei kann eine Standardlast auch um einen Winkel gedreht platziert werden.

#### **Wanderlasten**

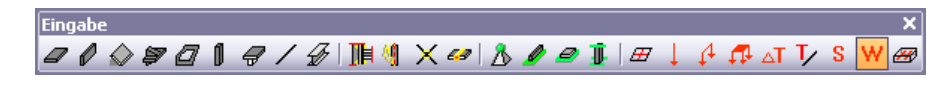

Unter Wanderlasten versteht MicroFe eine Standardlast, die entlang einer Lastspur mehrfach abgesetzt wird. Dazu wird der Anfangs- und Endpunkt gesetzt und die Anzahl der gewünschten Laststellungen vorgegeben. Ausgehend von einem Start-Lastfall werden die Lastfälle aller Laststellungen hochgezählt. Fügt man nun alle Lastfälle einer Wanderlast in eine Lastgruppe ein, dann erhält man eine sich gegenseitig ausschließende Belastung.

#### **Standardlastverwaltung**

Um bestehende Standardlasten zu editieren oder neue Standardlasten zu definieren, bietet MicroFe einen Standardlast-Editor an. Die Standardlast wird grafisch interaktiv mit MicroFetypischen Funktionen bearbeitet. Ein Einfügepunkt und eine Einfügerichtung legen die Orientierung der Standardlast fest.

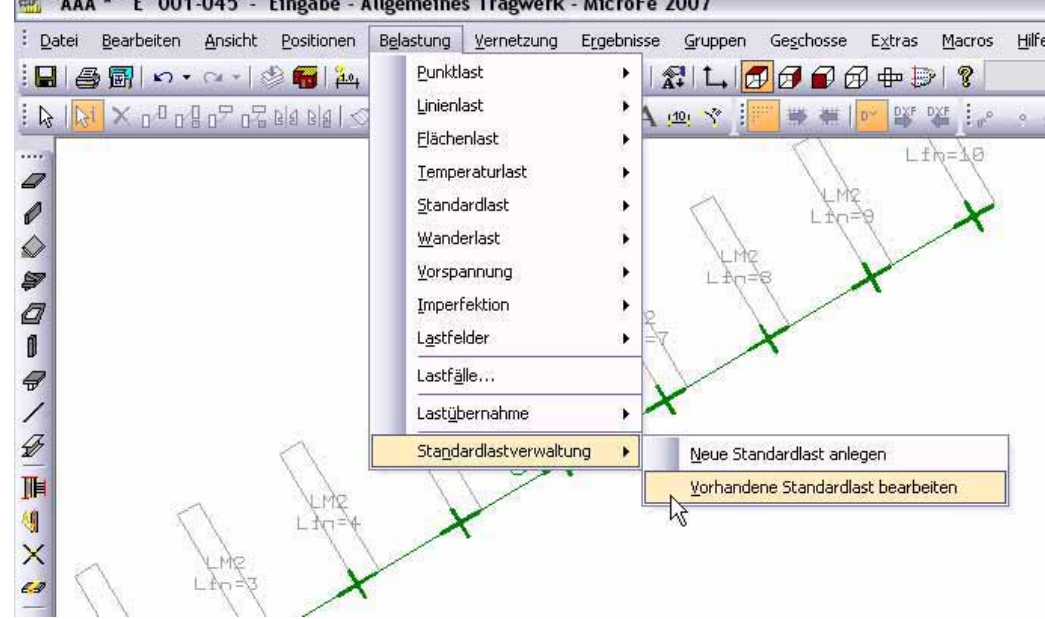

## **18 Lastübergabe, Lastübernahme**

Bei der Lastübergabe zwischen zwei FE-Modellen werden die vertikalen Komponenten der Auflagerreaktionen lastfallweise übertragen. Dadurch bleiben die Lasten auch im übernehmenden FE-Modell beliebig kombinierbar. Diese Vorgehensweise führte insbesondere bei FE-Modellen mit vielen Lastfällen aus Wanderlasten oder Lastfeldern zu sehr vielen kleinen Lastanteilen. Die Übergabeprotokolle waren sehr lang und unübersichtlich.

Ab MicroFe 2007 werden bei der Übernahme zwei Regeln angewendet, um die Menge der zu übergebenden Lasten zu beschränken.

1. Regel: Für jede Position werden die Lagerreaktionen betragsmäßig aufsteigend sortiert. Alle Lasten bis zu einer Summe von 0.01 kN bzw. 0.01 kNm werden verworfen.

2. Regel: Alle Lasten, die betragsmäßig kleiner als 0.01 kN bzw. 0.01 kNm sind, werden im Übergabeprotokoll nicht ausgewiesen.

Alle Lasten, die durch diese Regeln unterdrückt wurden, werden in der Übergabe protokolliert:

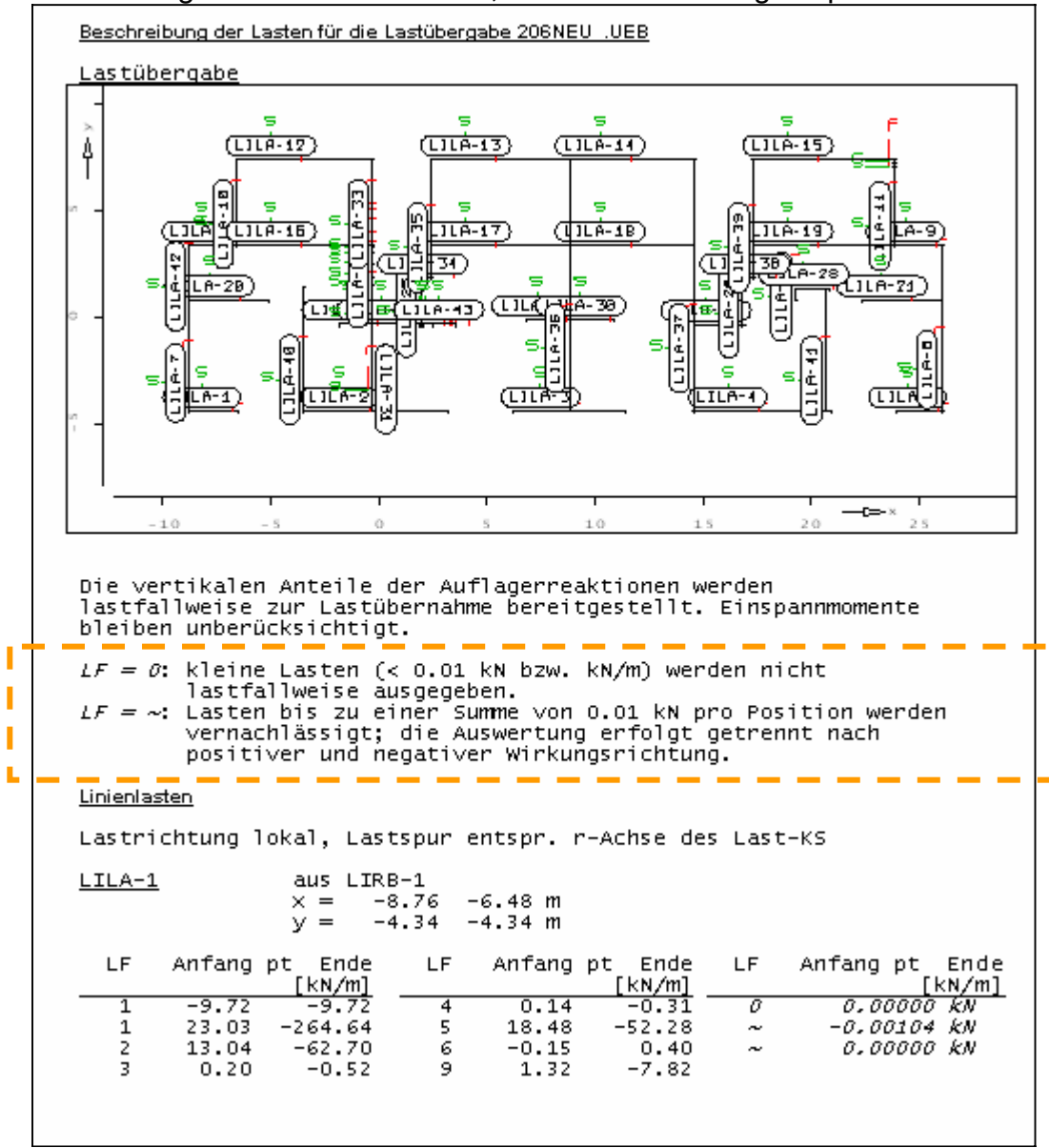

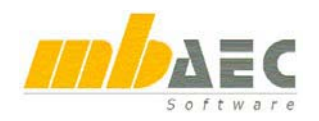

## **Was ist neu in Ing+ 2007 ?**

## **19 Selektion im Ergebnis-Modus**

Im Ergebnis-Modus kann ebenfalls die Selektion verwendet werden, um die Eigenschaften von Positionen zu kontrollieren oder zu ändern.

#### **Bemessungsparameter**

Die Bemessungsparameter können direkt verändert werden. Es werden nur die Positionen neu bemessen, deren Parameter sich wirklich verändert haben.

#### **Gruppen und Geschosse**

Ab MicroFe 2007 können auch im Ergebnis-Modus die Gruppenund Geschosszugehörigkeiten verändert werden, ohne dass das FE-Modell neu berechnet werden muss. Dadurch kann die Sichtbarkeitssteuerung über Gruppen und Geschosse im Ergebnis-Modus erfolgen.

## **20 ÖNORM 4700**

Die Implementierung der ÖNORM 4700 ist jetzt an das Leistungsniveau der DIN 1045-1 angepasst:

- Positionsorientierte Bemessung in der grafischen Ausgabe
- Speichern der Bemessungsergebnisse und der Bemessungsschnittgrößen
- Ausgabe der Bemessungsschnittgrößen in Bewehrungsrichtung
- Schnelleres Umschalten der Bemessungswerte in der grafisch interaktiven Ausgabe
- Lastkombinationsausgabe in vier verschiedenen Varianten
- FE-Tabellenausgabe pro Position und innerhalb der Stapelausgabe
- Ausgabe "erf. As" bei Flächentragwerken in Iso-, Werte- und Tabellenform
- Manuelle Kombinationstabelle
- x Bemessung im Rissbreitennachweis

### **21 Ermüdungsnachweis**

Innerhalb der Bemessungen nach DIN 1045-1 und DIN-FB 102 kann ein Ermüdungsnachweis geführt werden.

Bei DIN 1045-1 wird die maximale Spannungsamplitude an einer Bemessungsstelle unter der häufigen Kombination ermittelt und dann der Nachweis durchgeführt.

Bei DIN-FB 102 wird die maximale Spannungsamplitude an einer Bemessungsstelle unter der häufigen Kombination unter Berücksichtigung des Lastmodells LM3 ermittelt und anschließend der Nachweis durchgeführt.

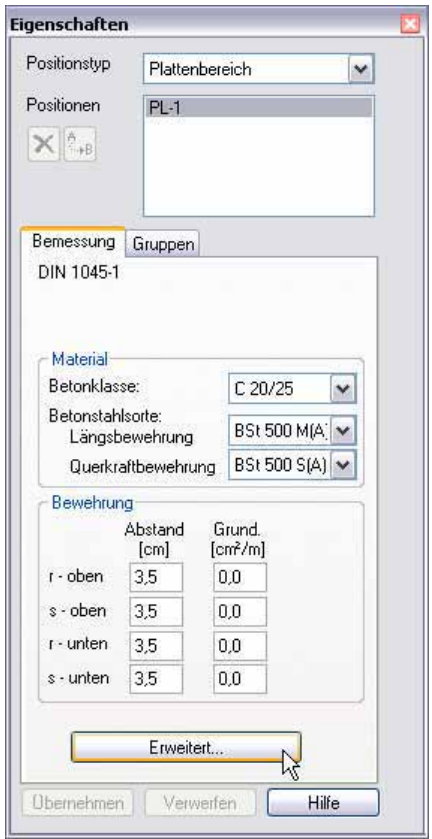

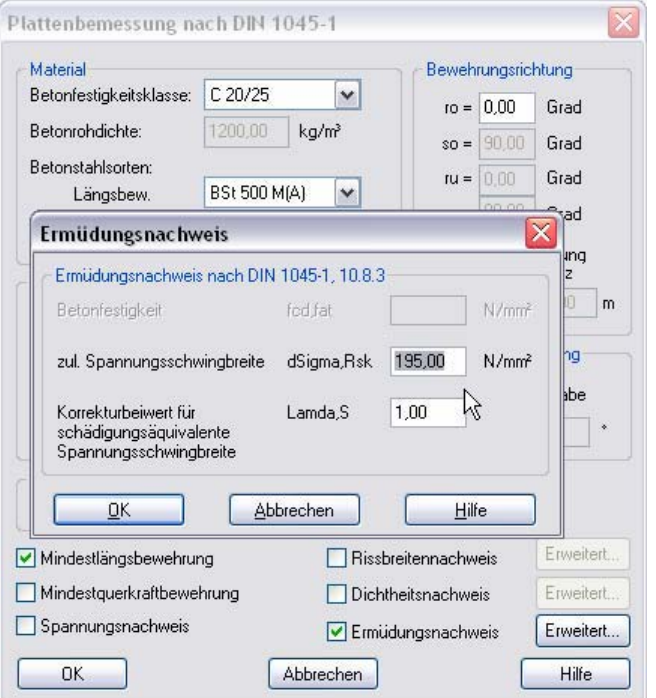

## **22 Option: Bemessungsverlauf**

r Ī

I Ī Die Bemessungsmöglichkeiten in MicroFe sind sehr vielfältig. Entsprechend komplex und umfangreich ist die Bemessungssteuerung. Über die neue Option "Bemessungsverlauf" kann gesteuert werden, ob man schnell die erforderliche Bewehrungsmenge ermitteln möchte oder ob man neben der erforderlichen Bewehrung weitere Informationen über alle Bemessungsschritte wünscht. In diesem Fall dauert die Bemessung wesentlich länger.

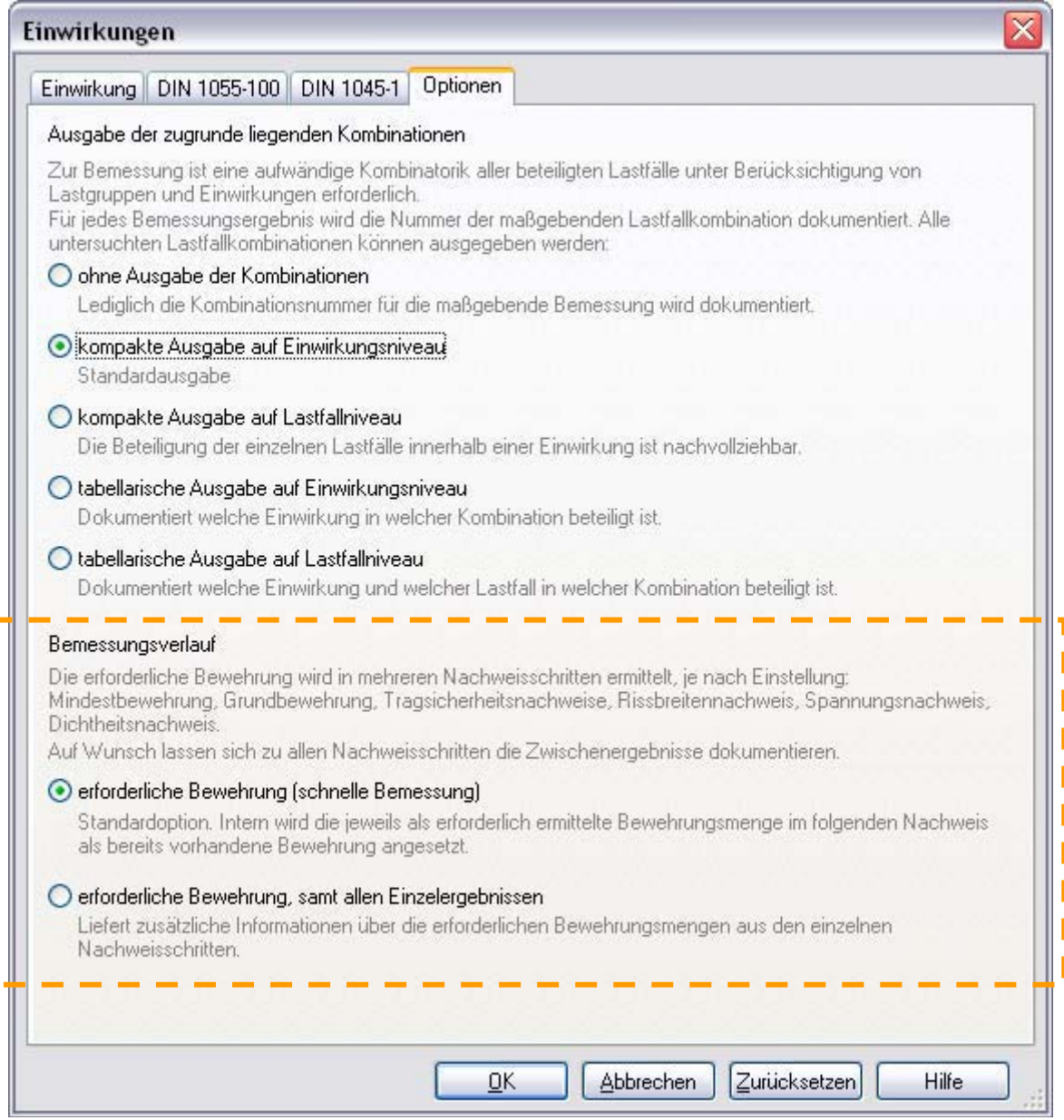

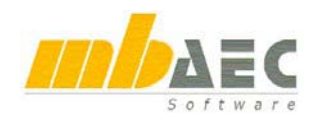

г ı

ī ı ı

## **23 Option: Ausgabe der Kombinatorik**

In MicroFe 2007 wird an jedem FE-Knoten eine Bemessung gemäß der eingestellten Bemessungsoptionen und Einwirkungsdefinitionen durchgeführt. Dabei werden extrem viele Kombinationen untersucht und zu jedem einzelnen Bemessungsergebnis wird die Lastkombinationsnummer der maßgebenden Kombination dokumentiert. Diese Kombinationen können bei bestimmten Darstellungen mit ausgegeben werden. Um den Ausgabeumfang zu steuern, werden vier Optionen angeboten:

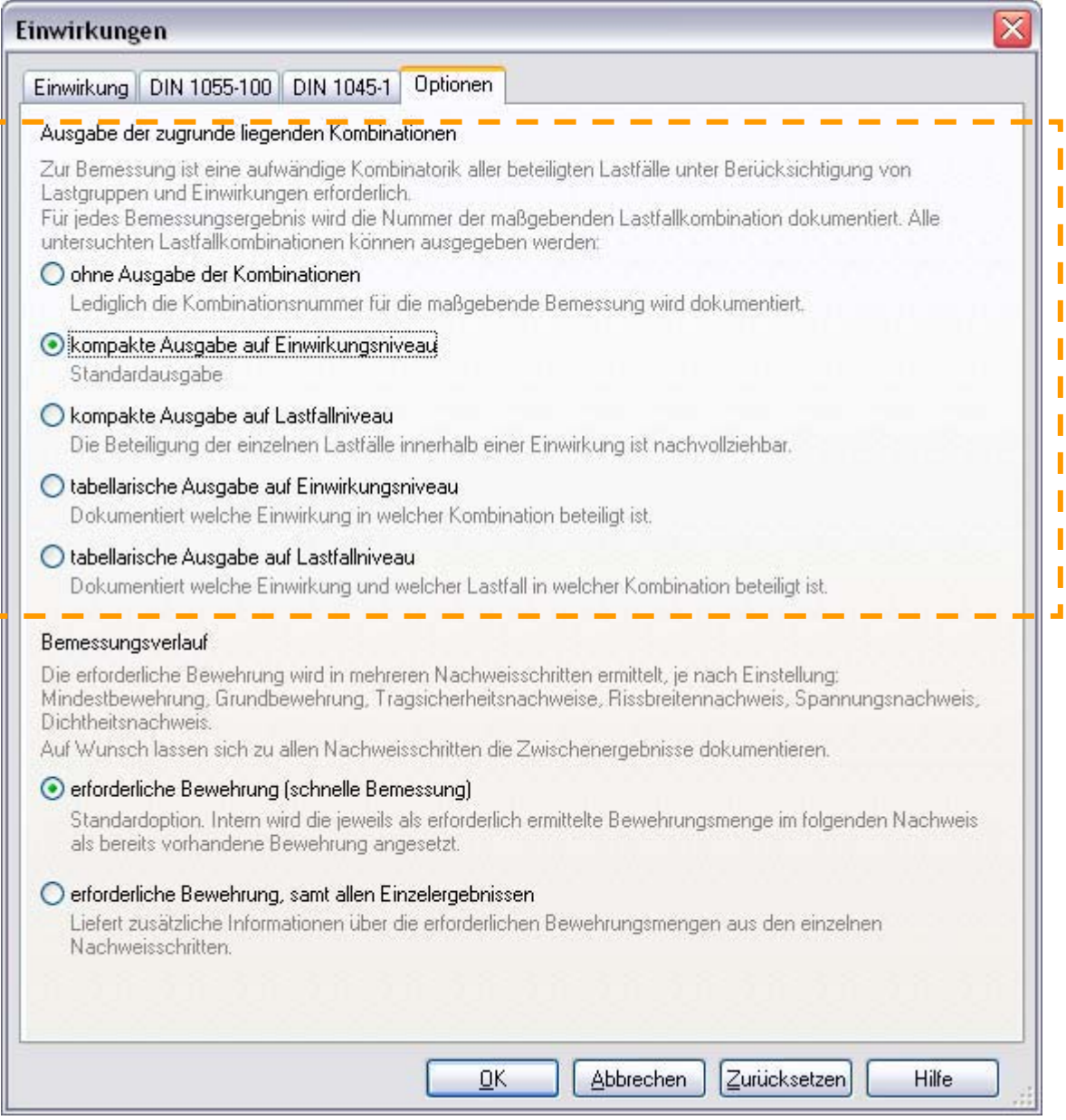

#### **Ohne Ausgabe der Kombinationen**

Es werden keine Kombinationen ausgegeben. Nur die Kombinationsnummern werden in den Bemessungstabellen dokumentiert.

#### **Kompakte Ausgabe auf Einwirkungsniveau**

Die unterschiedlichen Kombinationstypen werden dokumentiert, unter der Angabe welcher Bereich der Lastkombinationen (z.B. Lkn 50-57) dazu gehört. Die Faktoren der einzelnen Einwirkungen und die Unterscheidung in Leit- oder Begleiteinwirkung sind erkennbar. Welcher Lastfall innerhalb einer Einwirkung beteiligt ist oder nicht, ist nicht erkennbar.

#### **Kompakte Ausgabe auf Lastfallniveau**

Zusätzlich zu der vorherigen Option werden alle Kombinationen ausgegeben und für jede Kombination werden alle beteiligten Lastfälle benannt. Die nicht beteiligten Lastfälle wurden als günstig wirkende Lastfälle ausgeschaltet oder gehörten zu einer Lastgruppe. Diese Ausgabe ist wesentlich umfangreicher.

#### **Tabellarische Ausgabe auf Einwirkungsniveau**

Diese Ausgabe ist die kürzeste Ausgabemöglichkeit. Sie eignet sich zur Kontrolle, welche Einwirkung in welcher Kombination berücksichtigt wird.

#### **Tabellarische Ausgabe auf Lastfallniveau**

Das ist die bisherige Ausgabe mit allen Kombinationen und allen Lastfällen. Sie eignet sich zur Kontrolle, welcher Lastfall in welcher Kombination berücksichtigt wird.

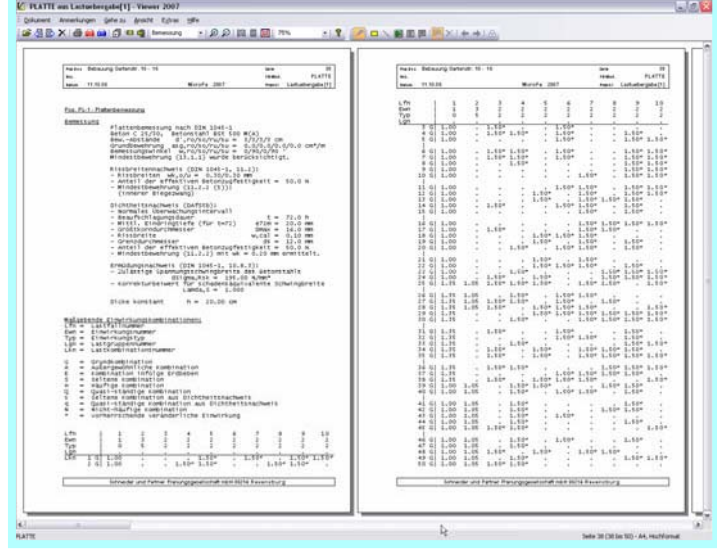

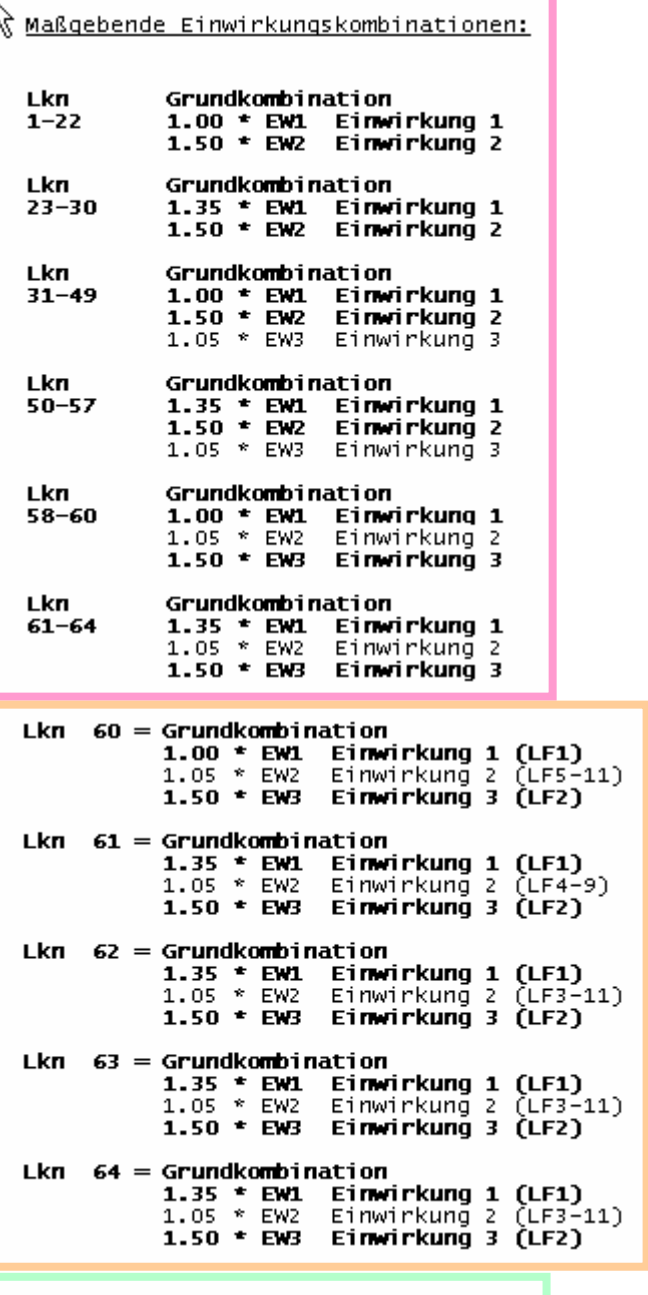

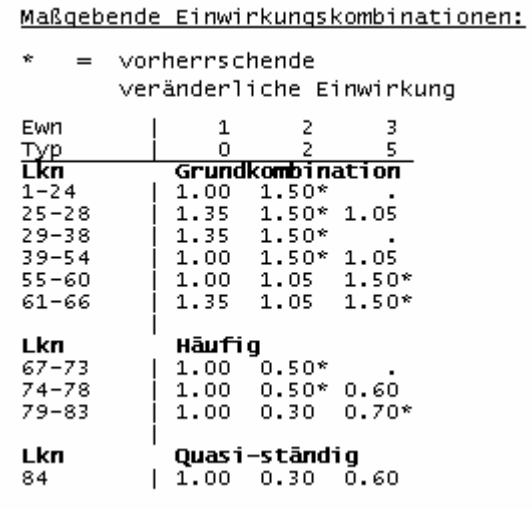

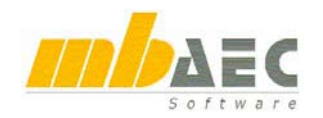

## **24 Kombinatorik**

Die automatische Kombinatorik und die manuelle Definition der Kombinationen werden in MicroFe 2007 um zwei weitere Optionen erweitert und neu geordnet. Alle Optionen nehmen von oben nach unten im Detaillierungsgrad zu.

#### **Automatische Kombination:**

Der Standardfall ist die automatische Kombinatorik zur Ermittlung der maßgebenden Bemessungsschnittgrößen. Als Anwender definiert man alle Lasten in entsprechenden Lastfällen und Lastgruppen und weist diese beliebigen Einwirkungen eines bestimmten Einwirkungstyps zu. Den Rest macht MicroFe automatisch.

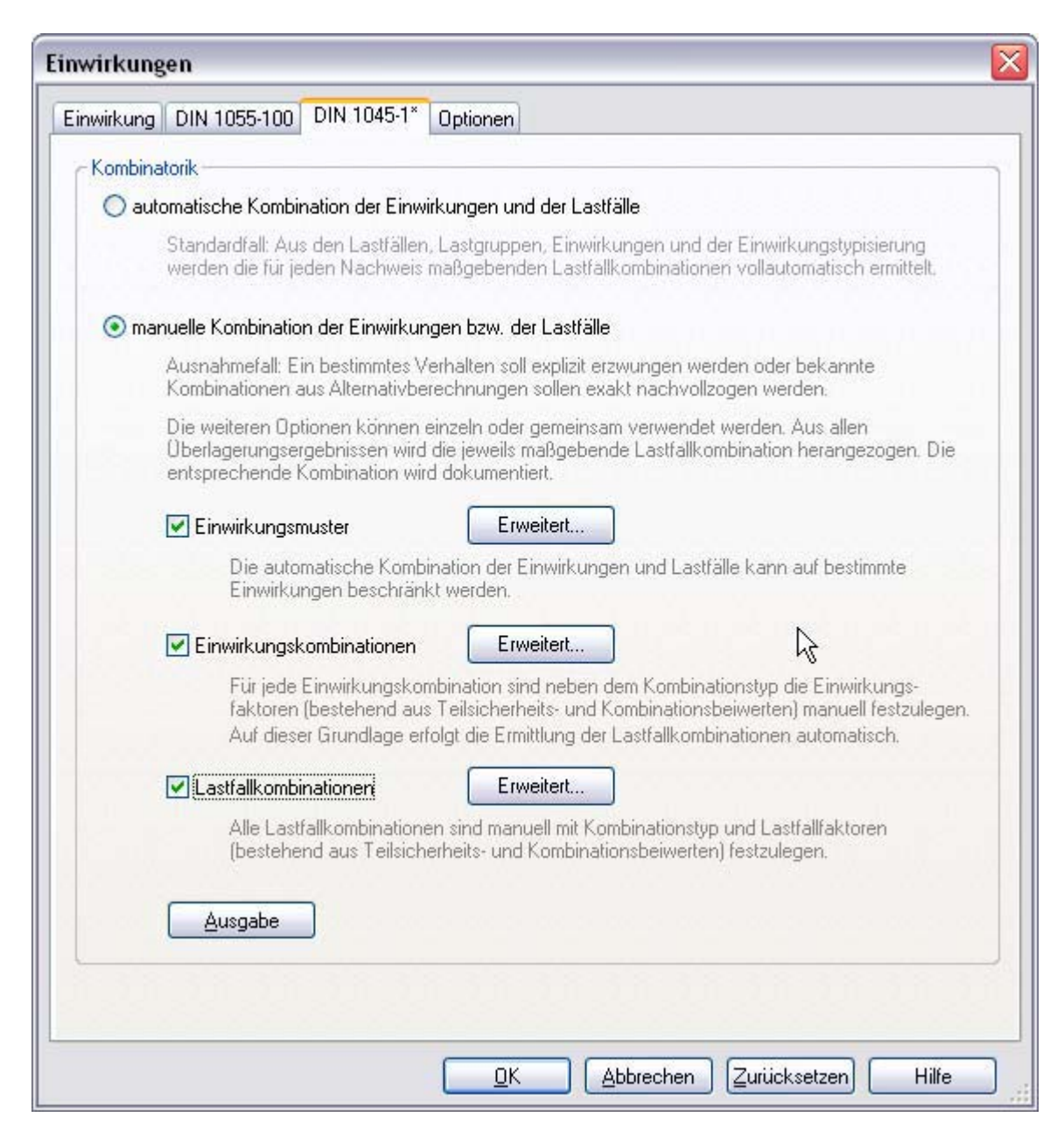

#### **Einwirkungsmuster:**

Sobald unterschiedliche Belastungssituationen zu berücksichtigen sind, in denen nicht immer alle Einwirkungen anzusetzen oder sich gegenseitig ausschließende Einwirkungen vorhanden sind, kommen die Einwirkungsmuster zum Einsatz. Es können beliebig viele Muster von Einwirkungen definiert werden. Die Einwirkungen innerhalb eines Musters werden automatisch kombiniert. Aus allen Kombinationen aller Muster wird die maßgebende Bemessungsschnittgröße ermittelt.

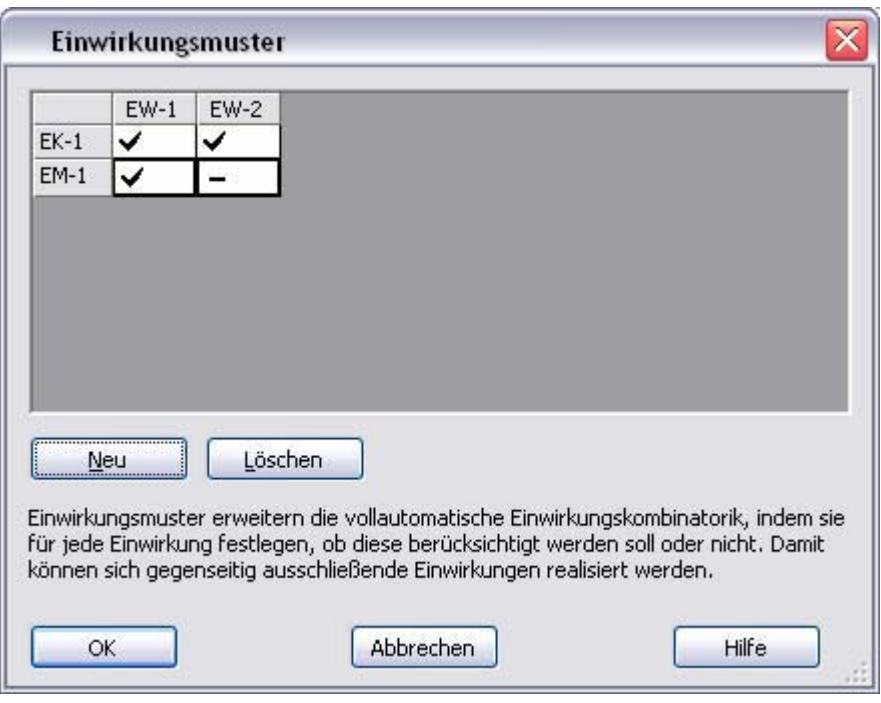

#### **Einwirkungskombinationen:**

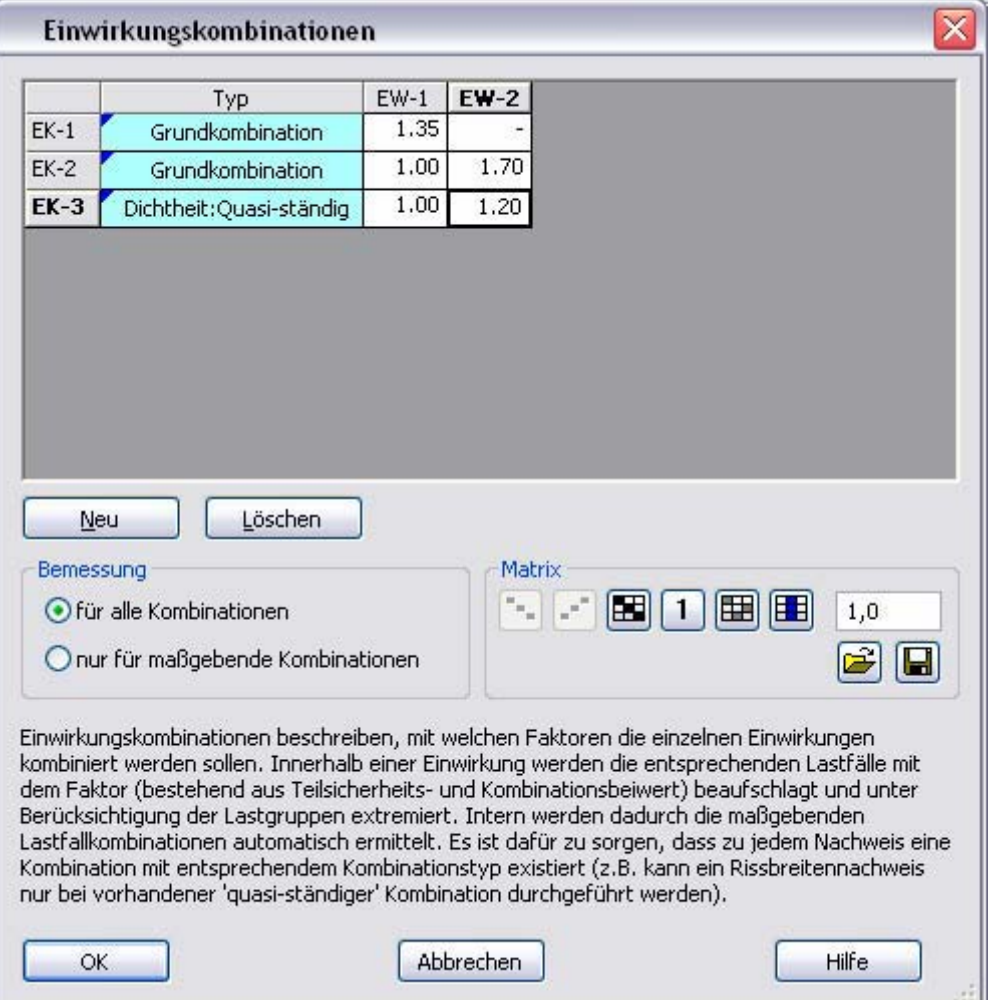

Die automatische Kombinatorik berücksichtigt die Teilsicherheitsbeiwerte und Kombinationsbeiwerte nach aktuellem Stand der Technik. Eine manuelle Definition bietet sich an, wenn Kombinationen in Abweichung von diesen Vorgaben gebildet werden sollen. Anhand des Einwir-

kungstyps erkennen die Bemessungsroutinen, ob eine Kombination zu berücksichtigen ist.

Als Faktor wird das Produkt aus Teilsicherheitsbeiwert und

Kombinationsbeiwert eingetragen. Innerhalb der Einwirkungen werden die Lastfälle und Lastgruppen Min/Max-extremiert.

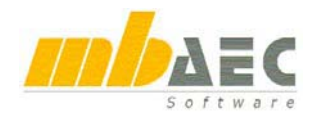

#### **Lastfallkombinationen**

Die letzte Option stand bereits in früheren Versionen zur Verfügung.

Hier werden die Kombinationen ebenfalls typkonform definiert, allerdings auf Basis von Faktoren für jeden Lastfall.

Dieses ist die aufwändigste und detaillierteste Definitionsmöglichkeit.

Über die Laden- und Speichern-Buttons

lassen sich vollständige Tabellen verwalten. Bei einer Bemessung mit automatischer Kombinatorik wird intern eine sehr komplexe Kombinationstabelle aufgebaut, die sich in diesen Dialog zur Kontrolle und Bearbeitung einlesen lässt.

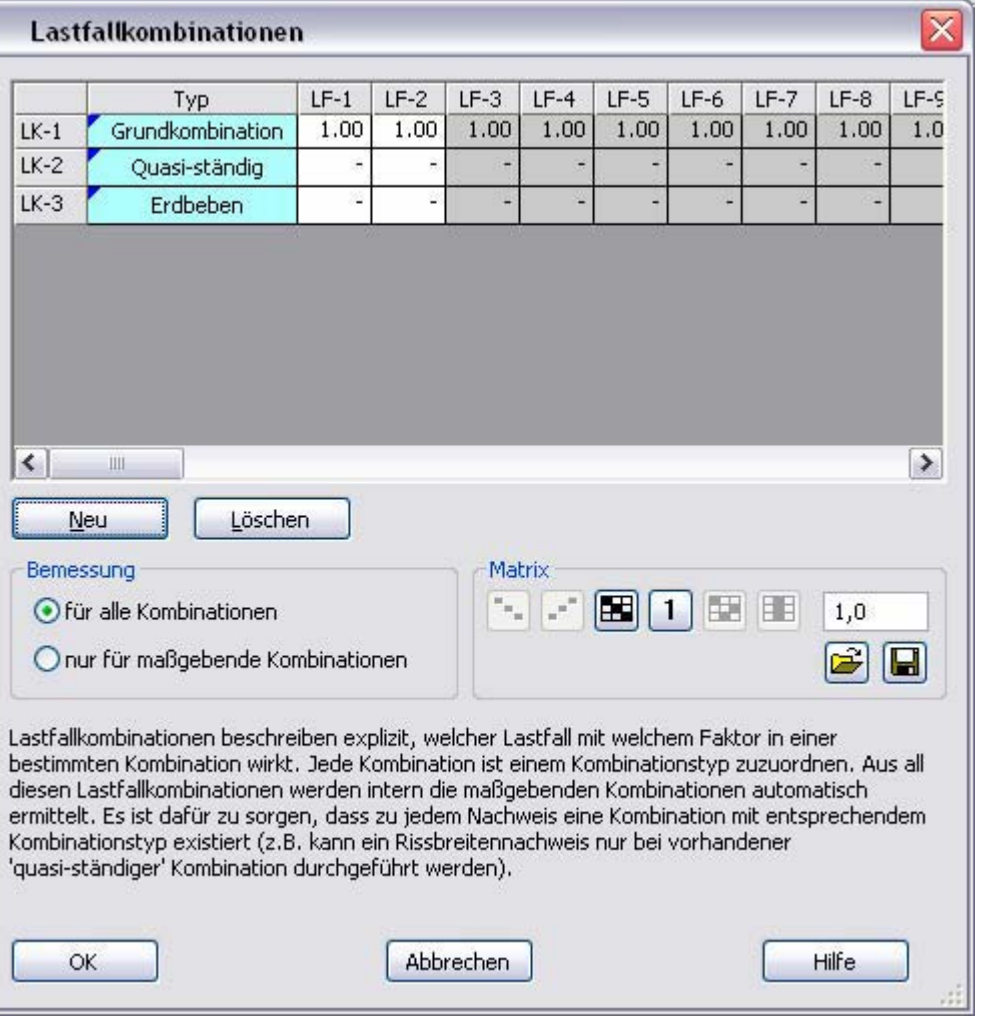

#### **Optionen**

Bei den Einwirkungskombinationen und den Lastfallkombinationen werden zur Bemessung zwei Optionen angeboten:

*für alle Kombinationen:* Alle eingegebenen Kombinationen werden bemessen und die maximale Bewehrungsmenge wird dokumentiert (exakteres Verfahren).

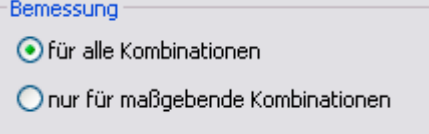

*nur für maßgebende Kombinationen:* Die Bemessungsschnittgrößen aller Kombinationen werden extremiert und nur die Extremwerte mit den dazugehörigen Bemessungsschnittgrößen werden bemessen (schnelleres Verfahren).

#### **Fazit**

Die Möglichkeiten in der Kombinatorik wurden wesentlich erweitert. Alle bekannten Anforderungen können umgesetzt werden. Die unterschiedlichen Möglichkeiten schließen sich nicht gegenseitig aus, sondern können gemeinsam genutzt werden.

Um eine vorhandene Statik zu prüfen, können die zu prüfenden Kombinationen explizit eingegeben werden. Zusätzlich kann MicroFe vollautomatisch nach weiteren maßgebenden Kombinationen suchen.

## **25** Fenster "Hinweise", Bildunterschrift

Im Ergebnis-Modus wird in dem Fenster "Hinweise" eine Bildunterschrift zum Inhalt der aktuellen Grafik ausgegeben und alle Einstellungsmöglichkeiten zu der aktuellen Grafik in Form von Links angeboten.

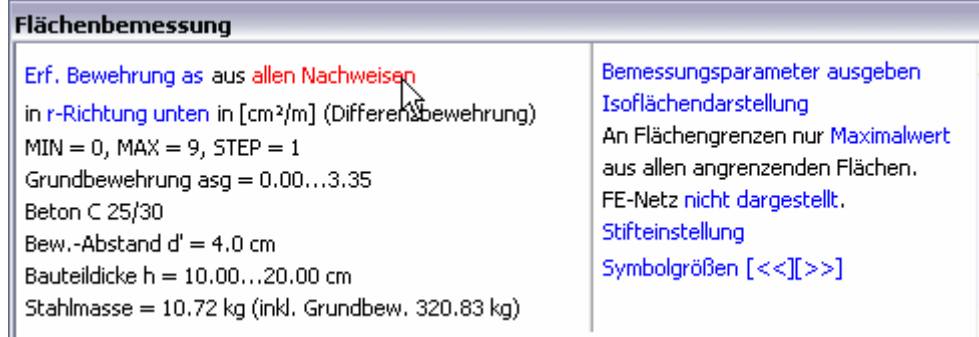

Die Bildunterschrift ist in zwei Teile gegliedert. Der linke Teil wird bei einem Ausdruck oder Plot mit ausgegeben. Der rechte Teil stellt weitere Einstellungsoptionen zur Verfügung.

Alle Einstellungsoptionen sind über die blaue Schrift erkennbar. Bei einem Mausklick öffnen sich Auswahllisten oder Dialoge, mit denen die Darstellung beeinflusst werden kann. Nach jeder Veränderung eines Parameters wird die Grafik neu aufgebaut.

Im Unterschied zu früheren Versionen sind in MicroFe 2007 mehr Informationen sichtbar und alle Einstellmöglichkeiten zum aktuellen Bild über eine Stelle erreichbar.

### **26 Ergebnisse "on the fly"**

<mark>ା । ଜା</mark> ୪ ଜ<sup>ା</sup> ଜଳ ଜଳ ଜଳ ଜାଣା ଶ

Im Ergebnis-Modus wird die Mauszeiger-Position ausgewertet und je nach Darstellung ein Tooltipp mit den Ergebnissen an der Maus-Position angezeigt. Diese Funktion lässt sich über den Info-Button in der Symbolleiste ein- und ausschalten.

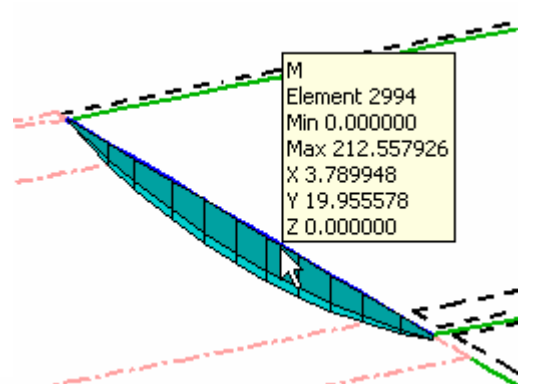

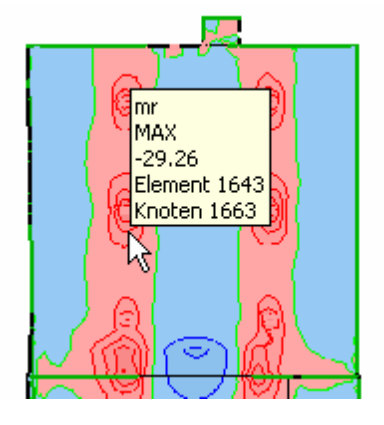

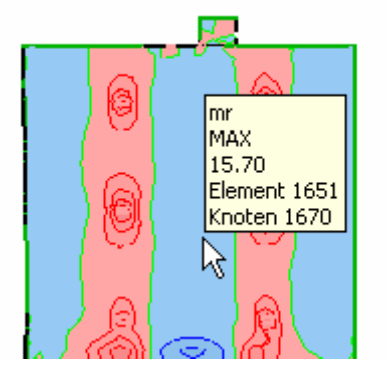

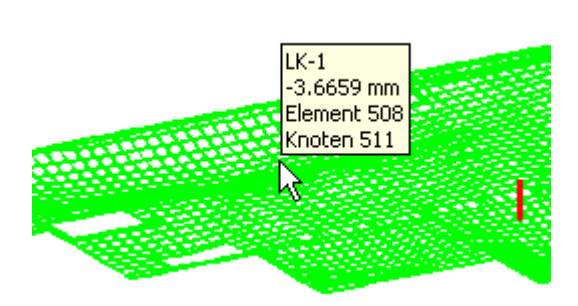

alle Nachweise Tragfähigkeitsnachweis Rissbreitennachweis Nachweis der Mindestzwangbewehrung Dichtheitsnachweis ۲ę Spannungsnachweis Ermüdungsnachweis

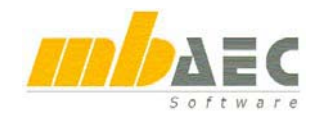

## **27** Fenster "Ausgabe"

Im Ergebnis-Modus werden in MicroFe 2007 alle Ausgabe-Varianten in einem Baum zur Auswahl angeboten. Dadurch wird eine schnellere Navigation innerhalb der Ausgabemöglichkeiten erreicht. Der Baum gliedert sich in 5 Hauptbereiche:

Hier finden sich alle positionsorientierten Ausgaben. Die Ausgabe erfolgt nach Doppelklick auf einen Eintrag direkt in den mb-Viewer.

#### **FE-Daten**

**Positionen**

Die Ausgaben auf Basis der Knoten und Elemente des Datensatzes einer Finiten-Elemente-Berechnung verlieren angesichts der positionsorientierten Ausgabemöglichkeiten immer mehr an Bedeutung. Im Einzelfall gelangt man hier zu ganz gezielt ausgewählten Ergebnissen.

#### **Übergabe**

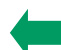

In diesem Ast befinden sich alle Schnittstellen oder Übergaben zu anderen Programmen. Nach einem Doppelklick wird die Übergabe erzeugt und ein Übergabeprotokoll in den mb-Viewer geschrieben.

#### **interaktive Grafik**

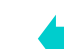

Hier finden sich alle Ausgabemöglichkeiten, die man im Ergebnis-Modus grafisch-interaktiv diskutieren kann. Die entsprechende Ausgabe wird im Grafik-Fenster erzeugt und lässt sich dort verändern und den individuellen Bedürfnissen anpassen: Perspektive ändern, Bildausschnitt wählen, Farben und Symbolgrößen anpassen usw..

Jede Darstellung lässt sich als Ausdruck oder Plot in den mb-Viewer geben.

Die wichtigsten Ausgaben aus dem Ast "interaktive Grafik" finden sich auch in der Symbolleiste "Ergebnisse".

#### **letzte Ausgaben**

Neu in MicroFe 2007 ist die Zusammenstellung der letzten Ausgaben. Hier werden bis zu acht Ausgaben in einem Stapel bereitgehalten. Die Ausgaben lassen sich aus dieser Liste erneut anwählen und man erhält exakt dieselbe Darstellung, selbst wenn zwischendurch eine andere Ausgabe mit einem anderen Zoomausschnitt gewählt wurde. Die Liste der letzten Ausgaben eignet sich daher besonders gut, wenn man Ergebnisse in verschiedenen Darstellungen vergleichen oder erörtern möchte: Verformung - Schnittgrößen – Bemessungswerte – Verformung - ...

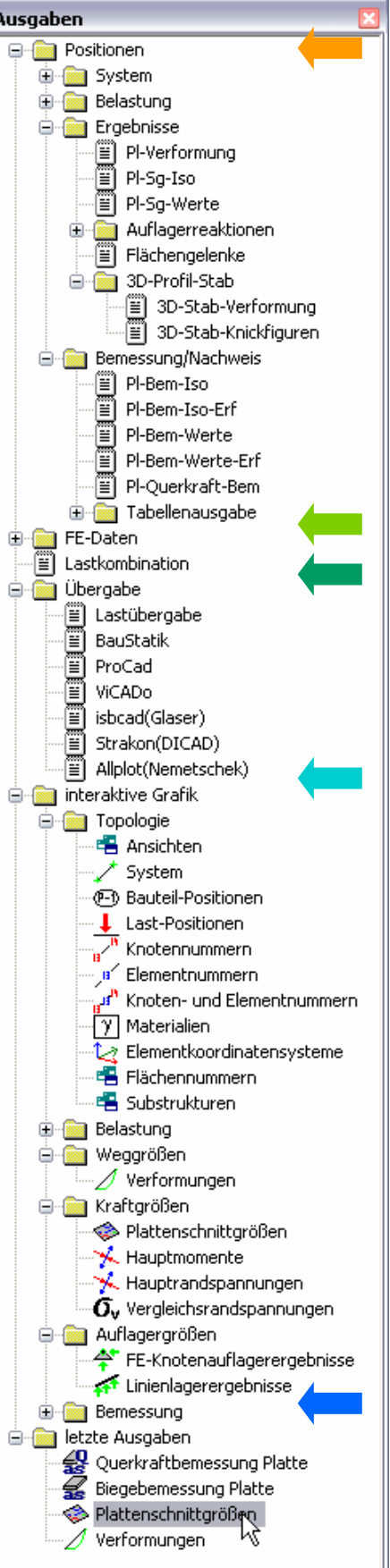
# **28** Fenster "Ausgabenverwaltung"

Alle Ausgaben lassen sich innerhalb der Ausgabenverwaltung in beliebiger Anzahl und Reihenfolge zusammenstellen. In früheren Versionen hieß die Ausgabenverwaltung "Stapelausgabe" und ließ nur die Zusammenfassung bestimmter Ausgabearten zu. Jetzt werden im Fenster "Ausgabenverwaltung" beliebig viele Zusammenstellungen von allen Ausgaben verwaltet.

Im Beispiel sind es: "Ausgabe1" und "Singularitäten". Mit "Ausgabe1" wurde eine Zusammenstellung zur Dokumentation der Berechnung erzeugt, die man der Statik hinzufügen kann. Mit der Zusammenstellung "Singularitäten" wollte der Anwender kritische Stellen im Tragwerk auch nach einer Modifikation im FE-Modell weiterhin im Auge behalten. Alle Ausgaben in der Ausgabenver-

waltung werden bei der erneuten Anwahl komplett neu auf der Basis der aktuellen Berechnungsergebnisse erzeugt. Die Darstellung erfolgt mit den gespeicherten Einstellungen wie: Symbolgröße, Farben, Ausschnitt, Sichtbarkeit oder Perspektive.

**Neue Zusammenstellung erzeugen**

 $|\bigcirc$  . I and  $\bigcirc$  and  $\bigcirc$  is  $\bigcirc$  and  $\bigcirc$  is  $\bigcirc$  . Ausgabel  $\mathbb{E}$  Positionsplan<br> $\mathbb{E}$  Lastplan Lastkombination Lastplan(lastfallweise) Deformationen Plattenschnittgrößen Hauptrandspannungen A. Hauptmomente  $\tilde{\mathbf{O}}_{\mathbf{v}}$  Vergleichsrandspannungen. UU U Pl-Bem-Werte-Erf Pl-Querkraft-Bem đ Lastübergabe 罰 BauStatik III ViCADo Singularitäten Hauptrandspannungen Hauptmomente Plattenschnittgrößen

Ausgabenverwaltung

- Eine neue Zusammenstellung wird angelegt, als Name wird "AusgabeX" vorgeschlagen, der Name wird zum Editieren angeboten. **Zusammenstellung laden**
	- Komplette Zusammenstellungen können aus einem anderen FE-Modell übernommen und als Vorlage verwendet werden.
- 8. **Zusammenstellung speichern, Strg+S**  Selektierte Zusammenstellung zur Verwendung in anderen FE-Modellen speichern.
- ř. **Aktuelle Ausgabe einfügen, Strg+E**

Die letzte Ausgabe, egal ob Ausgabe in Grafikfenster oder mb-Viewer, ob Ausdruck oder Plot, wird in die Zusammenstellung aufgenommen.

úΠ. **RTF einfügen** 

Ű.

Ê

×

4

a,

 $\blacktriangleright$ 

°.,B

 $\checkmark$ 

Ein beliebiger Text kann eingefügt werden.

**Löschen, Entf**

Die selektierte Ausgabe oder die selektierte Zusammenstellung wird gelöscht.

#### **Alles drucken, Strg+P**

Zusammenstellung vollständig drucken.

#### **Druckereinstellungen**

Zur Vorbereitung der Ausgabe in den mb-Viewer diverse Einstellungen treffen.

#### **Anzeigen**

Einzelne Ausgaben in der Zusammenstellung anzeigen.

#### **Umbenennen**

Selektierte Ausgabe oder Zusammenstellung umbenennen.

#### **Änderungen übernehmen**

Jede Ausgabe in der Zusammenstellung kann erneut angezeigt bund die Darstellung verändert werden. Die veränderte Darstellung kann mit "aktuelle Ausgabe einfügen" der Zusammenstellung neu hinzugefügt oder mit "Änderung übernehmen"  $\leq$  der ursprünglichen Ausgabe in der Zusammenstellung zugewiesen werden.

# **29 Ausschnitt**

Die Sichtbarkeit sollte generell über eine entsprechende Gruppen- und Geschossdefinition und die entsprechende Einstellung im Fenster "Sichtbarkeit" gesteuert werden. Diese Einstellungen sind vernetzungsunabhängig und können sicher reproduziert werden.

Trotzdem sind manchmal auch Ausschnitt-Darstellungen auf FE-Ebene erforderlich. Ausschnitte werden im Ergebnis-Modus im Menüzweig "Ausschnitt" definiert.

#### **Gesamtsystem sichtbar**

Alle Elemente sichtbar schalten.

#### **Elemente sichtbar schalten**

Einz Poly Box Add Ausschnitt Extras Hilfe Gesamtsystem sichtbar Elemente sichtbar schalten Elemente unsichtbar schalten Koordinaten eingeben Sichtbarkeit einschränken. ৸ৼ Sichtbarkeit umkehren

Einzelne Elemente oder alle Elemente innerhalb eines Polygons oder einer Box sichtbar schalten. Bei nicht aktivem Add-Schalter werden nur die Elemente aus der aktuellen Selektion sichtbar. Bei aktivem Add-Schalter werden immer weitere Elemente sichtbar geschaltet.

#### **Elemente unsichtbar schalten**

Einz Poly Box Add

Einzelne Elemente oder alle Elemente innerhalb eines Polygons oder einer Box unsichtbar schalten. Bei nicht aktivem Add-Schalter werden nur die Elemente aus der aktuellen Selektion unsichtbar. Bei aktivem Add-Schalter werden immer weitere Elemente unsichtbar geschaltet.

#### **Koordinaten eingeben**

Für X-, Y- und Z-Achse werden Start- und End-Koordinaten eingegeben. Alle Elemente innerhalb dieser Koordinaten werden sichtbar geschaltet, alle Elemente außerhalb sind unsichtbar.

#### **Sichtbarkeit einschränken**

Im Unterschied zu "Elemente sichtbar schalten" wird die Sichtbarkeit immer weiter eingeschränkt. Nur noch die bereits sichtbaren Elemente innerhalb einer Selektions-Box bleiben sichtbar. Anwendungsgebiet: komplexe 3D-Strukturen. Im Grundriss werden z.B. alle Elemente eines Treppenhauses selektiert, anschließend in der Ansicht nur noch eine Etage.

#### **Sichtbarkeit umkehren**

Alle unsichtbaren Elemente werden sichtbar und alle sichtbaren Elemente werden unsichtbar.

# **30 Rechenkern: Geschwindigkeit bei großen Systemen**

Bereits mit Version MicroFe 2004 wurde eine enorme Geschwindigkeitssteigerung erreicht. Jetzt liegt mit MicroFe 2007 ein alternatives Berechnungsverfahren vor, welches sich besonders für große Systeme mit wenigen Lastfällen eignet. Wie das Beispiel zeigt, wird eine Steigerung von ca. 25% erreicht, gleichzeitig sinkt der Festplattenbedarf um 30%.

Zur Berechnung großer Systeme kann unter "Extras / Standards / Berechnung großer Systeme..." zwischen verschiedenen Optionen gewählt werden.

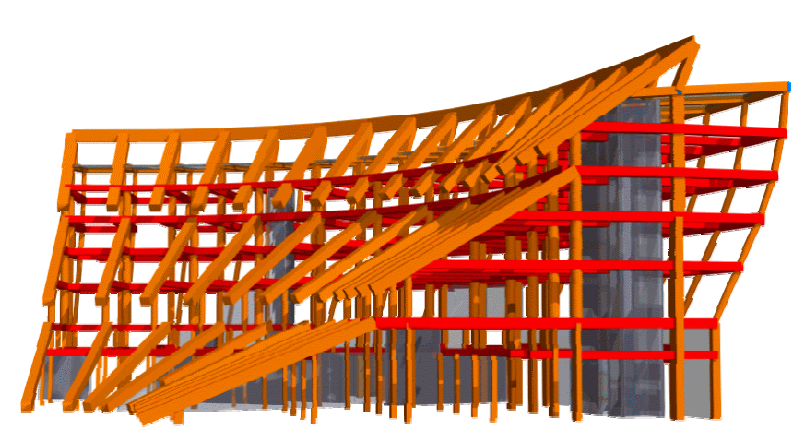

Vergleich Rechenkern 2006 / 2007 Rechner Pentium IV 2,6 GHz, 1,0 GB RAM Modell Allianz-Arena Teil 4 57267 Elemente, 51215 Knoten

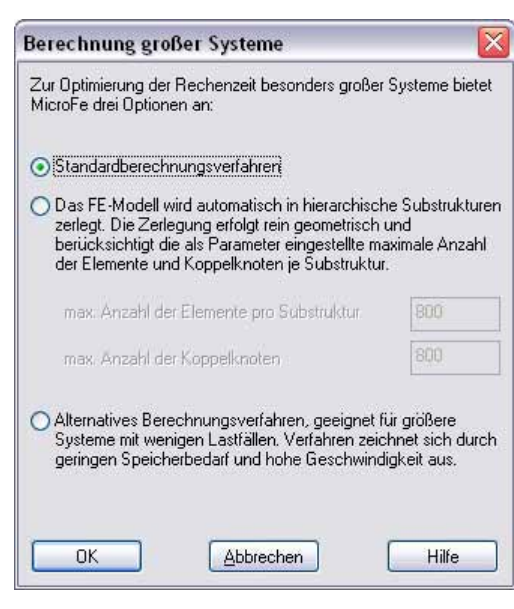

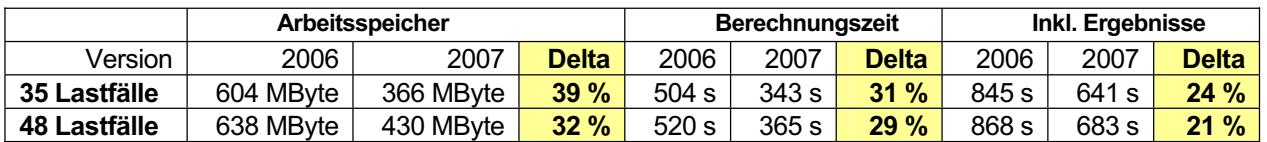

# **31 Erdbeben, Antwortspektrenverfahren**

Es werden Antwortspektren nach DIN 4149:2005-04 bei Untergrundverhältnissen A-R, B-R, C-R, B-T, C-T und C-S unterstützt. Bei der Bemessung nach DIN 1045-1 werden Überlagerungen der Schnittgrößen mit den Komponenten der Erdbebeneinwirkung nach DIN 4149:2005-04 (6.2.4.1 (3)) gebildet:

**a**)  $E_{\text{Edx}} \oplus 0.30 * E_{\text{Edy}}$  **b**)  $0.30 * E_{\text{Edx}} \oplus E_{\text{Edy}}$ 

Dabei ist

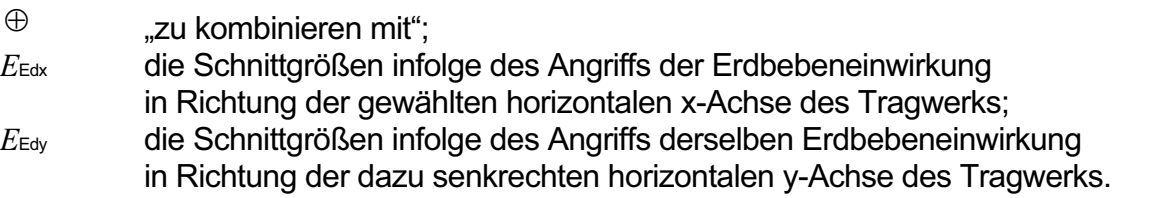

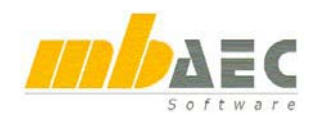

# **32 Flächenbettung mit dem Steifezifferverfahren und Volumenelementen**

#### **Steifezifferverfahren**

Das Steifezifferverfahren ist ein bekanntes und anerkanntes Verfahren zur Berücksichtigung von Flächenbettung in einer FEM-Berechnung. Es basiert auf zwei Parametern C1 und C2. Es stehen drei Verfahren zur Verfügung, um die Parameter C1 und C2 zu bestimmen:

- Ansatzfunktion nach Pasternak
- Ansatzfunktion nach Barwaschow
- x Direkte Eingabe der Parameter C1 und C2

#### **Bettung mit Volumenelementen**

MicroFe bietet eine weitere hochwertige Alternative zur Berücksichtigung des Baugrundes: die Verwendung von Volumenelementen. Hier können unterschiedliche Bodenschichten und Pfähle mit Spitzendruck und ggf. Mantelreibung berücksichtigt werden. Die Eingabe ist gegenüber dem Steifezifferverfahren nicht aufwändiger.

#### **Vergleich**

Ein Vergleich zwischen Steifezifferverfahren, Volumenbettung und einem Literaturbeispiel zeigt gute Übereinstimmung.

Literatur zum Thema zweiparametrische Bodenmodelle nach Pasternak / Barwaschow:

1. P.L. Pasternak, Grundlagen der neuen Methode zur Berechnung von elastisch gebetteten Fundamenten mit Hilfe von zwei Bettungsparametern, Gosstrojizdat, Moskau 1954

2. W.A. Barwaschow, Setzungsberechnungen von unterschiedlichen Bodenmodellen, Osnowania, fundamenti i mechanika gruntow, Heft 4, Moskau 1977

3. A. D. Kerr, Elastic and viscoelastic foundation models, Journal of Appl. Mech.31, 1964

4. T. Y. Yang, A finite element analysis of plates on a two parameter foundation model, Comp. & Struct., 4, 1972

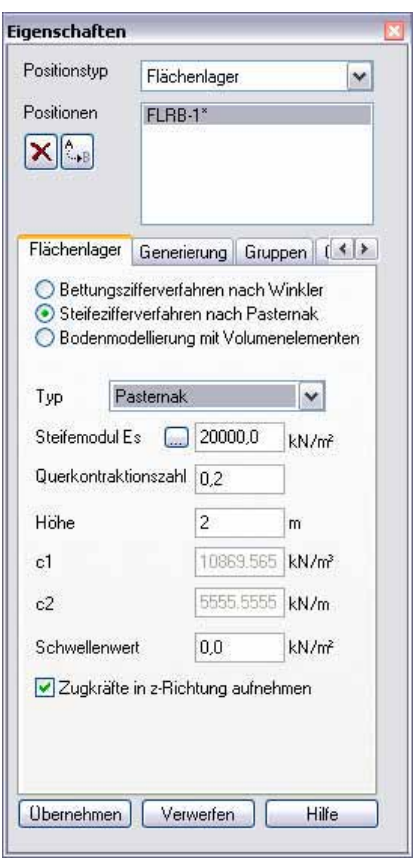

# **33 Pfahlgründung mit Mantelreibung**

Bei einer Bettungsberechnung über Volumenelemente konnten bisher nur Pfähle berücksichtigt werden, welche entweder nur über den Spitzendruck oder über den Spitzendruck und eine kraft- und wegschlüssige Verbindung mit dem Boden den Lastabtrag bewerkstelligten. Neu ist jetzt die Pfahlgründung mit Spitzendruck und Mantelreibung. Dazu ist der Bruchwert der Pfahlmantelreibung in [kN/m²] einzugeben. Bei der FE-Modellierung werden die Pfähle

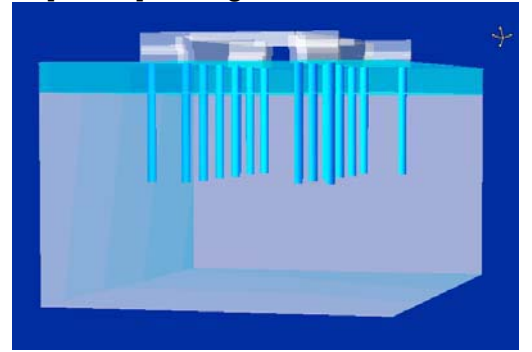

über nichtlineare (elastoplastische) Kontaktelemente mit dem Boden verbunden. Die statische Berechnung wird iterativ durchgeführt. Es wird eine kombinierte Tragwirkung aus Mantelreibung und Spitzendruck erreicht.

# **34 Gebetteter Balken**

Eigenschaften Positionstup Pfahlgründung  $\overline{\phantom{0}}$ Positionen  $PF-4$  $\overline{\phantom{a}}$ PF-5  $x|_{\mathbb{C}^n}$ PF-6<br>PF-7  $\equiv$ PF-F  $\overline{\mathbf{v}}$ PF-9 Pfahlgründung Bezugsfläche Stabgen < > ○ Rechteck ● Rund Durchmesser 0.6  $\mathbf{m}$ Höhe m  $|8$ F-Modul kN/m<sup>2</sup> 26700000  $\sqrt{2}$  kN/m<sup>2</sup> G-Modul 11100000 Generierung Verfeinerung Lagerung O nur über Spitzendruck iber Spitzendruck und Mantelreibung Mantelreibung  $\overline{a}$  $kN/m<sup>2</sup>$ über vollständige Verbindung des O uber vollstandige Verbind<br>Pfahls mit dem Baugrund **Ubemehmen** Verwerfen Hilfe

Mit MicroFe 2007 können "gebettete Balken" in Kombination mit Steifezifferverfahren oder Volumenbettung berechnet werden. Ebenso sind gemischte Lagerungen aus Punktlagern, gebetteten Balken und Flächenbettungen möglich.

# **35 Nicht lineare Berechnungen, einseitige Lagerung**

Einseitige Lagerungen, wie z.B. zur Berücksichtigung abhebender Ecken, sind in MicroFe nicht neu. Seit der Einführung von konsistenten Lagerungen für Elementkanten und die Elementlagerung hatte sich aber ein argumentatives Problem ergeben. Zur Entscheidung, ob die Lagerung an einer Elementkante oder für ein ganzes Element ausfällt, wurde die Verformung im Mittelpunkt der Elementkante bzw. der Elementmittelpunkt herangezogen. Die Darstellung der Lagerreaktionen wurde aber stets am Knoten vorgenommen. So konnte es vorkommen, dass trotz Lagerung mit Zugfederausschluss in den Knoten Zugkräfte errechnet wurden. Dies führte zu Diskussionen

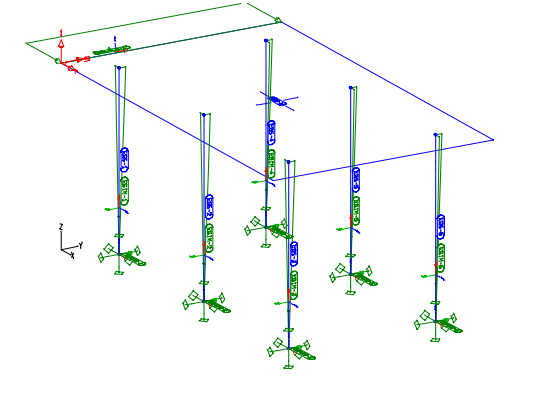

in der Hotline und zwischen Aufsteller und Prüfer. In MicroFe 2007 wurde das Abbruchkriterium so geändert, dass in einem solchen Fall keine Zugkräfte mehr auftreten.

# **36 Imperfektionen**

Analog zu den Imperfektionen in EuroSta können jetzt auch in MicroFe Stäbe und Stützen mit Imperfektionen belastet werden.

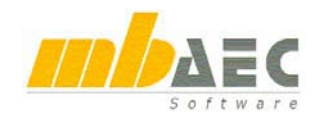

# **37 Temperaturlast**

#### **Unterzug-Temperaturbelastung**

Die Temperaturbelastung bei 3D-Unterzügen wird als lokale Elementbelastung umgesetzt.

#### **Veränderliche Temperaturbelastung**

Temperaturbelastungen können jetzt auch mit einem trapezförmigen Verlauf definiert werden. Vorteil: Vermeidung von Temperatursprüngen, die z.B. bei Behältern im Übergang zwischen oberirdischen und unterirdischen Verhältnissen zu unrealistischen Spannungsspitzen führten.

# **38 Exzentrizität für Wände, Flächen, Decken, Dickenbereiche**

Die Dicke einer Wand oder eines Plattenbereichs kann veränderlich definiert werden. Dabei wurde bisher die Systemlinie der FE-Elemente konstant in einer Ebene gehalten. Ab MicroFe 2007 kann zusätzlich eine Exzentrizität eingegeben werden.

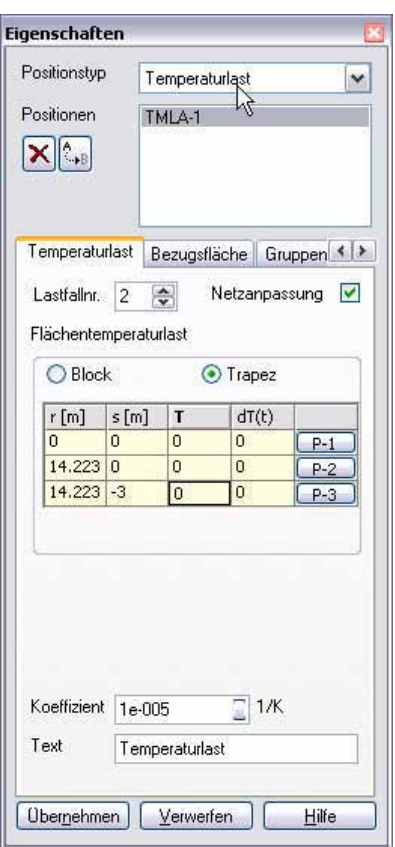

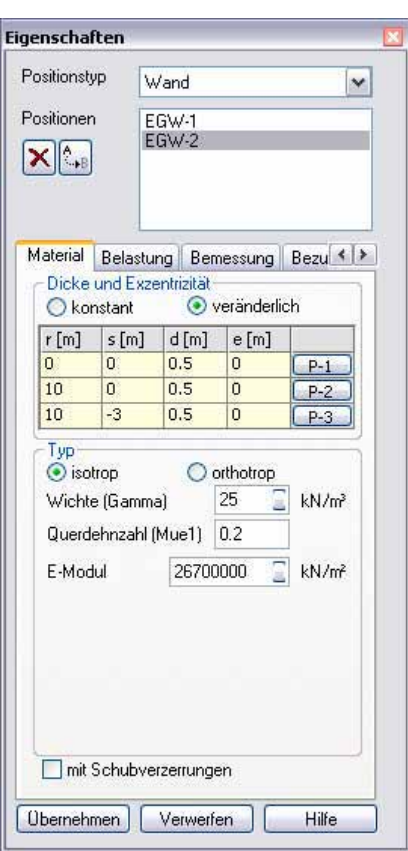

#### **Dickensprünge bei konstanter Oberkante**

Die Oberseite einer Deckenstruktur ist normalerweise eben. Dickensprünge wirken sich somit nur an der Unterseite einer Decke aus. Die Systemlinien der verschieden Deckenbereiche liegen nicht in einer Ebene.

#### **Sehr breite Unterzüge**

Eine Modellierung Faltwerk+Balken ist nur in einem gewissen Geometrieverhältnis vertretbar. Bei sehr breiten Unterzügen ist eine Modellierung aus verschieden dicken Deckenbereichen mit exzentrischer Definition der Systemlinie sinnvoller.

#### **Gevoutete Decken**

Bei gesicherter Schubaufnahme kann sich eine Stützlinie einstellen, die das Tragverhalten günstig beeinflusst. Die Systemlinien der einzelnen Deckenabschnitte liegen nicht mehr in einer Ebene und sind nicht mehr zueinander parallel.

#### **Nischen und Ausnehmungen**

Tiefe Nischen in sehr dicken Wänden führen durch den exzentrischen Lastabtrag zu Zusatzmomenten, welche die verbleibende schmale Wand zusätzlich belasten. Falls diese Wand nicht konstruktiv entlastet wird, kann diese Situation jetzt mit einer exzentrischen Definition modelliert werden.

# **39 Konstruktive Nichtlinearitäten**

Unter konstruktiven Nichtlinearitäten versteht man einseitige Gelenke, einseitige Lagerungsbedingungen oder zug- /druckschlaffe Stäbe, also Kniegelenke bzw. abhebende Lager oder Seile.

MicroFe unterstützt konstruktive Nichtlinearitäten für alle Berechnungsvarianten. Dazu sind aufwändige Iterationen erforderlich. Für dynamische Berechnungen, Stabilitätsuntersuchungen, die Ermittlung der numerischen Lösungsgenauigkeit oder der kinematischen Beweglichkeit erfolgt die Lösung ebenfalls über Iterationsläufe. Um in beiden Iterationen zu konvergieren, muss eine geeignete Startsituation ermittelt werden.

Ab MicroFe 2007 erfolgt die Berechnung daher unter Berücksichtigung einer nichtlinearen Lastkombination, für die zunächst eine statische Aufgabe gelöst wird. Daraus ergibt sich ein kompatibler Zustand für alle einseitigen Auflager, einseitigen Gelenke und zug- /druckschlaffen Stäbe. Erst damit wird dann die entsprechende Eigenwertaufgabe gelöst. Die Ergebnisse werden lastkombinationsweise ermittelt.

**40 Theorie II. Ordnung und Stabilitätsberechnung für 3D-Stäbe** 

Bei Berechnungen nach Theorie II. Ordnung und bei Stabilitätsberechnungen werden für 3D-Stäbe und Profilstäbe jetzt nicht nur die Normalkräfte, sondern auch die Momente und die Querkräfte berücksichtigt. Dies kann in bestimmten

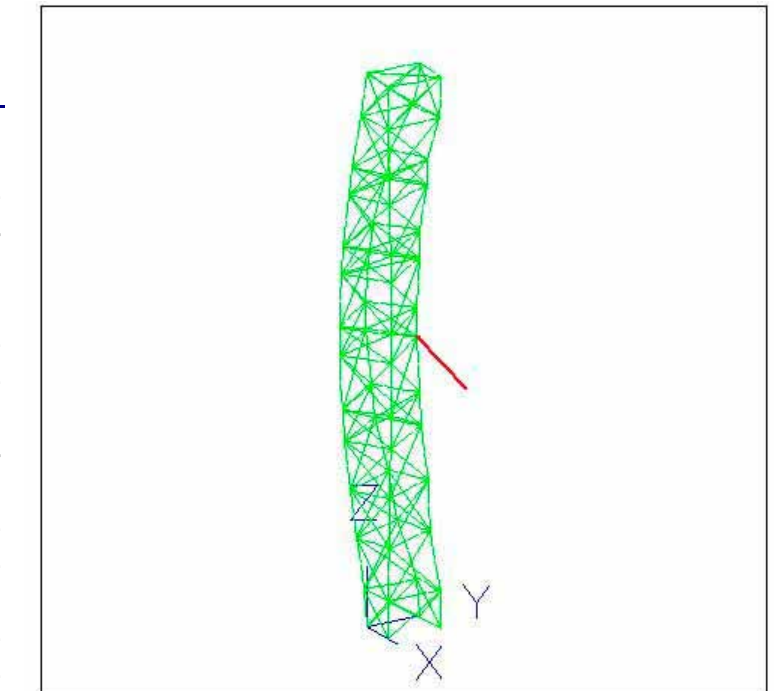

numerische Lösungsgenauigkeit<br>Ergebnisse aus Lastkombination LK-1<br>Stellengenauigkeit bezogen auf den Lösungsfehler<br>des Gleichungssystems = 9

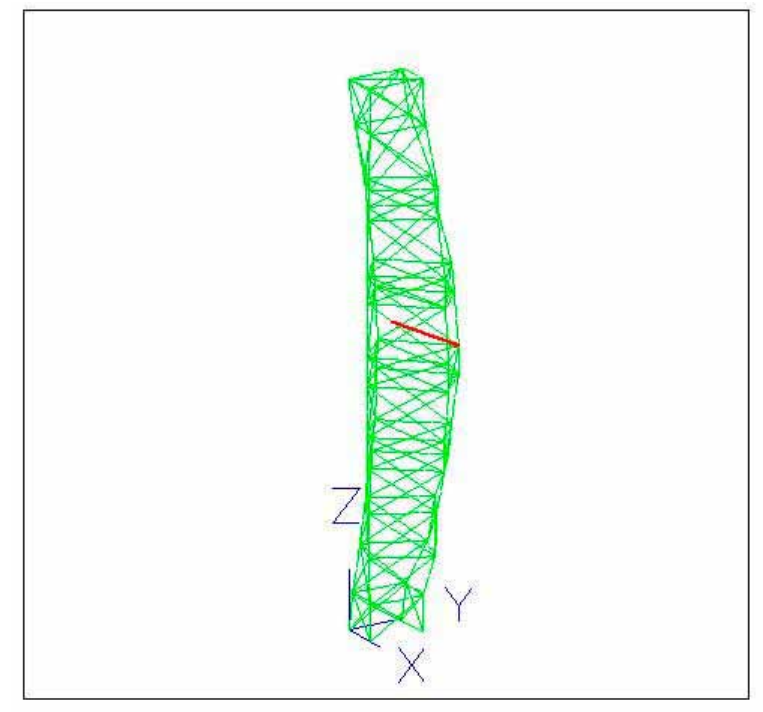

numerische Lösungsgenauigkeit<br>Ergebnisse aus Lastkombination LK-2<br>Stellengenauigkeit bezogen auf den Lösungsfehler<br>des Gleichungssystems = 9

Fällen zu Ergebnissen führen, die sich von den Ergebnissen aus der Version 2006 unterscheiden. Um die alten Ergebnisse wieder zu bekommen, besteht die Möglichkeit, diese Effekte in Version 2007 über einen Parameter auszuschalten. In diesem Fall bitte die Hotline kontaktieren.

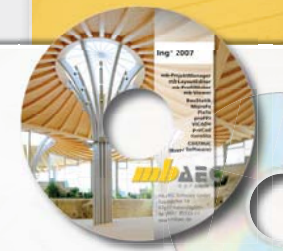

# DIN 1045-1 Pakete

#### **BauStatik 2007 – DIN Paket 1 799,- EUR**

- S203 Stahlbeton-Plattensystem Listenpreis: 390,- EUR
- S231 Stahlbeton-Träger, deckengleich Listenpreis: 190,- EUR
- S271 Durchstanznachweis Listenpreis: 290,- EUR
- S351 Stahlbeton-Durchlaufträger Listenpreis: 390,- EUR
- S403 Stahlbeton-Stütze Listenpreis: 290,- EUR
- 
- S501 Streifen-Fundament Listenpreis: 290,- EUR<br>S521 Stahlbeton-Balken, elastisch gebettet Listenpreis: 190,- EUR S521 Stahlbeton-Balken, elastisch gebettet Listenpreis: 190,- EUR<br>S537 Einzel- und Köcherfundament Listenpreis: 390,- EUR
- S537 Einzel- und Köcherfundament

### **BauStatik 2007 – DIN Paket 2 1.599,- EUR**

**besteht aus DIN Paket 1 und PlaTo 2007 (MicroFe-Plattenpaket DIN 1045-1)**

Berechnung und Stahlbetonbemessung von Deckenplatten und elastisch gebetteten Bodenplatten nach der Methode der Finiten Elemente mit Unterzugsbemessung und Durchstanznachweis. Generierungsmodul zur effizienten Eingabe von beliebig komplexen Grundrissen.

### **BauStatik 5-er Paket 890,- EUR BauStatik 10-er Paket 1.490,- EUR** bestehend aus

**5 bzw. 10 BauStatik-Modulen Ihrer Wahl\*** 

\* ausgenommen S018, S201, S211, S350, S401, S481, S536, S550 bis S561, S755 Es gelten unsere Allgemeinen Geschäftsbedingungen. Änderungen und Irrtümer vorbehalten. Alle Preise zzgl. Versandkosten (7,50 EUR) und ges. MwSt. (z. Z. 16 %) – Stand: Nov. 2006 Betriebssystem Windows XP / 2000 / VISTA; Hardlock für Einzelplatzlizenz, je Arbeitsplatz erforderlich (95,- EUR). Handbücher auf CD.

**Antwort an mb AEC Software GmbH, Europaallee 14, 67657 Kaiserslautern Telefon: 0631 30333-11, E-Mail: info@mbaec.de, Internet: www.mbaec.de**

**FAX: 0631 30333-20**

**Absender:**

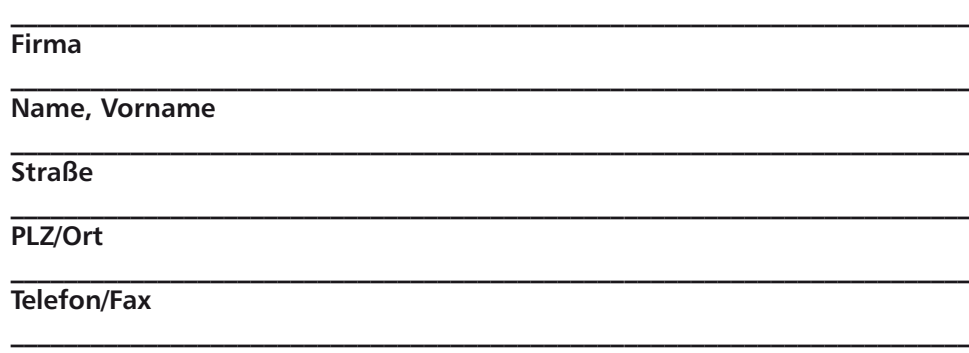

2007 Was ist neu in Ing+ 2007Mas ist neu in Ing<sup>+</sup>

#### **Bitte Zutreffendes ankreuzen**

**Bestellung**

**Ich wünsche eine persönliche Beratung und bitte um Rückruf**

**Ich bitte um Zusendung von Informationsmaterial**

**E-Mail**

# **COSTRUC 2007**

# **COSTRUC 2007 Verbundbau-Programme der Kretz Software GmbH**

# **1 Neue Normen**

In der Version 2007 werden alle COSTRUC-Programme um die Berechnungsmöglichkeiten der neuen nationalen Normung, der DIN 18800-5 für die Anwendung im Hochbau, erweitert.

# **2 Integration in Ing+ 2007**

#### **ProjektManager**

Seit Ing<sup>+</sup> 2005 werden die COSTRUC-Positionen gemeinsam mit BauStatik-Positionen, FE- und CAD-Modellen im ProjektManager verwaltet.

#### **mb-Viewer**

Mit Ing<sup>+</sup> 2006 wurde die Ausgabe aller COSTRUC-Programme in den mb-Viewer realisiert.

#### **Dokument-orientierte Statik**

Mit Ing<sup>+</sup> 2007 werden nun folgende COSTRUC-Module identisch zu den BauStatik-Programmen bearbeitet und nutzen die Vorteile der Dokument-orientierten Statik:

COBEM Verbund-Durchlaufträger

COSIB Verbund-Einfeldträger

COCOL Verbund-Stützen

COSLAB Verbund-Decken

COSECB Verbund-Querschnitte, Träger

COWOP Verbund-Querschnitte, Träger mit großen Stegausschnitten

BEUSTA entspricht nun dem BauStatik-Modul S785 Beulnachweis

Die Verbundbauprogramme werden aus der Karteikarte "BauStatik – COSTRUC" geöffnet. Zum Kennenlernen BauStatik-Eingabe finden Sie alle wichtigen Informationen in dem BauStatik-Schnelleinstieg. Die Integration der COSTRUC-Programme in die BauStatik-Eingabe öffnet neue Möglichkeiten für ein Dokument-orientiertes Arbeiten. Die COSTRUC-Programme gewinnen damit alle Vorteile, die sonst nur den BauStatik-Modulen vorbehalten waren:

- Eingabe, Ausgabe, Hilfe und Positionsliste auf einen Blick
- Direkte Berechnung der Ergebnisse, schnelle Optimierung von Positionen
- Lastübernahme und Lastübergabe mit automatischer Berechnung abhängiger Positionen
- Einheitliches Inhaltsverzeichnis
- Vorbemerkungen und Erläuterungen zu jeder Position
- Texte können überall zwischen den Positionen und deren Kapiteln eingefügt werden
- Vervollständigung des Statik-Dokumentes mit PDF-Dokumenten, Bildern oder Grafiken
- Zwischenrechnung mit S018 Tabellenkalkulation
- Vereinheitlichung von Bedienung und Leistungsumfangs für BauStatik und Verbundbau
- Dynamischer Eingabekatalog

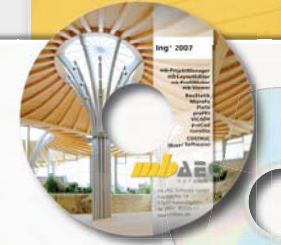

# BauStatik 2007 Pakete

### **Einsteiger-Paket** DIN 1045-1 **299,- EUR**

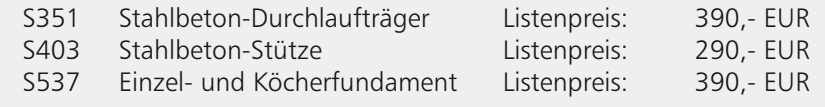

### **Einsteiger-Paket** Stahl **299,- EUR**

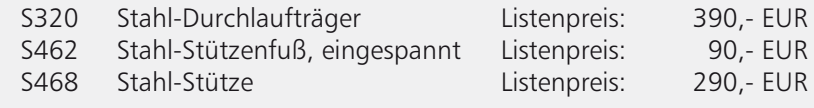

#### **Einsteiger-Paket** Holz**, DIN 1052 (08/04) 299,- EUR**

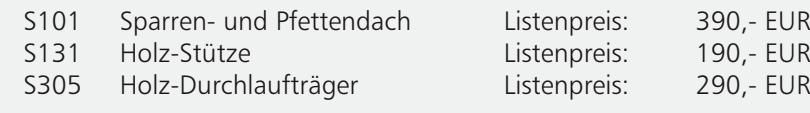

### **Einsteiger-Paket** Mauerwerk **299,- EUR**

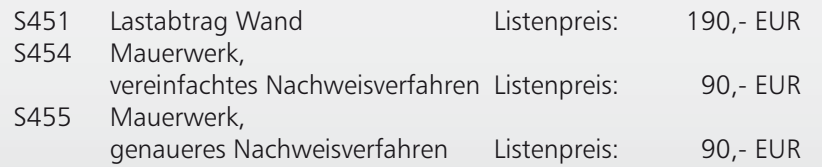

Es gelten unsere Allgemeinen Geschäftsbedingungen. Änderungen und Irrtümer vorbehalten. Alle Preise zzgl. Versandkosten (7,50 EUR) und ges. MwSt. (z. Z. 16 %) – Stand: Nov. 2006 Betriebssystem Windows XP / 2000 / VISTA; Hardlock für Einzelplatzlizenz, je Arbeitsplatz erforderlich (95,- EUR). Handbücher auf CD.

**Antwort an mb AEC Software GmbH, Europaallee 14, 67657 Kaiserslautern Telefon: 0631 30333-11, E-Mail: info@mbaec.de, Internet: www.mbaec.de**

# **FAX: 0631 30333-20**

**Absender:**

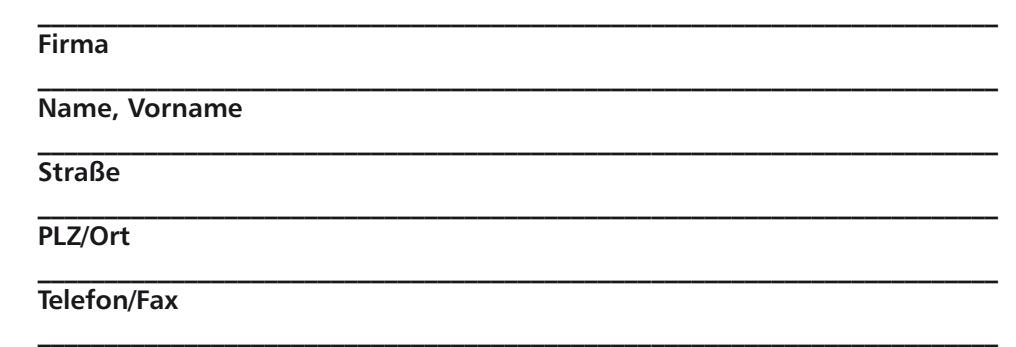

**E-Mail**

**Bitte Zutreffendes ankreuzen**

**Bestellung**

**Ich wünsche eine persönliche Beratung und bitte um Rückruf**

**Ich bitte um Zusendung von Informationsmaterial**

Was ist neu in Ing+ 2007  $N$ as ist neu in Ing + 2007

# **ProCad 2007**

# **1 DXF-Datenübertragung**

Der DXF-Export von gespeicherten Plänen wurde korrigiert. Der DXF-/DWG-Import unterstützt jetzt auch AutoCAD-Versionen höher als R14.

# **2 Hohl- / Vollwände-Stellplan**

Die mögliche Anzahl von Einbauteilen wurde verdoppelt.

### **3 Mattenbewehrung**

Die Mattenliste wird im Auswahl-Dialog wieder vollständig angezeigt. Die neuen Unterstützungselemente nach dem DBV-Merkblatt können in die Korbliste aufgenommen werden.

### **4 Planzusammenstellung**

Für die Übernahme der Einträge zu "Projektdaten/Adresse" und "Projektdaten/Zusatz" aus dem Projekt-Manager steht jetzt der Platzhalter LLL zur Verfügung. Vorgehensweise: Eingabe [LLLi ] (n-mal L), die Einträge zu "Projektdaten/Adresse" (i = 0, 1 oder 2) und zu "Projektdaten/Zusatz" (i = 3, 4 oder 5) werden aus dem ProjektManager übernommen.

### **5 Rundstahlbewehrung**

Einbauteile in der Rundstahl-Folie wurden nur einfach erkannt. Das Einlesen von FE-Daten wurde korrigiert. Der Programmteil wird nicht gestartet, wenn die System-Standards zu klein eingestellt sind. Das Anlegen neuer Folien beim Start des Programmteils wurde korrigiert.

# **6 Variantenkonstruktion**

Die Viewer-Ausgabe der VarKons in der BauStatik erfolgt jetzt mit Programmnamen und Versionsnummer. Das Erzeugen von VarKons in Projekten, die im Wurzelverzeichnis liegen, wurde korrigiert. Korrektur der Positionsdaten für die VarKons.

# **7 Palettenbelegung**

Bei der Viewer-Ausgabe wird die Projektbezeichnung korrekt aufgeführt.

### **8 Massenermittlung**

Der Zuschlag für Bügelmatten in der Summenliste wird wieder korrekt ausgewiesen. Die BVBS-Schnittstelle wurde an die Version 2.0 angepasst.

# **9 Elementplatten-Verlegeplan**

Die Biegebemessung wurde bzgl. der oberen Betondeckung korrigiert.

# mb-Software für den effektiven Ingenieurbau

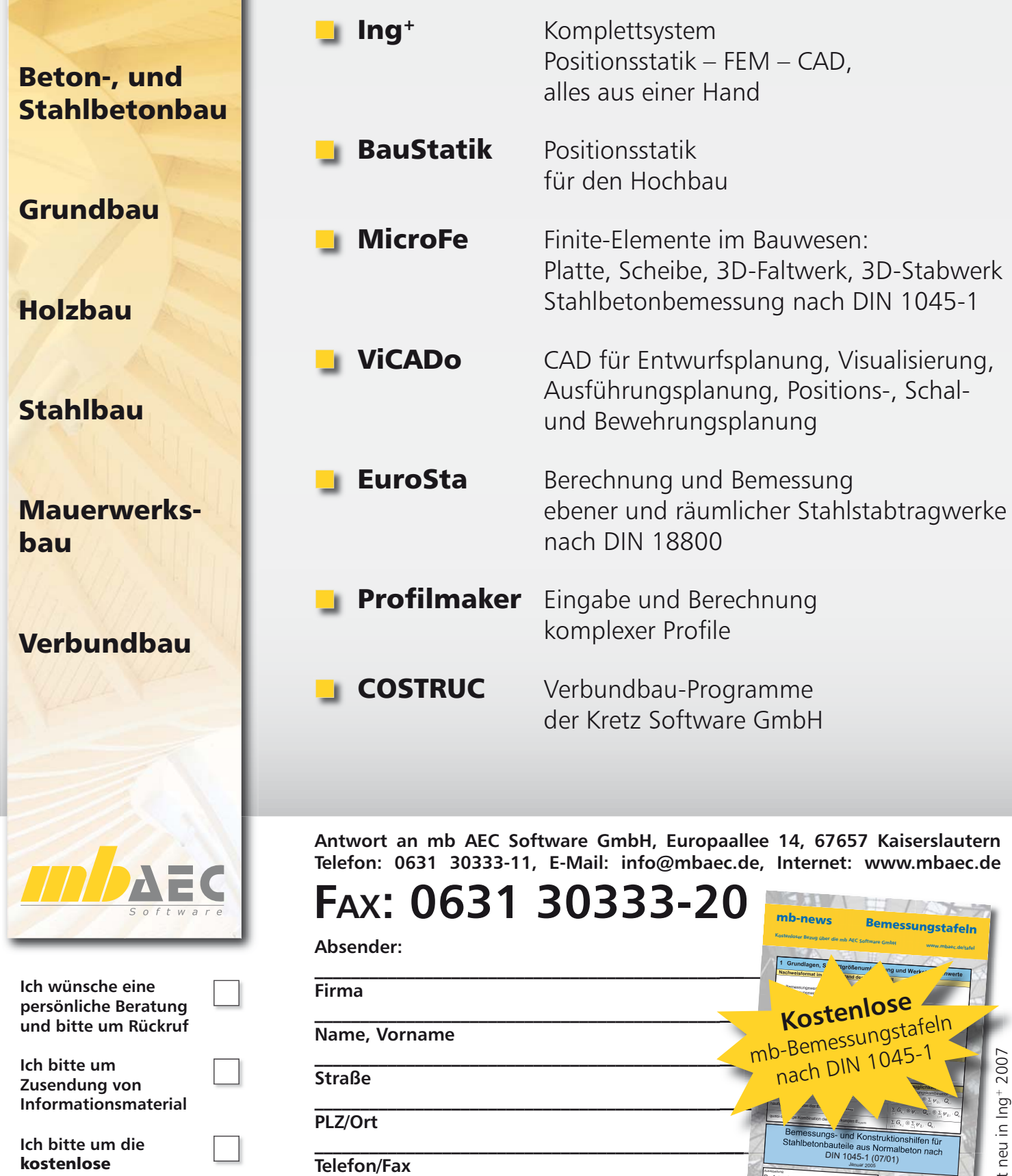

**Zusendung der**  mb-Bemessungstafeln

**E-Mail**

 $\frac{1}{2}$ 

Prof. Dr.-Ing. Jens Minner Fachbereich Bauwesen

*Für alle Kunden, die noch keinen Servicevertrag haben oder einen bestehenden Servicevertrag ergänzen wollen.*

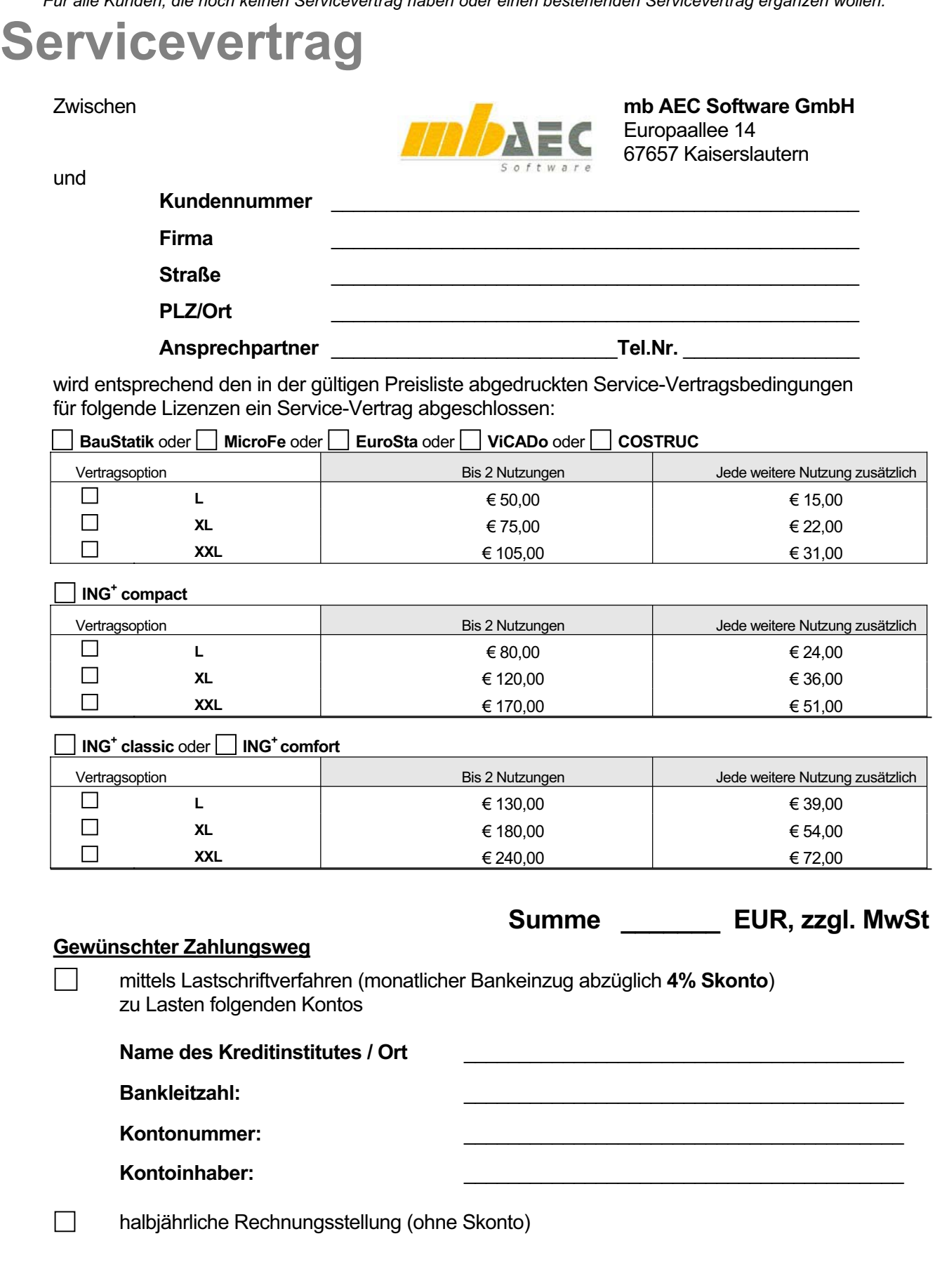

# **Neue Module in Ing<sup>+</sup> 2007**

# 1 **BauStatik 2007**

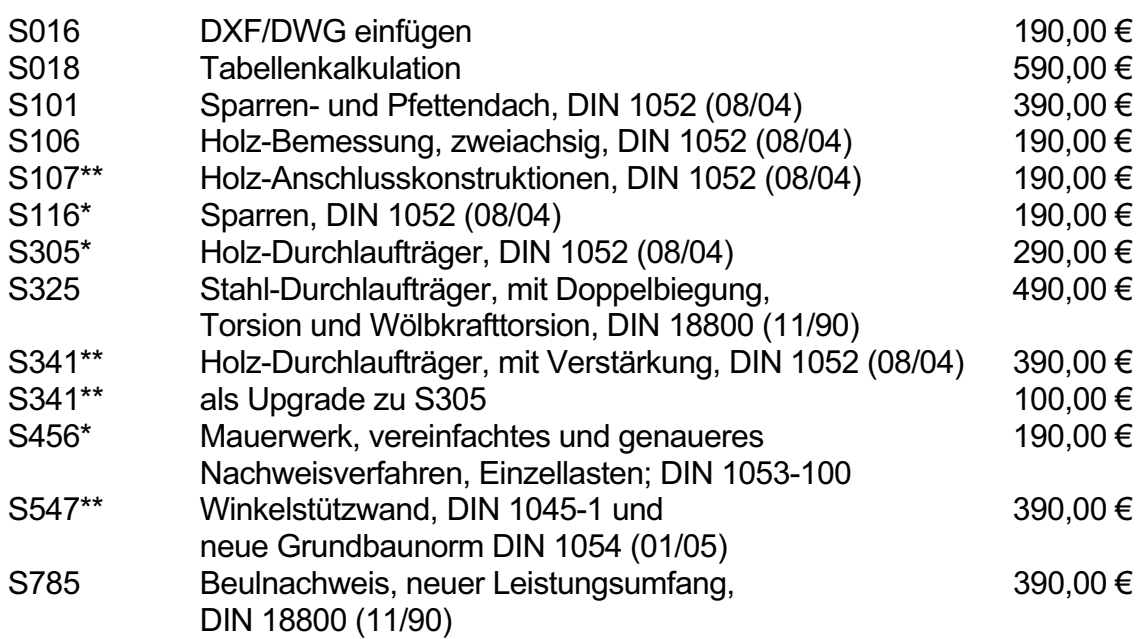

# **2 COSTRUC 2007**

Module mit Bemessung nach DIN 18800-5\*\*:

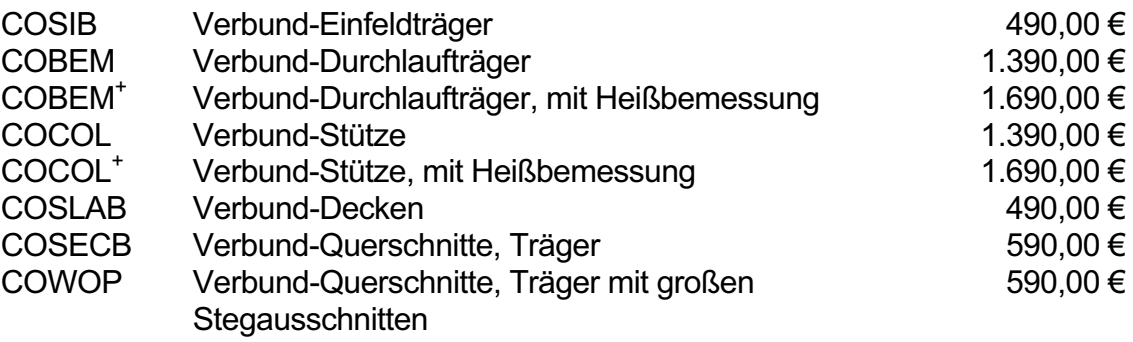

(\*) voraussichtlich lieferbar ab Januar 2007

voraussichtlich lieferbar ab April 2007

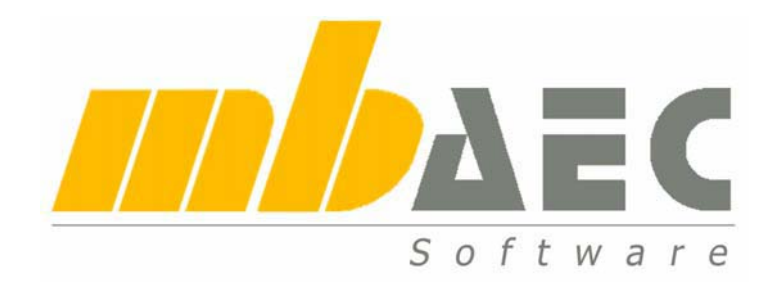

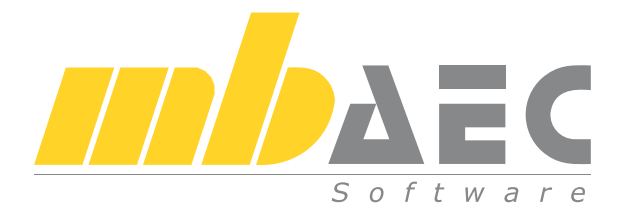

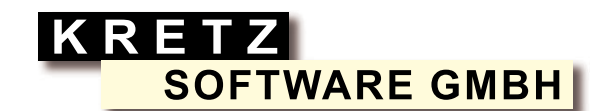

### mb AEC Software GmbH

Europaallee 14 D-67657 Kaiserslautern Telefon: 0631 30333-11 Fax: 0631 30333-20 www.mbaec.de info@mbaec.de

### Kretz Software GmbH

Europaallee 14 D-67657 Kaiserslautern Telefon: 0631 30333-11 Fax: 0631 30333-20 www.kretz.de info@kretz.de

Ihre Ansprechpartner für Produkte der mb AEC Software GmbH und der Kretz Software GmbH:

mb AEC Software GmbH Dipl.-Ing. Uli Höhn Europaallee 14 – 67657 Kaiserslautern Telefon: 0631 30333-12 Fax: 0631 30333-20 www.mbaec.de – uh@mbaec.de

mb AEC Software GmbH Dipl.-Ing. (FH) Annette Linder Europaallee 14 – 67657 Kaiserslautern Telefon: 0631 30333-10 Fax: 0631 30333-20 www.mbaec.de – al@mbaec.de

mb AEC Software GmbH Klaus-Peter Gebauer Europaallee 14 – 67657 Kaiserslautern Telefon: 0631 30333-14 Fax: 0631 30333-20 www.mbaec.de – kpg@mbaec.de

mb AEC Software GmbH Dipl.-Ing. Dirk Mennenga Europaallee 14 – 67657 Kaiserslautern Telefon: 0631 30333-16 Fax: 0631 30333-20 www.mbaec.de – dm@mbaec.de

mb AEC Software GmbH Dipl.-Ing. Eberhard Meyer Kopmanshof 69 – 31785 Hameln Telefon: 05151 60557-20 Fax: 05151 60557-25 www.mbaec.de – em@mbaec.de

mb Berlin Softwareberatung Eichenauer Dipl.-Ing. (FH) Ulrich Eichenauer Markgrafenstr. 57 / 5.OG – 10117 Berlin Telefon: 030 390350-05 – Fax: 030 390350-06 www.mb-programme.de – berlin@mbaec.de

Reichmann GmbH Software Consulting im Bauwesen Dipl.-Ing. Carsten Reichmann Am Seegraben 4 – 99099 Erfurt Telefon: 0361 663396-77 – Fax: 0361 663396-79 www.reichmann-software.de – info@reichmann-software.de

TragWerk Software Döking + Purtak GbR Dipl.-Ing. Wolfgang Döking Goetheallee 23 – 01309 Dresden Telefon: 0351 43308-50 – Fax: 0351 43308-55 www.tragwerk-dresden.de – info@tragwerk-dresden.de

Global AEC GmbH Consulting & Software im Bauwesen Dipl.-Ing. Mario Rossnagel Brekelbaumstr. 1 – 31789 Hameln Tel: 05151 40366-33 – Fax: 05151 40366-10 www.global-aec.de – m.rossnagel@global-aec.de

Global AEC GmbH Consulting & Software im Bauwesen Dipl.-Ing. Andre Weitendorf Brekelbaumstr. 1 – 31789 Hameln Tel: 05151 40366-22 – Fax: 05151 40366-10

www.global-aec.de – a.weitendorf@global-aec.de